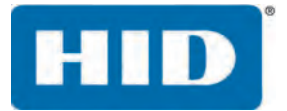

# **EASYLOBBY® SOLO** USER GUIDE

PLT-02607 Version: A.0 November 2016

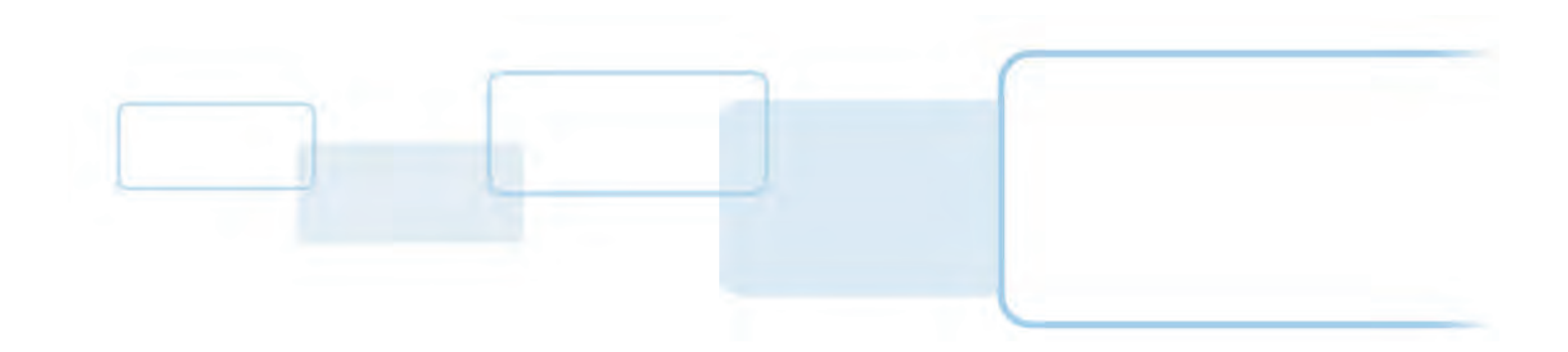

**hidglobal.com**

# **Copyright**

© 2016 HID Global Corporation/ASSA ABLOY AB. All rights reserved.

This document may not be reproduced, disseminated or republished in any form without the prior written permission of HID Global Corporation.

## **Trademarks**

HID Global, HID, the HID logo, Asure ID, EasyLobby, and FARGO are the trademarks or registered trademarks of HID Global Corporation, or its licensors, in the U.S. and other countries.

All other trademarks, service marks, and product or service names are trademarks or registered trademarks of their respective owners.

# **Contacts**

For additional offices around the world, see [www.hidglobal.com](http://www.hidglobal.com/contact/corporate-offices) corporate offices.

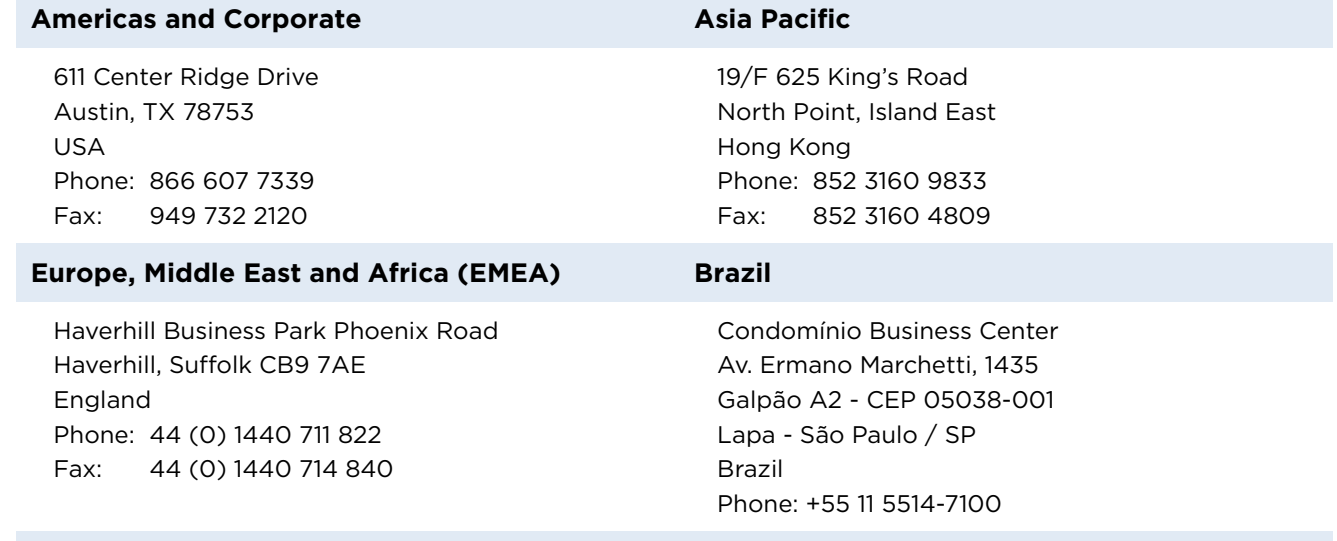

**[HID Global Customer Support:](http://www.hidglobal.com/support)** www.hidglobal.com/support

# **Contents**

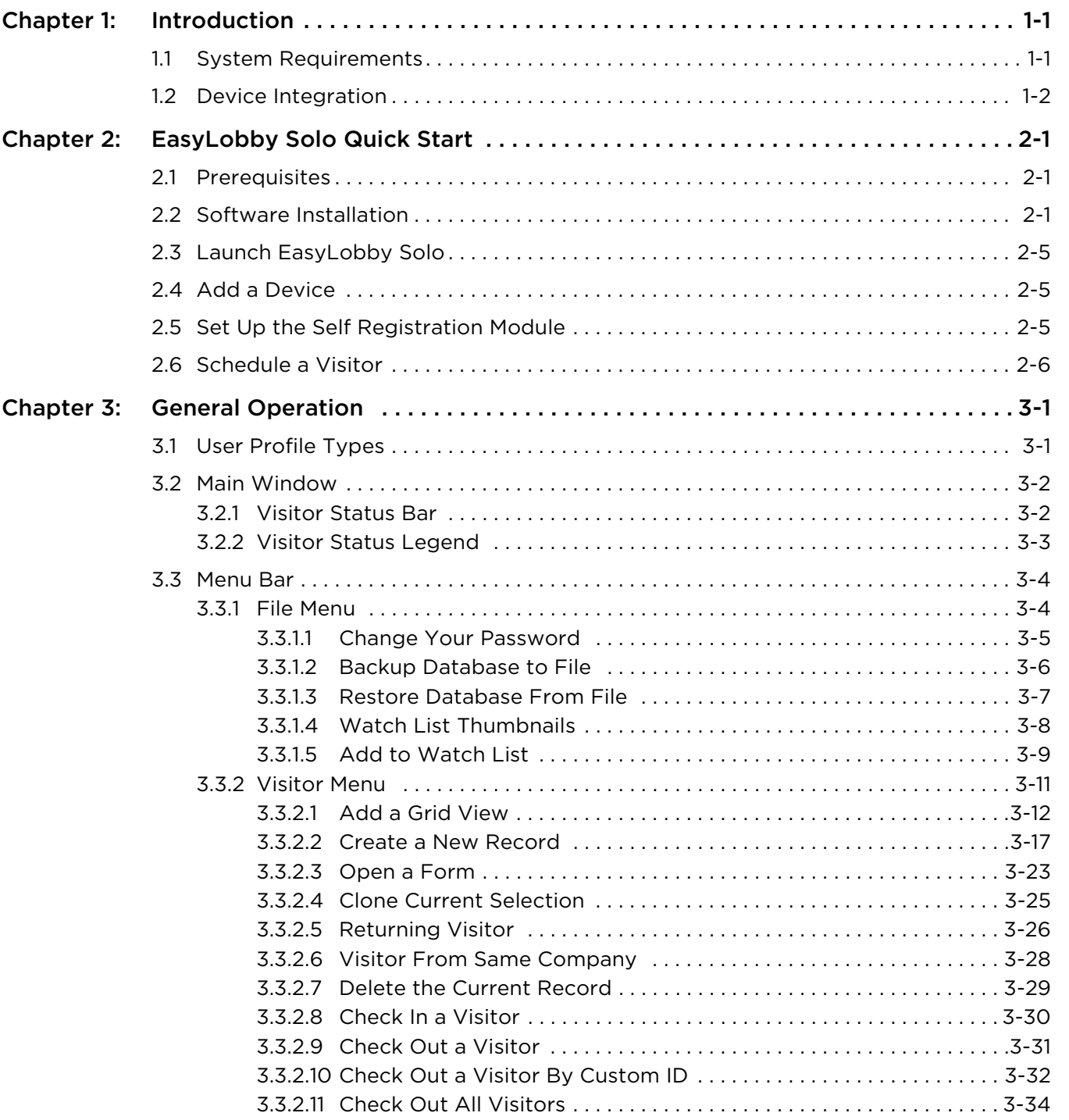

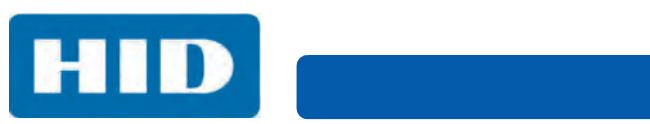

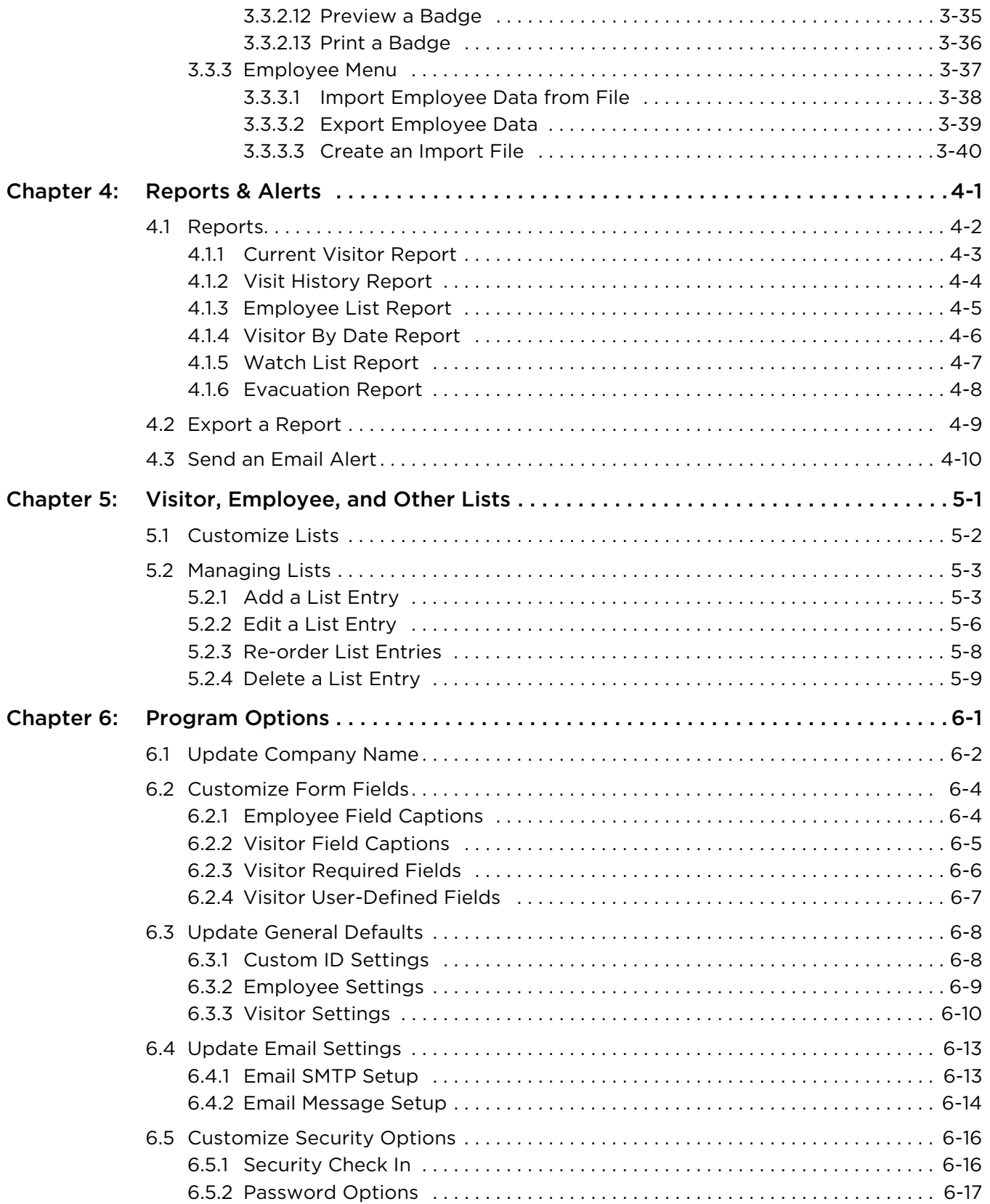

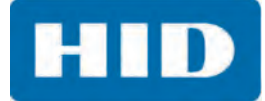

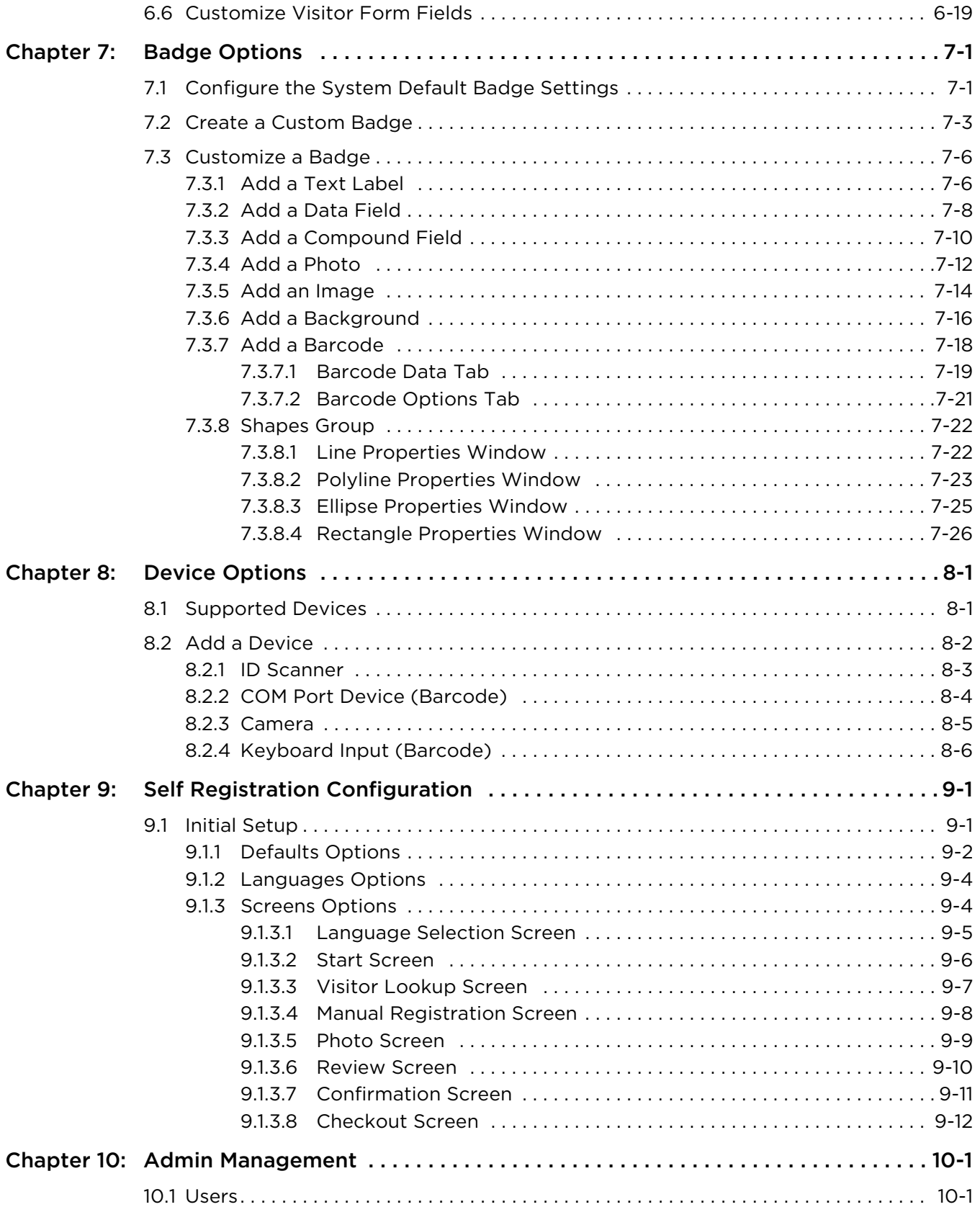

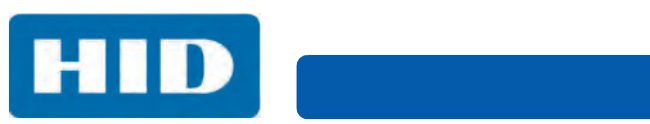

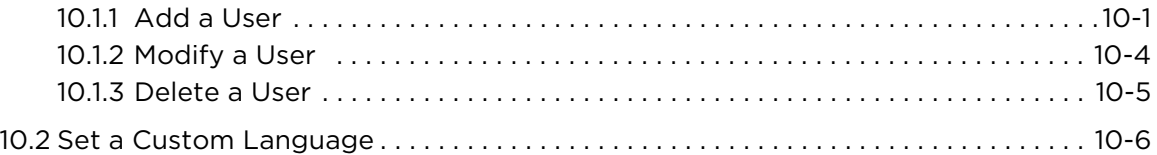

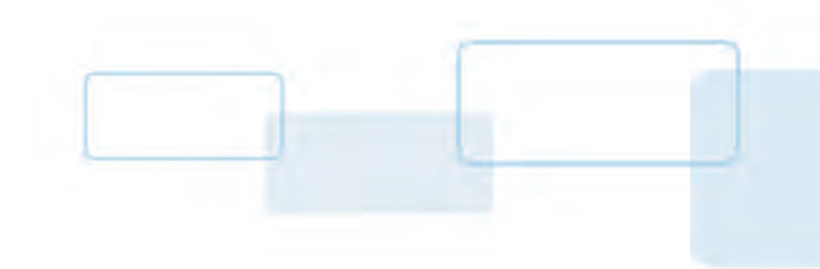

# **Chapter 1**

# <span id="page-6-0"></span>**Introduction**

EasyLobby® Solo provides a simple, professional visitor management solution to replace the traditional paper guest book. EasyLobby Solo automates the processes of preregistration, visitor check in, badge printing, and reporting.

EasyLobby Solo is designed for a single workstation and requires minimal customization. It is easy to implement and can be personalized to create a professional impression for visitor scheduling and check in. Unlike a paper log, visitor information is kept confidential and secure. Only authorized users are able to access visitor information.

Users can preregister visitors to provide an effortless check in experience and anticipate who is visiting that day. Check in can be further streamlined through the use of identification scanners that extract and populate information from a business card or government issued ID. Knowing who is on the site provides a sense of security for employees and visitors. Reporting is simple and includes: visitor details, frequency, and current location status.

EasyLobby Solo also includes everything necessary to design a customized badge or sticker. It is compatible with a variety of badging options including FARGO® card printers to create an end-to-end visitor management solution.

When EasyLobby Solo is installed, two shortcuts are created on the desktop. The **EasyLobby Solo** shortcut sets up the visitor management system and is now referenced as the **Main Application**. The **EasyLobby Solo Self Registration** shortcut is used by visitors when checking in to a site. This shortcut is now referenced as the **Self Registration Module**.

# <span id="page-6-1"></span>**1.1 System Requirements**

EasyLobby Solo runs on 32- and 64-bit Microsoft Windows Operating Systems, versions 7, 8, 8.1, and 10.0.

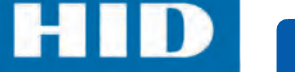

## <span id="page-7-0"></span>**1.2 Device Integration**

EasyLobby Solo is compatible with the following devices:

- FARGO: C50, DTC1000Me, DTC1250e, DTC4250e, DTC5500LMX, HDP5000, and HDP5600 printers
- DYMO 450 Turbo black and white thermal badge printer
- Acuant SnapShell R2 and ScanShell 1000B scanners
- AssureTec ID-150 and ID-150A scanners
- Topaz SignatureGem LCD 1x5 (signature block only) and 4x5 signature pads
- Metrologic MS9520 Voyager barcode scanner
- Logitech C920 PTZ and web cameras installed with a valid Windows driver compatible with your operating system
- Honeywell: Xenon 1902 wireless area imaging scanner and Genesis 7580g area imaging scanner

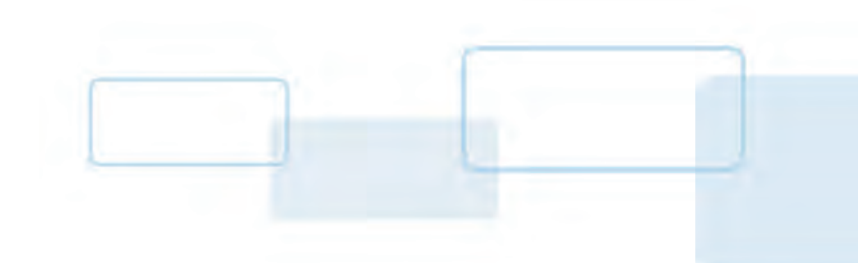

# **Chapter 2**

# <span id="page-8-0"></span>**EasyLobby Solo Quick Start**

# <span id="page-8-1"></span>**2.1 Prerequisites**

**Note:** It is recommended that users install and run EasyLobby Solo using Windows administrator privileges on the workstation.

The installation for EasyLobby Solo includes the following additional platform and third-party software:

- .NET Framework 4.5.2 software framework
- SQL Server Express 2014 data management system
- Crystal Reports report generation program
- Asure ID card personalization software

As the EasyLobby installation begins, the presence of all software is checked and any missing elements are installed. The time needed to install EasyLobby Solo varies based on the prerequisites and existing software.

# <span id="page-8-2"></span>**2.2 Software Installation**

- 1. Load the CD.
- 2. If the installation does not automatically launch, double-click the **EL11Solo\_setup.exe** file.

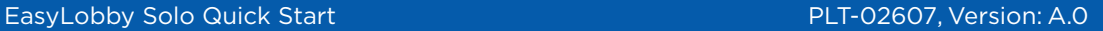

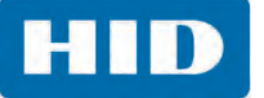

3. Read the license terms and conditions. Select **I agree to the license terms and conditions** and click **Install**.

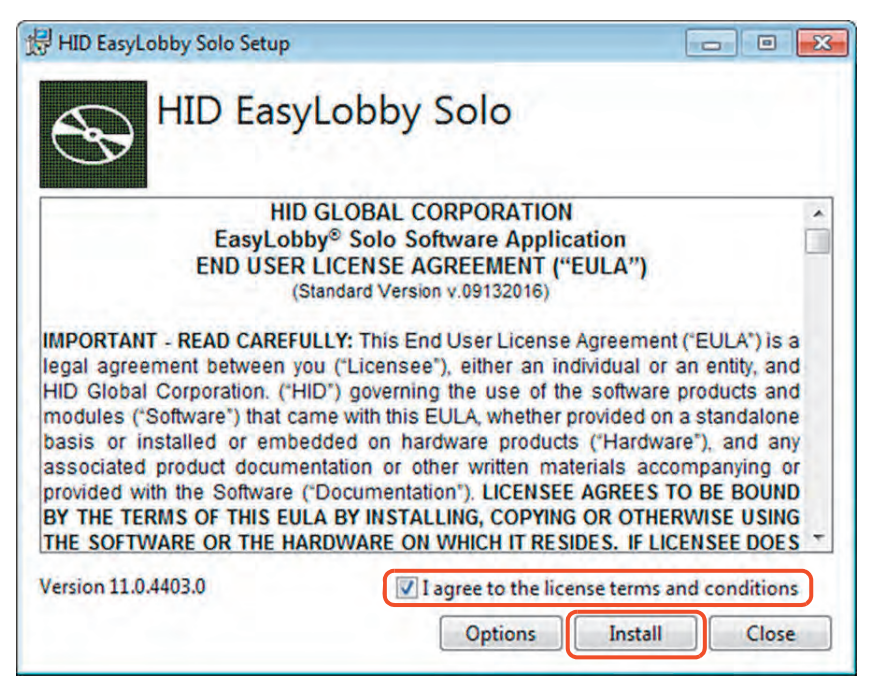

4. Click **Next**.

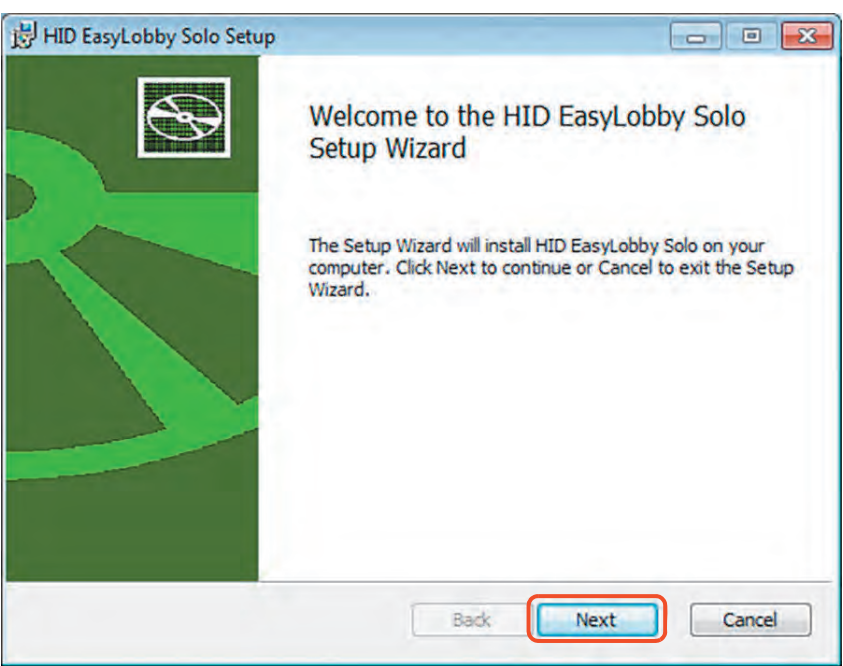

HI

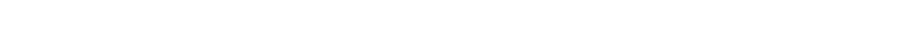

- 5. Enter your **Company Name**, **Site Name**, **Station Name** and **Site Administrator Email**.
- 6. Click **Next**.

This information is used to populate fields within EasyLobby Solo. If necessary, these fields can be updated after the installation is completed by navigating to the **Help > ABOUT >About**  window.

The **Site Administrator Email** is the address that an **Alert Email** is sent to. See *[Section 4.3: Send](#page-67-1)  [an Email Alert](#page-67-1)* for information on sending an alert email. See *[Section 6.4: Update Email Settings](#page-90-2)* to specify additional email addresses.

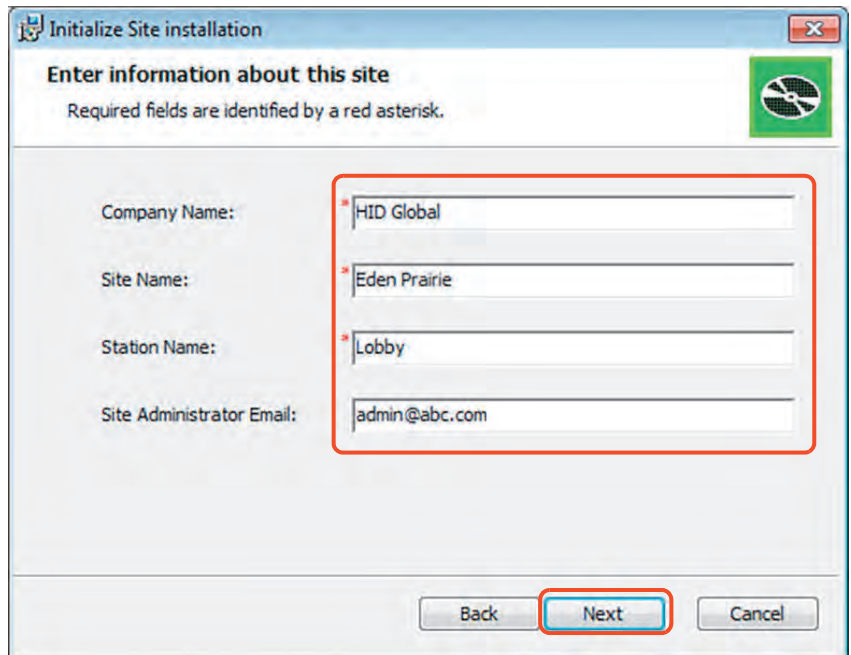

#### 7. Click **Install**.

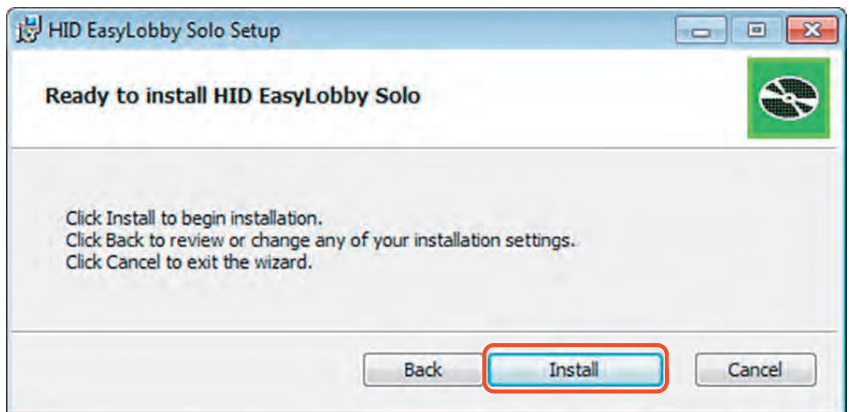

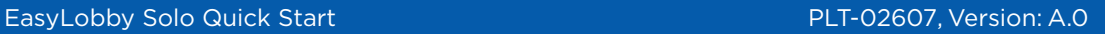

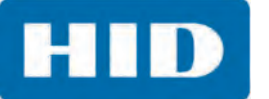

8. Click **Finish** to exit the Setup Wizard.

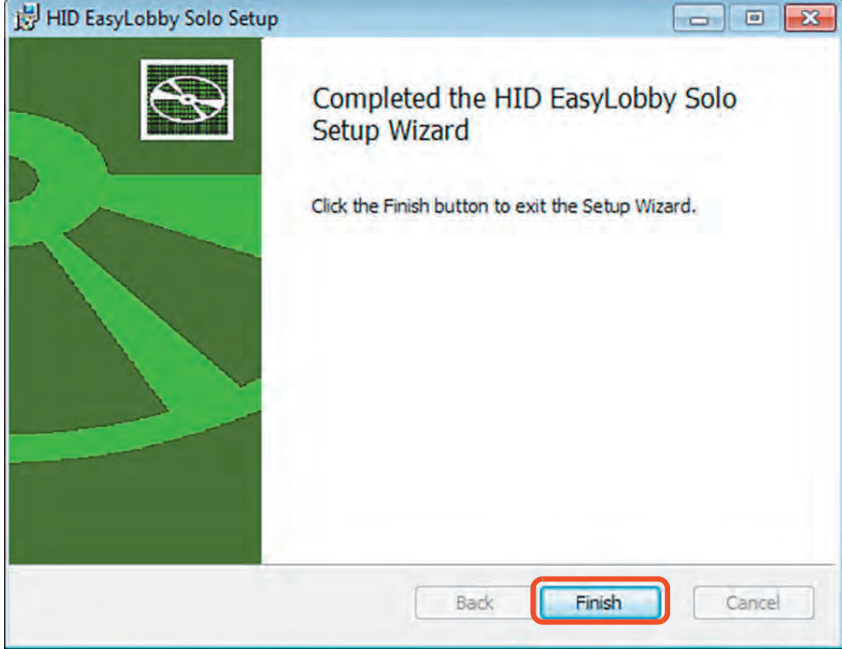

9. Click **Close** when the successful installation message is displayed.

When the installation has completed, the following shortcuts are placed on the desktop:

- **EasyLobby Solo:** This shortcut opens the **EasyLobby Solo Main Application** which is used to configure and monitor the EasyLobby Solo visitor management system.
- **EasyLobby Solo Self Registration:** This shortcut opens the **Self Registration Module** which is for visitor registration access.

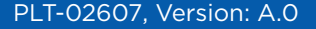

# <span id="page-12-0"></span>**2.3 Launch EasyLobby Solo**

- 1. Double-click the EasyLobby Solo **Main Application** shortcut on the desktop.
- 2. Log in with the following default credentials:
	- **User Name:** admin
	- **Password: pass**

**Note:** For security reasons, HID recommends to change the default password. For more information, see *[Section 10.1.2: Modify a User](#page-149-1)*.

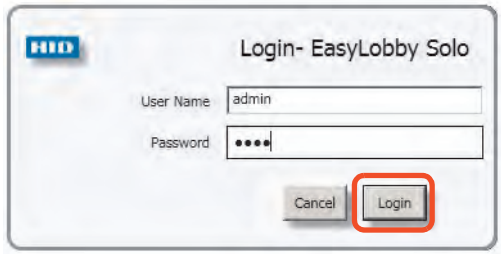

- 3. The Main window is displayed with a prompt to enter employees.
	- Click **OK** to optionally start adding employees. See *[Section 3.3.3: Employee Menu](#page-52-1)* for information on adding an employee.
	- **Example 1** Click **Cancel** to proceed to the Main window.

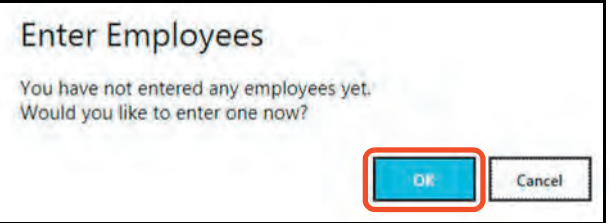

### <span id="page-12-1"></span>**2.4 Add a Device**

EasyLobby can be set up with cameras, printers, scanners, and readers for a complete visitor monitoring system.

See *[Chapter 8: Device Options](#page-126-2)* for detailed information.

# <span id="page-12-2"></span>**2.5 Set Up the Self Registration Module**

The **Self Registration Module** is set up to function out of the box.

To customize the **Self Registration Module**, see *[Chapter 9: Self Registration Configuration](#page-134-2)*.

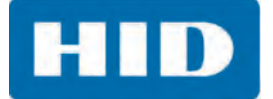

# <span id="page-13-0"></span>**2.6 Schedule a Visitor**

1. Select the **Visitor** > **Create a new Visitor record** icon.

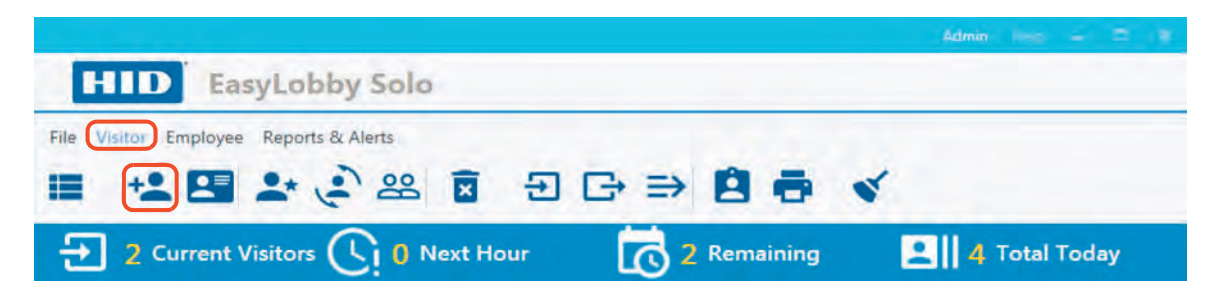

2. Enter the visitor information. The required fields are **First Name** and **Last Name**.

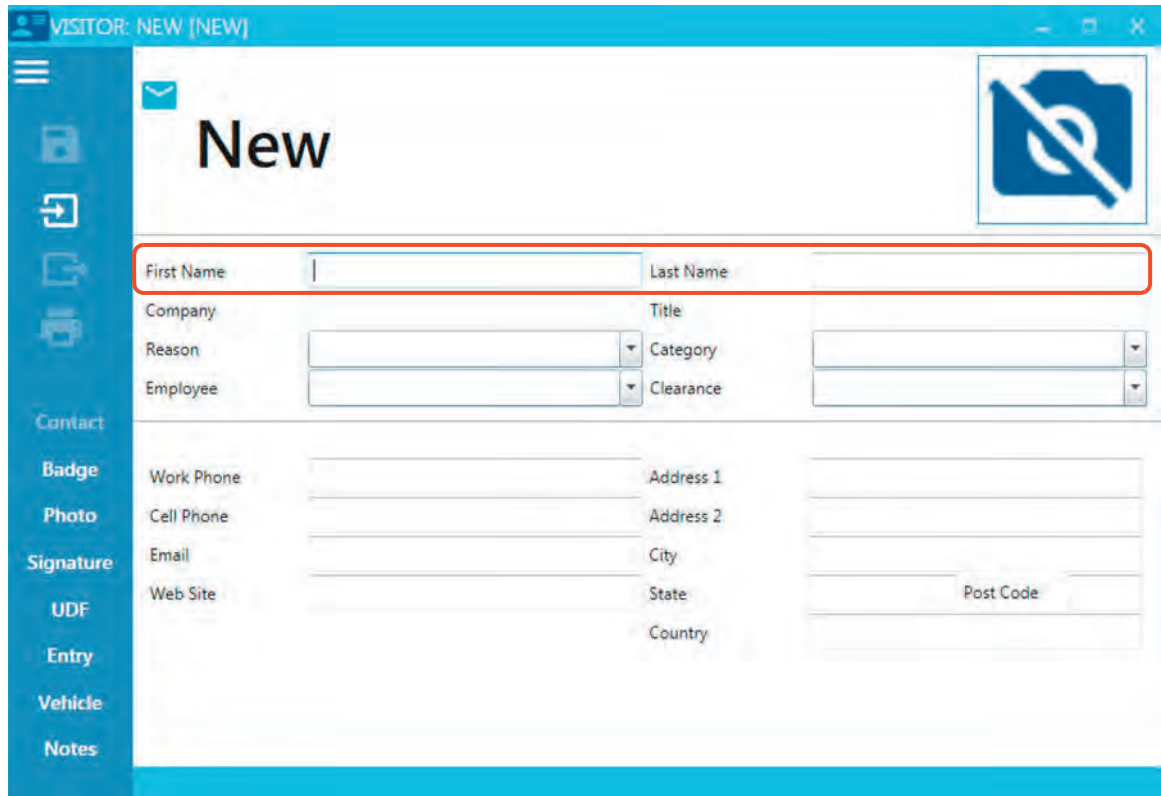

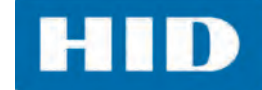

- 3. Enter the time of the scheduled visit on the **Badge** tab.
	- a. Select the **Badge** tab.
	- b. Enter the date and time for the **Valid From** and **Valid To** fields.
	- c. Click **Save**.

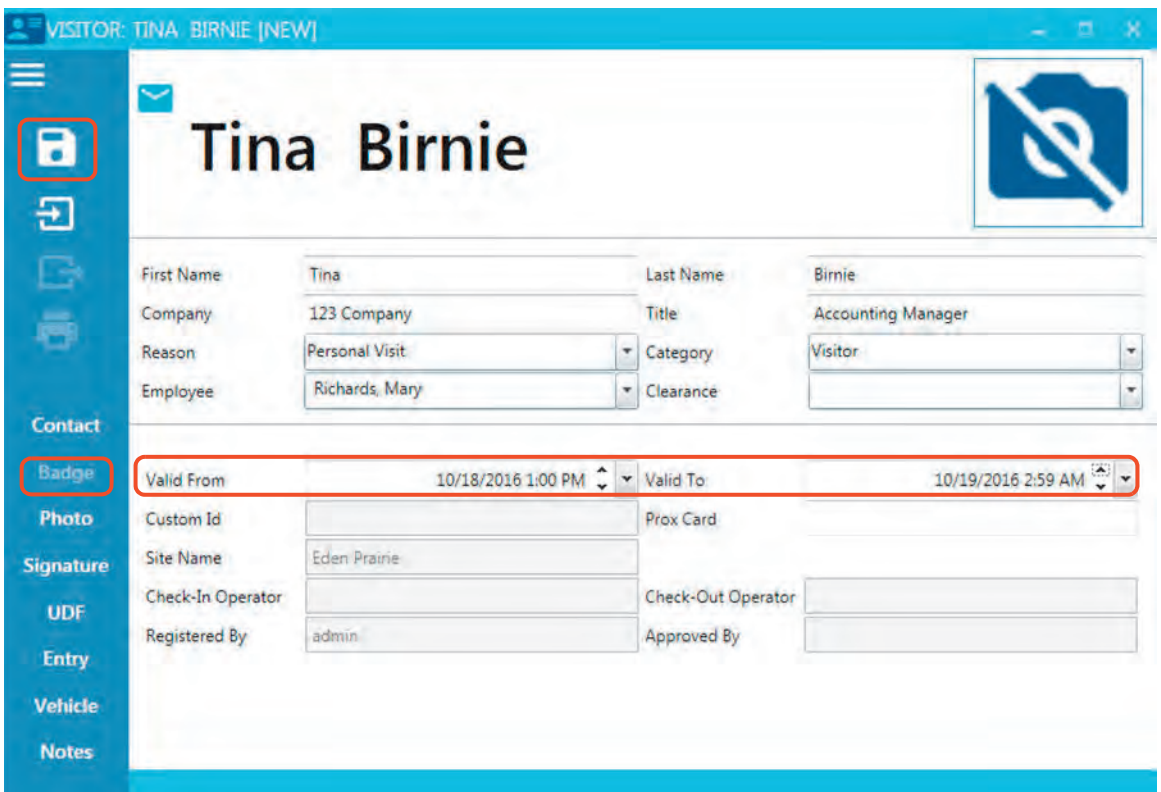

4. The visitor is listed as preregistered. This is indicated by the blue envelope icon beside the name.

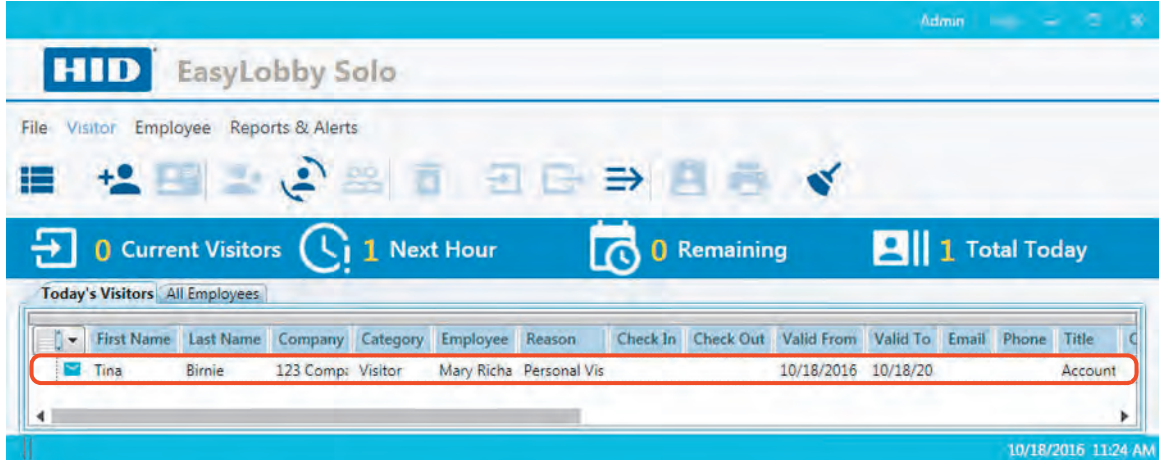

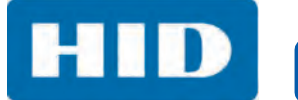

This page intentionally left blank.

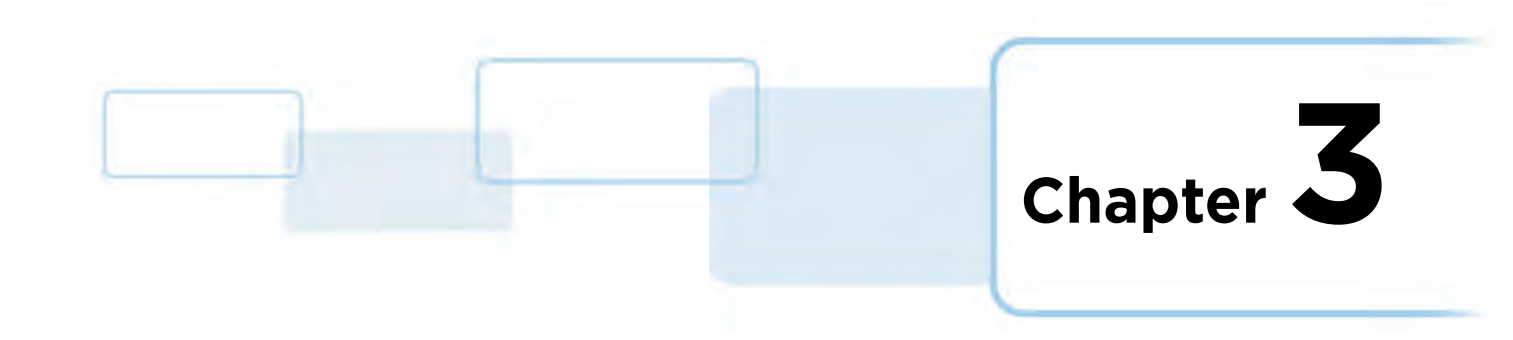

# <span id="page-16-0"></span>**General Operation**

This chapter covers the general operation of EasyLobby Solo. This includes visitor management and employee management.

## <span id="page-16-1"></span>**3.1 User Profile Types**

There are two user profile types available: Administrator and Operator. Depending on which type logs into EasyLobby Solo, directly affects the items displayed on the Main window.

- **Administrator:** This user has access to all features and functions, including changing settings system-wide, and managing other user accounts.
- **Operator:** This user has limited access. An operator can:
	- Create new visitor records Print badges
	- Schedule visitors View employees
	- View visitor status Launch an alert

.,

- 
- View Watch List Thumbnails
- 
- 
- 
- Check visitors in/out Check visitors in/out

#### **Administrator View**

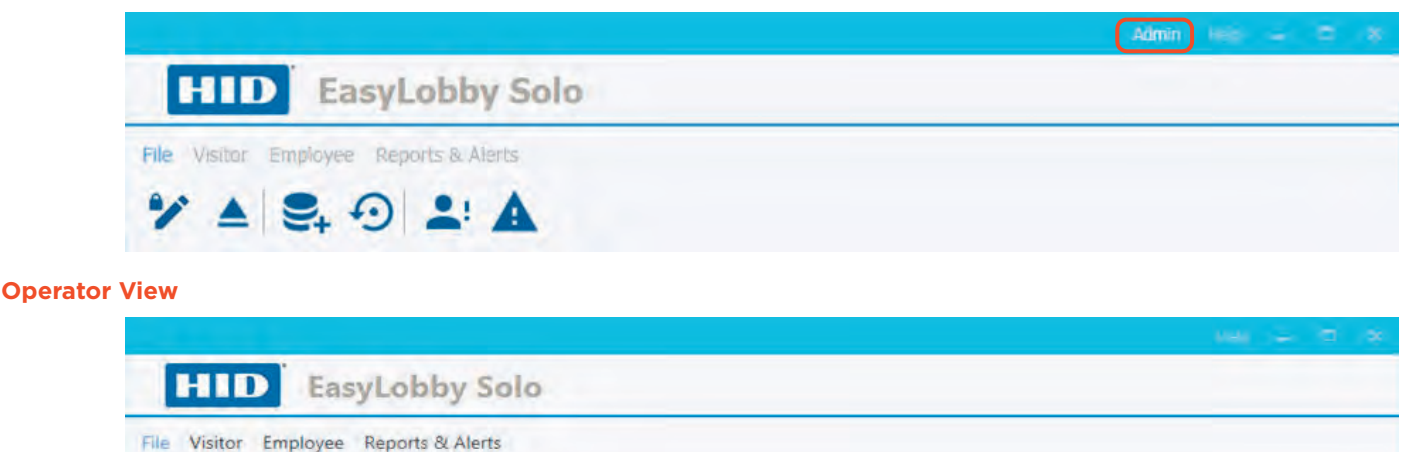

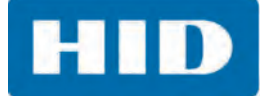

## <span id="page-17-0"></span>**3.2 Main Window**

After logging into the **Main Application**, the Main window is displayed. This window allows an administrator to customize EasyLobby Solo to fit their site's specific needs. Once set up, any user can monitor and manage visitors at the company site.

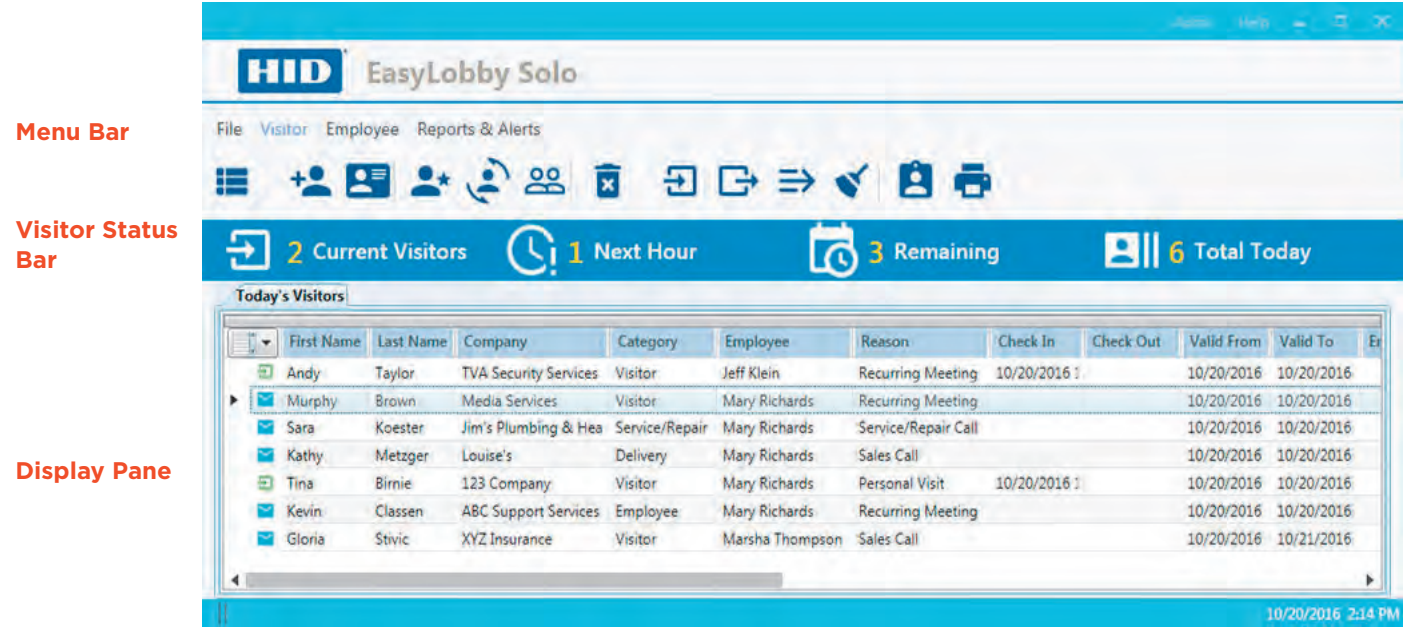

### <span id="page-17-1"></span>**3.2.1 Visitor Status Bar**

The Visitor Status bar is displayed under the standard menus. This status bar provides a quick summary of the visitors at the site and those that are expected on the site.

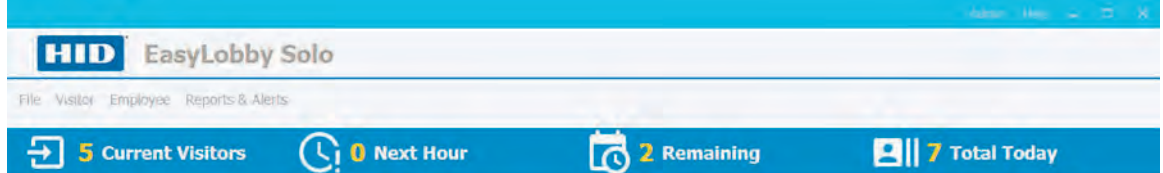

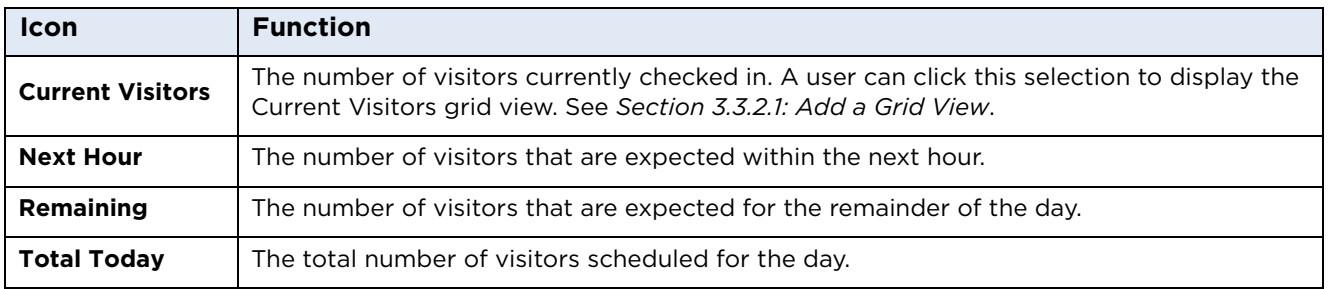

#### <span id="page-18-0"></span>**3.2.2 Visitor Status Legend**

The visitor status legend is a hidden field that can be displayed to show the representation of the visitor status icons.

On a visitor grid view, right-click anywhere on a visitor name. From the menu, select **Show status icon legend**.

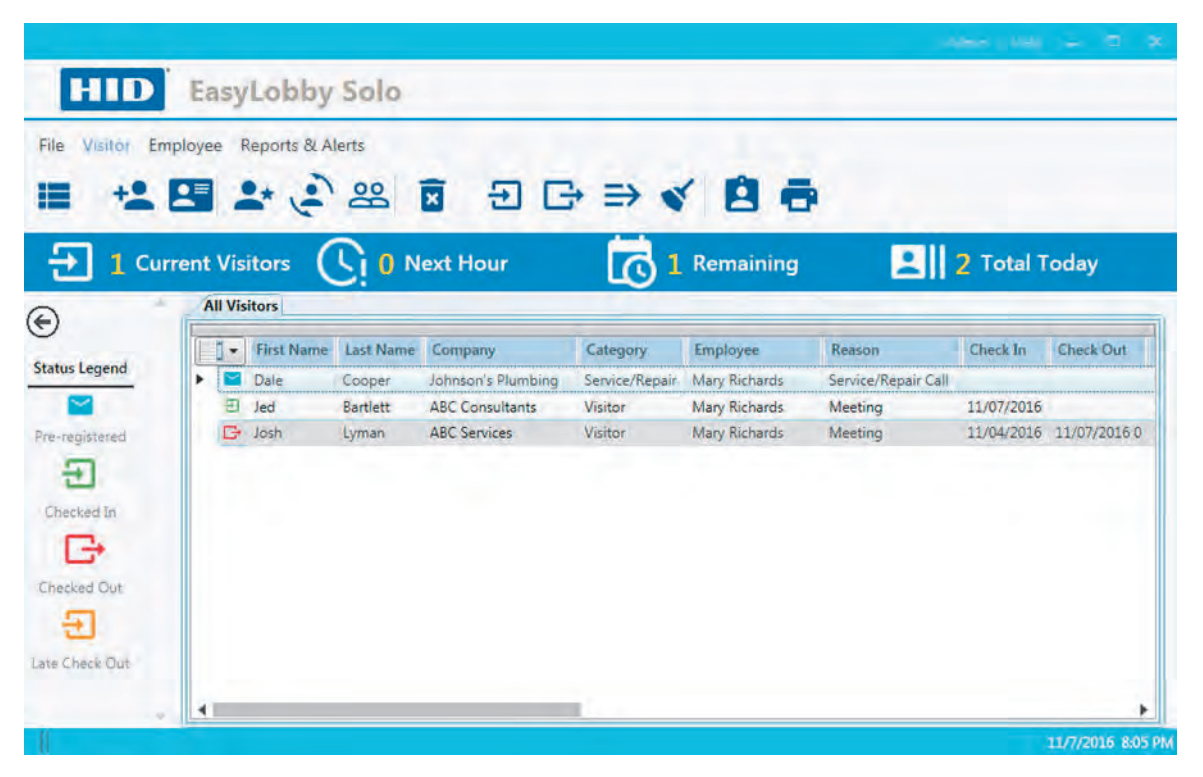

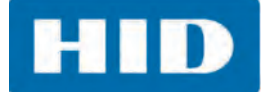

## <span id="page-19-0"></span>**3.3 Menu Bar**

When one of the Menu bar items is selected, the corresponding submenus display.

#### <span id="page-19-1"></span>**3.3.1 File Menu**

The **File** menu allows a user to perform the following tasks:

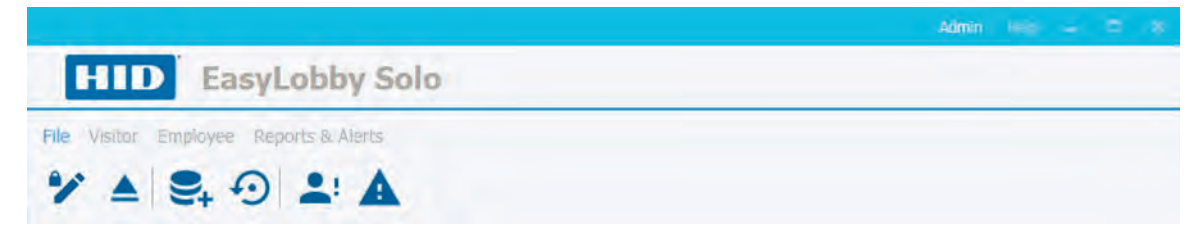

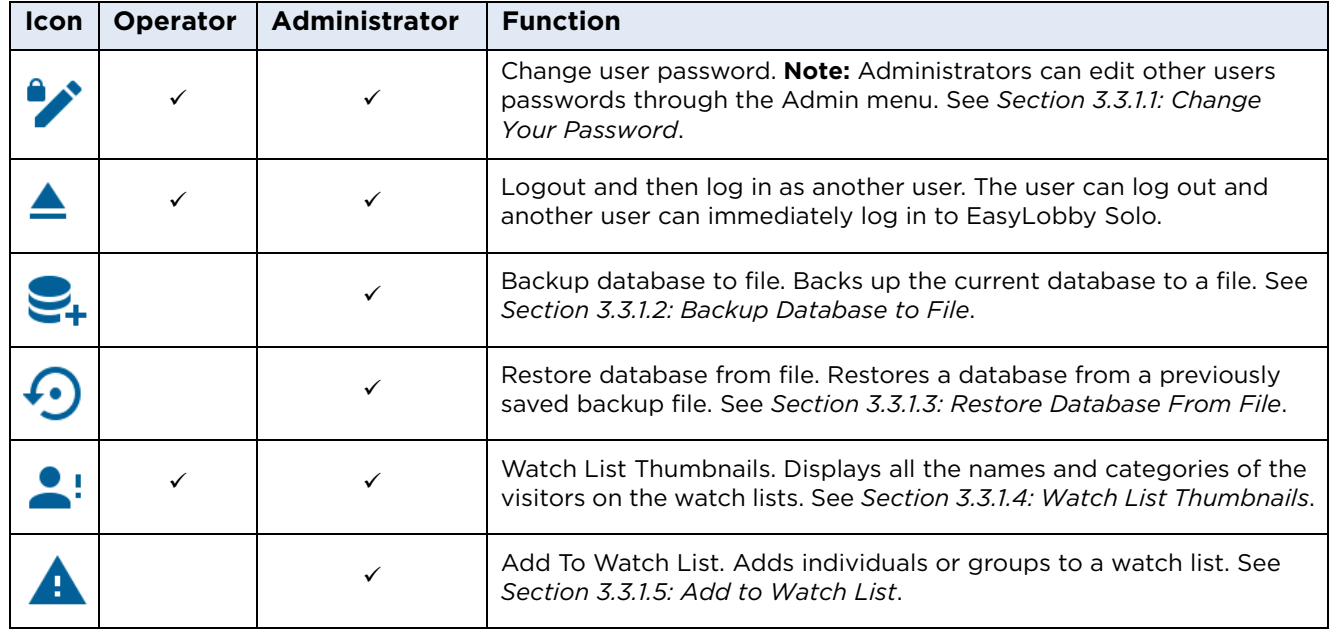

**HID** 

# <span id="page-20-0"></span>*3.3.1.1 Change Your Password*

1. Select the **File** > **Change your password** icon.

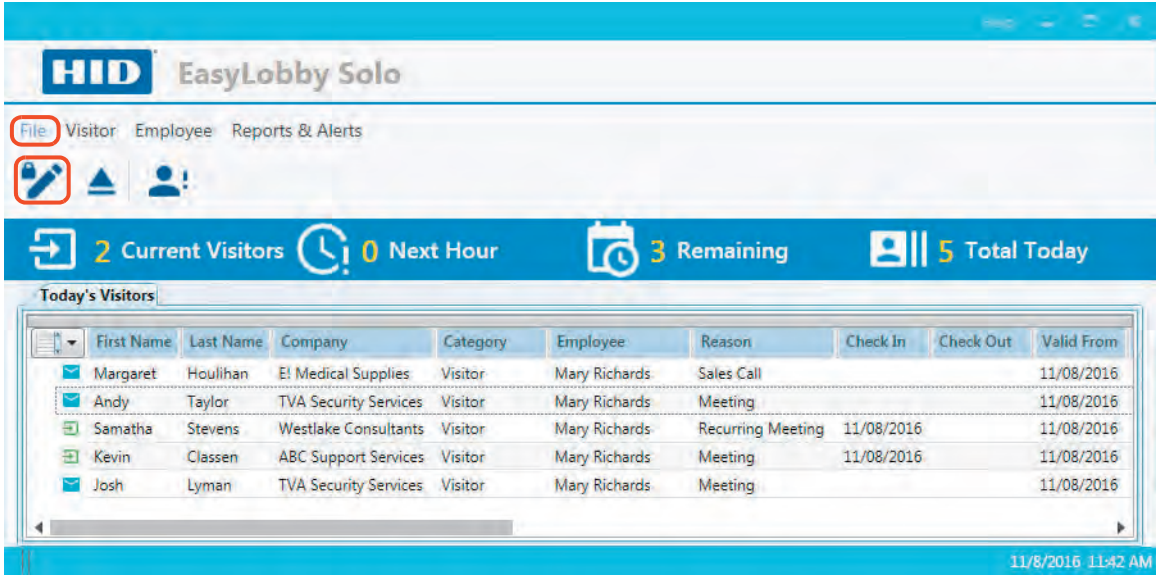

- 2. Enter your **Old Password**, a **New Password**, and re-enter the new password according to the listed requirements. These requirements are specified by the administrator in the Program Options. See *[Section 6.5: Customize Security Options](#page-93-2)*.
- 3. Click **Change Password**.

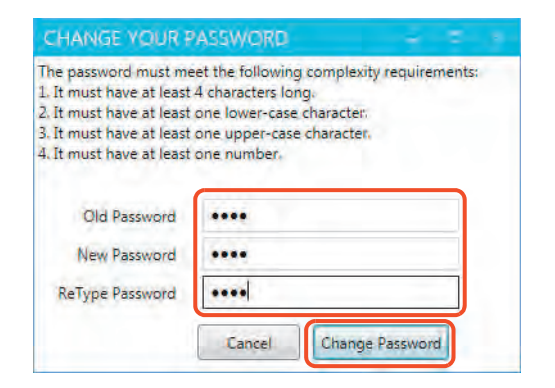

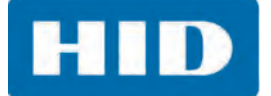

#### <span id="page-21-0"></span>*3.3.1.2 Backup Database to File*

1. Select the **File** > **Backup database to file** icon.

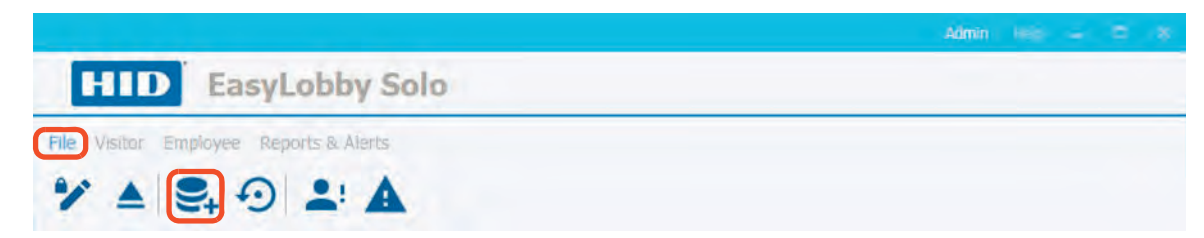

2. Navigate to the location to save the file. Enter a **File name** and click **Save**.

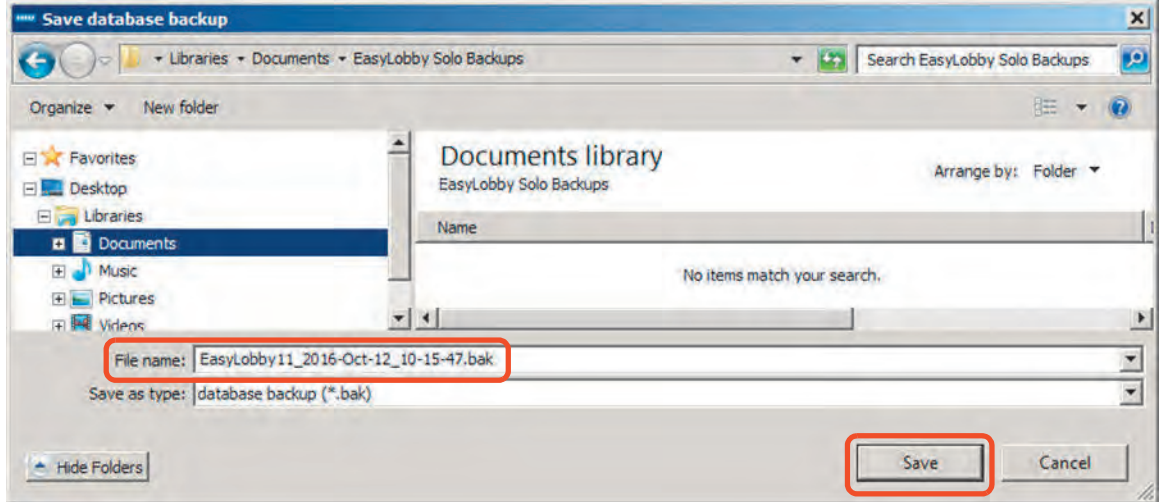

3. Click **OK**.

**Note:** Any data or configuration updates made to the database after a backup file is created are lost.

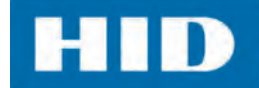

#### <span id="page-22-0"></span>*3.3.1.3 Restore Database From File*

**Note:** Any data or configuration updates made to the database after a backup file is created are lost.

1. Select the **File** > **Restore database from file** icon.

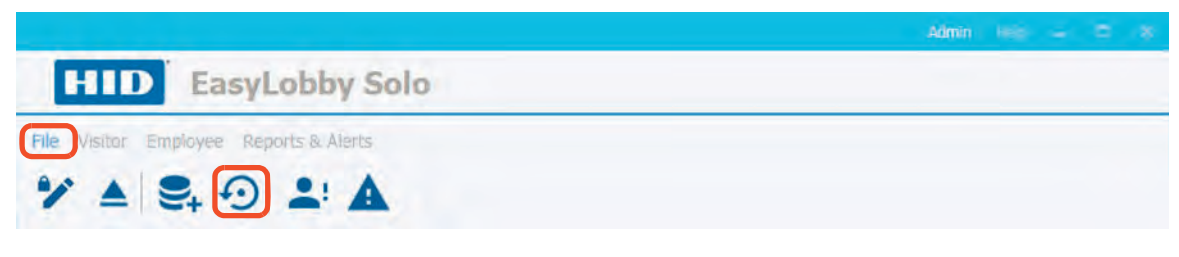

2. Click **OK**.

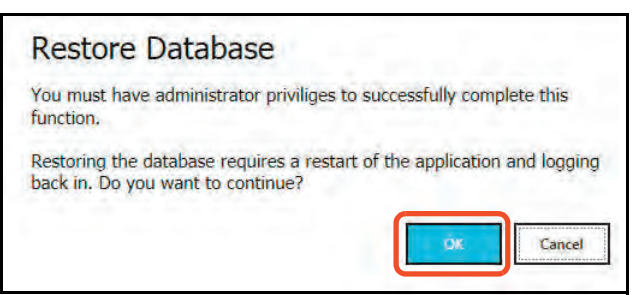

3. Select the file to restore and click **Open**.

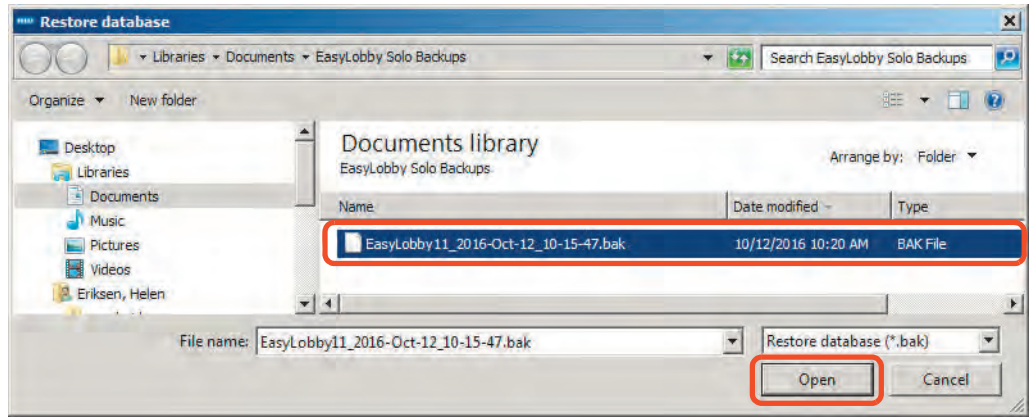

- 4. Click **OK** when the database is restored.
- 5. Click **OK** to restart.

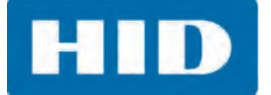

#### <span id="page-23-0"></span>*3.3.1.4 Watch List Thumbnails*

1. Select the **File** > **Watch List Thumbnails** icon.

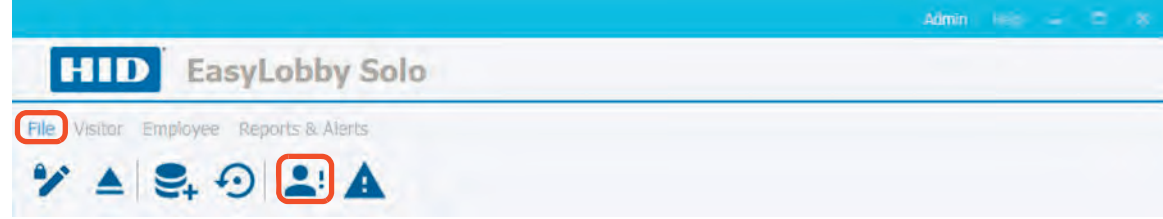

2. The **WATCH LIST THUMBNAILS** window is displayed with all the names and categories of the visitors on the watch lists.

The categories are color coded:

- Green =  $VIP$
- Yellow = BOLO (Be On the Look Out)
- $\blacksquare$  Red = Malicious person

This list can be searched by entering the start of a name in the **Search by name** box. Any watch list item for Last Name, First Name, or Company Name that matches the search entry is displayed.

- 3. Double-click on an individual on the list to open an overview thumbnail of the individual.
- 4. Click **Close** when finished.

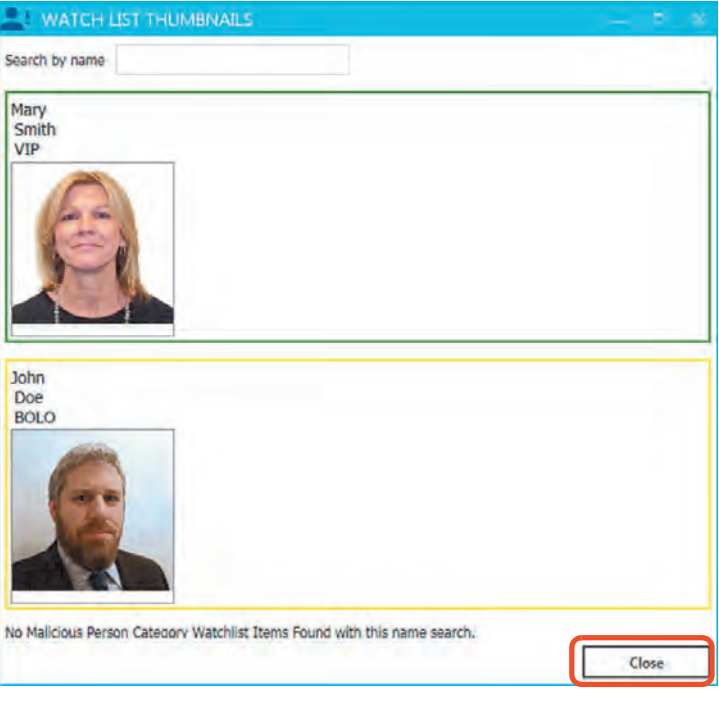

#### <span id="page-24-0"></span>*3.3.1.5 Add to Watch List*

From the list of visitors, a user can select a visitor name and add it to a watch list. Watch lists are useful to identify both VIPs and visitors you may not want admitted to the site. When a person listed on a Watch List checks in to the site, an alert is sent to a site administrator and access may be restricted.

Each name on a watch list includes a status that represents the length of time the item remains active on the Watch List.

- 1. Select a name from the visitor list to place on the watch list.
- 2. Select the **File** > **Add to Watch List** icon.

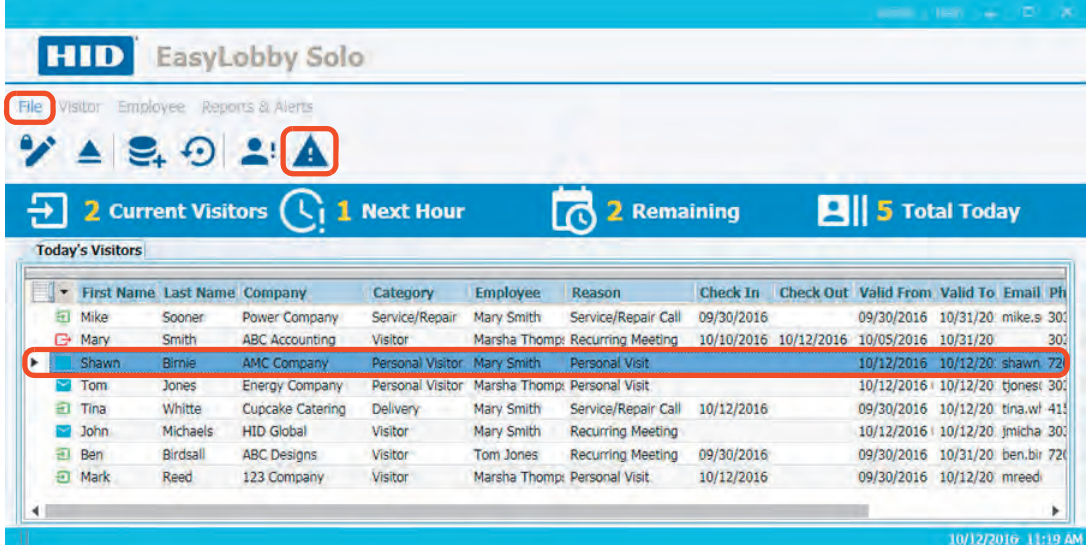

3. Select the **Watch List Type** and complete these fields:

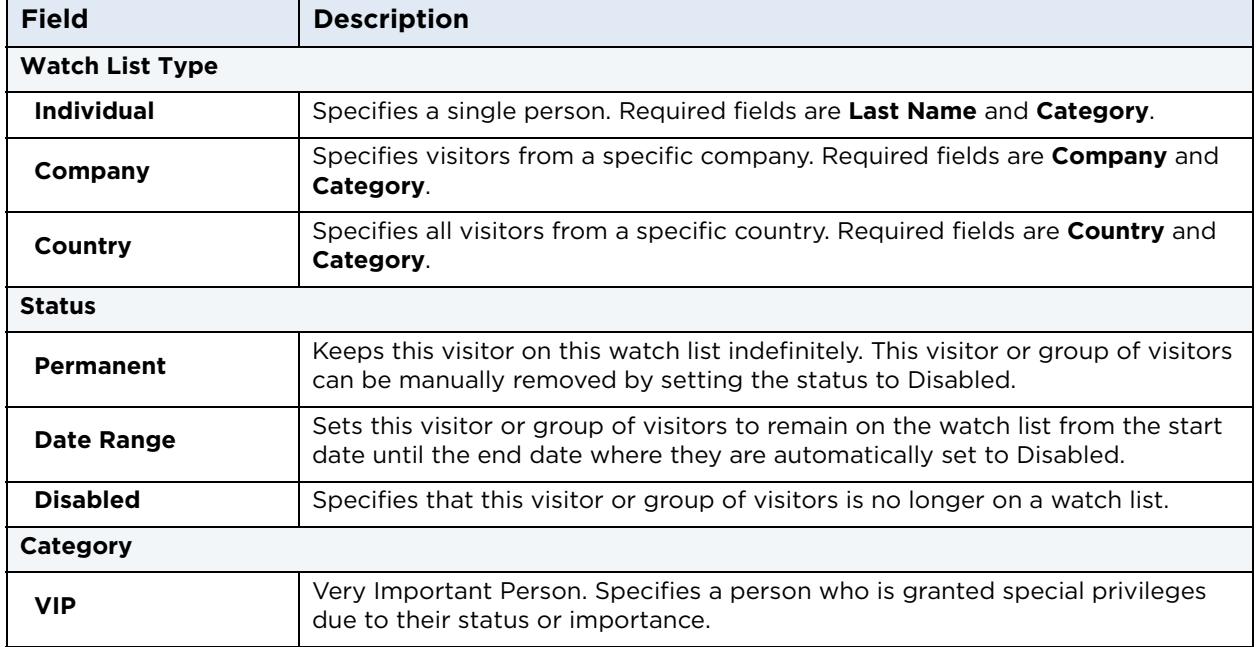

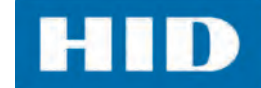

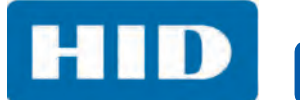

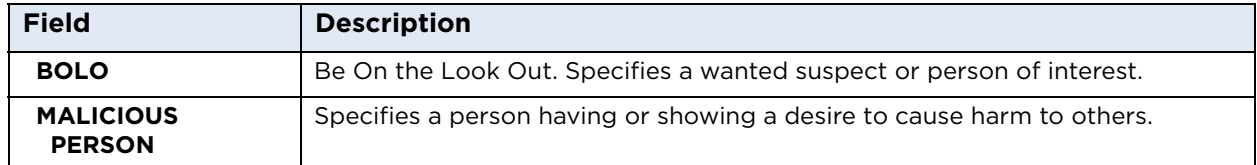

4. Click **OK**.

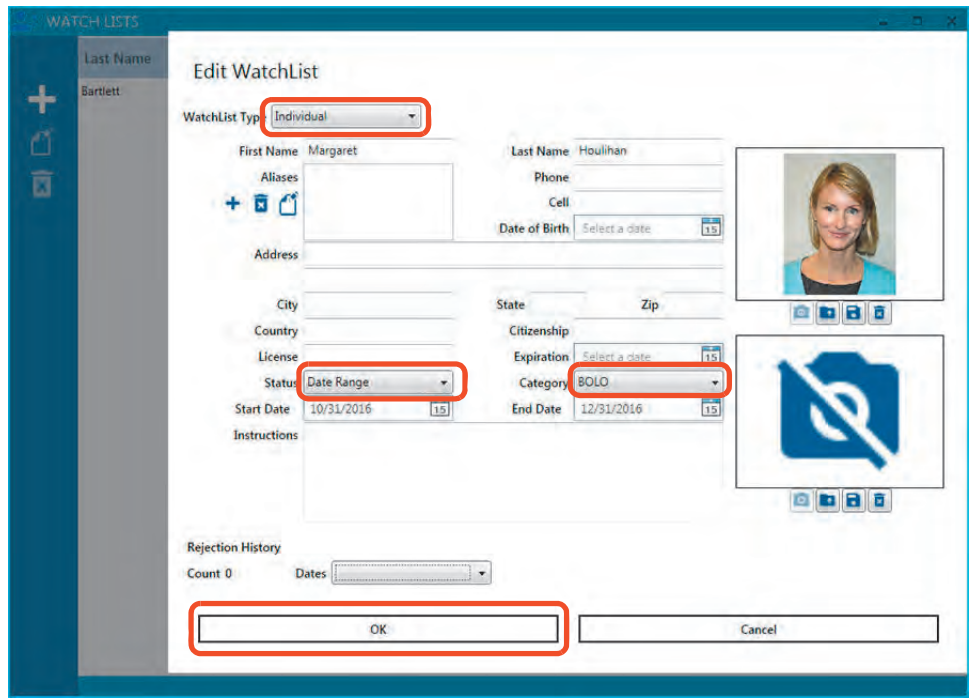

5. The individual is added to the list. See *[Section 3.3.1.4: Watch List Thumbnails](#page-23-0)*.

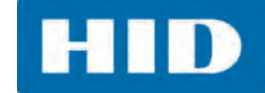

#### <span id="page-26-0"></span>**3.3.2 Visitor Menu**

The Visitor menu manages the creation of Visitor forms, maintenance, and actions.

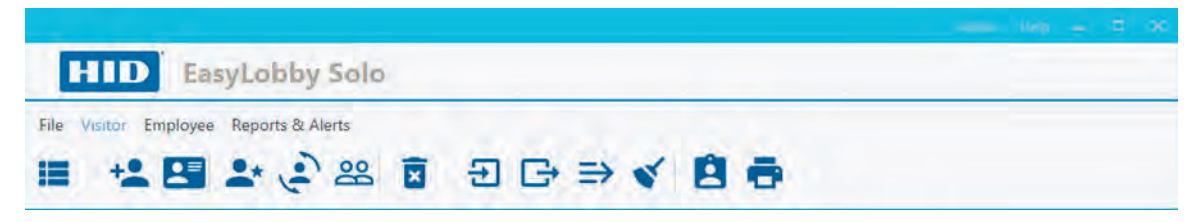

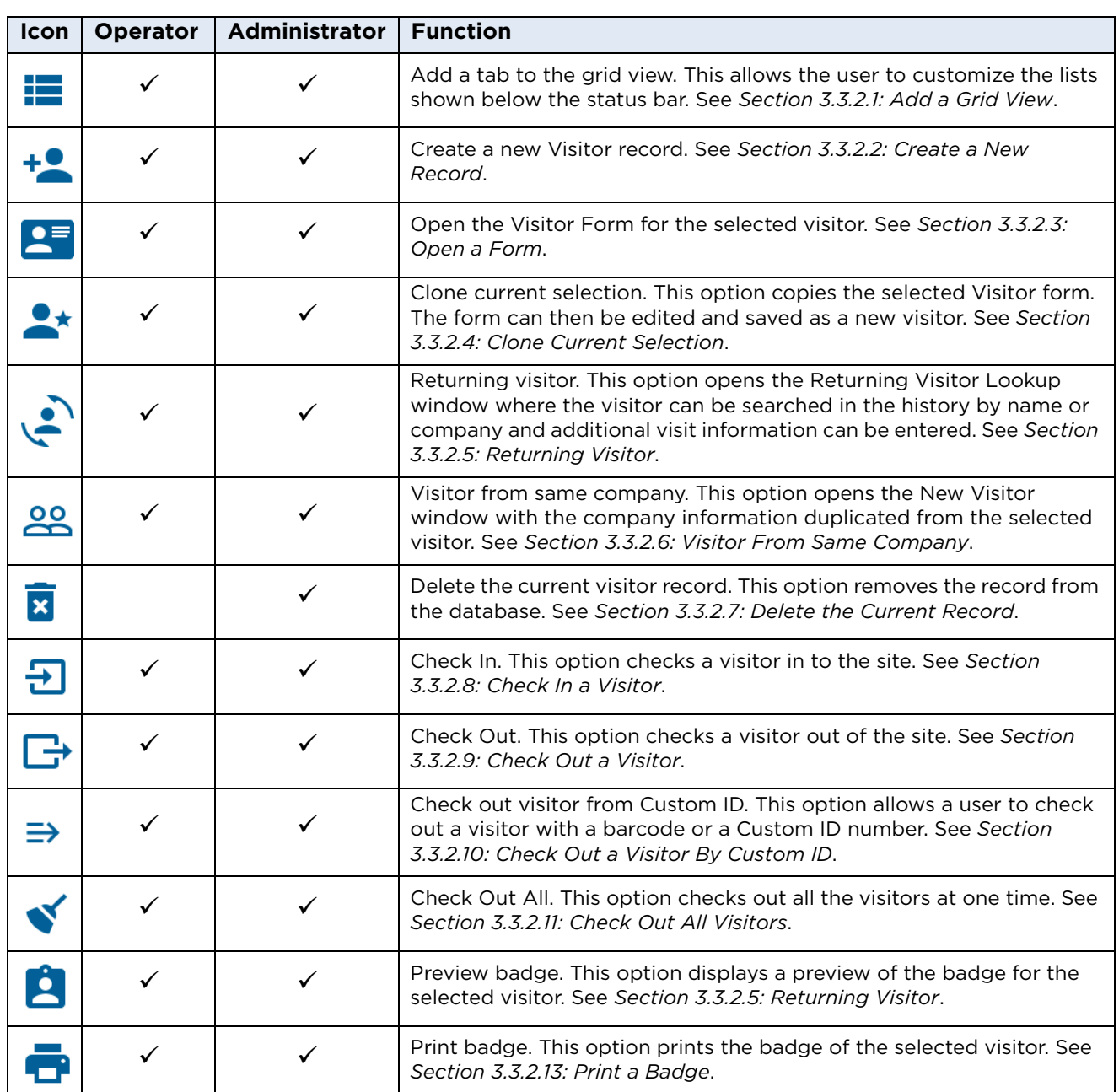

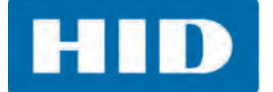

#### <span id="page-27-0"></span>*3.3.2.1 Add a Grid View*

The grid view is the main screen to display visitor or employee lists. The user can display all visitors, today's visitors, or other user-specified lists as well as employee lists. After selecting a list from the pull-down menu, a tab is created on the Main window. Multiple tabs can be displayed and the user can select them as needed. This example shows the visitor grid view.

- 1. Select the **Visitor** > **Add a visitor grid view** icon.
- 2. Select an option from the menu.

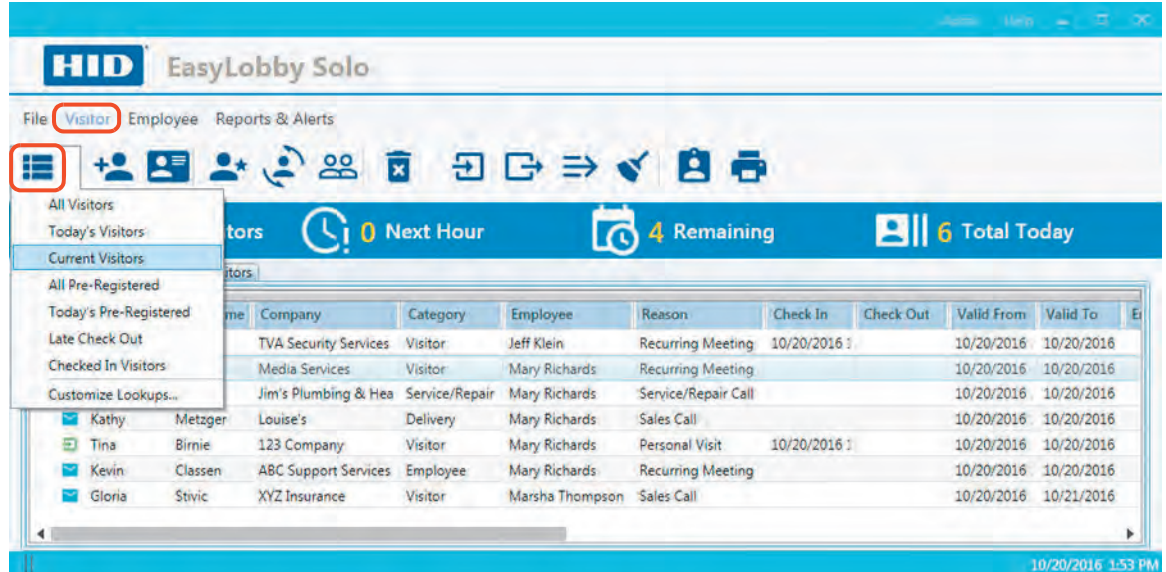

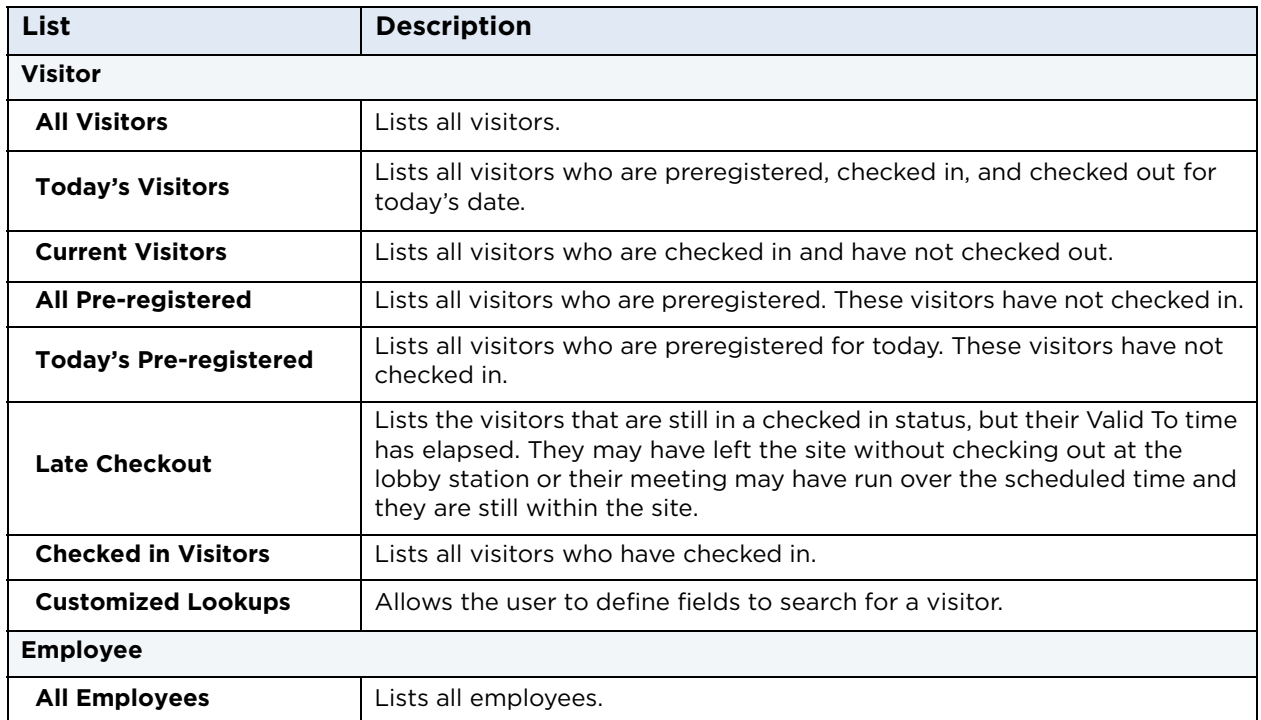

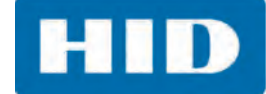

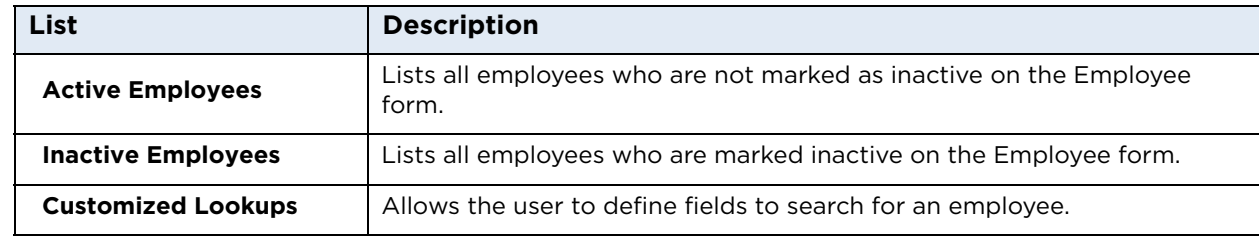

3. The new tab is displayed. This example shows two visitor tabs.

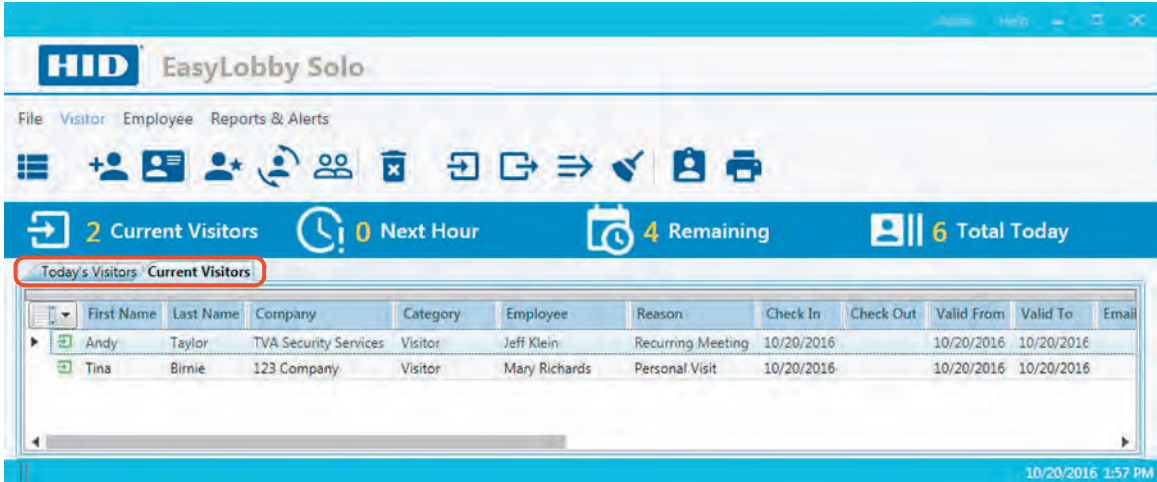

**Note:** Right-click in the tab area for additional options.

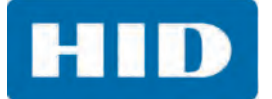

#### 3.3.2.1.1 Customize Lookups

Within the Employee and Visitor grid view is an option to perform a targeted search to find and display specific information.

- 1. Select **Customize Lookups** from the **Visitor** > **Add a visitor grid view** icon.
- 2. Use the drop-down lists to select a data field and a qualifier for your search. Then enter the search text. To further define your search, select the controls to add or remove fields. Click **Run**.

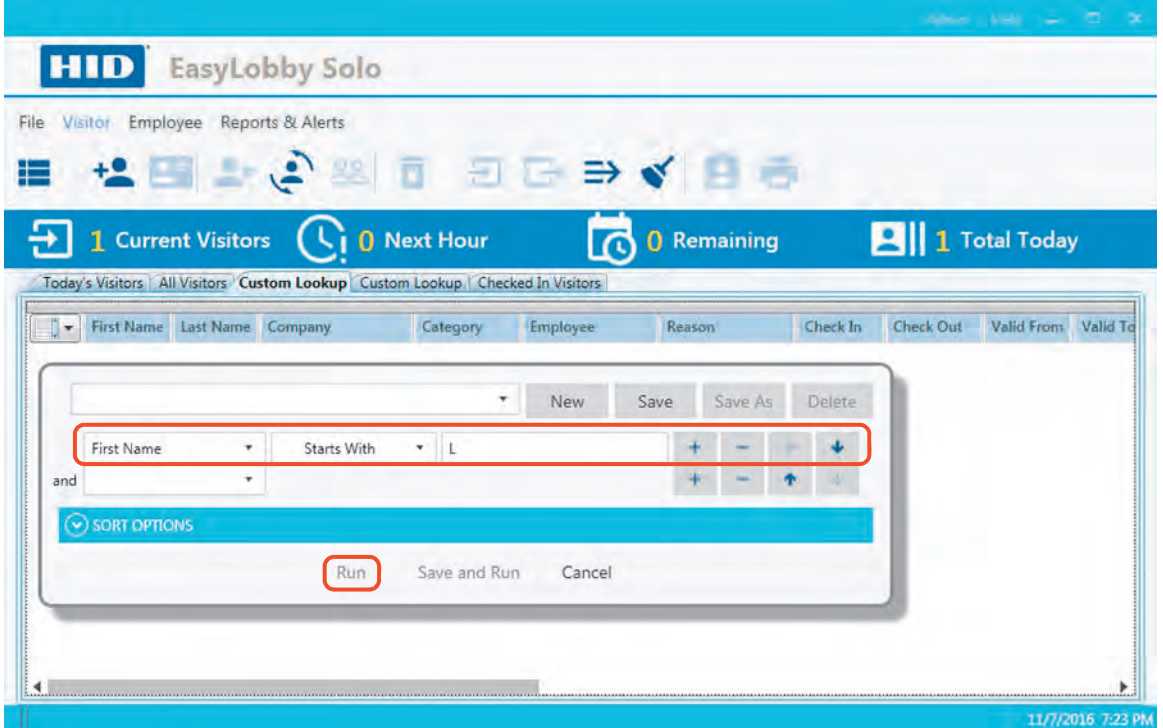

- 3. Click one of the following:
	- **Save:** Prompts the user to name the search filter and save it for future use. The user can also select the **Save As Public Filter** check box to allow other users to utilize this search filter when using EasyLobby Solo.

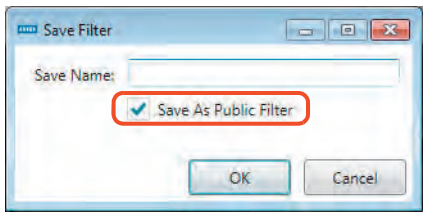

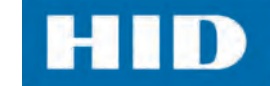

 **Run:** Displays a grid view with the results of the search and is automatically named Custom Lookup.

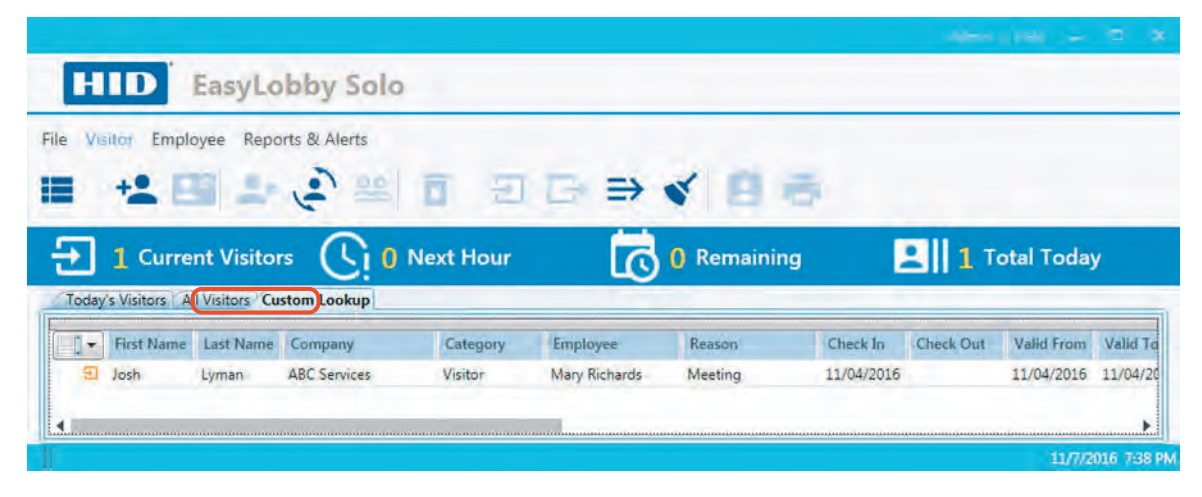

**Save and Run:** Prompts the user to name the search filter and displays the grid with the search results.

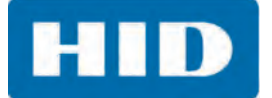

#### 3.3.2.1.2 Open the Group By Area

The group by area is a hidden field that is used to create customized groupings of the columns in the visitor or employee grid views.

1. Click the narrow bar below the tabs of the grid view to open the **Group By Area**.

The area opens for the user to drag-and-drop column headings of the grid view to the **Group By Area**.

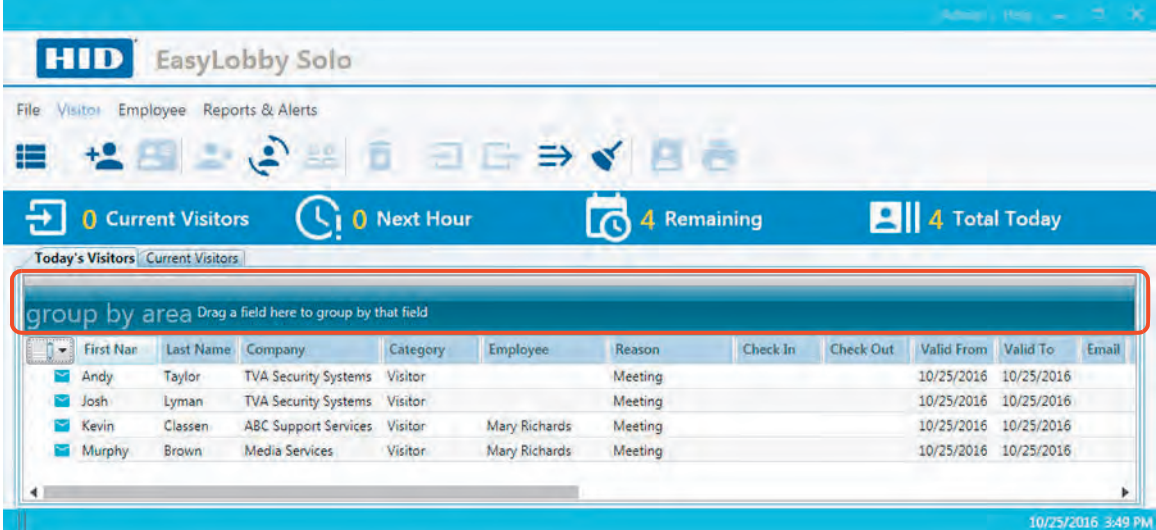

2. As headings are added and rearranged, the window immediately reflects the change.

- $\blacksquare$  To add additional headings to the area, open one of the groupings to show the headings.
- To remove headings from the grouping, drag and drop a heading to the display pane.

This example shows the visitors grouped by **Company** and by **Last Name**.

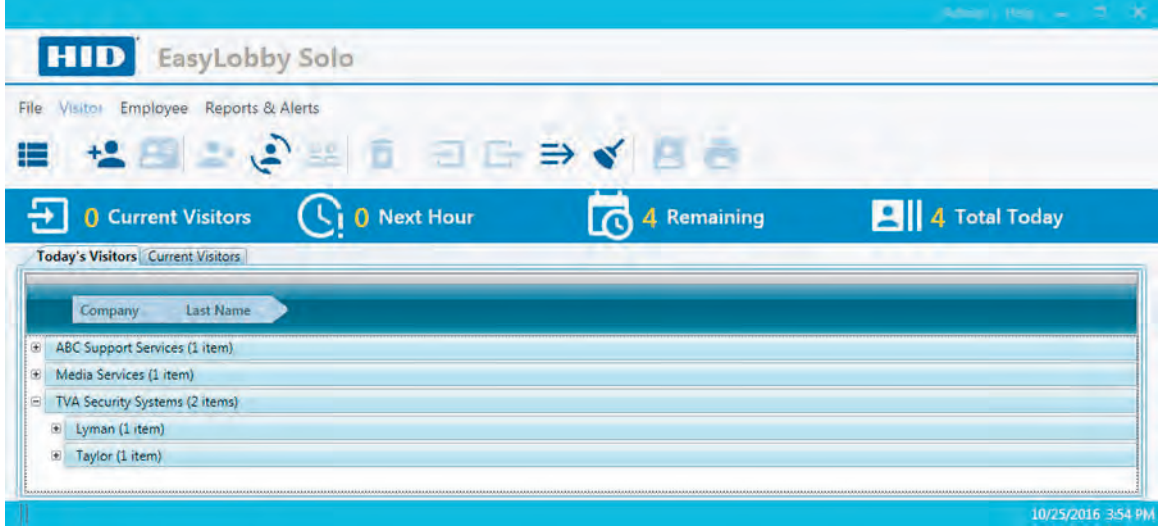

3. Click the bar again to close the **Group By Area**.

### <span id="page-32-0"></span>*3.3.2.2 Create a New Record*

The Visitor and Employee forms contains all the information needed to use EasyLobby Solo. The information collected and contained in these forms is used throughout the visitor management system to record visitors to the site and maintain employee information as needed. This example shows the creation of a visitor record.

1. Select the **Visitor** > **Create a new Visitor record** icon.

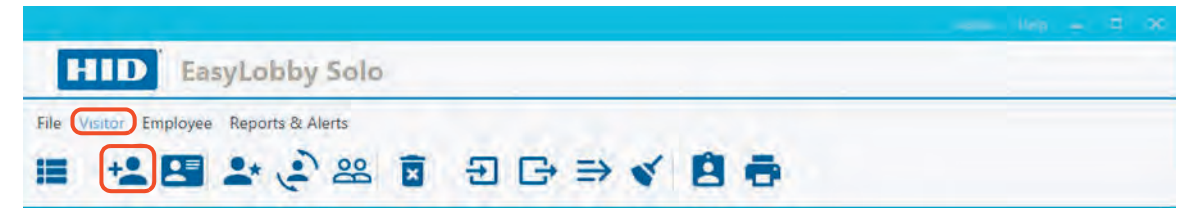

2. Enter the Visitor information and click the **Save** icon at any time.

Required fields are **First Name** and **Last Name**. The contents of the Reason, Category, and Clearance drop-down lists are set up by an administrator in the Visitor Lists. See *[Chapter 5:](#page-68-1)  [Visitor, Employee, and Other Lists](#page-68-1)* for more information.

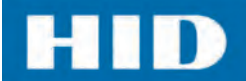

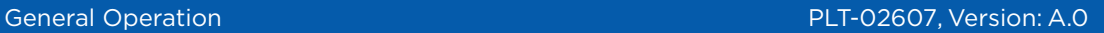

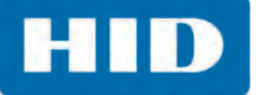

**Note:** There are tabs on the left pane of the window. These tabs are set up by an administrator in the Program Options. See *[Section 6.6: Customize Visitor Form Fields](#page-96-1)*.

When visitors are manually entered, these tabs allow the user to add additional information about the visitor. When a visitor checks in to the site, much of the information can be automatically acquired by scanning a government issued ID or the visitor's business card. All of the information shown here may not be required for the site.

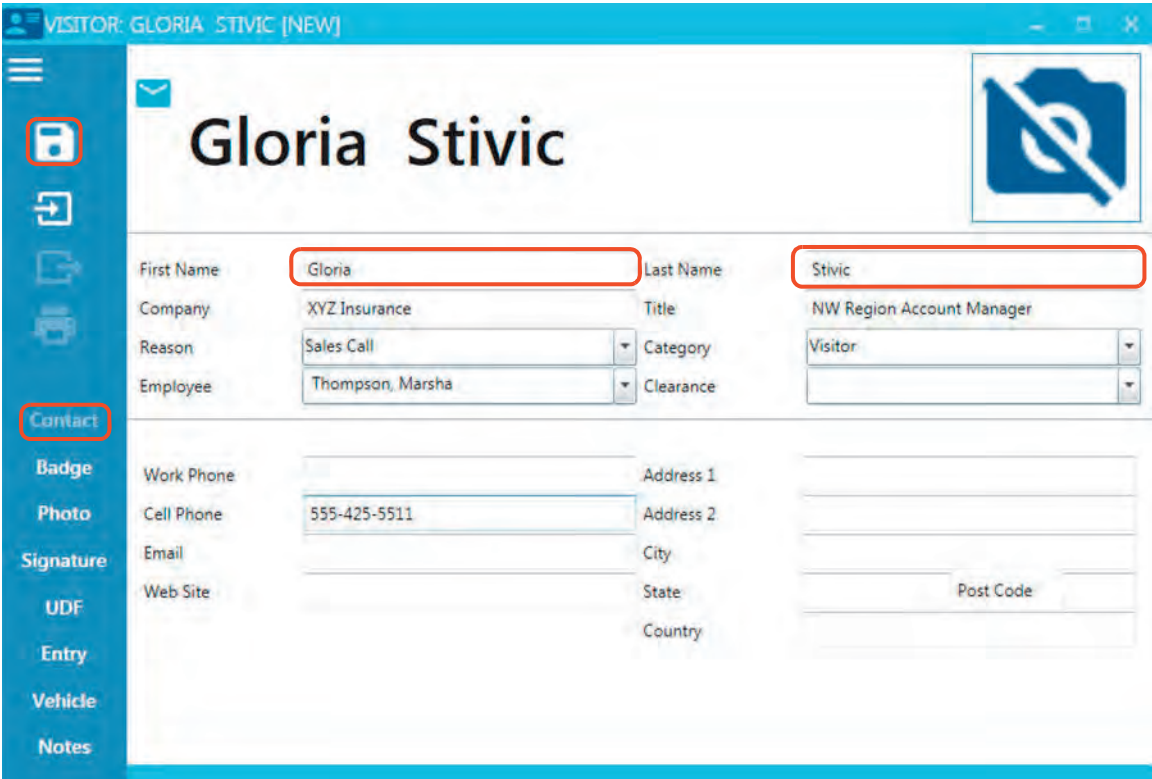

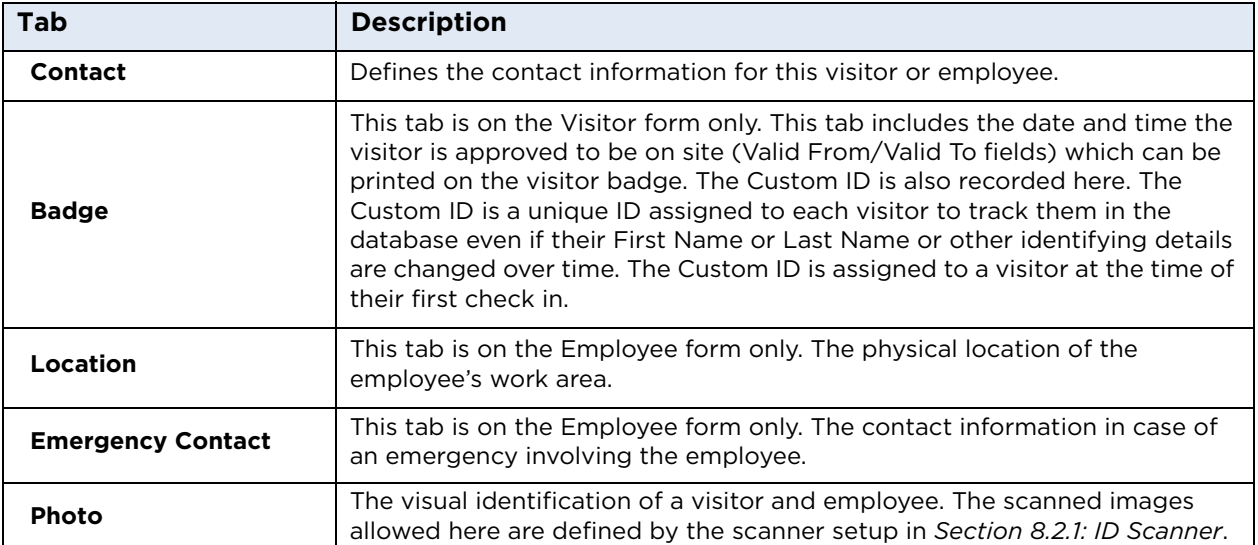

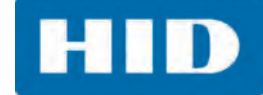

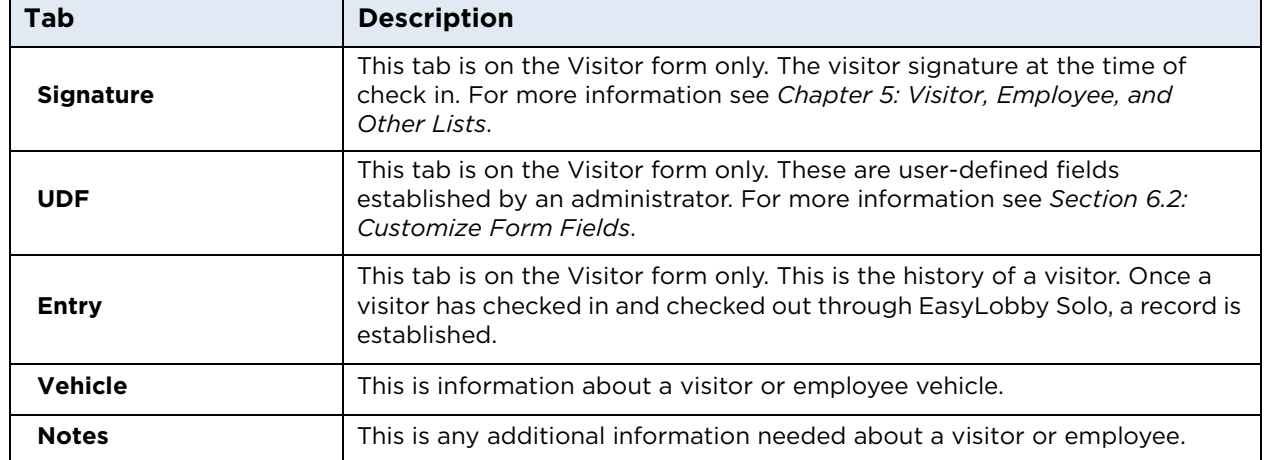

3. Select the **Badge** tab to enter the information for when the visitor is approved to be on site. The **Valid From** and **Valid To** dates show the scheduled date and time for the visit. **Note:** When preregistering a visitor, these are future dates/times.

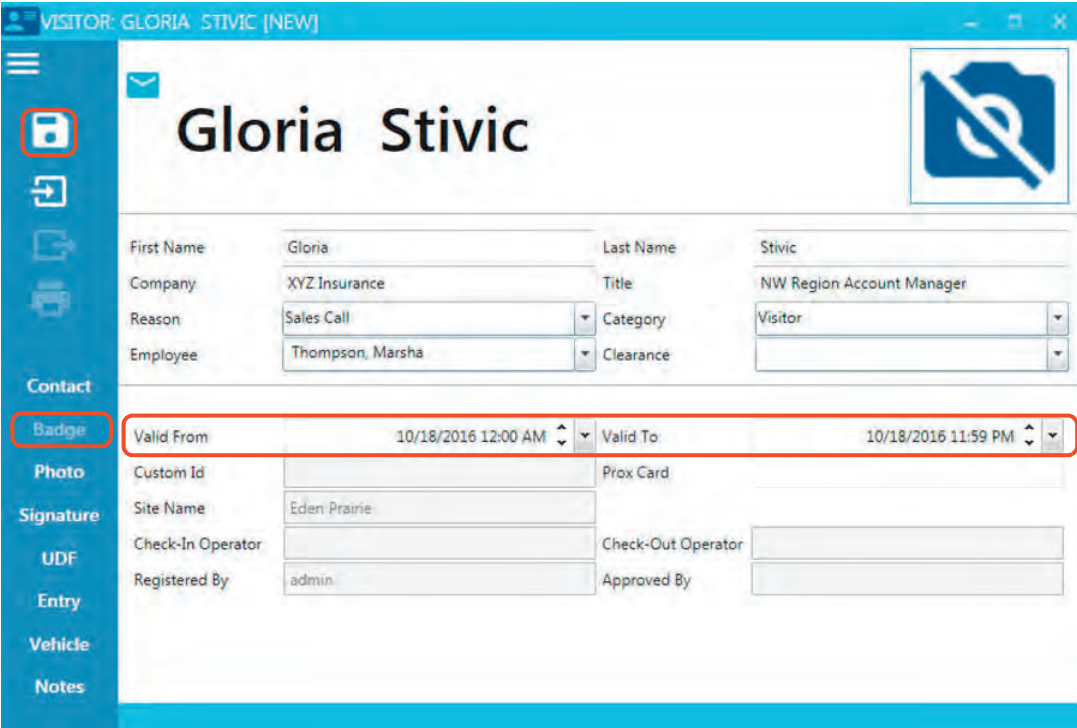

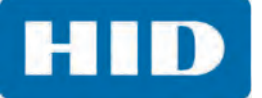

4. Select the **Photo** tab. A user can take a photo or load a photo from a file. **Note:** Clicking on the photo icon in the top right corner, opens the **Photo** tab.

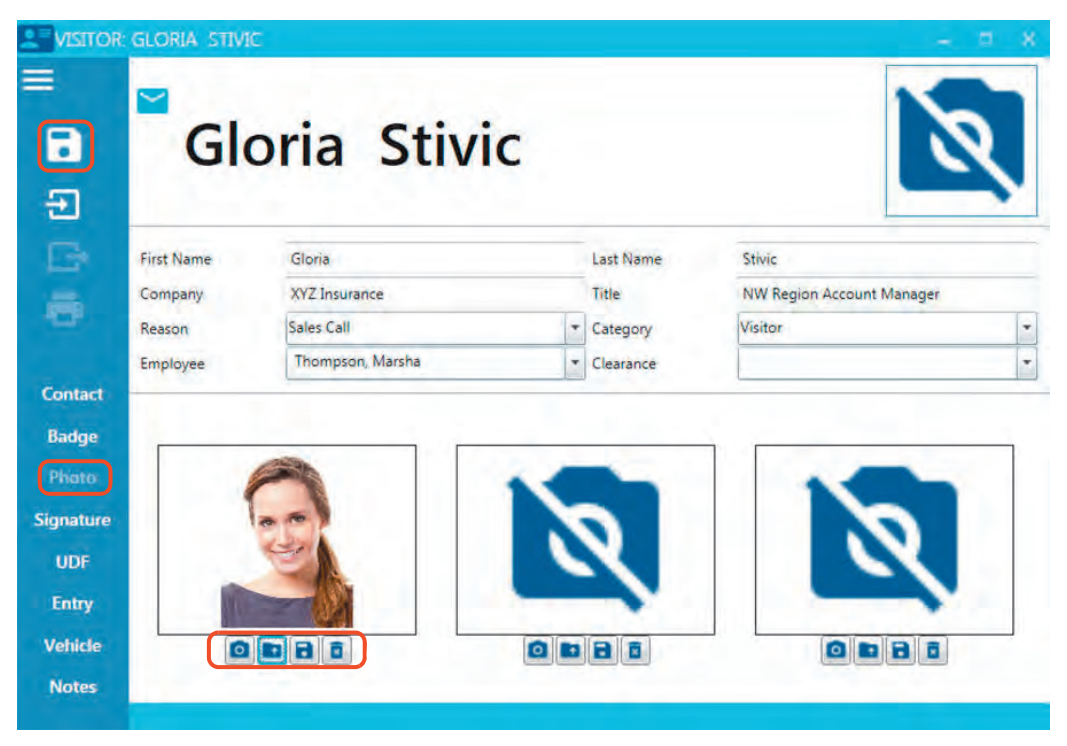

5. Select the **Signature** tab. Obtain the visitor signature, if needed. Signature Types are set up by the administrator in Other Lists. See *[Chapter 5: Visitor, Employee, and Other Lists](#page-68-1)*.

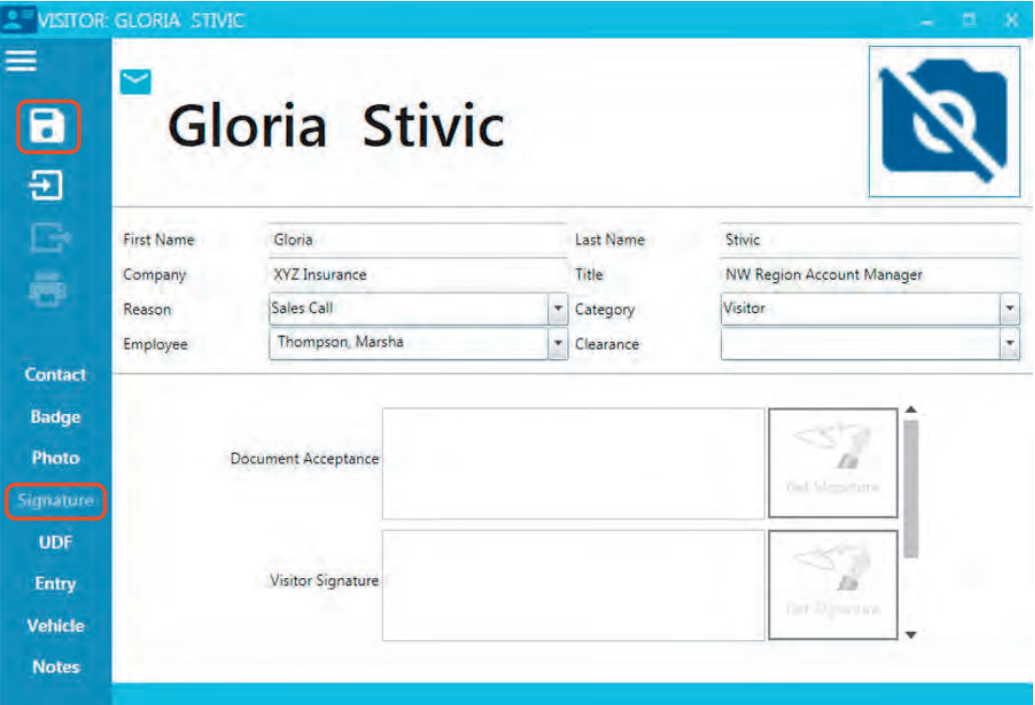
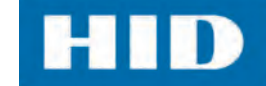

6. Select the **User Defined Fields (UDF)** tab. Enter the information as required by the site. These are additional fields that an administrator can create using the Program Options. See *[Section](#page-96-0)  [6.6: Customize Visitor Form Fields](#page-96-0)*.

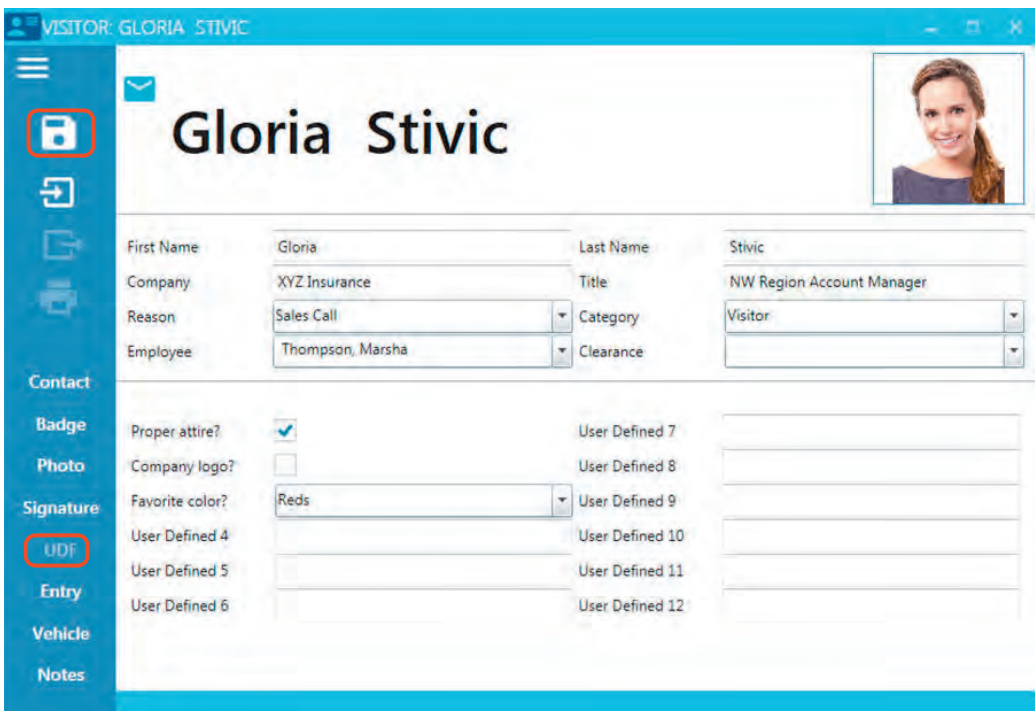

7. Select the **Entry** tab. The Entry information is system-generated, historic information about a visitor. It is populated when a visitor is checked in and checked out of the site.

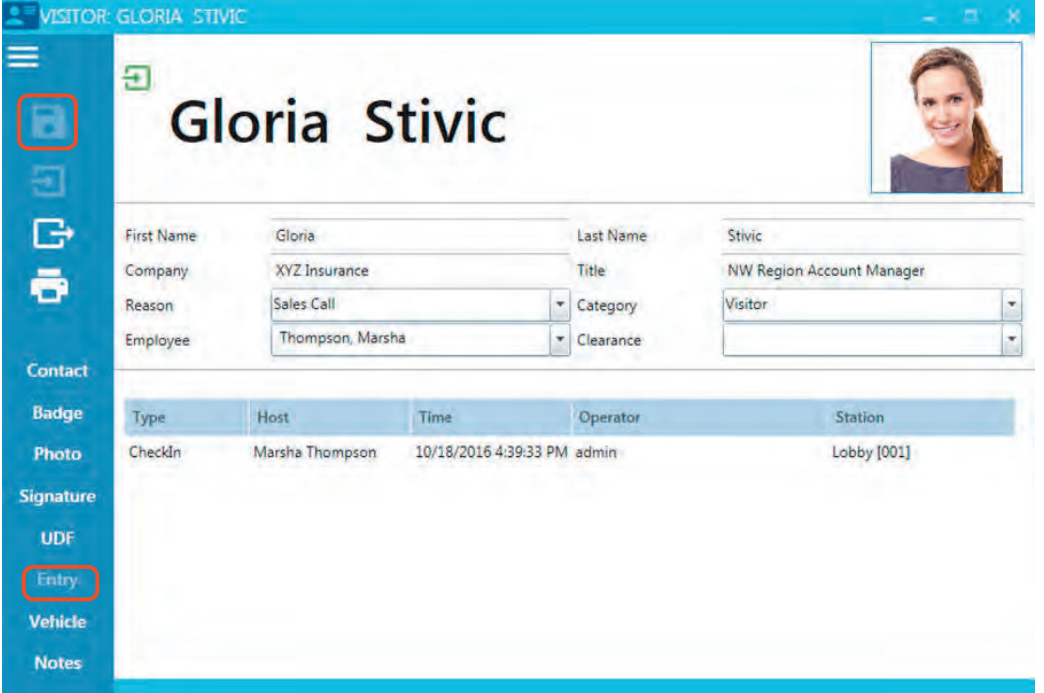

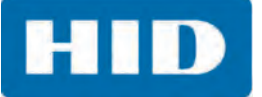

8. Select the **Vehicle** tab. Enter any information about the visitor's vehicle. Vehicle types are set by the administrator. See *[Chapter 5: Visitor, Employee, and Other Lists](#page-68-0)*

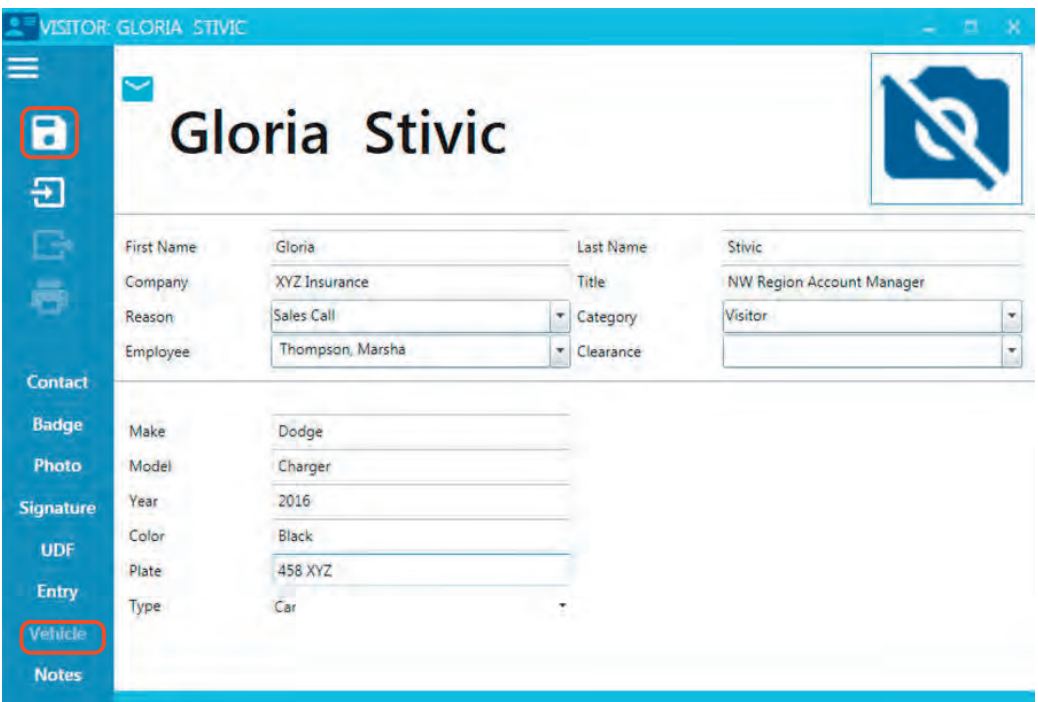

9. Select the **Notes** tab. Enter any additional information about the visitor.

10.Click the **Save** icon.

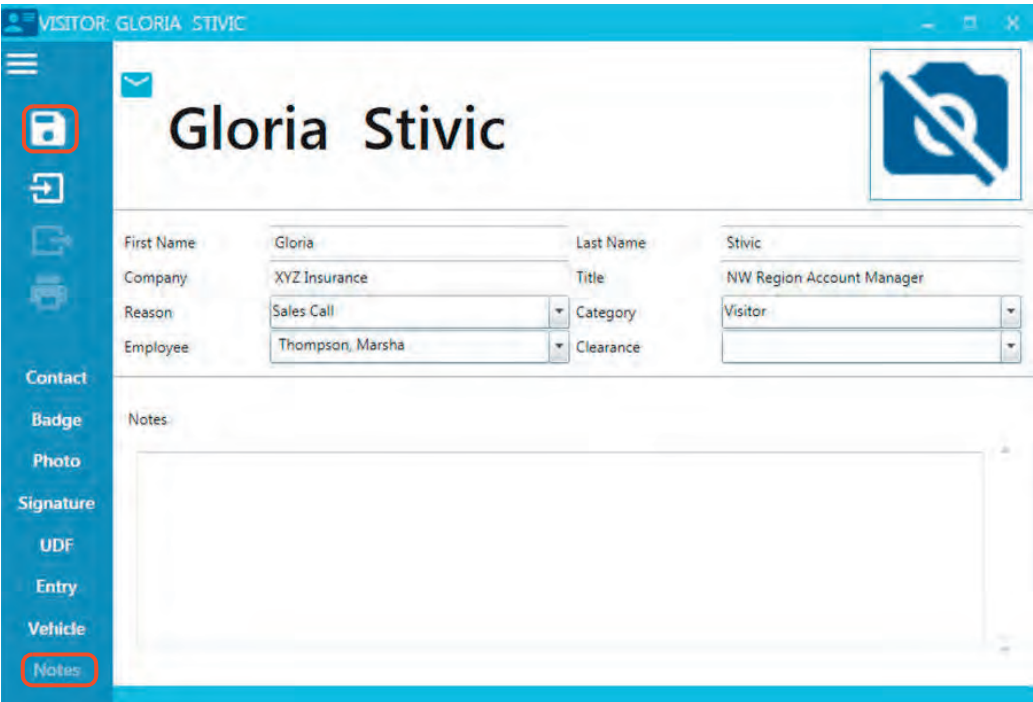

### <span id="page-38-0"></span>*3.3.2.3 Open a Form*

Visitor and Employee records are created using forms. The forms contain all the information needed to use EasyLobby Solo. The information entered on the form is stored as a record in the database. The Visitor form is used to perform many tasks.

- 
- Check a visitor in/out Save changes
- 

#### **Visitor Form Initial Options Additional Options with the Show More Icon**

- Save changes Create a new visitor record
	-
- Print a badge Delete this visitor record
	- Check a visitor in/out
	- Check a visitor out by Custom ID
	- Preregister a visitor
	- Preview a badge
	- Print a badge
- 1. Select a visitor name from the list.
- 2. Select the **Visitor** > **Open the Visitor Form for a Selected Visitor** icon. **Note:** This form can be opened by simply double-clicking the name in the visitor list.

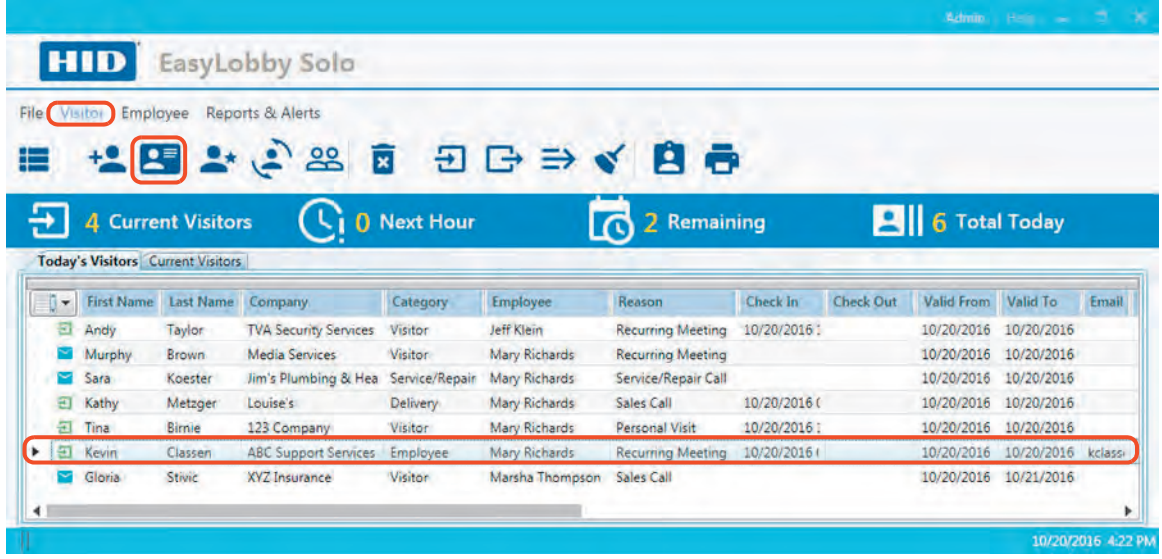

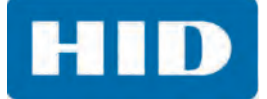

3. Edit the form and click the **Save** icon or select the **Show More** icon to display additional options.

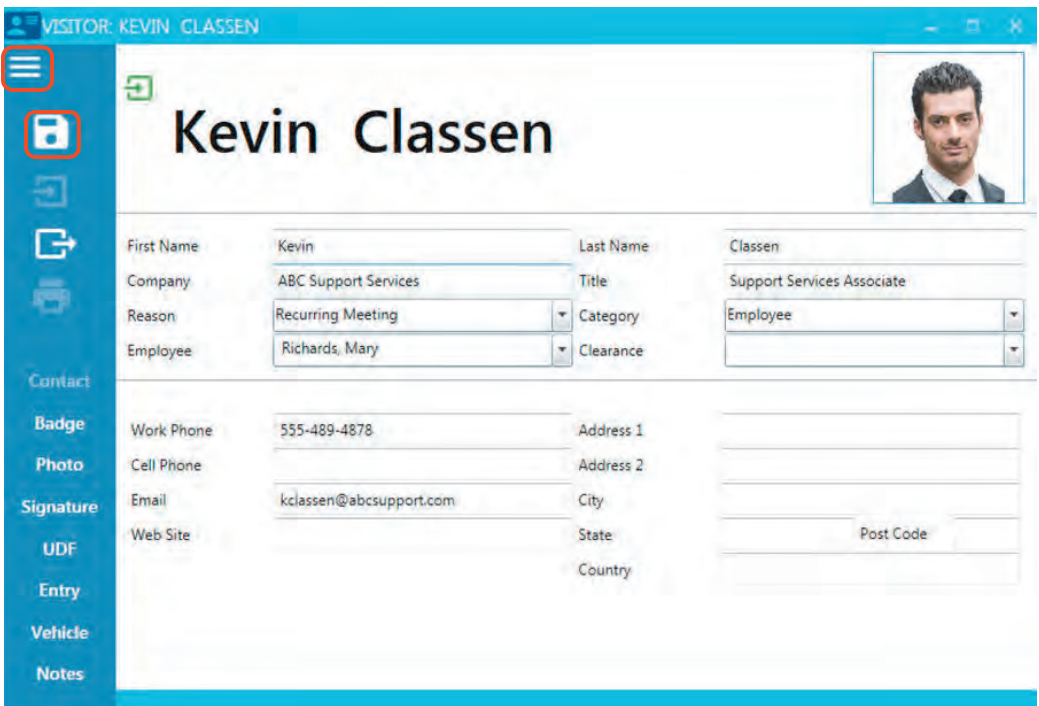

4. The user can select and implement any of the available options from this window.

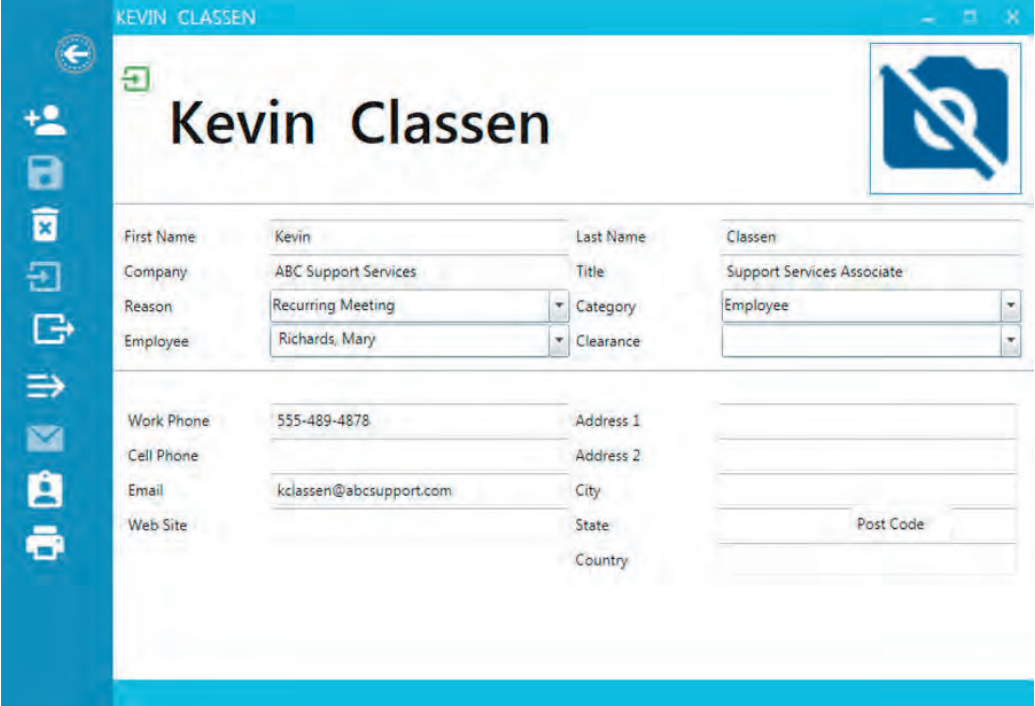

### *3.3.2.4 Clone Current Selection*

Cloning the current visitor creates a duplicate record of the selected visitor. This is useful when there are a number of visitors that have almost identical data. This allows the user to adjust only those fields they need to change such as the name and photo.

- 1. Select a visitor name to clone from the visitor list.
- 2. Select the **Visitor** > **Clone current selection** icon.

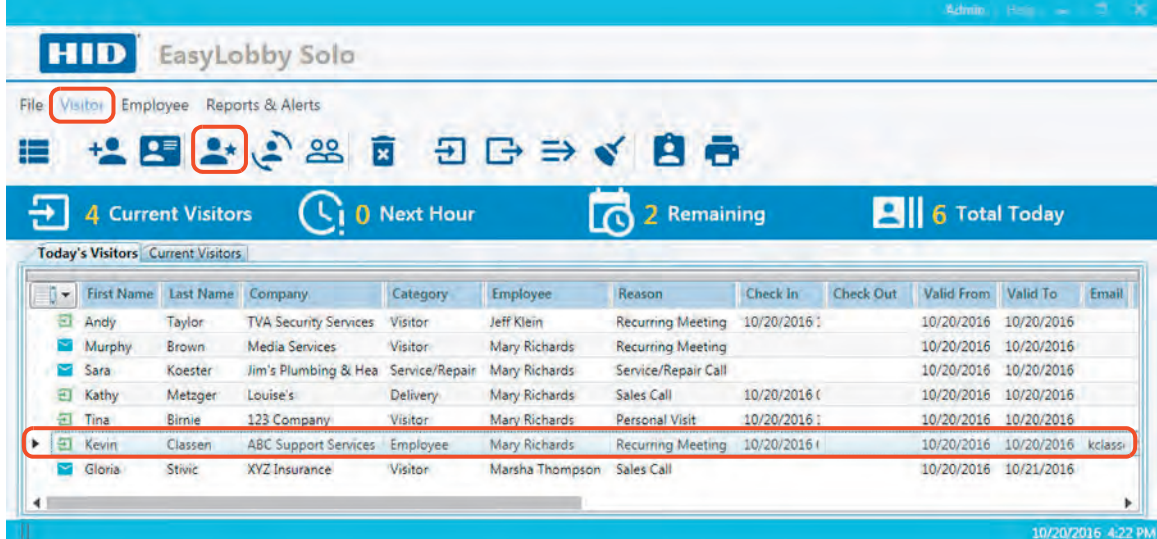

3. A new Visitor form is opened with the selected visitor's information. Modify as needed and click the **Save** icon. In this example, the contact information has been modified to Tom Jones and his photo has been removed. Once saved, the new form shows the new visitor.

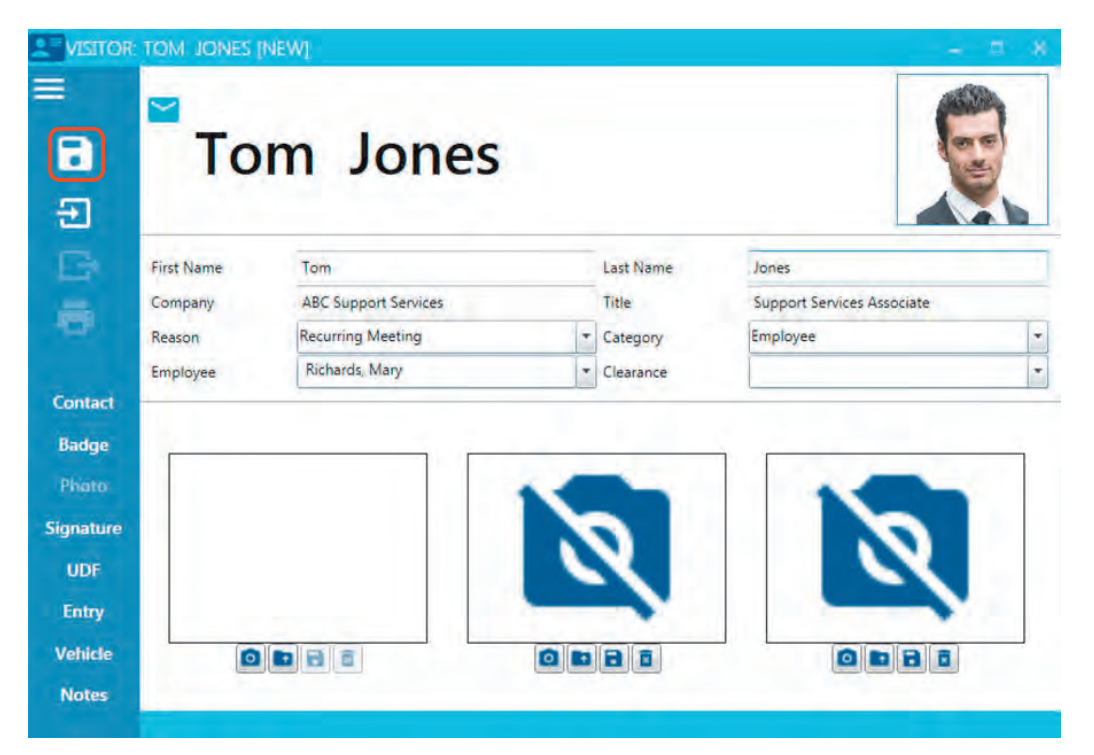

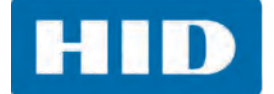

### *3.3.2.5 Returning Visitor*

This option opens a visitor lookup window to locate possible matching visitors from the database. This can be used for frequent visitors to avoid having multiple visitor records. In addition, when a Visitor History Report is generated, a complete record of a visitor's activity is in available.

1. Select the **Visitor** > **Returning Visitor** icon.

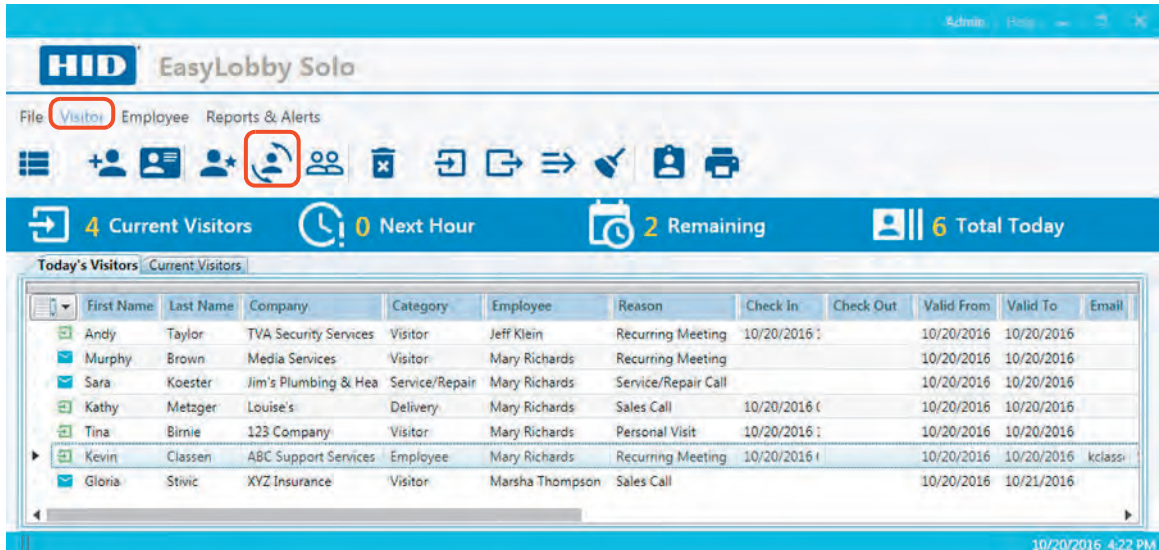

- 2. Use the drop-down lists to select a data field and a qualifier for your search. Then enter the text for your data field. To further define your search, select the controls to add or remove fields. Click **Find**.
- 3. The information found is listed on the lower section of the window. If there are multiple results, select one from the list and click **OK**.

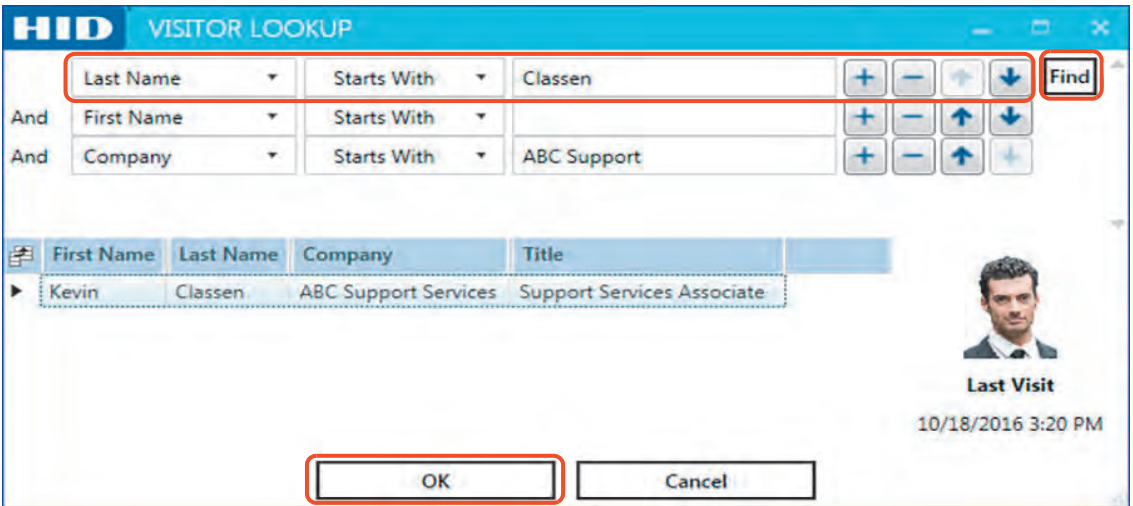

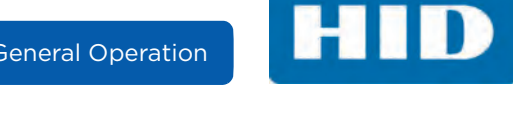

4. The Visitor form opens and all visitor information, such as Badge fields and Entry data, is included. The user should adjust the **Valid To** and **Valid From** data on the Badge tab and check in the visitor. New check in events appear on the Entry tab.

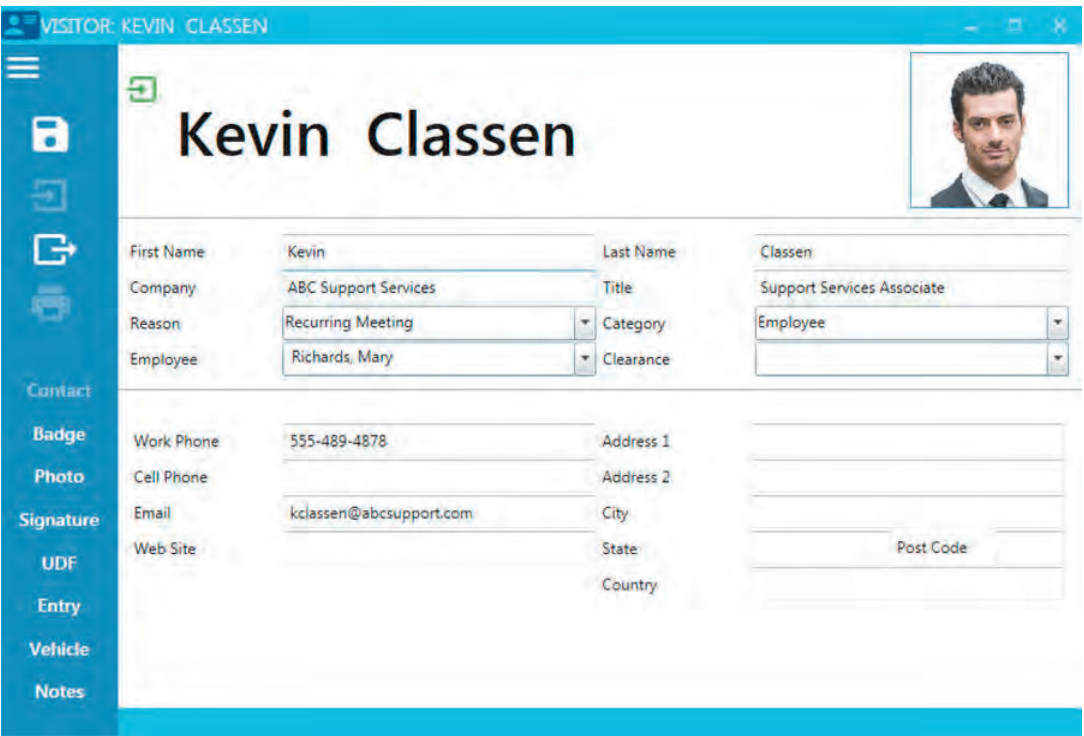

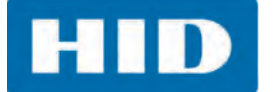

### *3.3.2.6 Visitor From Same Company*

This option allows a user to open a new Visitor form with the same company name as the selected visitor. This simplifies the process of creating new records for groups of visitors.

- 1. Select a visitor name from the list to create a new Visitor form.
- 2. Select the **Visitor** > **Visitor from same Company** icon.

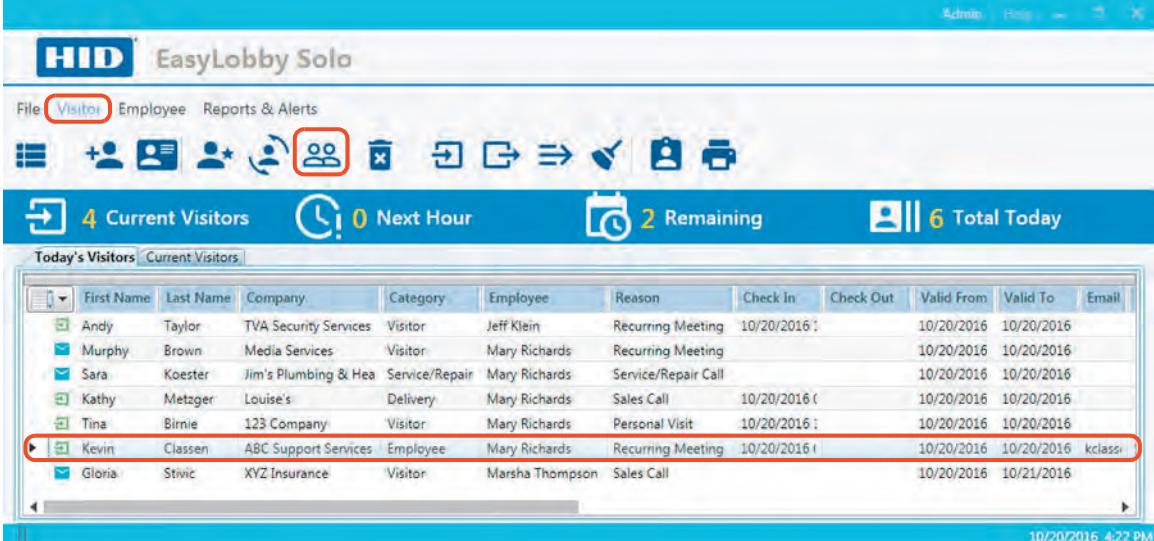

3. A new Visitor form opens with the company name populated. See *[Section 3.3.2.2: Create a New](#page-32-0)  [Record](#page-32-0)* for details on completing this form.

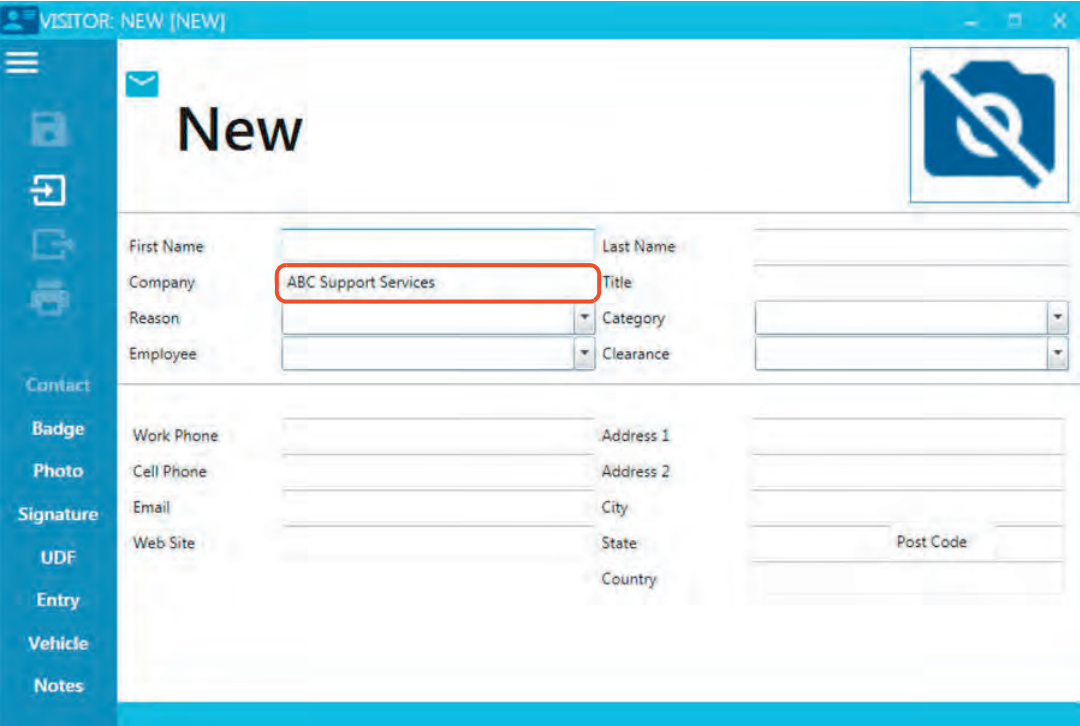

HID

### <span id="page-44-0"></span>*3.3.2.7 Delete the Current Record*

**Note:** Only an administrator can delete Visitor and Employee records.

When deleting records, all details and visit information are also removed from the system. When an employee record is deleted, all information stored about that employee as a host (from the Entry tab) is lost. Another option for employees no longer at your company is to mark them as Inactive.

- 1. Select a visitor name to delete.
- 2. Select the **Visitor** > **Delete** icon.

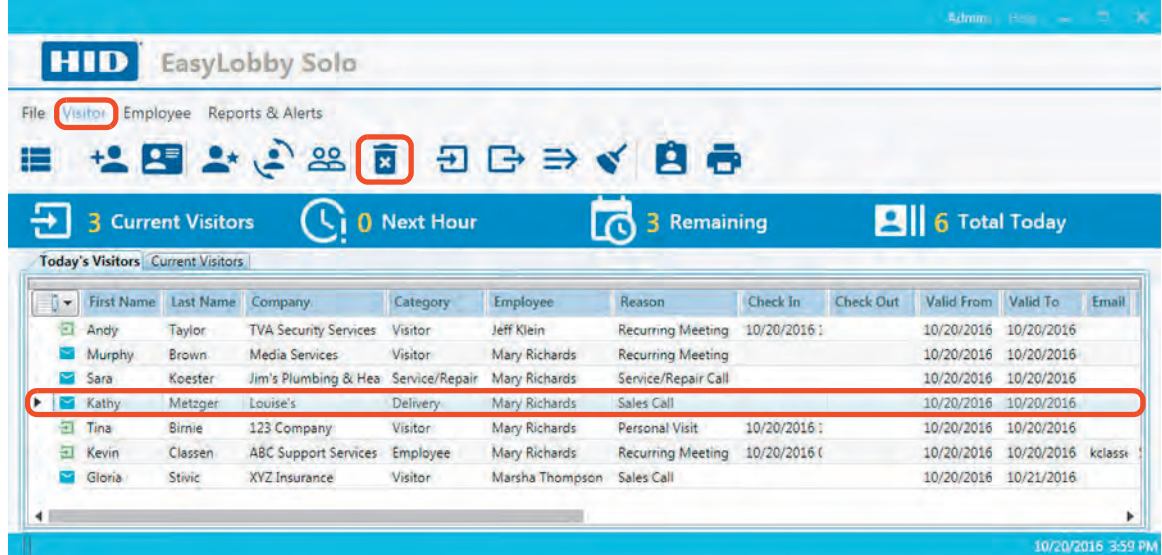

- 3. A delete confirmation message is displayed. Click **OK**.
- 4. A completed message is displayed. Click **OK**.
- 5. The visitor record is removed from the list.

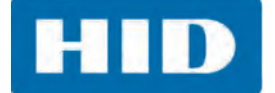

### *3.3.2.8 Check In a Visitor*

When a visitor is checked in, a visitor badge can be printed and an email can be sent to the employee host to indicate their visitor has arrived. See *[Section 6.4: Update Email Settings](#page-90-0)* for more information.

- 1. Select a visitor name to check in from the visitor list.
- 2. Select the **Visitor** > **Check In** icon. **Note:** A visitor can also be checked in from the Visitor form.

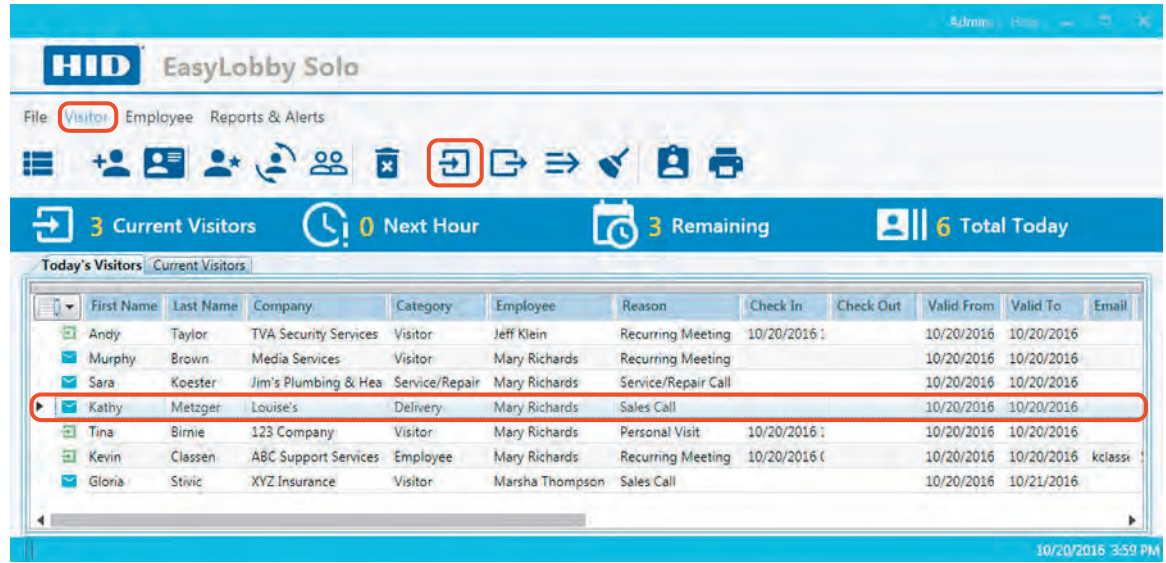

- 3. A confirmation message is displayed. Click **OK**.
- 4. The icon for the visitor changes to indicate they have checked in.

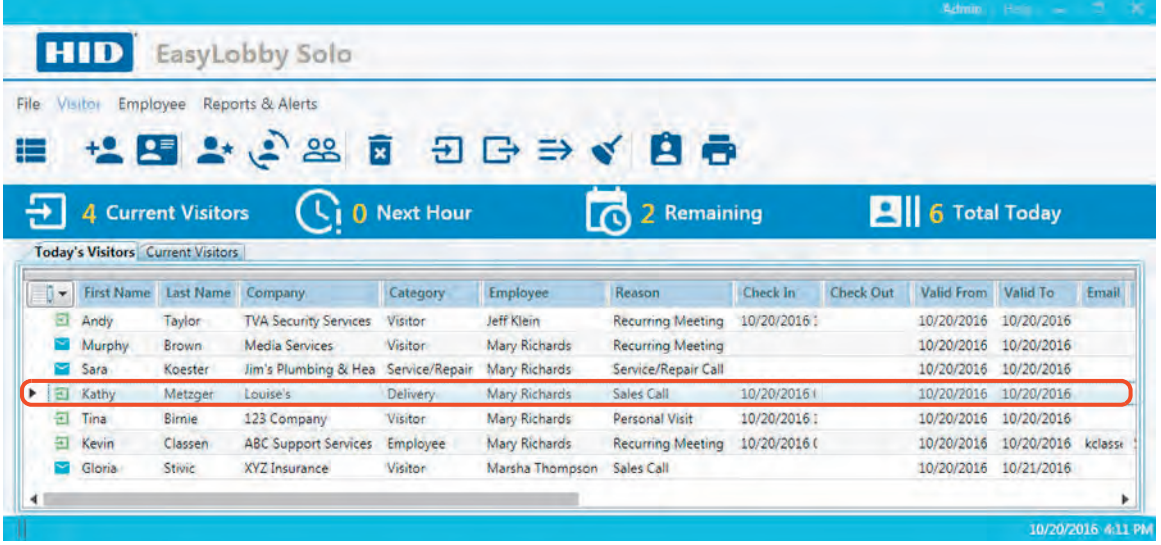

**HID** 

### *3.3.2.9 Check Out a Visitor*

- 1. Select a visitor name to check out from the visitor list.
- 2. Select the **Visitor** > **Check Out** icon.
	- **Note:** A visitor can also be checked out from the Visitor form.

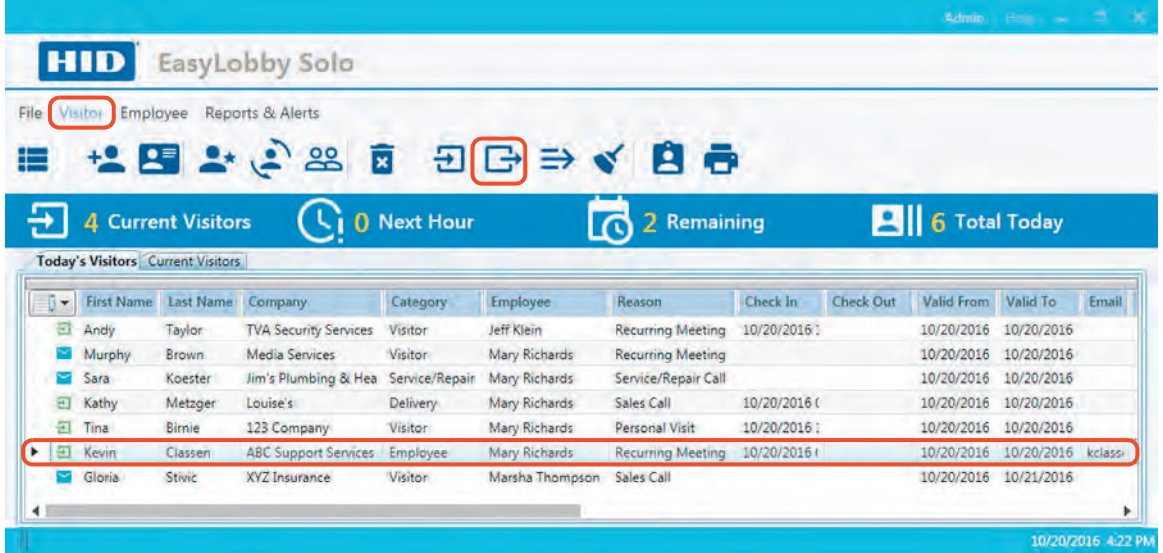

- 3. A confirmation message is displayed. Click **OK.**
- 4. The icon for the visitor changes to indicate they have Checked Out.

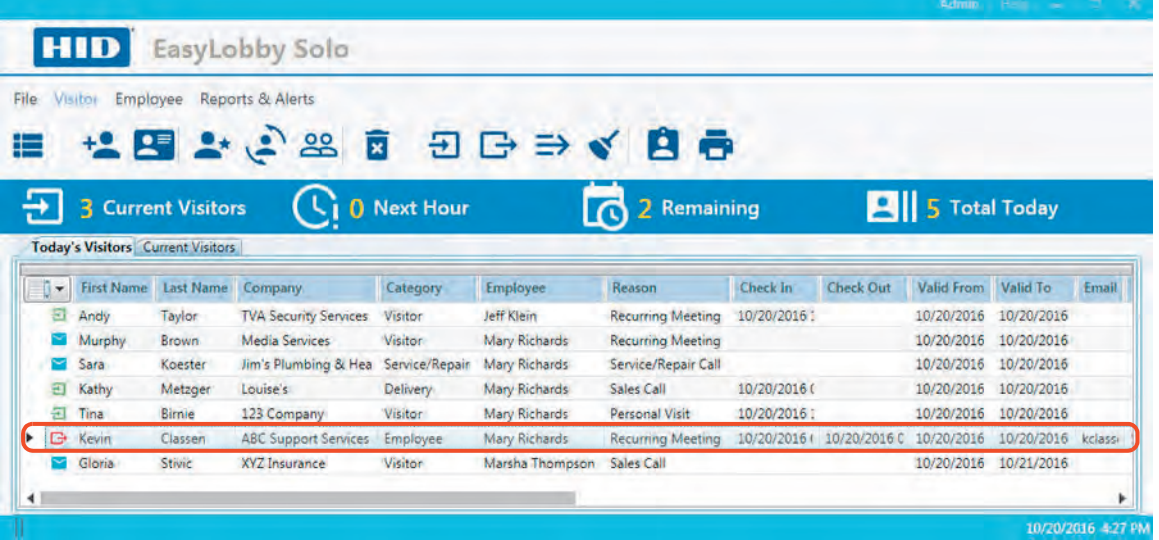

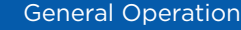

### *3.3.2.10 Check Out a Visitor By Custom ID*

Custom IDs are set up by an administrator through the Program Options and can be used for frequent or regular visitors. A Custom ID can contain a specific designation before the ID number such as *V* or *Visitor*. This number can be used to check out a visitor. See *[Section 6.3: Update General](#page-85-0)  [Defaults](#page-85-0)* for more information.

- 1. Select a visitor name from the visitor list.
- 2. Select the **Visitor** > **Check out visitor by Custom Id** icon.

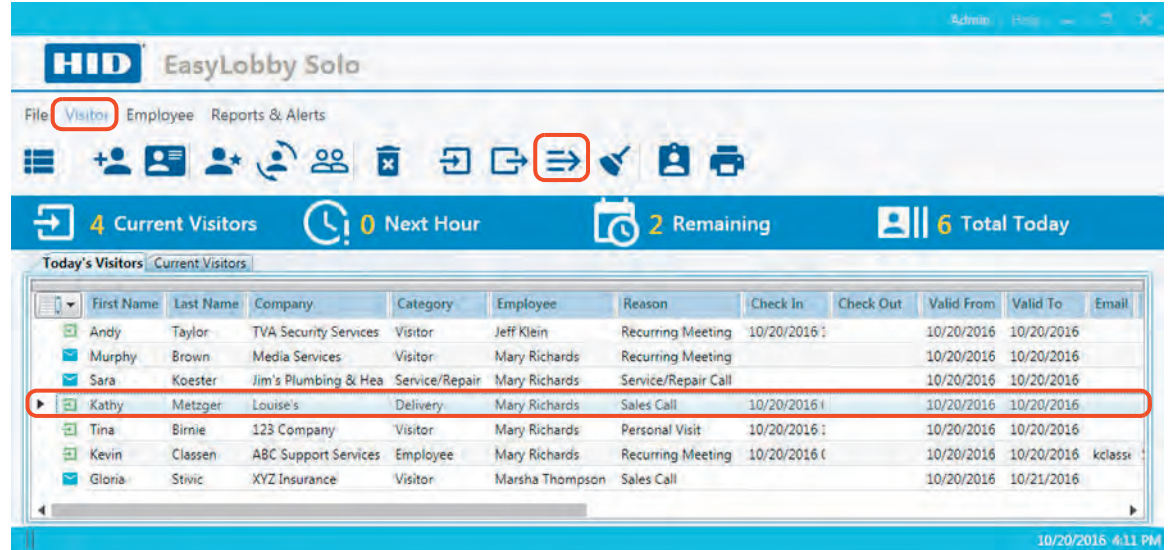

3. Scan the barcode or enter the **Custom Id** located on the badge and click **OK**.

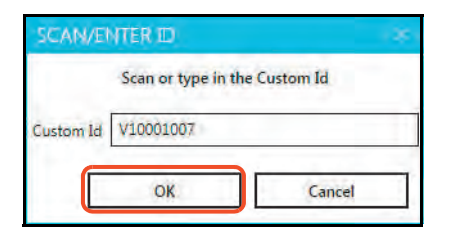

4. A confirmation message is displayed. Click **OK**.

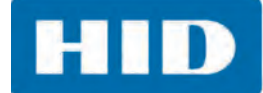

5. The icon for the visitor changes to indicate they have checked out.

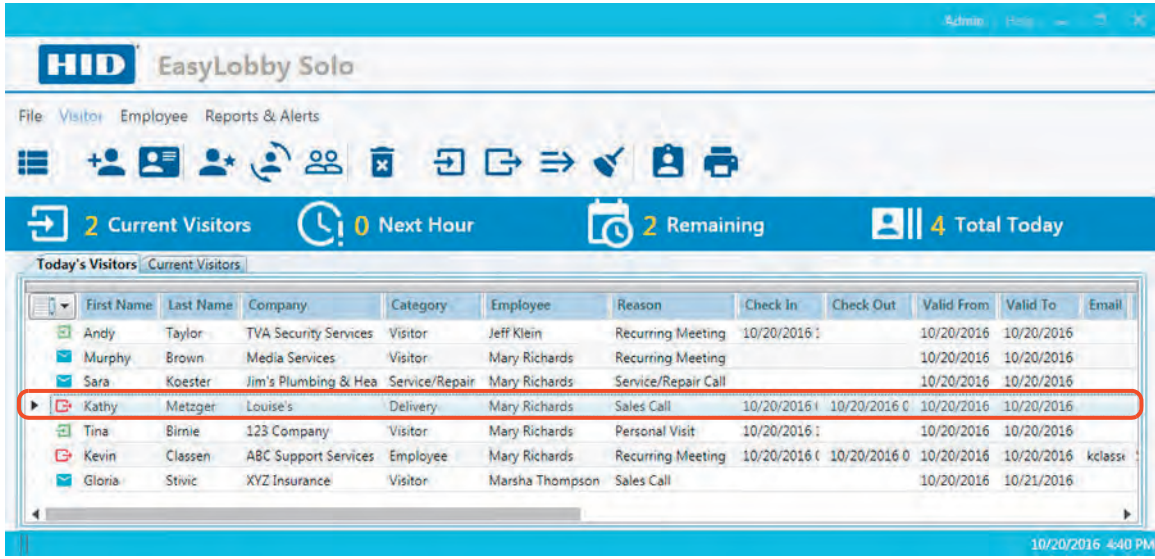

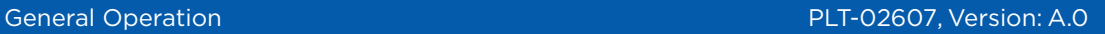

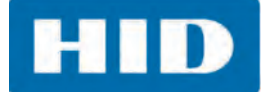

### *3.3.2.11 Check Out All Visitors*

At the end of a day, any visitors that have left and have not been checked out, can all be checked out at one time.

1. Select the **Visitor** > **Check Out All** icon.

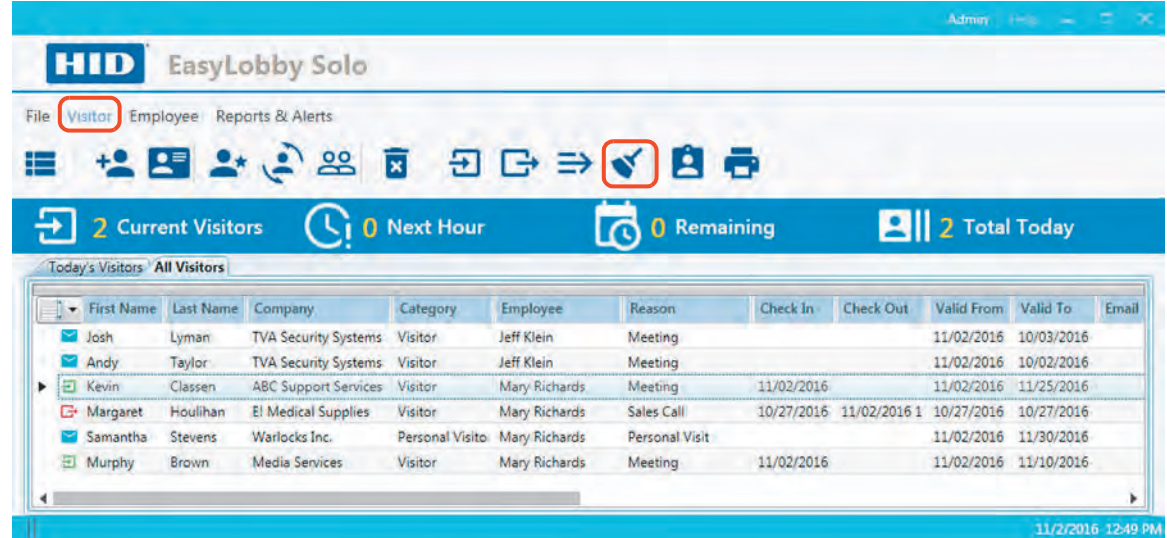

2. Click **Yes**.

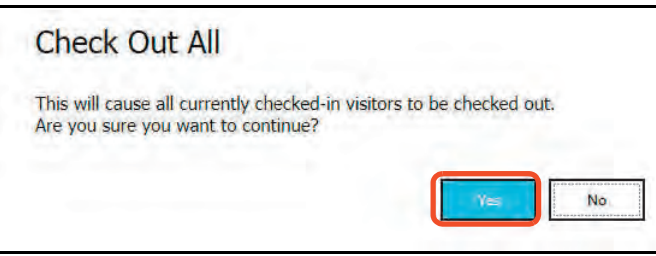

3. A message that *All have been checked out* or *There were no Visitors to check out* appears. Click **OK**.

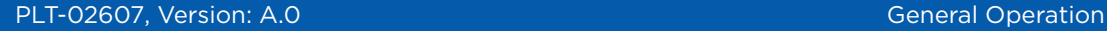

### *3.3.2.12 Preview a Badge*

When the visitor information is completed, the user can preview the badge to verify that all the information is correct.

- 1. Select a visitor name from the visitor list to preview the badge.
- 2. Select the **Visitor** > **Preview Badge** icon.

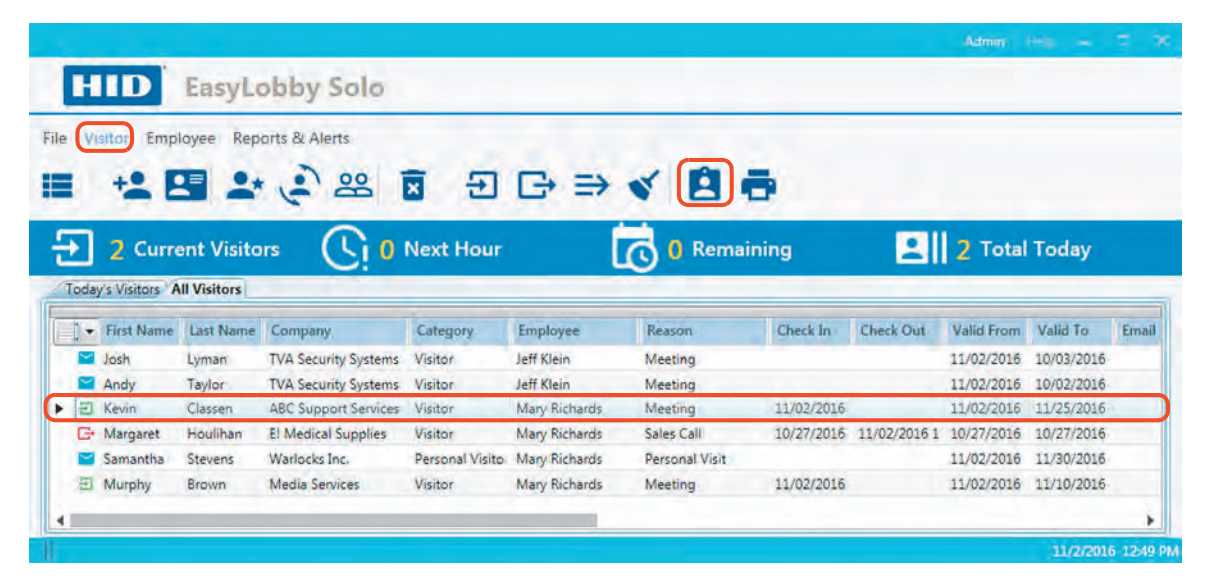

3. The badge preview is displayed. Click the **Printer** icon to print the badge. Click **Close** to close the preview window.

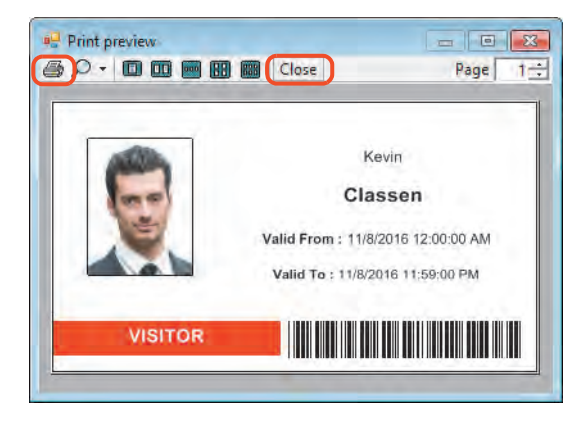

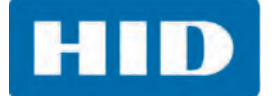

### *3.3.2.13 Print a Badge*

- 1. Select a visitor name from the visitor list to print the badge.
- 2. Select the **Visitor** > **Print Badge** icon.

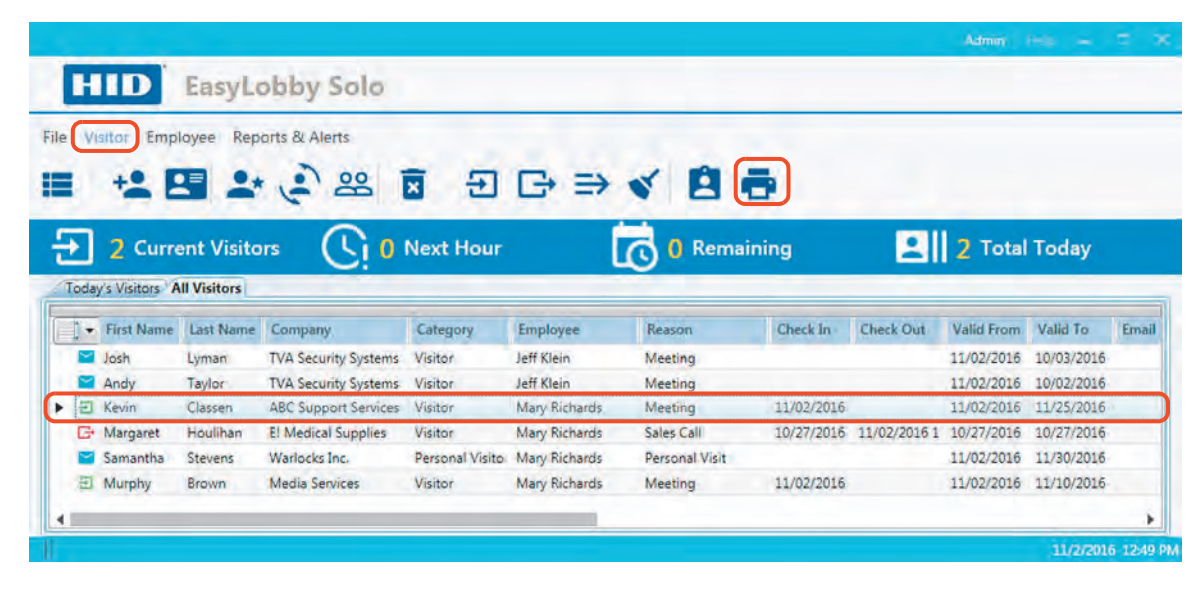

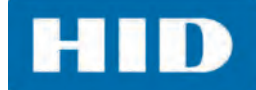

### **3.3.3 Employee Menu**

The Employee menu manages the employee functions such as create, delete, view profile, import, and export employee records.

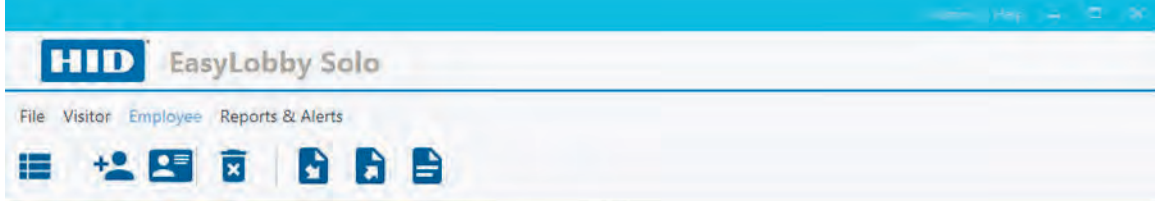

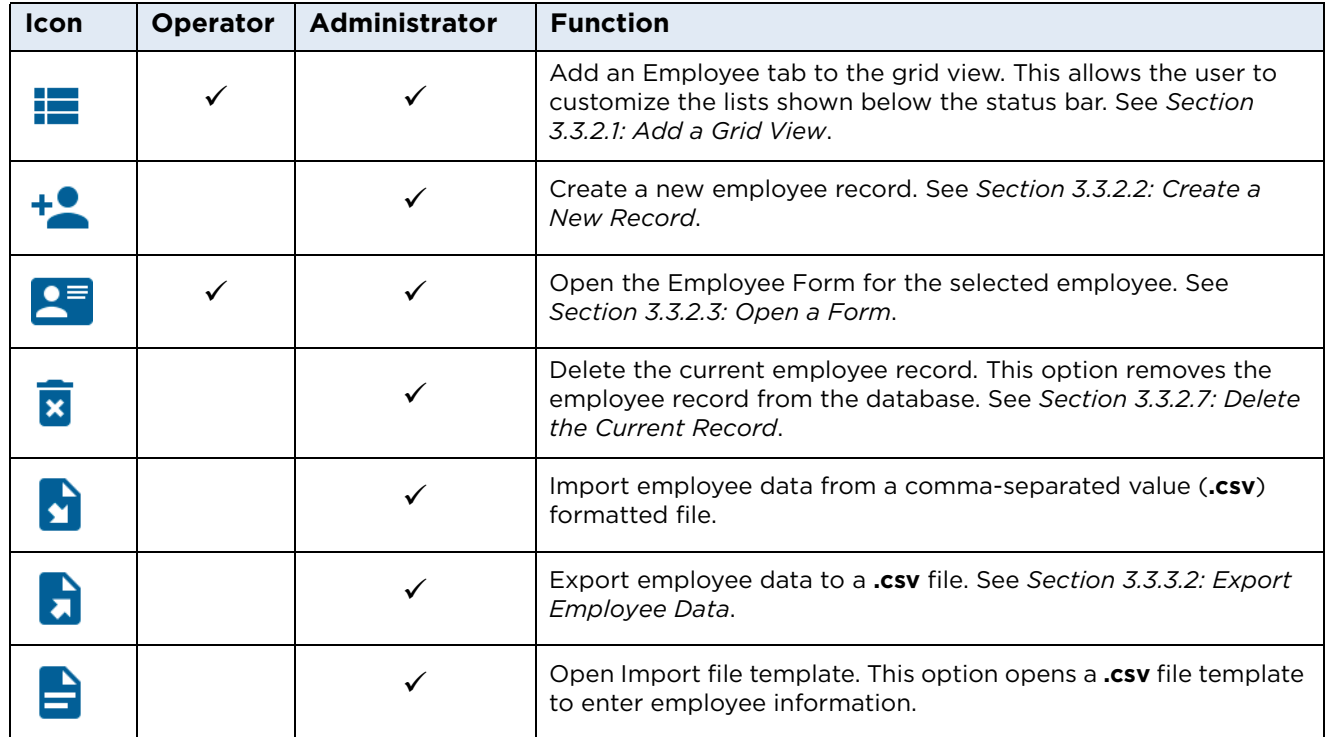

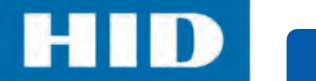

### <span id="page-53-0"></span>*3.3.3.1 Import Employee Data from File*

To import employee data into EasyLobby Solo an import file must be created. See *[Section 3.3.3.3:](#page-55-0)  [Create an Import File](#page-55-0)* for instructions on creating this file.

1. Select the **Employee** > **Import Employee data from file** icon.

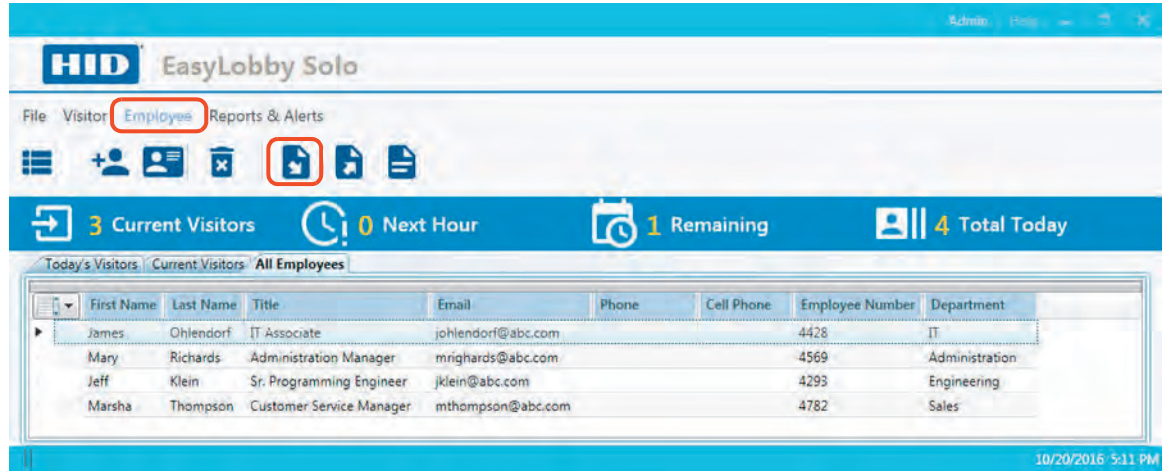

2. Navigate to the location of the import file and click **Open**.

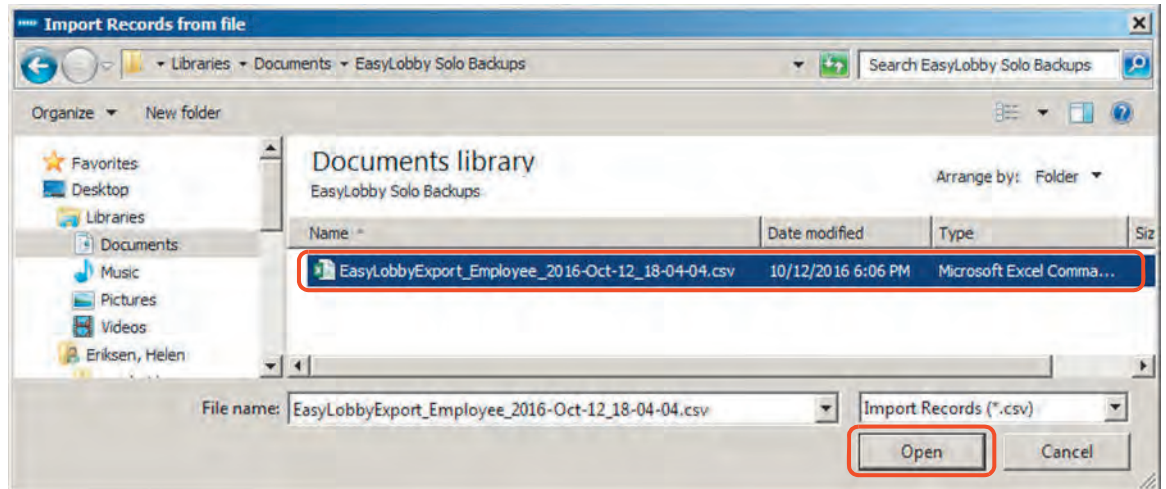

3. Click **OK**.

### <span id="page-54-0"></span>*3.3.3.2 Export Employee Data*

All active employee information stored within EasyLobby Solo can be exported to a **.csv** file. This task is useful when a user needs to edit a number of employees at one time.

1. Select the **Employee** > **Export Employee data to file** icon.

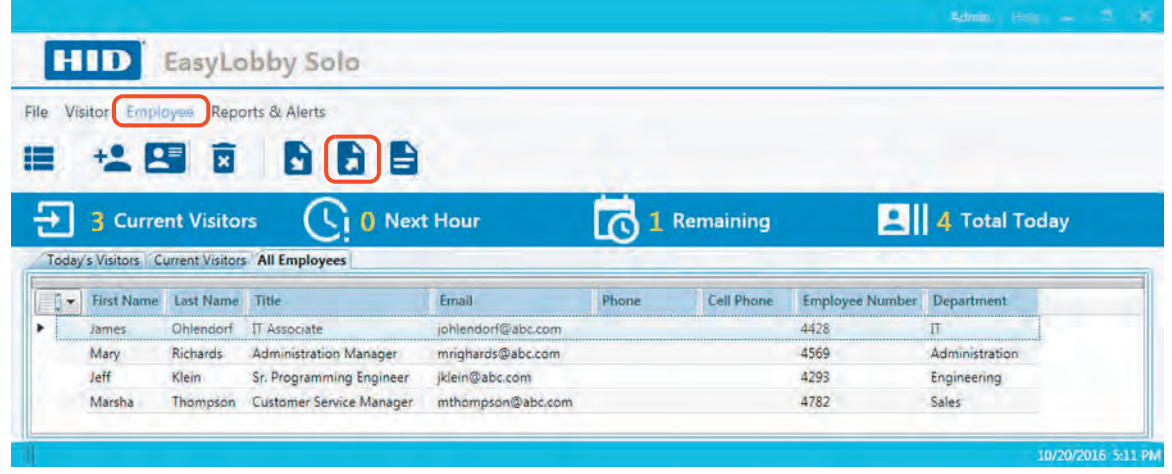

2. Navigate to the location to store the file. Enter a file name and click **Save**.

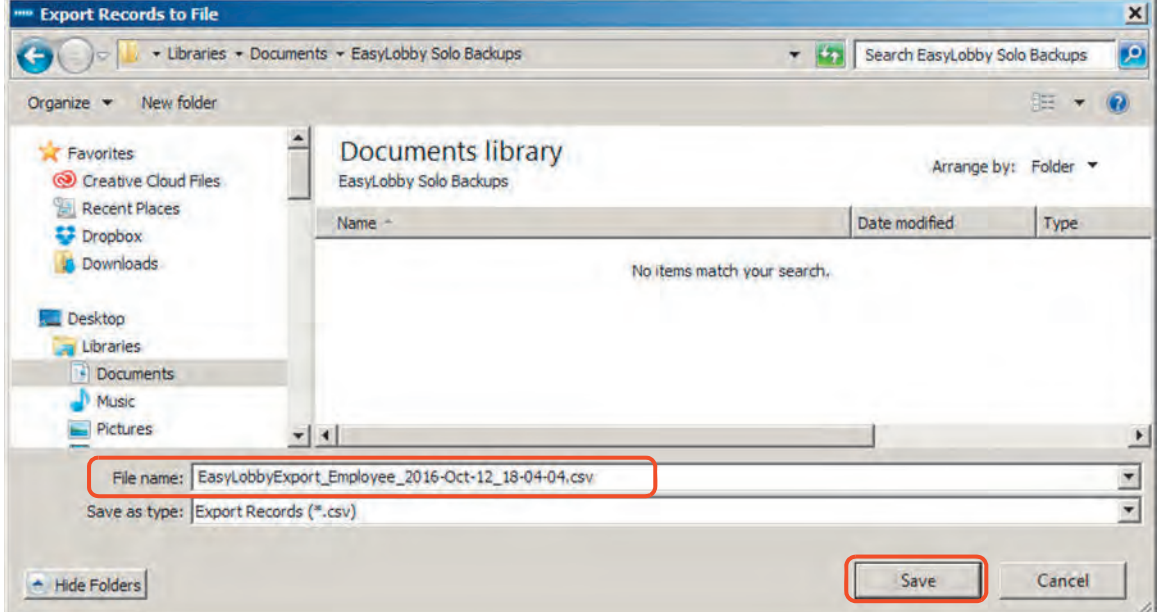

3. Click **OK**.

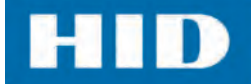

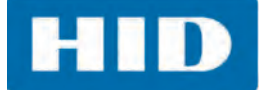

### <span id="page-55-0"></span>*3.3.3.3 Create an Import File*

An employee file can be created to add new employees to the database as well as update current employee information. You can mix new and existing employee records in a single **.csv** file or use separate **.csv** files for each function. An import file template is provided to simplify the process.

1. Select the **Employee** > **Open import file template** icon.

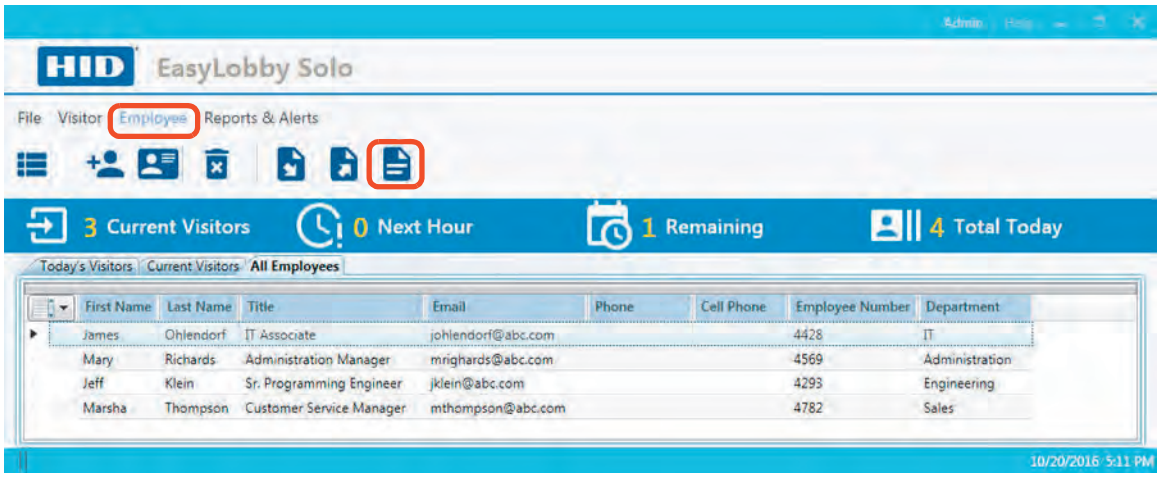

- 2. The template opens as an spreadsheet using the default application for **.csv** files on your workstation. Enter the employee information according to the following requirements:
	- Each employee record must include a **First Name** and a **Last Name**.
	- Do not change or remove the information in Row 1.
	- Add your employee names starting in Row 2 (overwriting the sample entries).
	- For each employee name entered, the **Record Type** must be *Employee*.
	- **The ID** column can be left blank, but it cannot be deleted. If this column is blank, the system creates a new employee from this record.
	- Columns can be re-ordered if the heading remains intact.
	- Columns can be deleted (except **First Name, Last Name, ID,** and **Record Type**).

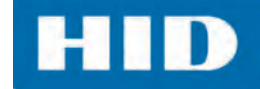

The following is an example of an import file.

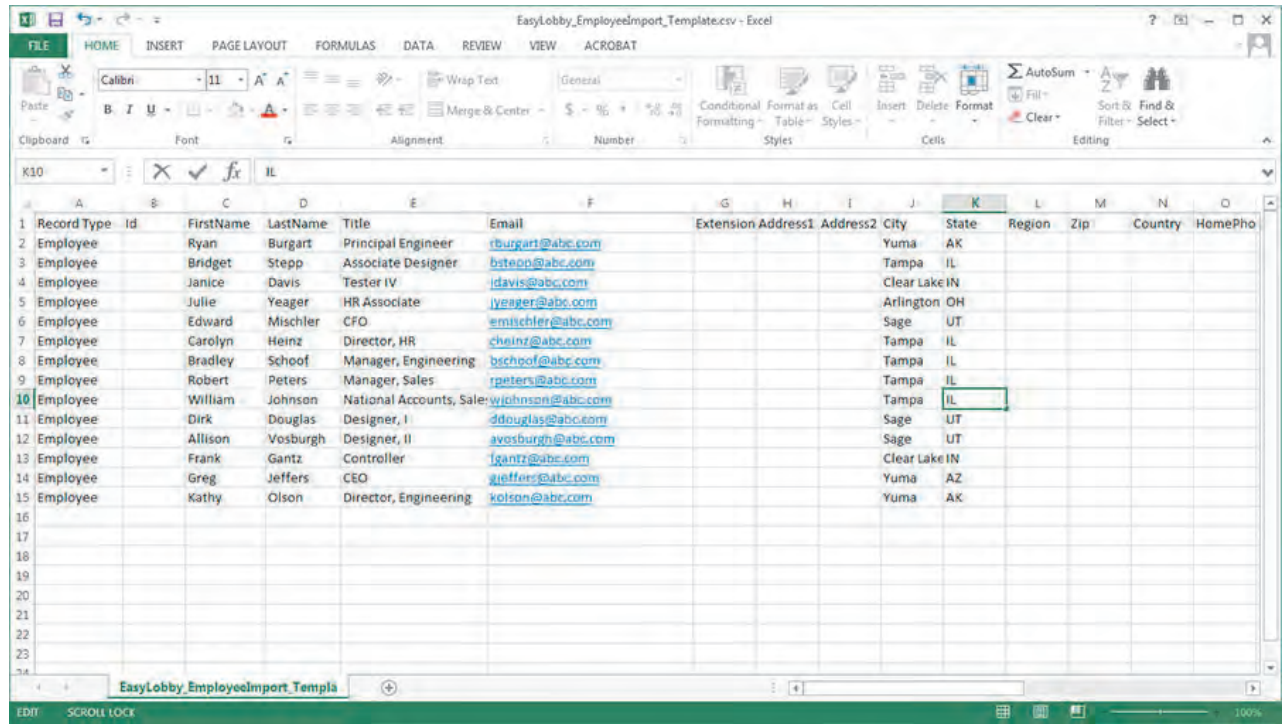

3. When the spreadsheet is completed, select **File > Save As** and save the file in **.csv** format.

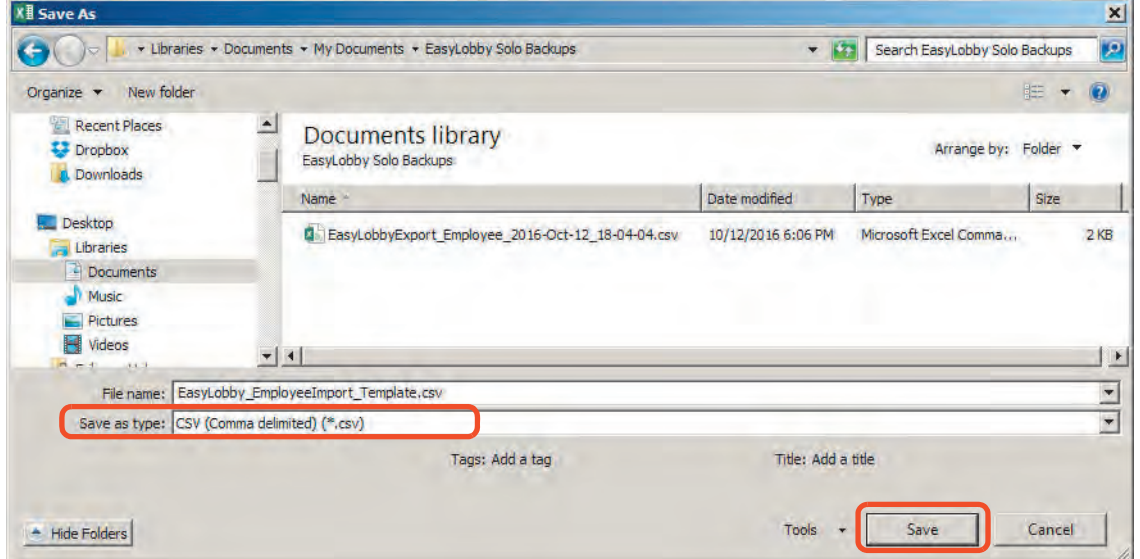

4. To import the file into EasyLobby Solo see *[Section 3.3.3.1: Import Employee Data from File](#page-53-0)*.

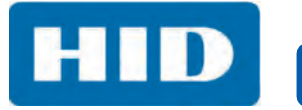

This page intentionally left blank.

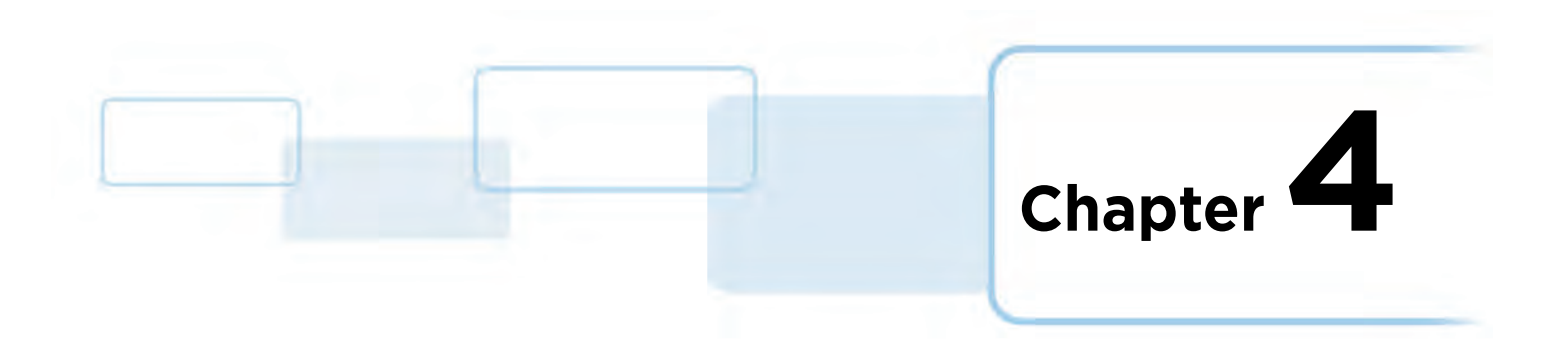

## **Reports & Alerts**

The Reports & Alerts option allows the user to run visitor reports and send an alert to evacuate the site, if necessary.

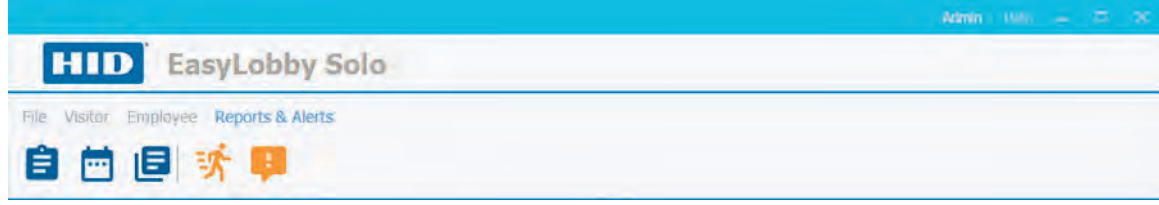

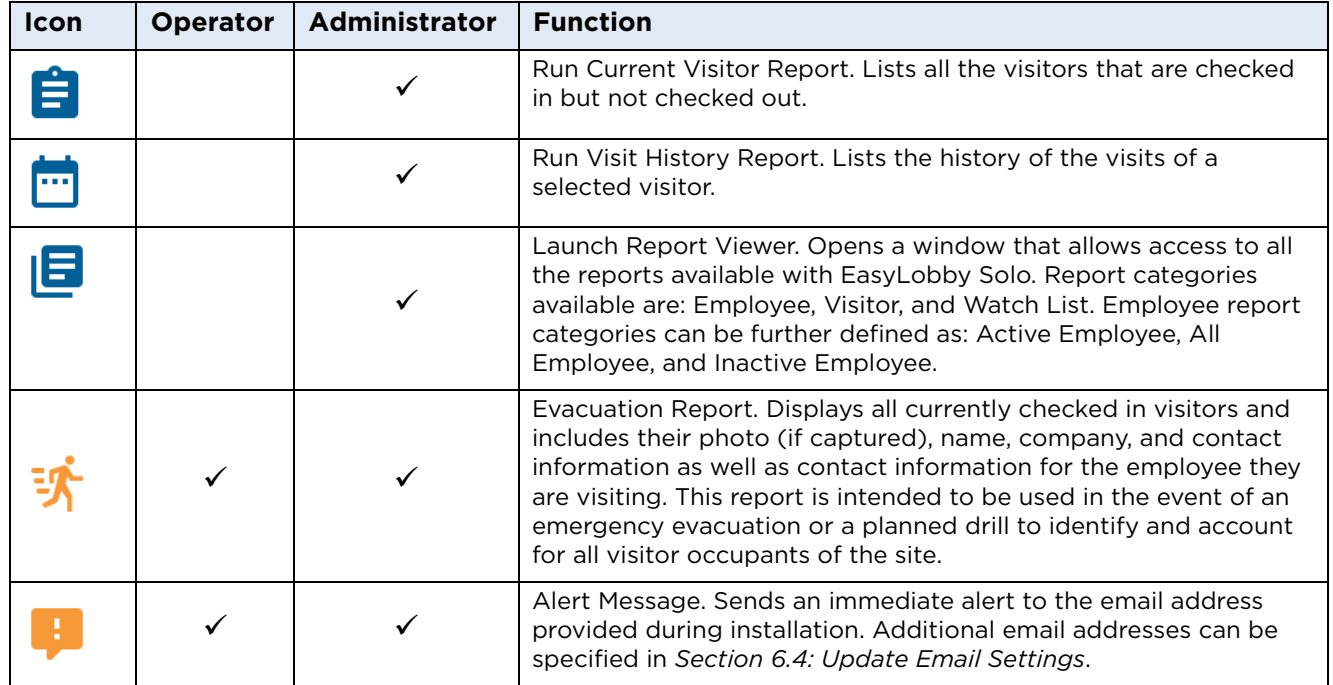

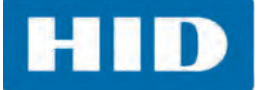

### **4.1 Reports**

EasyLobby has the following basic reports that can be run at any time. They can also be printed or exported to a file. **Note:** For large reports, the contents can be scrolled and searched.

The following reports are available:

- Employee List Report (*[Section 4.1.3: Employee List Report](#page-62-0)*)
- Visitor: Current Visitor Report (*[Section 4.1.1: Current Visitor Report](#page-60-0)*)
- Visitor: Evacuation Report (*[Section 4.1.6: Evacuation Report](#page-65-0)*)
- Visitor: Visitor By Date Report (*[Section 4.1.4: Visitor By Date Report](#page-63-0)*)
- Visitor: Visitor History Report (*[Section 4.1.2: Visit History Report](#page-61-0)*)
- Watch List Report (*[Section 4.1.5: Watch List Report](#page-64-0)*)

EasyLobby Solo reports can be exported to the following file types:

- Comma-separated values (.csv)
- Crystal Reports (.rpt)
- Extensible Markup Language (.xml)
- Microsoft Excel (.xls, .xlsx)
- Microsoft Word (.doc, .rtf)
- Portable document format (.pdf)
- Rich Text Format (.rtf)

**HID** 

### <span id="page-60-0"></span>**4.1.1 Current Visitor Report**

The Current Visitor Report shows all visitors that are currently checked in, but not checked out.

1. Select the **Reports & Alerts** > **Current Visitor Report** icon.

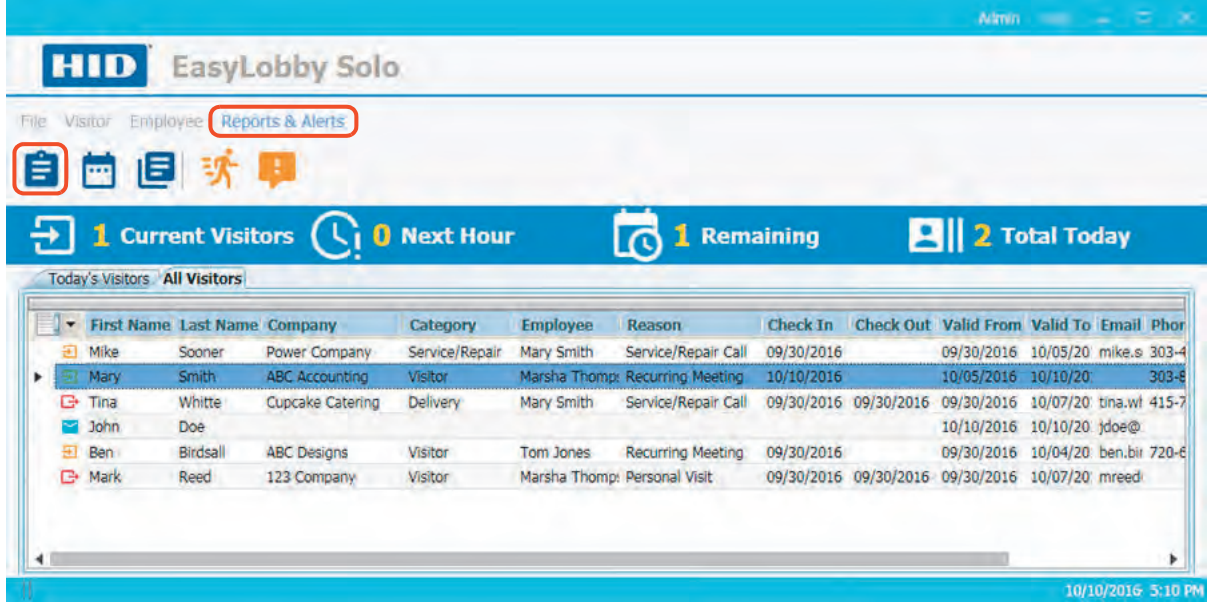

2. The Current Visitor Report is displayed.

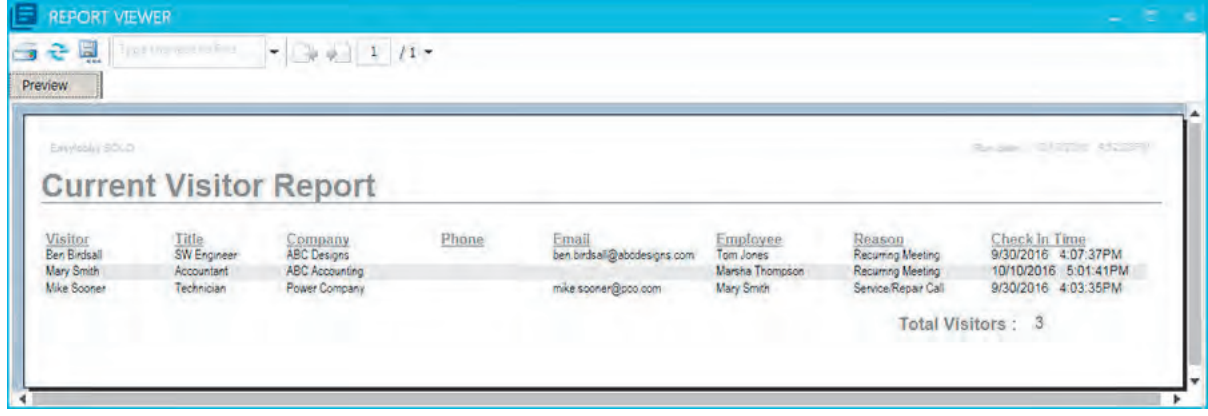

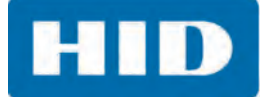

### <span id="page-61-0"></span>**4.1.2 Visit History Report**

The Visit History Report shows the history of the visits of a selected visitor.

- 1. Select a visitor name from the current visitor list.
- 2. Select the **Reports & Alerts** > **Visit History Report** icon.

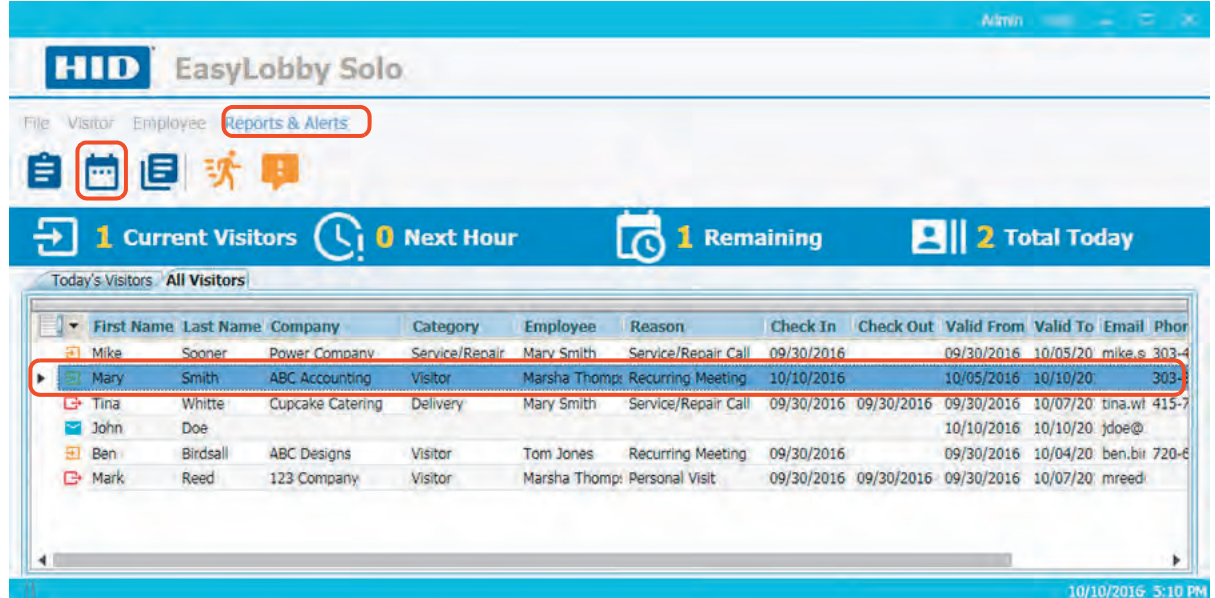

3. The report is displayed with the history of the selected visitor.

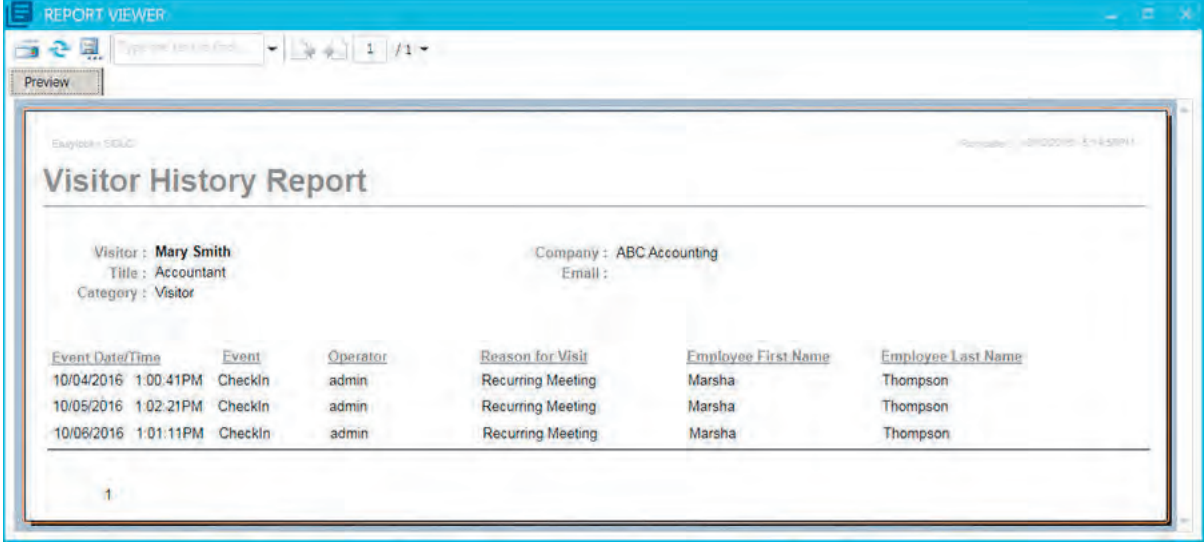

**HID** 

### <span id="page-62-0"></span>**4.1.3 Employee List Report**

The Employee List Report has three options:

- All Employees
- Active Employees
- **Inactive Employees.**
- 1. Select the **Reports & Alerts** > **Launch Report Viewer** icon.

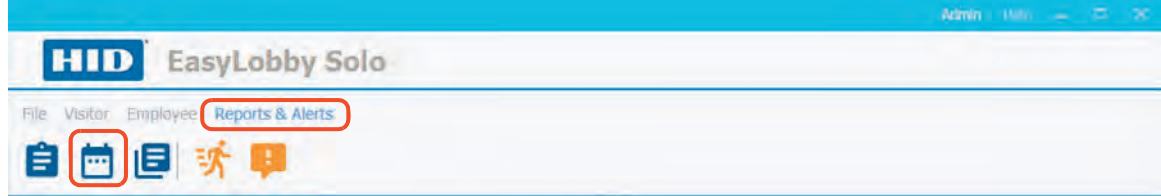

- 2. Select **Employee** from the Report Categories pull-down menu.
- 3. Select an **Employee Status** from the pull-down menu.
- 4. Double-click the **Employee List Report**.

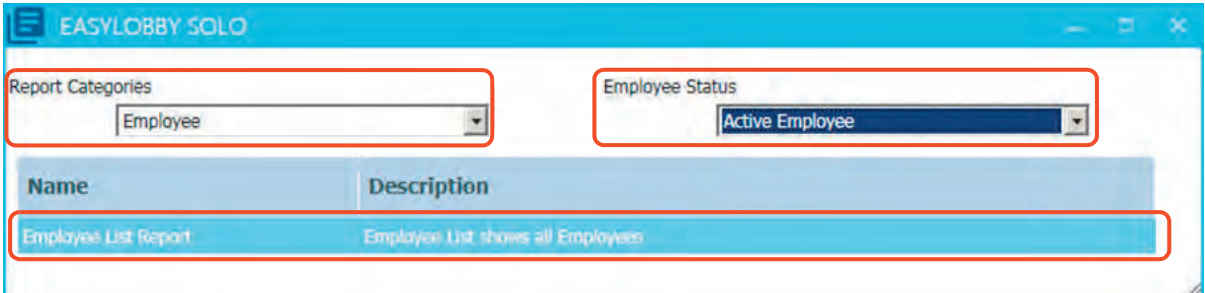

5. The Employee Report is displayed.

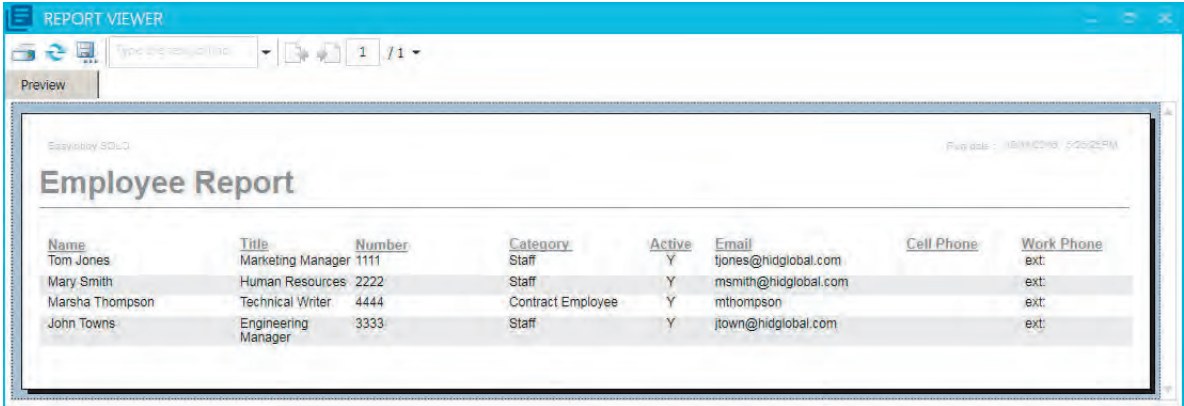

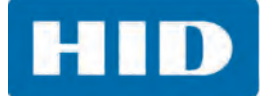

### <span id="page-63-0"></span>**4.1.4 Visitor By Date Report**

The Visitor By Date Report shows visitor information grouped by each day for a given time frame.

1. Select the **Launch Report Viewer** icon.

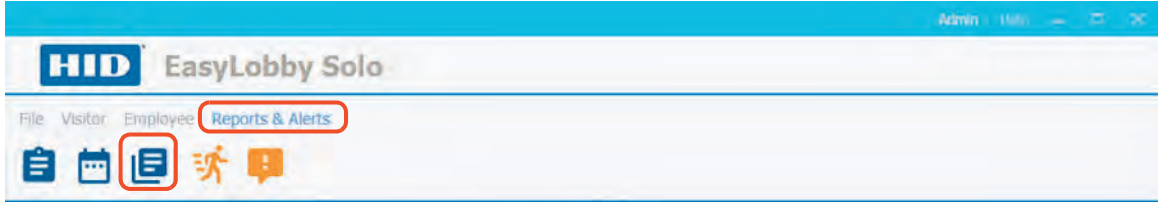

- 2. Select **Visitor** from the Report Categories pull-down menu.
- 3. Double-click the **Visitor By Date Report**.

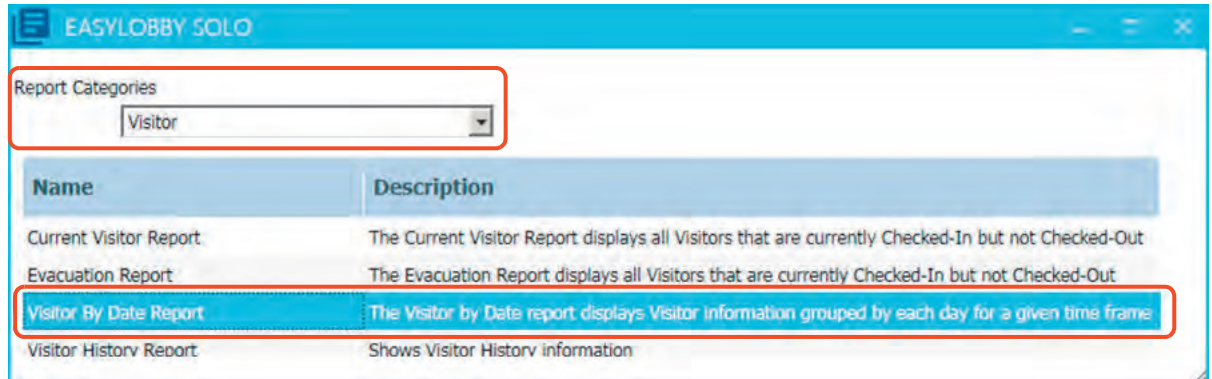

4. Enter the date range for the report and click **OK**.

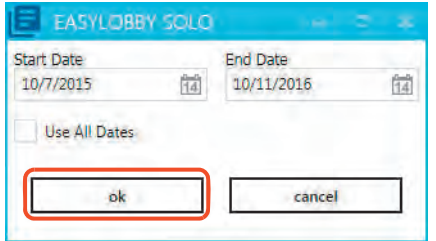

5. The Visitor by Date Report is displayed.

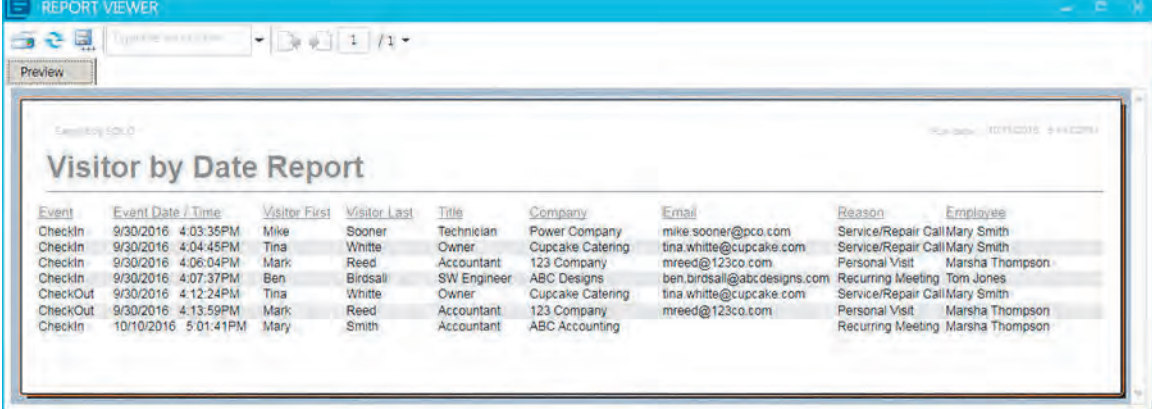

**HID** 

### <span id="page-64-0"></span>**4.1.5 Watch List Report**

The Watch List Report shows all individuals or groups currently on the Watch List.

1. Select the **Launch Report Viewer** icon.

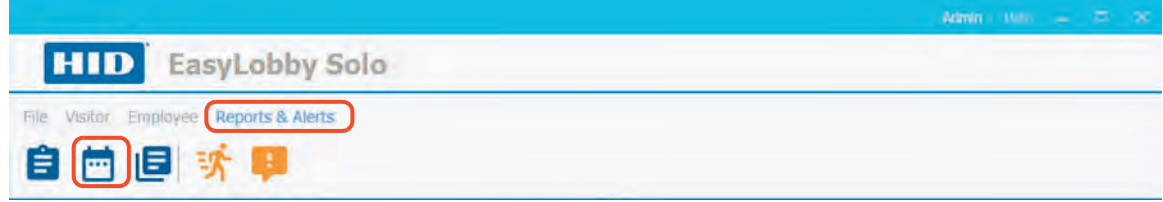

- 2. Select **Watch List** from the Report Categories pull-down menu.
- 3. Double-click the **Watch List Report**.

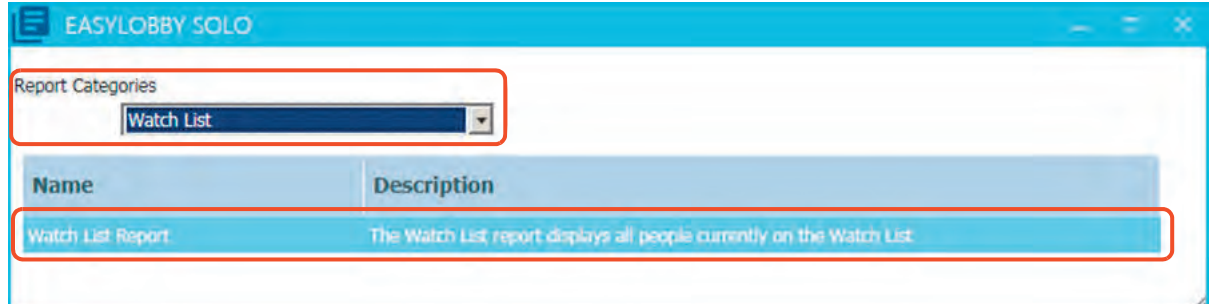

4. The Watch List Thumbnail Report is displayed.

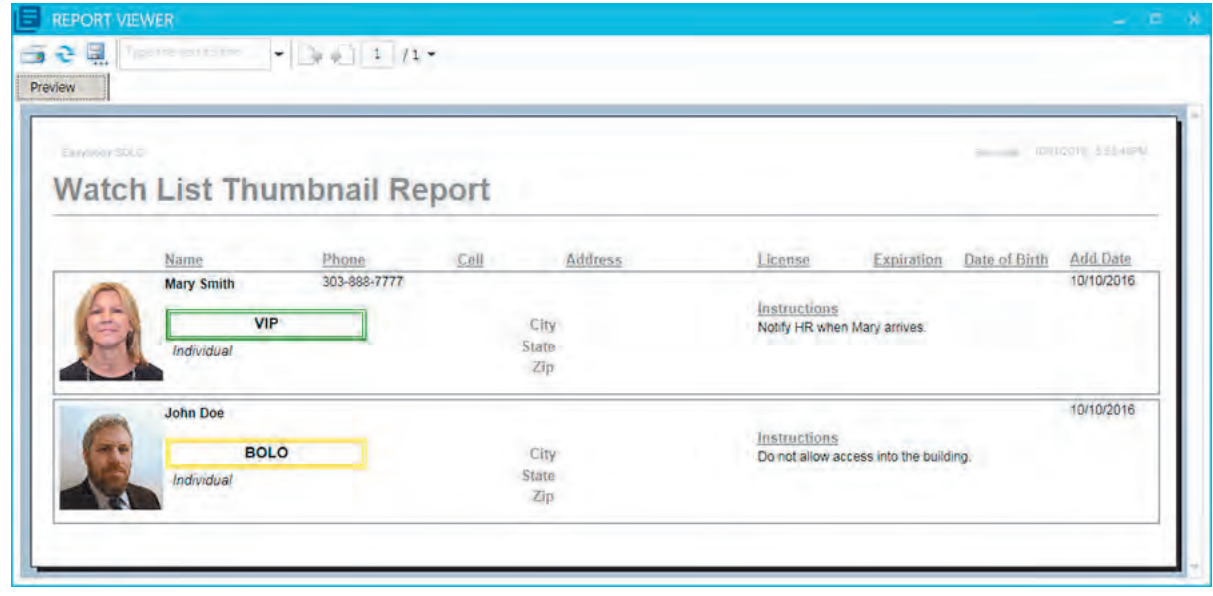

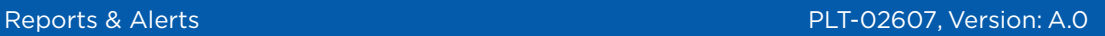

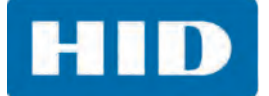

### <span id="page-65-0"></span>**4.1.6 Evacuation Report**

The Evacuation Report shows all visitors that are currently checked in, but not checked out.

1. Select the **Reports & Alerts** > **Evacuation Report** icon.

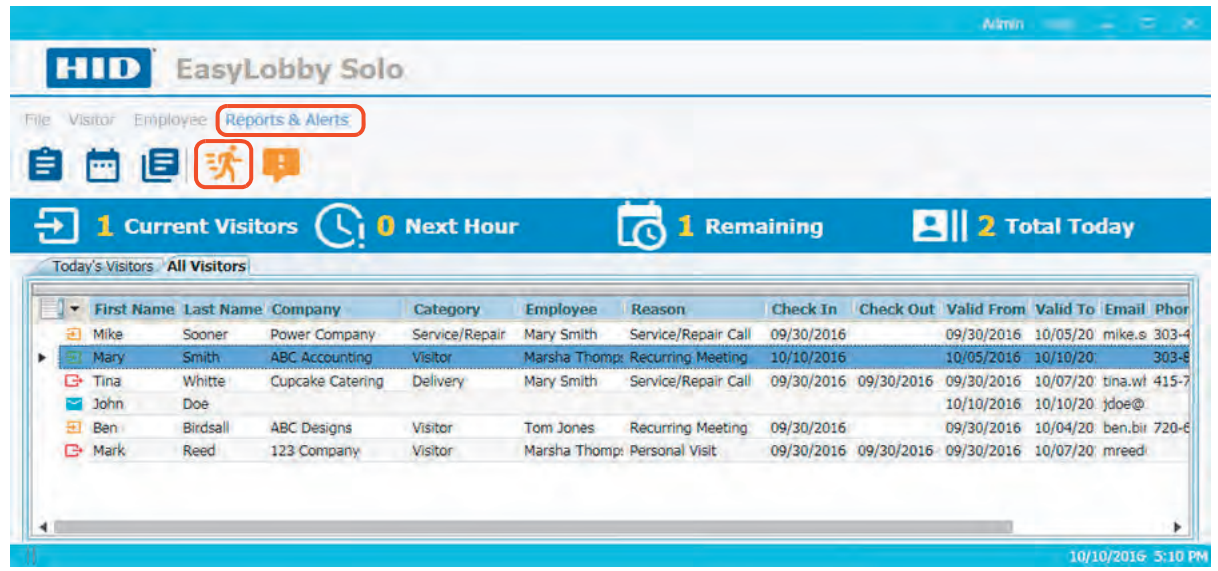

2. The Evacuation report is can be printed to assist with evacuation identification and accountability.

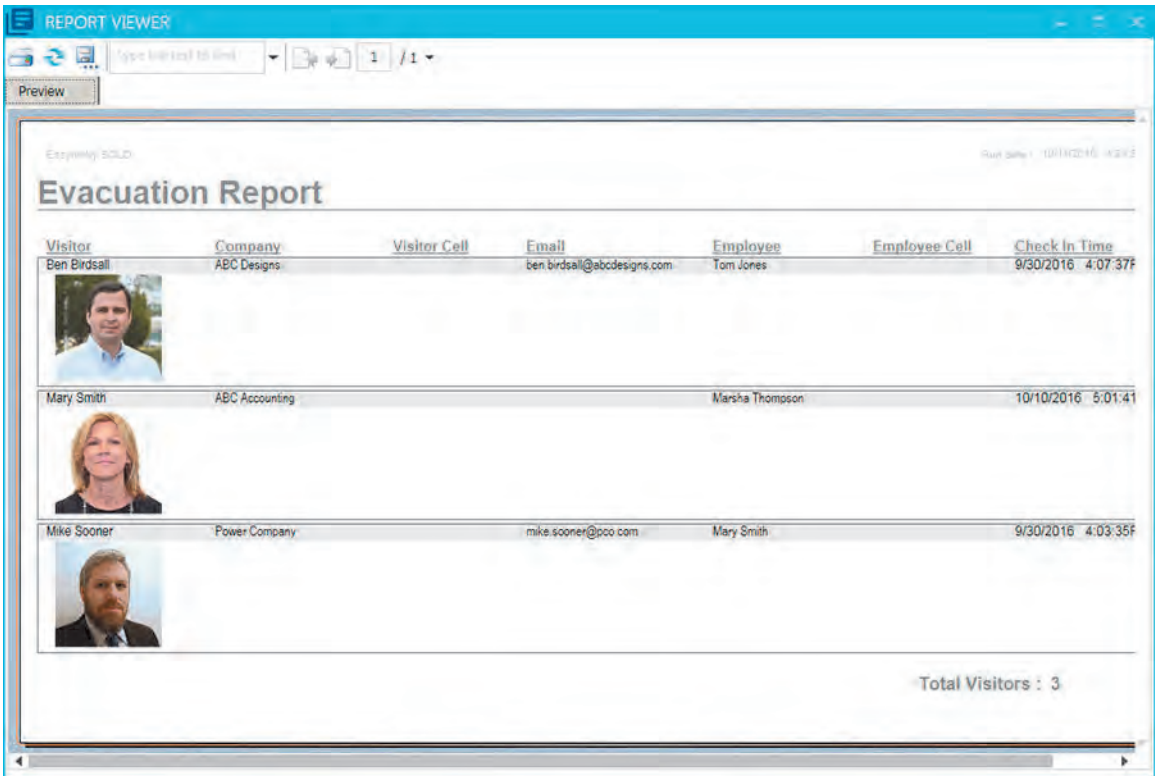

**HID** 

### **4.2 Export a Report**

1. From the **REPORT VIEWER** window, select the **Export Report** icon.

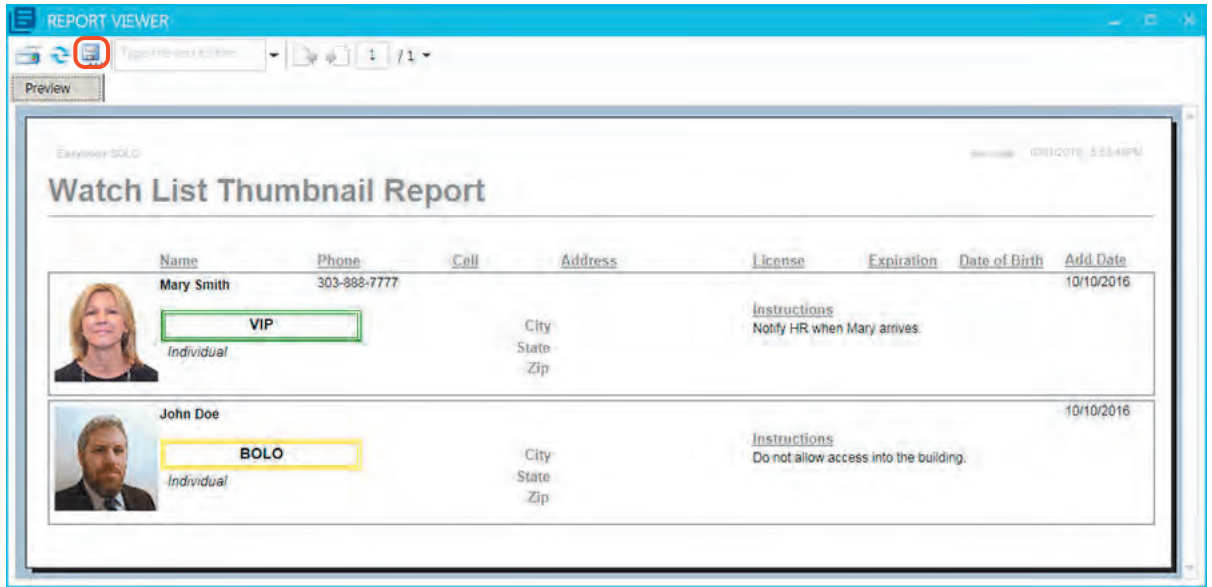

2. Navigate to the location to store the file. Enter a file name and click **Save**.

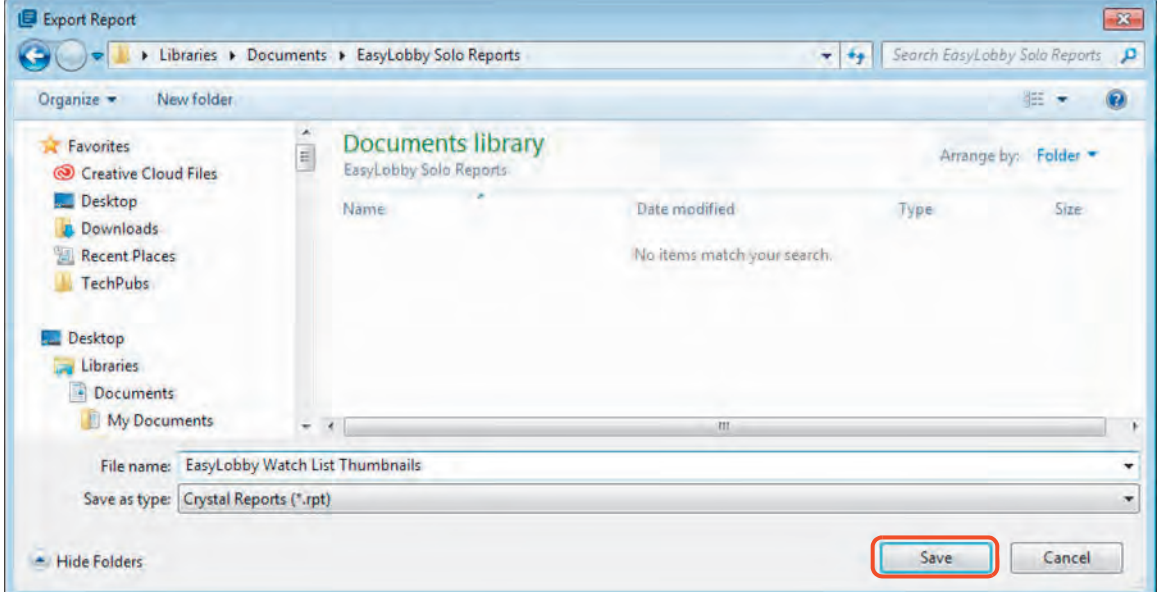

3. Click **OK**.

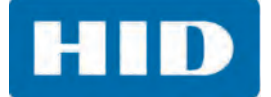

### **4.3 Send an Email Alert**

This option sends an immediate alert to the site administrator email address provided during installation. Additional email addresses can be specified in the Program Options. See *[Section 6.4:](#page-90-0)  [Update Email Settings](#page-90-0)*.

Select the **Reports & Alerts** > **Send Alert Email** icon.

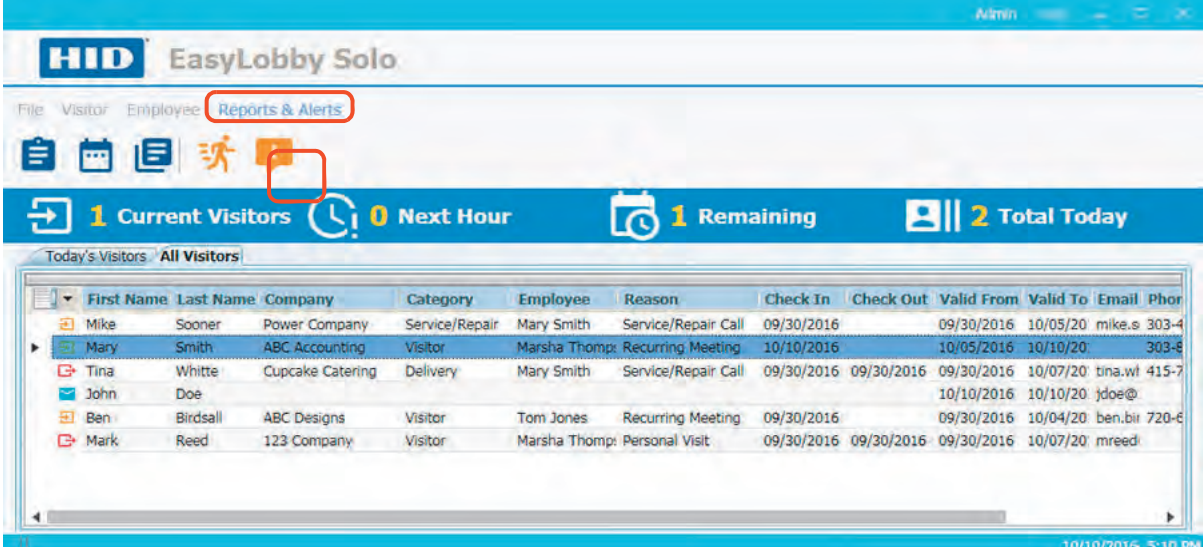

- 1. To edit the site administrator email address select the **Help > ABOUT > About** menu. **Note:** The user must be an administrator to change this email address.
- 2. Click **OK**.

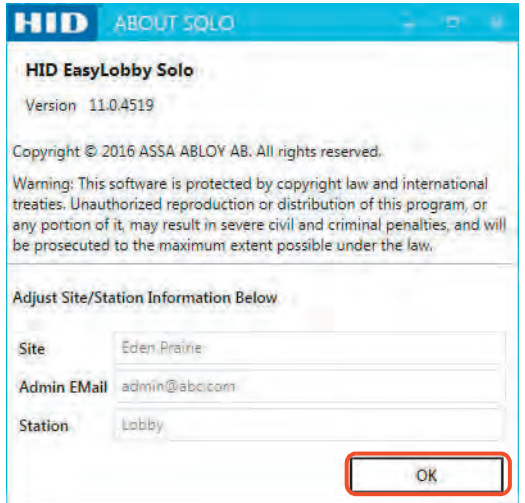

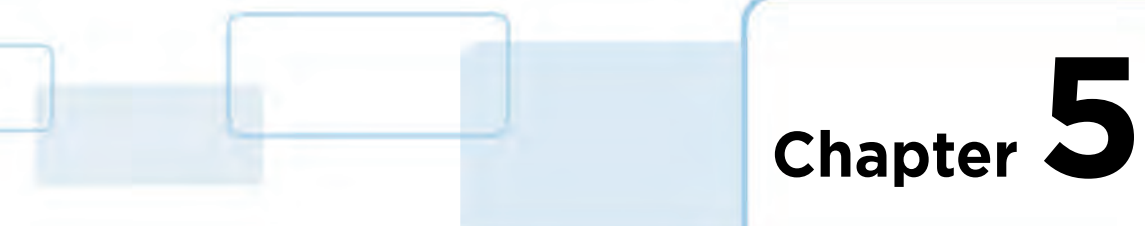

# <span id="page-68-0"></span>**Visitor, Employee, and Other Lists**

The List options are used to customize the drop-down lists for the Visitor and Employee forms. EasyLobby Solo is configured with default lists, which can be modified by an administrator to meet the needs of the site. An administrator can add, edit, and delete list items as well as customize the display order for each list.

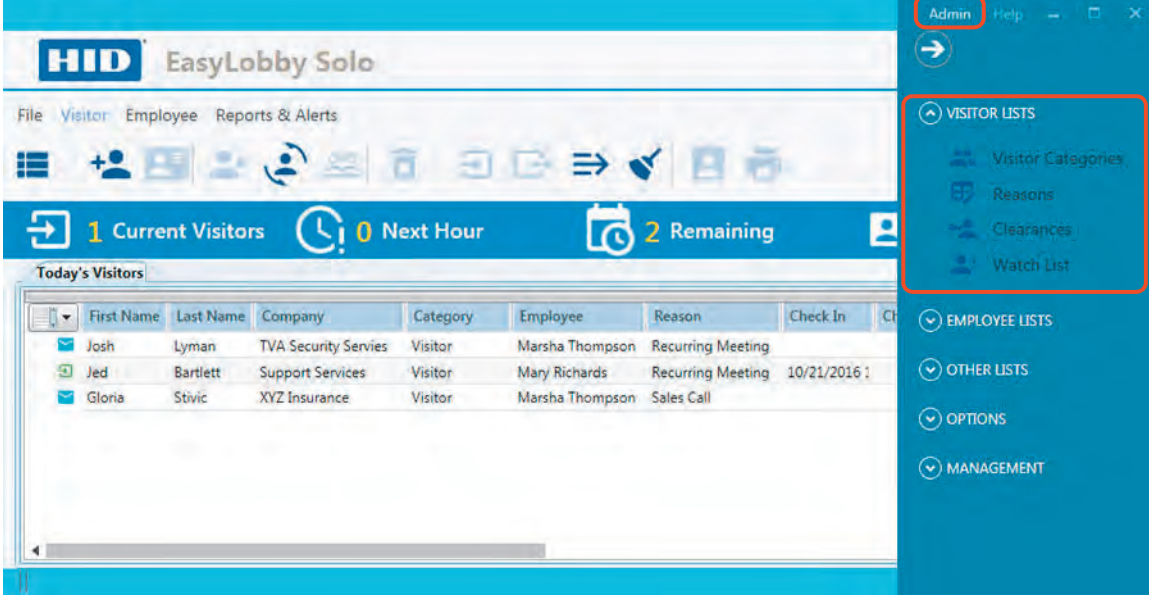

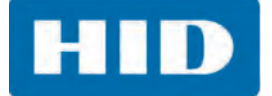

### **5.1 Customize Lists**

The following are the lists and the defined settings provided. Additional settings can be added to any of the lists except watch lists.

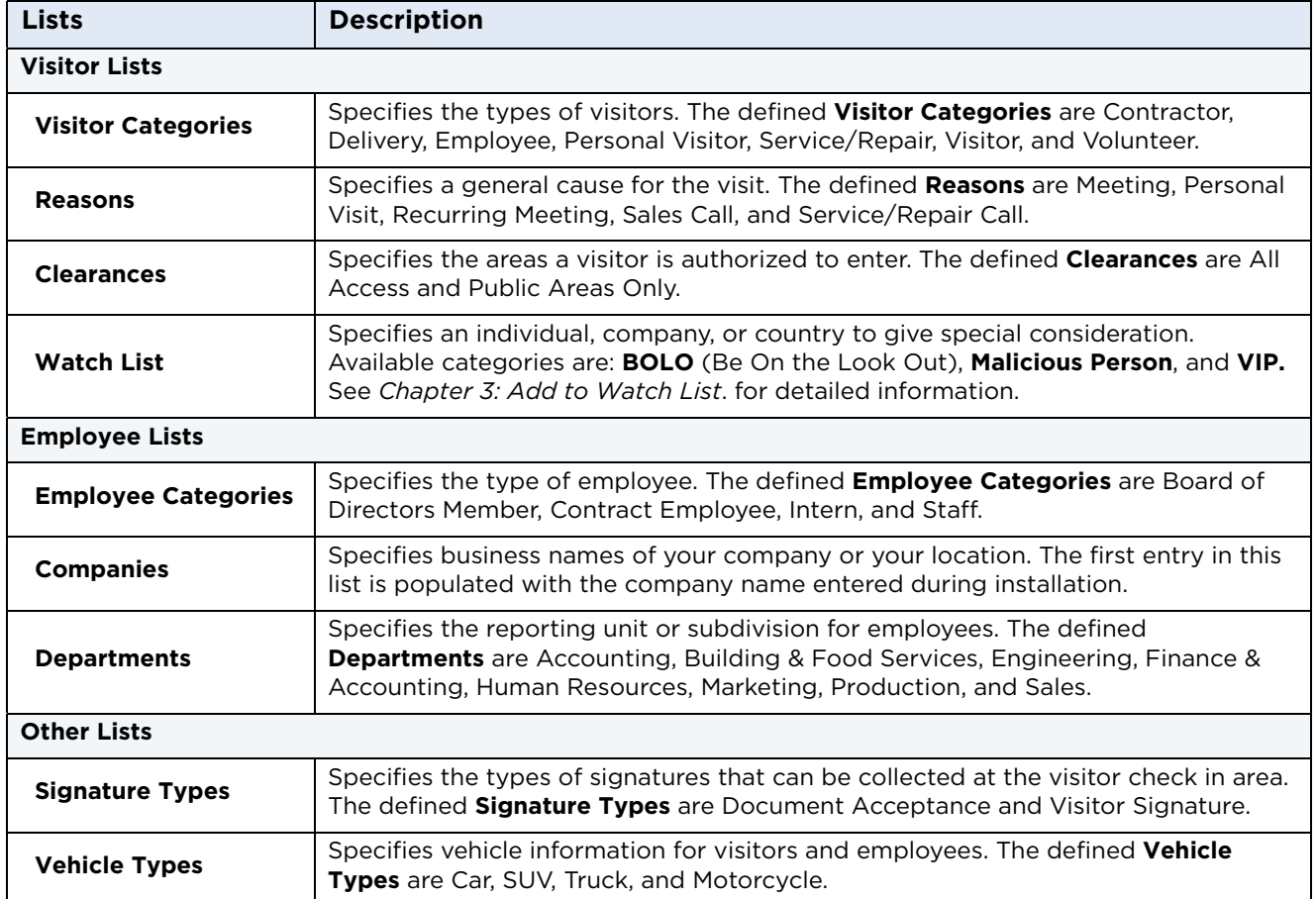

**HID** 

### **5.2 Managing Lists**

There are multiple lists and all can be customized in the same manner, except for the watch list. [See](#page-24-0)  *[Section 3.3.1.5: Add to Watch List](#page-24-0)* for detailed information.

### **5.2.1 Add a List Entry**

- 1. Select the **Admin** menu.
- 2. Select one of the following list categories:
	- **Visitor Lists**
	- **Employee Lists**
	- Other Lists
- 3. Select a List to modify. **Note:** The following example shows **Visitor Lists > Reasons.**

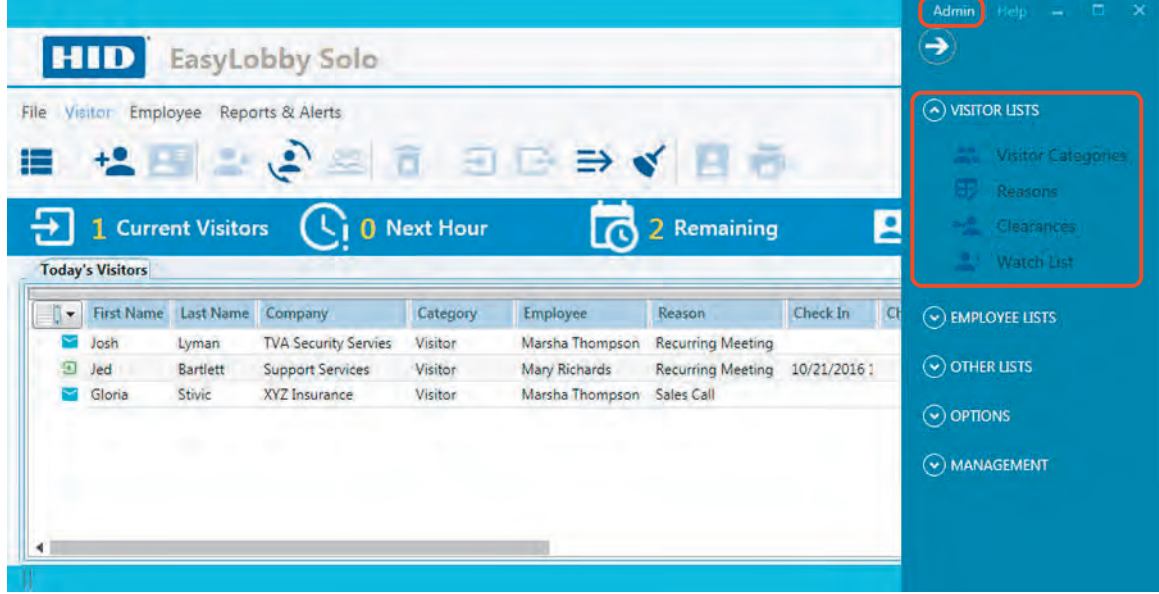

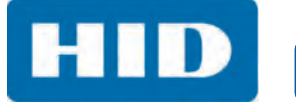

4. Click **Add (+).** 

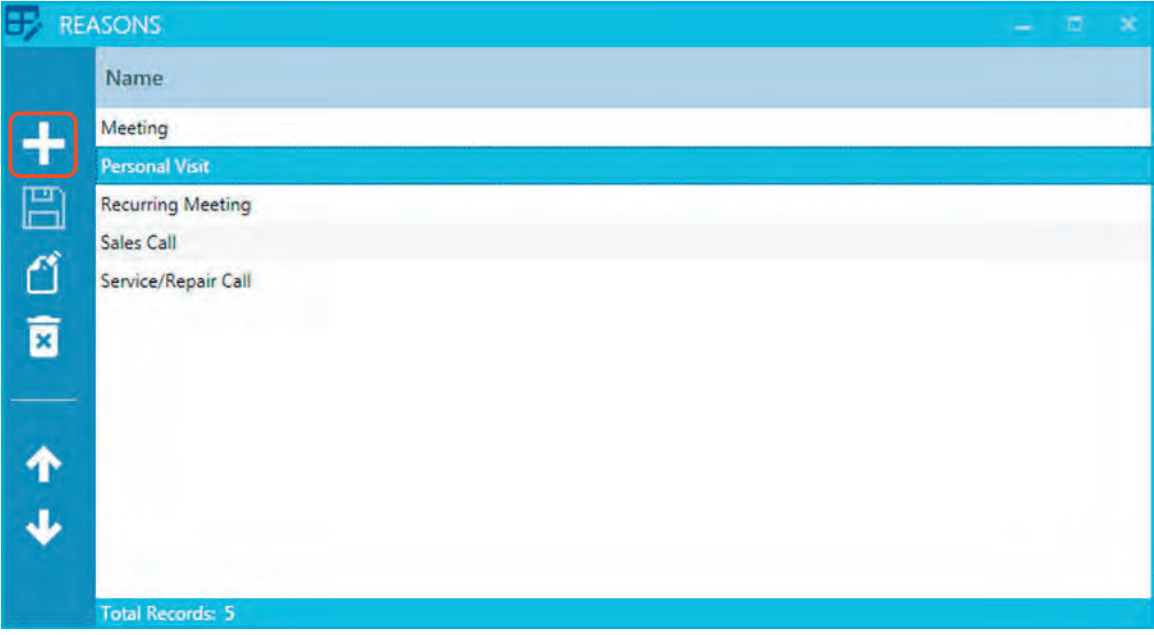

5. Enter a new option in the **Name** field, and click **OK**.

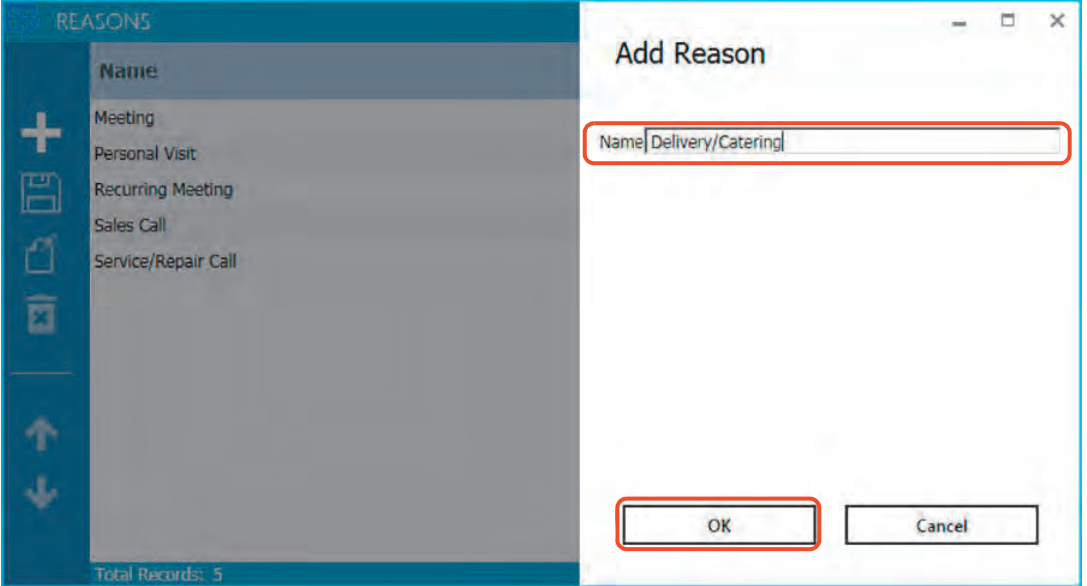
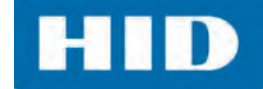

6. The new option is added to the list and appears in the drop-down list when filling out the Visitor form field.

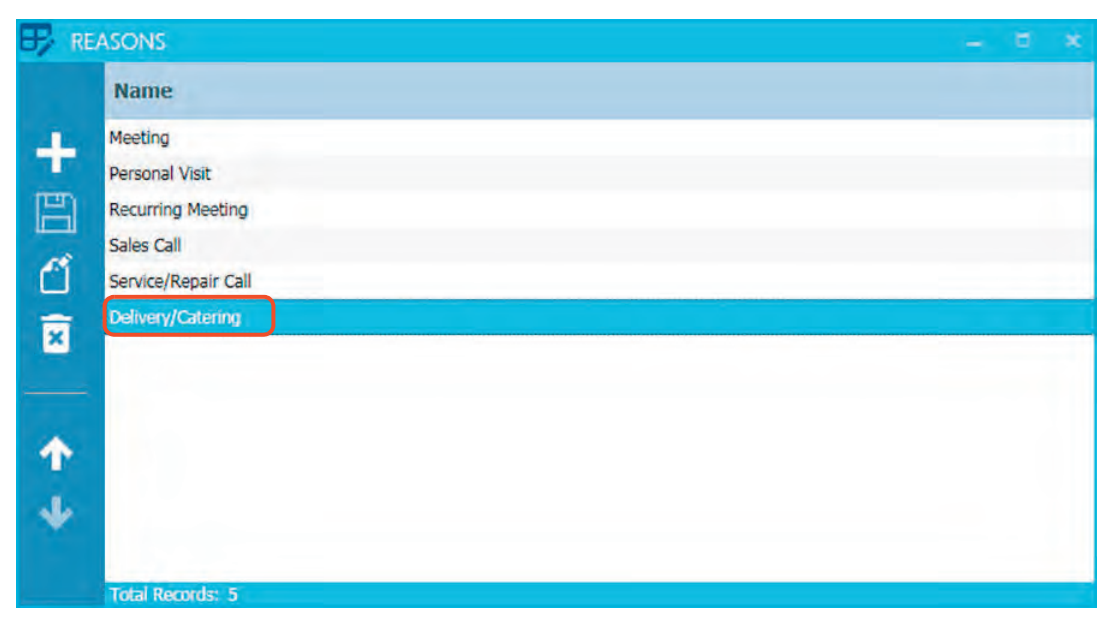

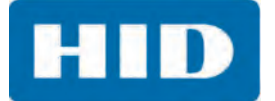

## **5.2.2 Edit a List Entry**

1. Select a list to modify.

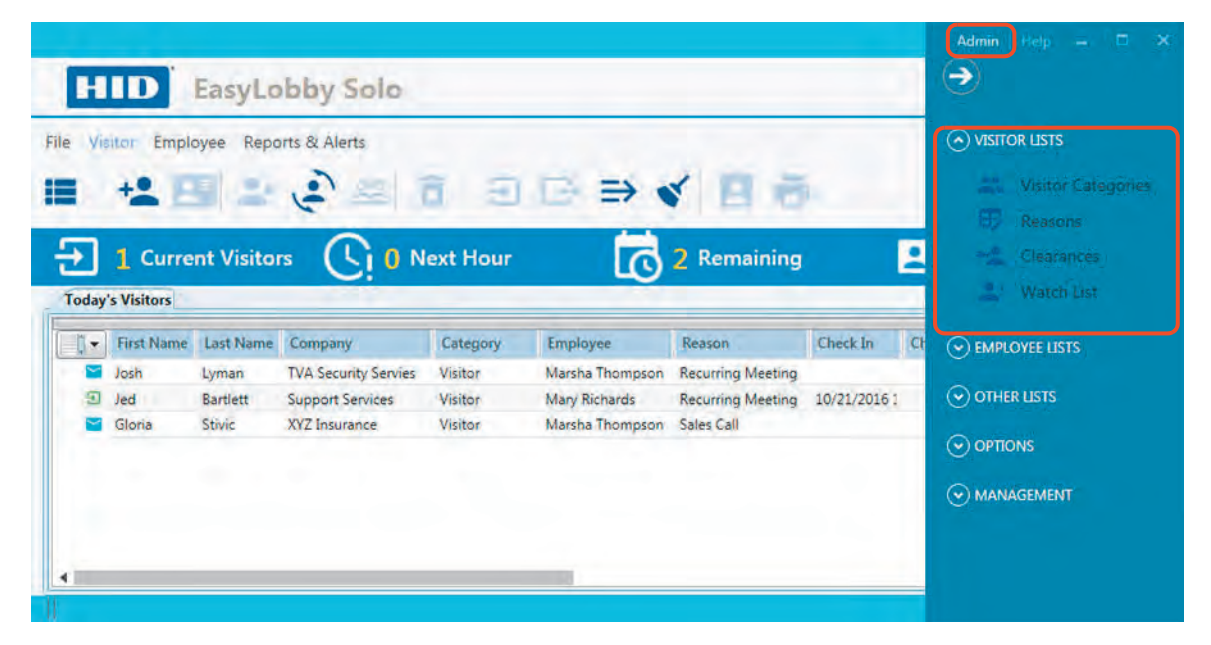

2. Click **Edit**.

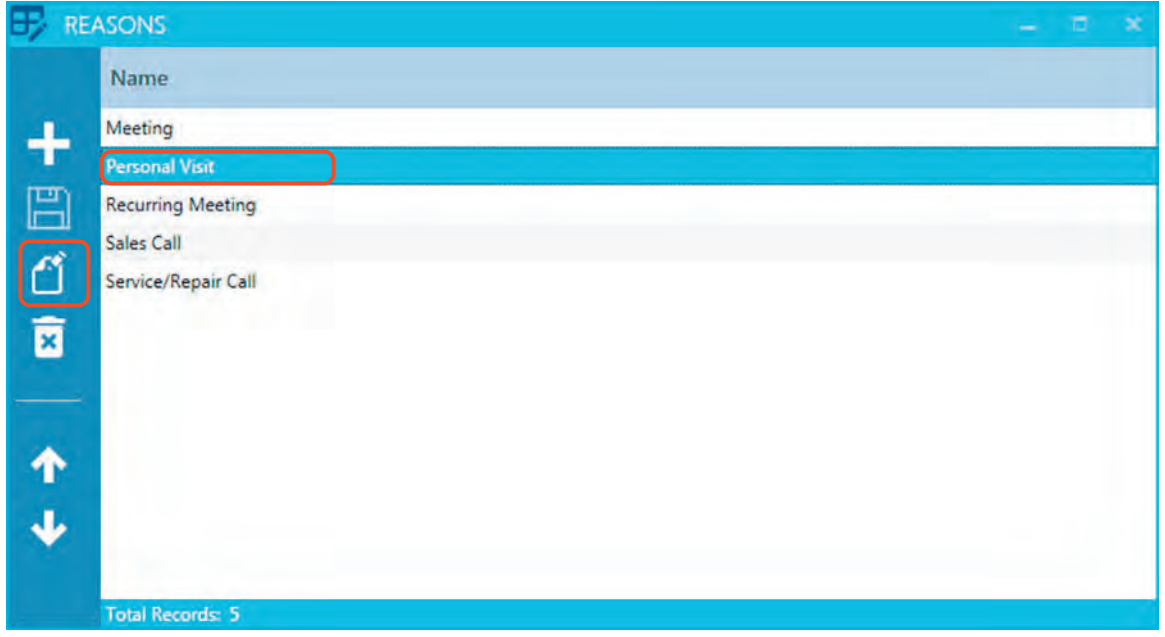

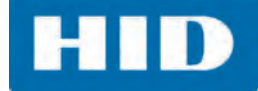

3. Modify the **Name** field and click **OK**.

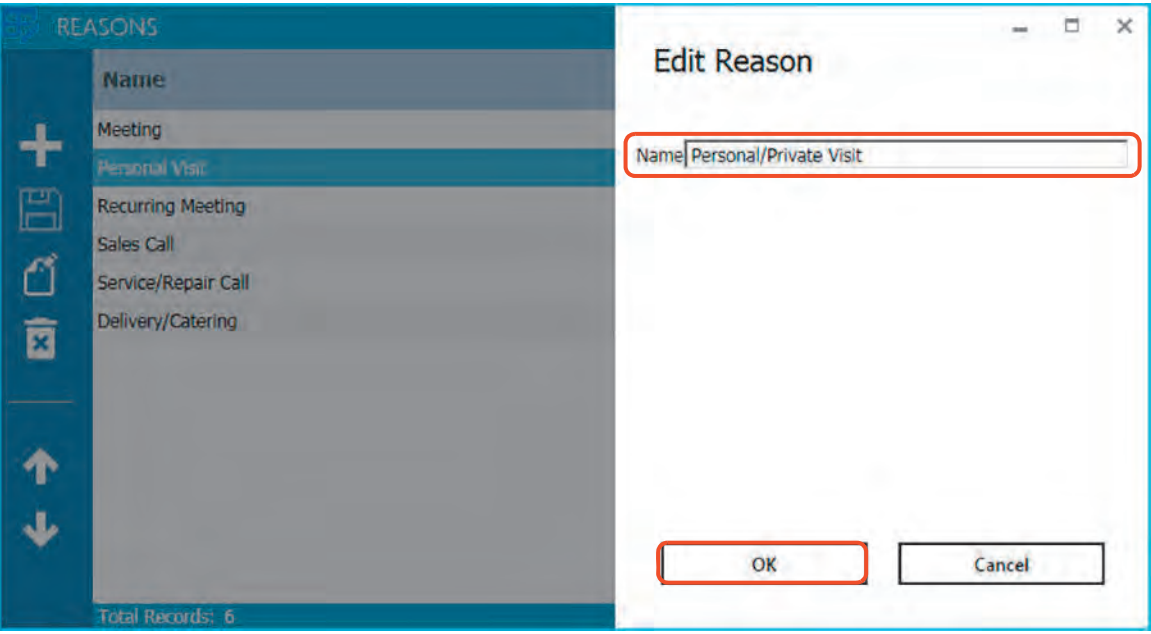

4. The modified option is changed on the list and appears in the drop-down list when filling out the Visitor form field.

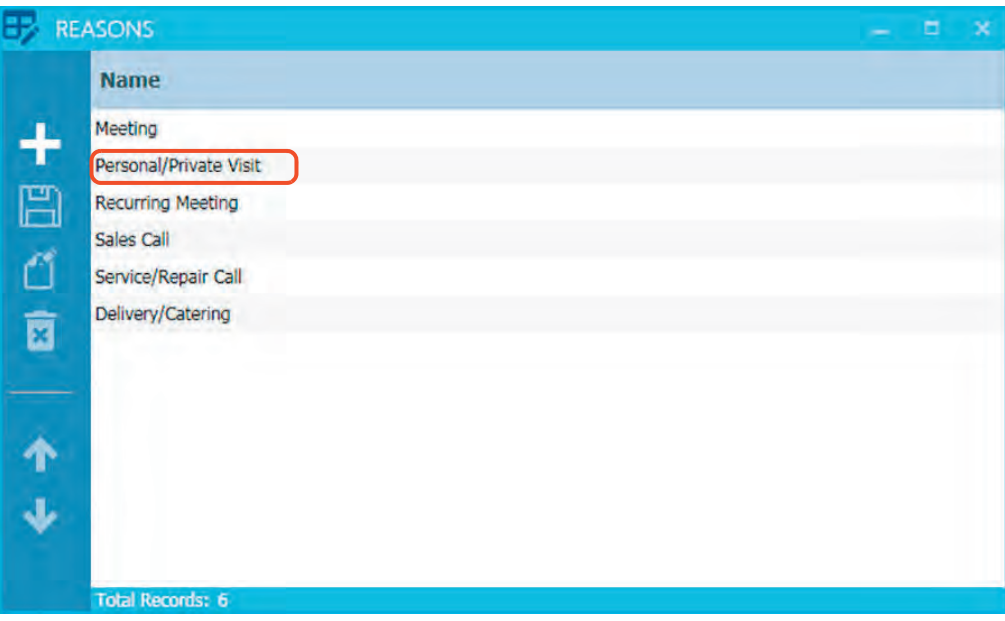

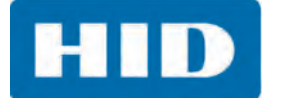

## **5.2.3 Re-order List Entries**

The order the items appear in these lists match the order displayed in the drop-down lists when filling out the Visitor form. The lists can be ordered alphabetically (A-Z or Z-A) or in a specified order. For example, you may want to order items that are used most frequently, at the top of the list.

1. Select a list to modify.

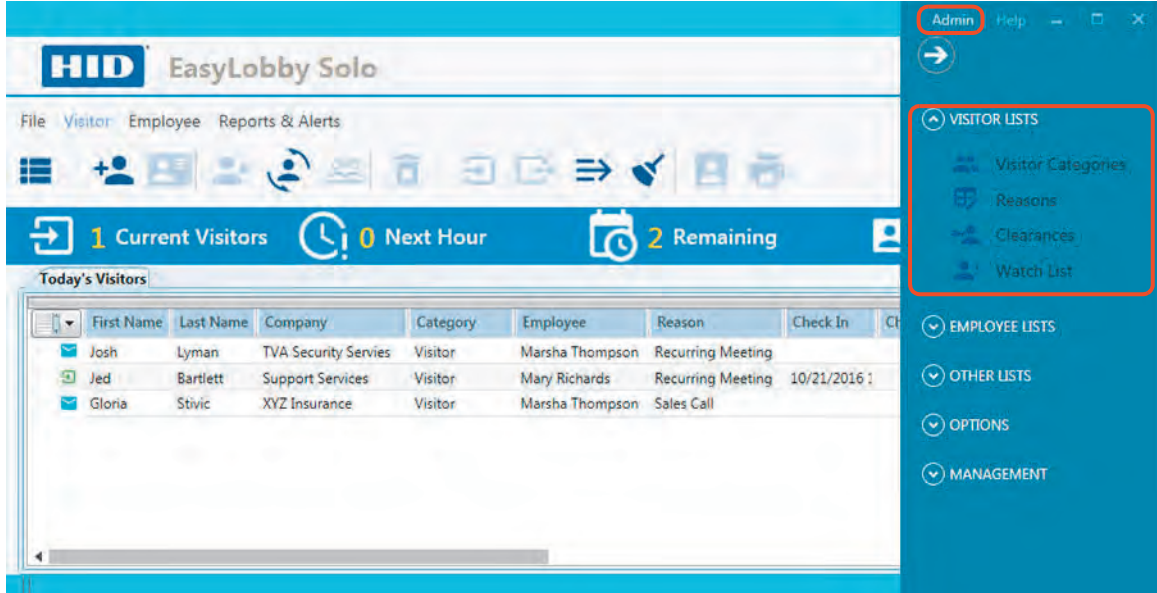

2. Click the **Name** heading to sort the list alphabetically (A-Z or Z-A). Click **Save**.

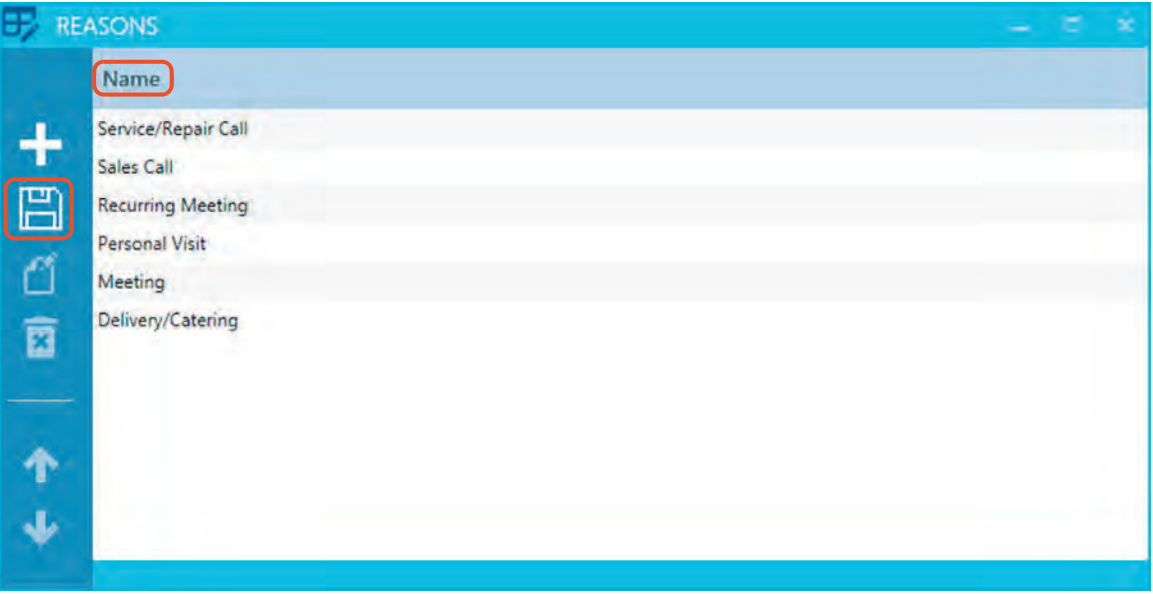

**HID** 

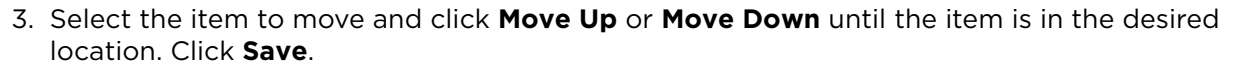

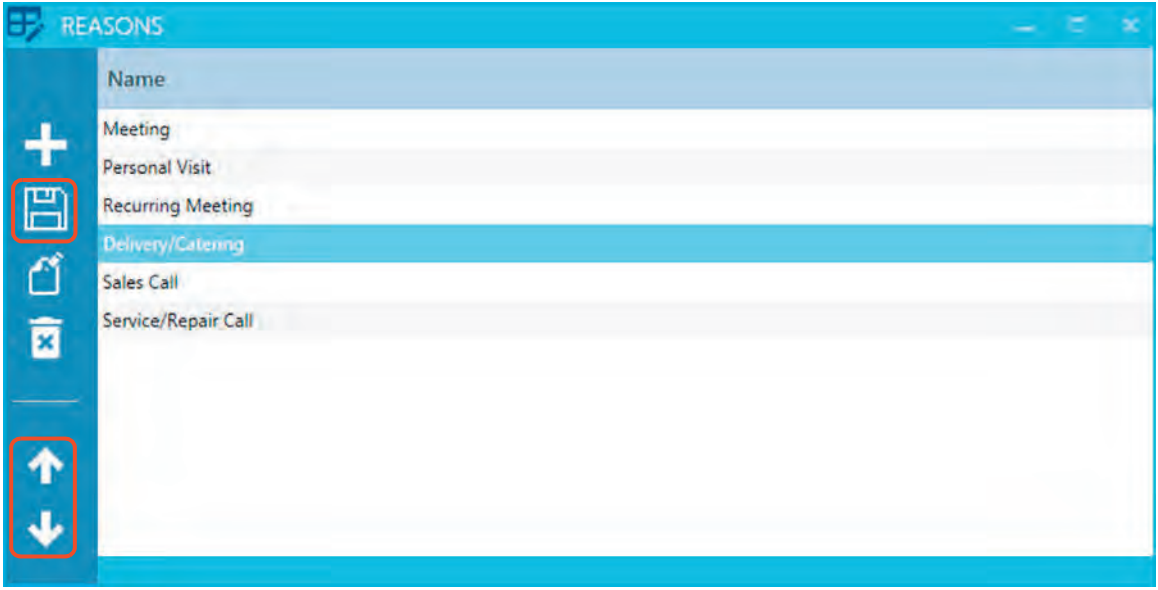

## **5.2.4 Delete a List Entry**

If the user determines that a list item is no longer needed, it can be deleted from the list.

- 1. Select a list with an option to delete.
- 2. Select the entry and click **Delete**.

**Note:** A option that is in use cannot be deleted.

3. Click **Delete** to confirm.

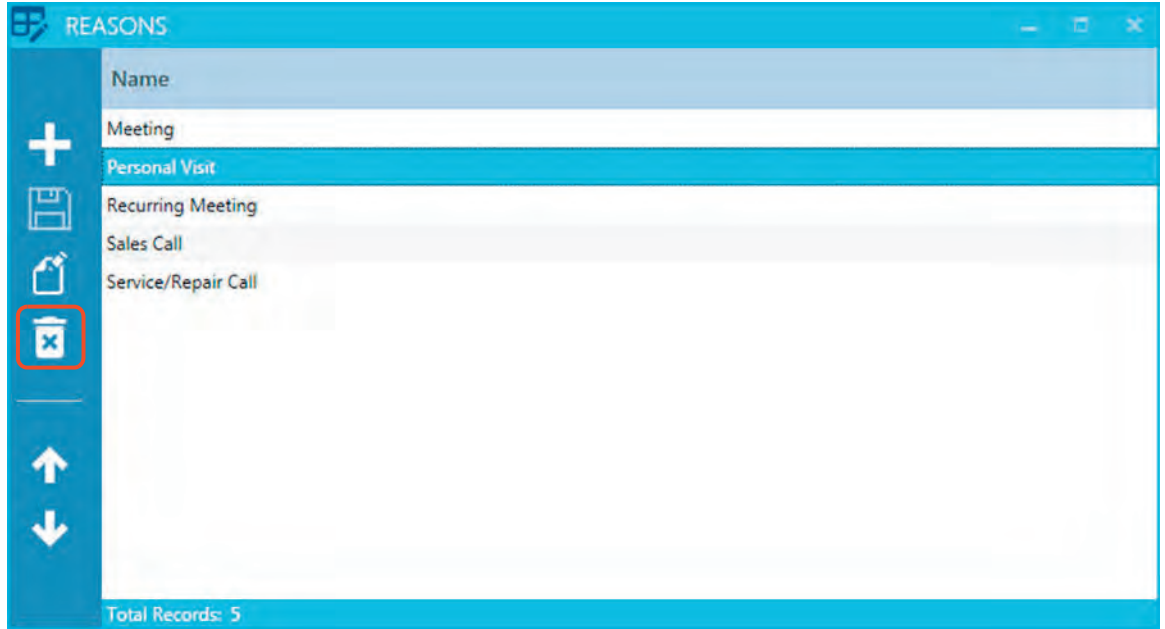

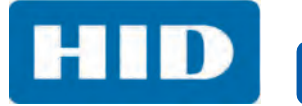

This page intentionally left blank.

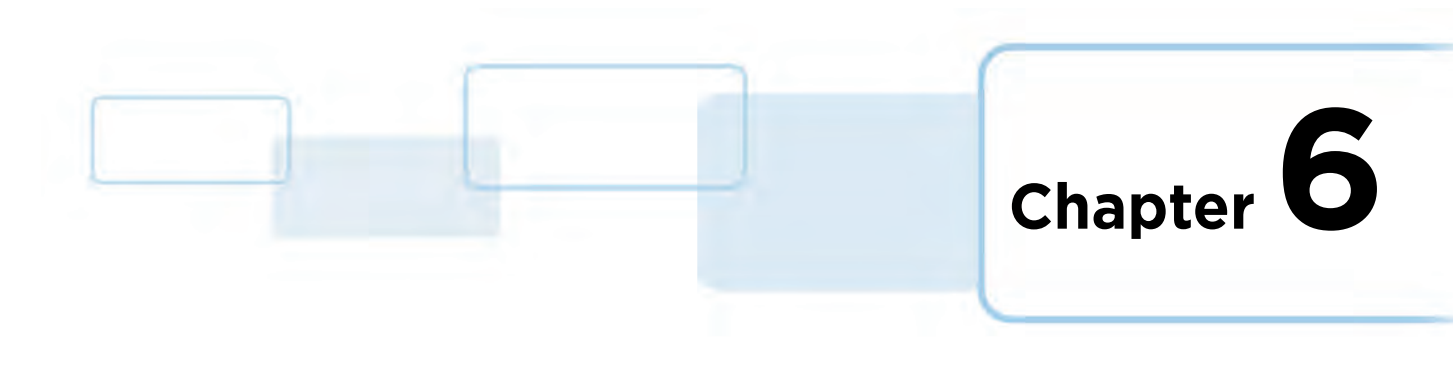

# **Program Options**

An administrator can set up and customize EasyLobby Solo to meet the requirements of the site. Many of these options are set so that EasyLobby Solo can be used out-of-the-box. If the site requires customizations, an administrator can easily change the default and installation settings such as field names on the Employee and Visitor forms, visitor identification number, email alerts, and security options.

**Note:** Whenever a field option has been changed within the Program Options, it is displayed in bold type.

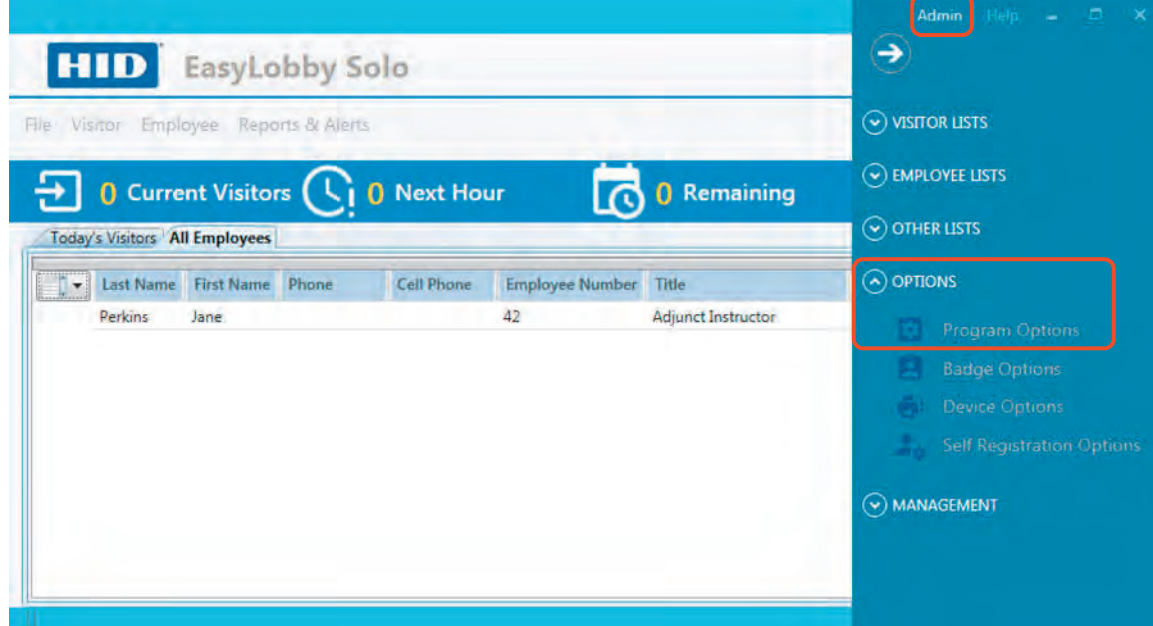

1. On the Main window, select **Admin > OPTIONS > Program Options**.

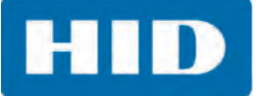

2. On the **PROGRAM OPTIONS** window, click the expansion symbol next to the section to open the menus and option lists.

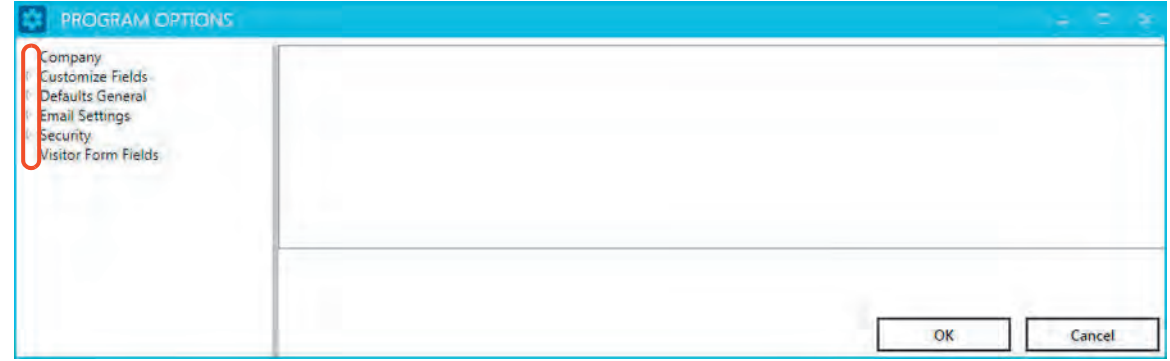

# **6.1 Update Company Name**

The company name is entered during installation and is displayed on the Employee form and printed on the visitor badge. This option allows you to change the company name.

1. On the **PROGRAM OPTIONS** window, click **Company**.

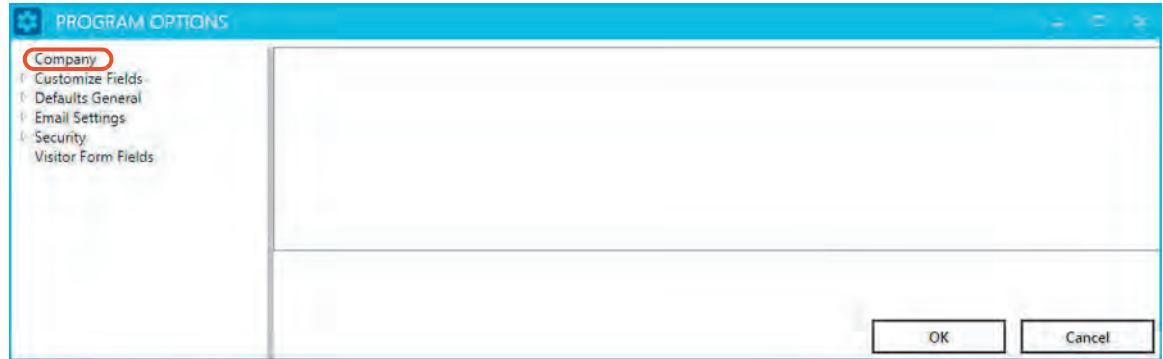

2. Update the **Name** field and click **OK.** 

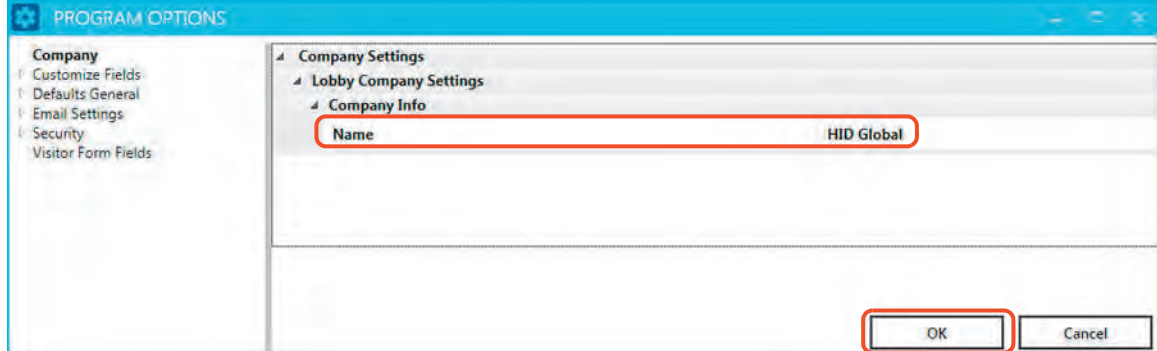

3. The **Changes Saved** window is displayed to indicate that the application must be restarted for the options to take effect. Click **OK**.

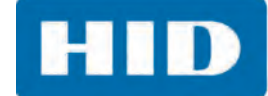

4. On the Main window click **Close** to restart the application.

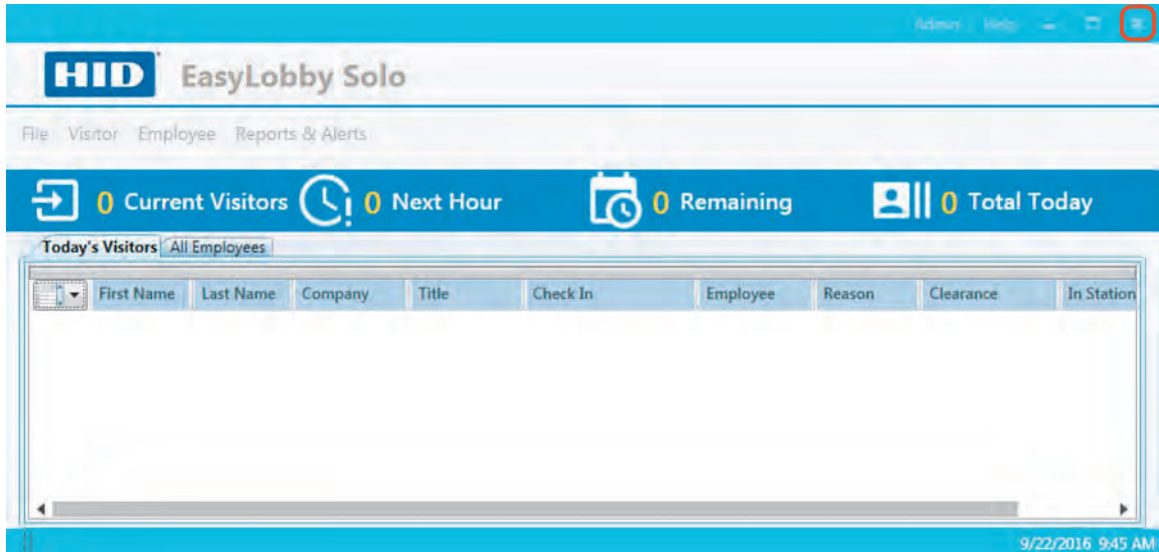

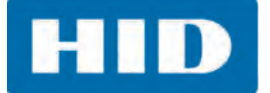

# **6.2 Customize Form Fields**

Data fields on the Employee and Visitor forms can be changed according to specific business terminology or your local language, if it is not supported. For example, Employee can be changed to Host or Company Name can be changed to Organization.

## **6.2.1 Employee Field Captions**

These field captions are renamed on the Employee form. Once a field caption is changed, it is changed throughout EasyLobby Solo. Any field not listed here can be changed through the language editor. See *[Section 10.2: Set a Custom Language](#page-151-0)*.

1. On the **PROGRAM OPTIONS** window, open the **Customize Fields** menu.

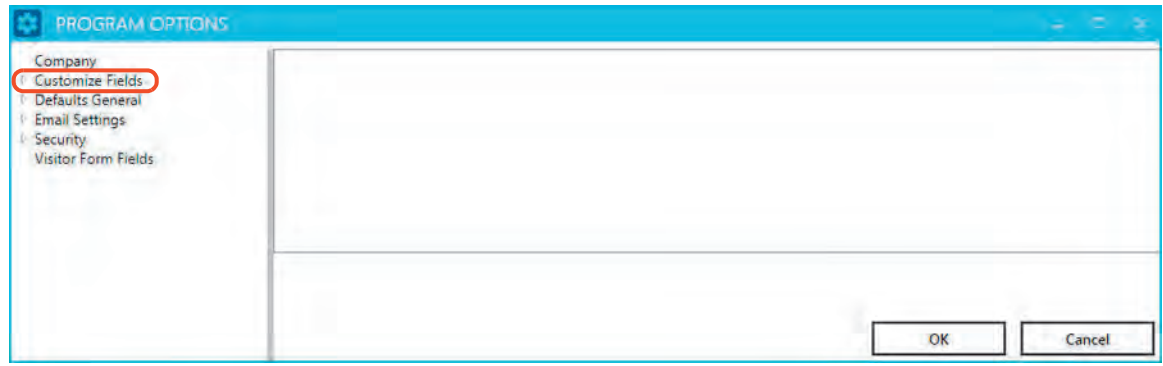

- 2. Select **Employee Field Captions**.
- 3. Rename any of the field captions and click **OK**.

**Note:** These fields cannot be blank. When renaming a field caption, both singular and plural forms should be renamed.

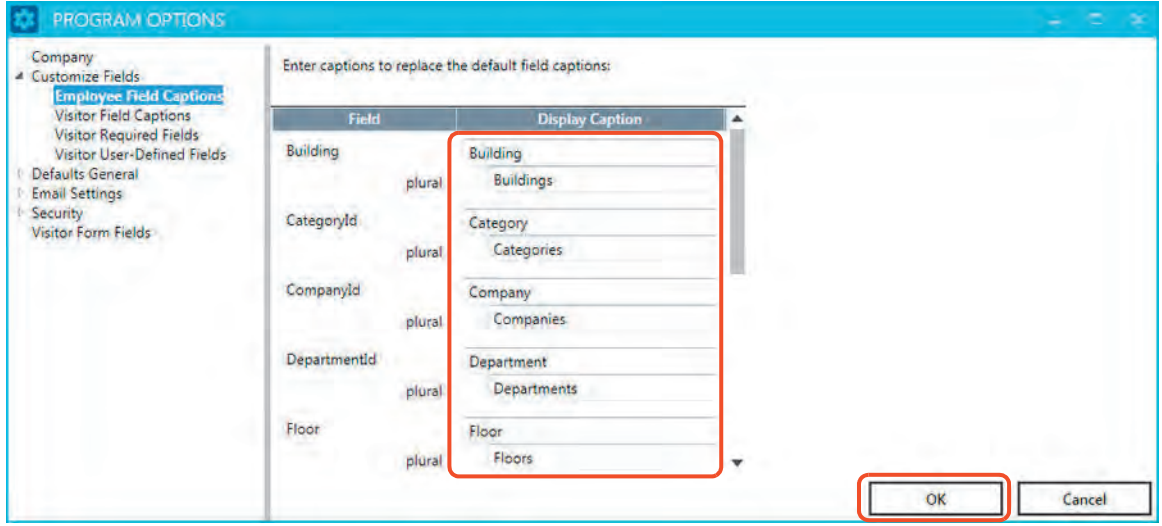

- 4. The **Changes Saved** window is displayed to indicate that the application must be restarted for the options to take effect. Click **OK**.
- 5. On the Main window click **Close** to restart the application.

#### **6.2.2 Visitor Field Captions**

These field captions are renamed on the Visitor form. Once a field caption is changed, it is changed throughout EasyLobby Solo. Any field not listed here can be changed through the language editor. See *[Section 10.2: Set a Custom Language](#page-151-0)*.

1. On the **PROGRAM OPTIONS** window, open the **Customize Fields** menu.

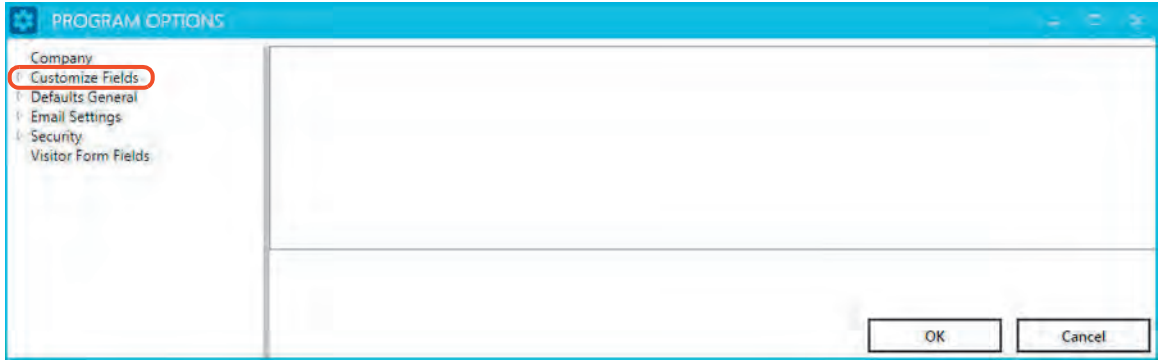

- 2. Select **Visitor Field Captions**.
- 3. Rename any of the field captions and click **OK**.

**Note:** These fields cannot be blank. When renaming a field caption, both singular and plural forms should be renamed.

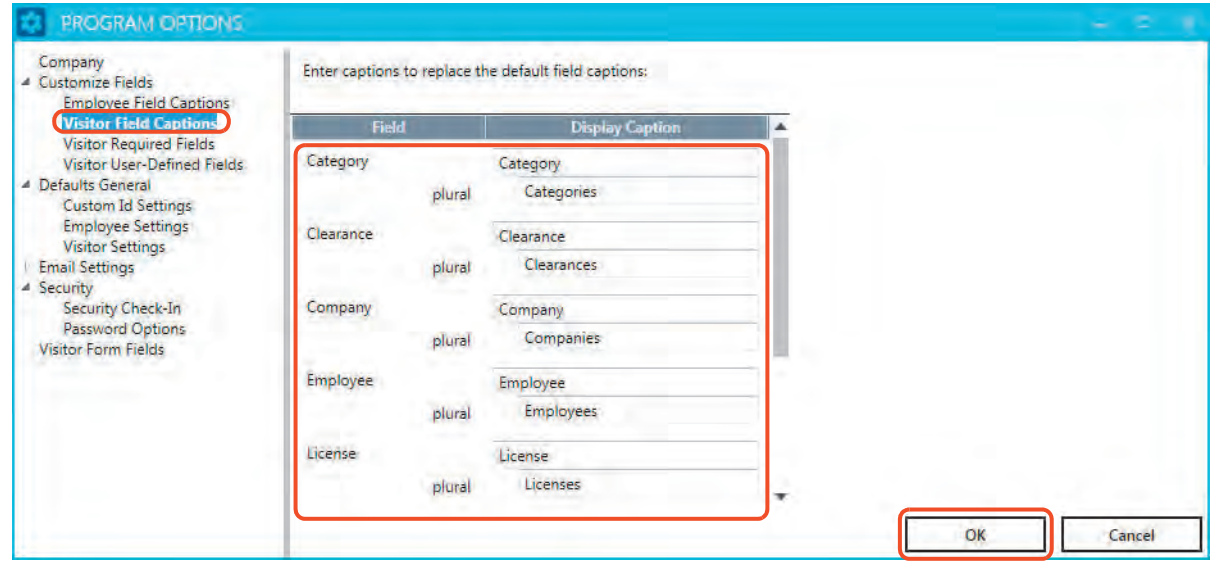

- 4. The **Changes Saved** window is displayed to indicate that the application must be restarted for the options to take effect. Click **OK**.
- 5. On the Main window click **Close** to restart the application.

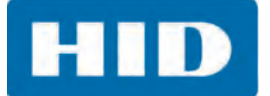

## **6.2.3 Visitor Required Fields**

These are the fields that are required on the Visitor form. These fields are required to preregister or check in a visitor.

1. On the **PROGRAM OPTIONS** window, open the **Customize Fields** menu.

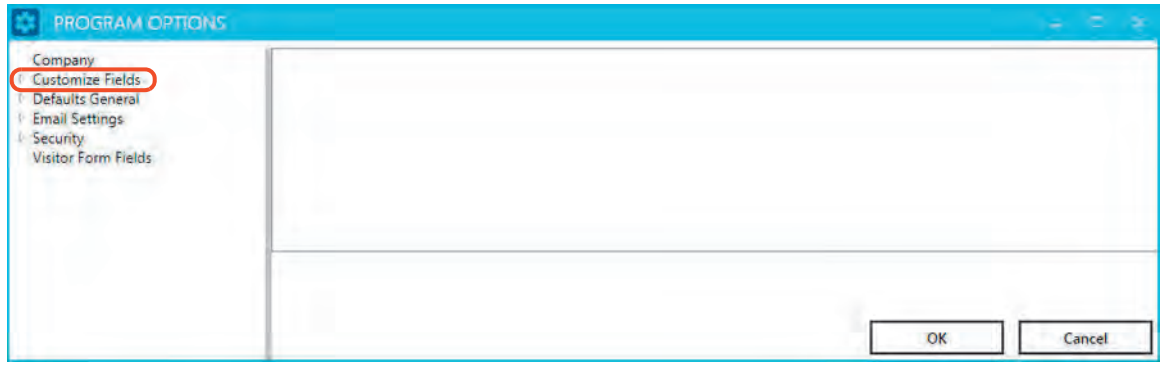

- 2. Select **Visitor Required Fields**.
- 3. Select the fields that are required to complete the Visitor form and click **OK**.

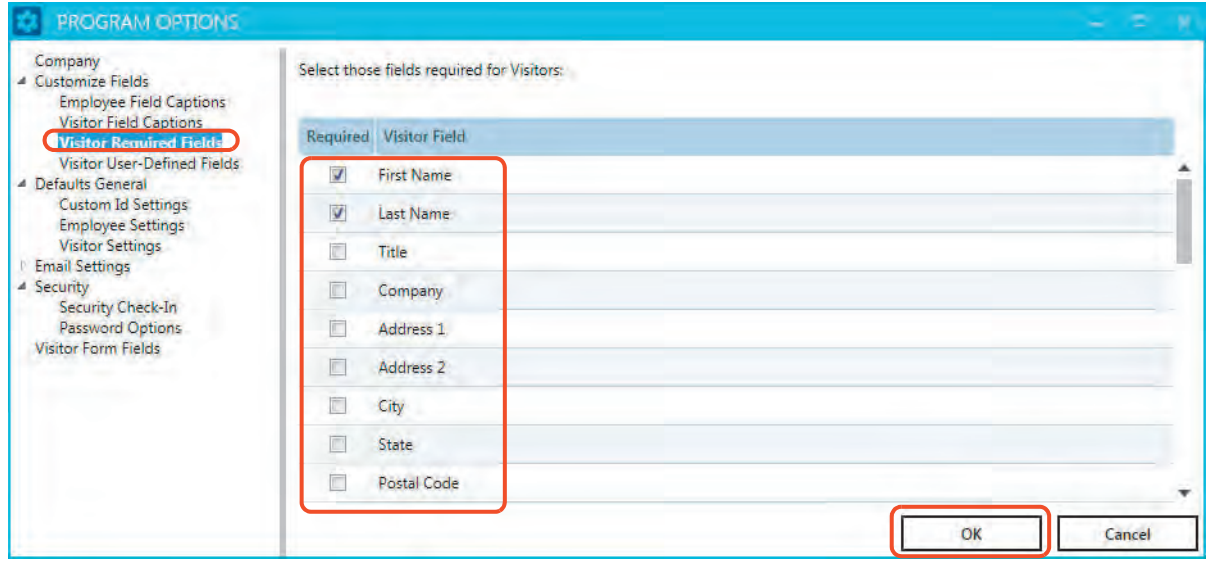

- 4. The **Changes Saved** window is displayed to indicate that the application must be restarted for the options to take effect. Click **OK**.
- 5. On the Main window click **Close** to restart the application.

#### **6.2.4 Visitor User-Defined Fields**

These fields are created by an administrator to define additional visitor information to collect. Field types that can be established are text fields, check boxes, date/time fields, and drop-down lists. There are 12 fields available.

1. On the **PROGRAM OPTIONS** window, open the **Customize Fields** menu.

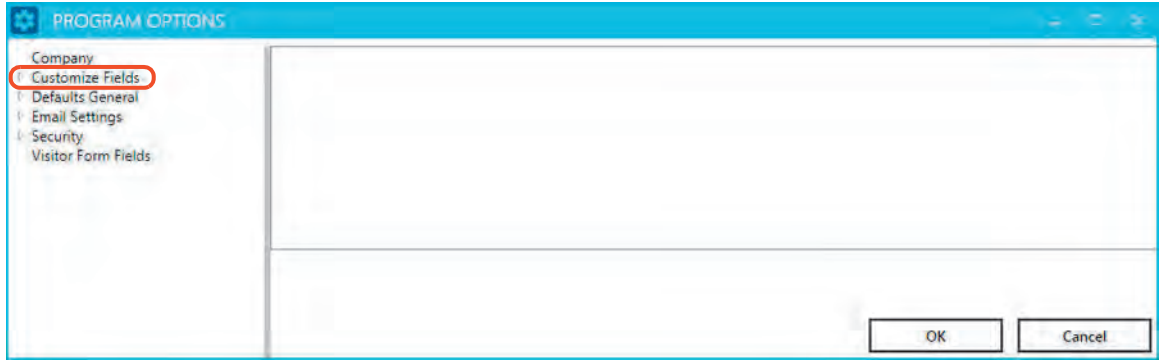

- 2. Select **Visitor User Defined Fields**.
- 3. Make your updates to the fields and click **OK**.

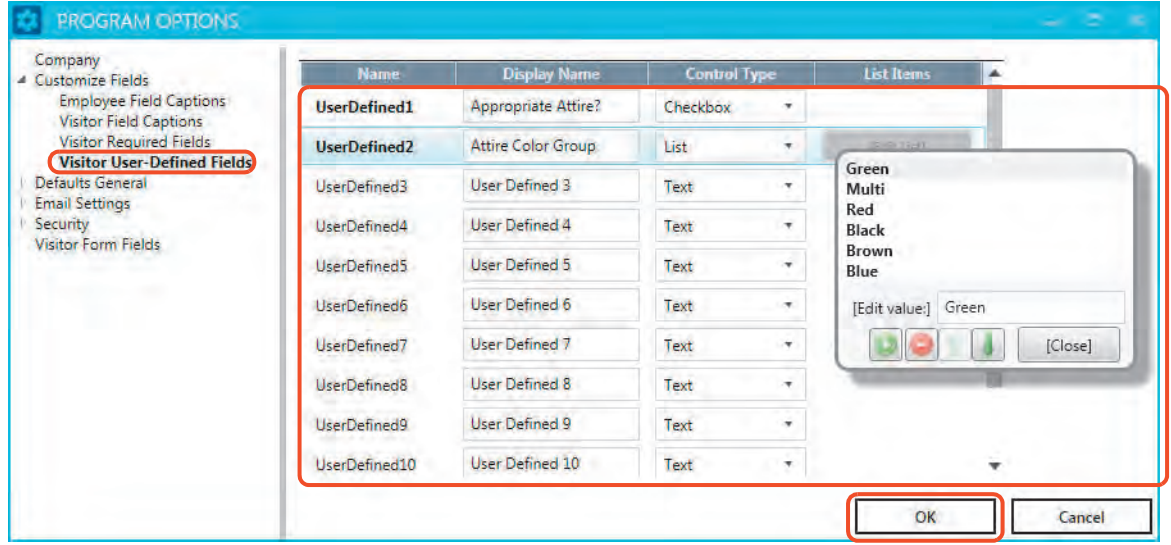

- 4. The **Changes Saved** window is displayed to indicate that the application must be restarted for the options to take effect. Click **OK**.
- 5. On the Main window click **Close** to restart the application.

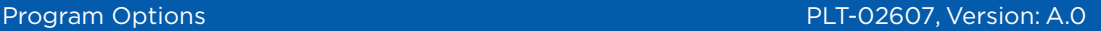

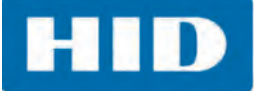

# **6.3 Update General Defaults**

General defaults allows the Visitor form to be set up to use the most frequently accessed field values. When these default values are set, an operator only needs to change the setting when a visitor does not use that common value. For example, if most visit reasons are meetings, then this is set as the default and that field is only changed when a different visit reason is necessary.

**Custom Id Settings:** Defines the unique custom identifier for every visitor that is checked in. This value appears on the Visitor form under the Badge tab.

**Employee Settings:** Prohibits visitor check in for an inactive employee host. Also allows an alert message to be displayed if the First Name and Last Name of a visitor matches the First Name and Last Name of an inactive employee.

**Visitor Settings:** Defines a series of field settings for the Visitor form and the check in process.

#### **6.3.1 Custom ID Settings**

These settings define the unique custom identifier for every visitor that is checked in. This value appears on the Visitor form under the Badge tab.

1. On the **PROGRAM OPTIONS** window, open the **Defaults General** menu.

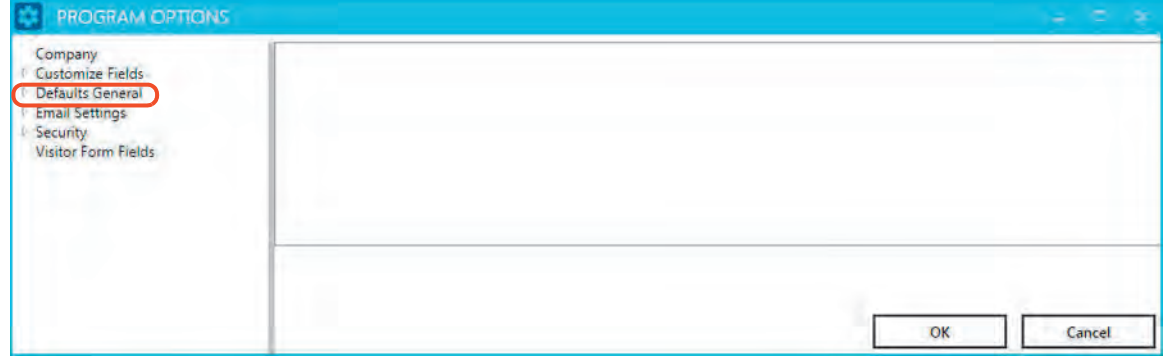

- 2. Select **Custom Id Settings**.
- 3. Make your updates to the fields and click **OK**.

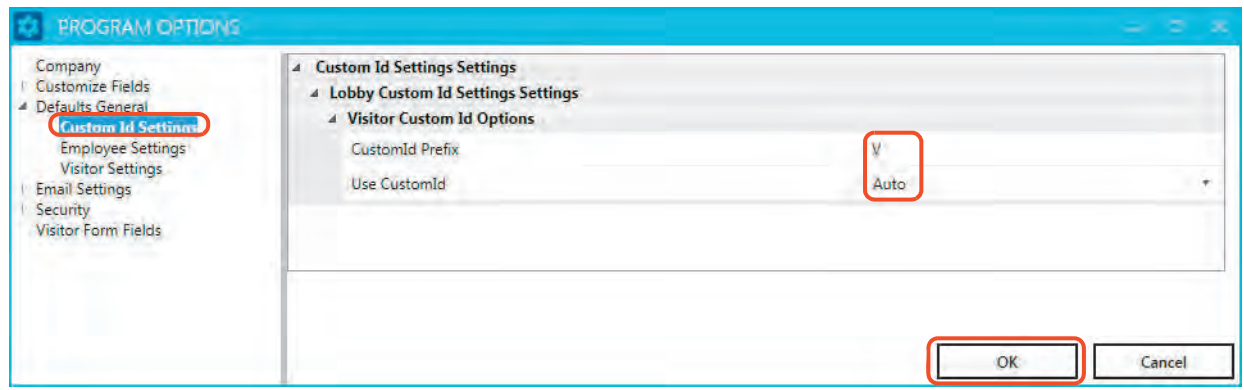

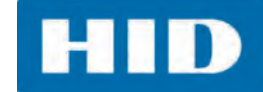

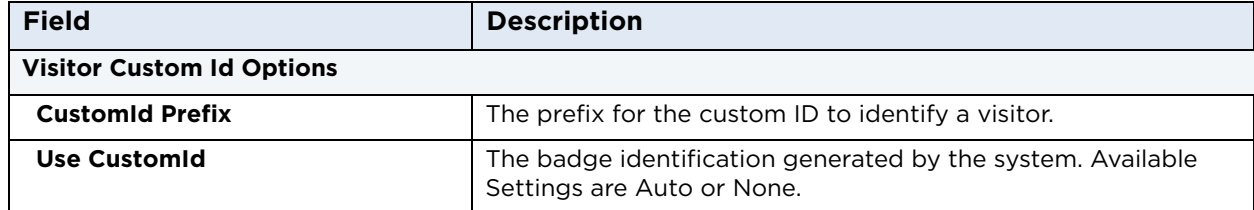

- 4. The **Changes Saved** window is displayed to indicate that the application must be restarted for the options to take effect. Click **OK**.
- 5. On the Main window click **Close** to restart the application.

## **6.3.2 Employee Settings**

1. On the **PROGRAM OPTIONS** window, open the **Defaults General** menu.

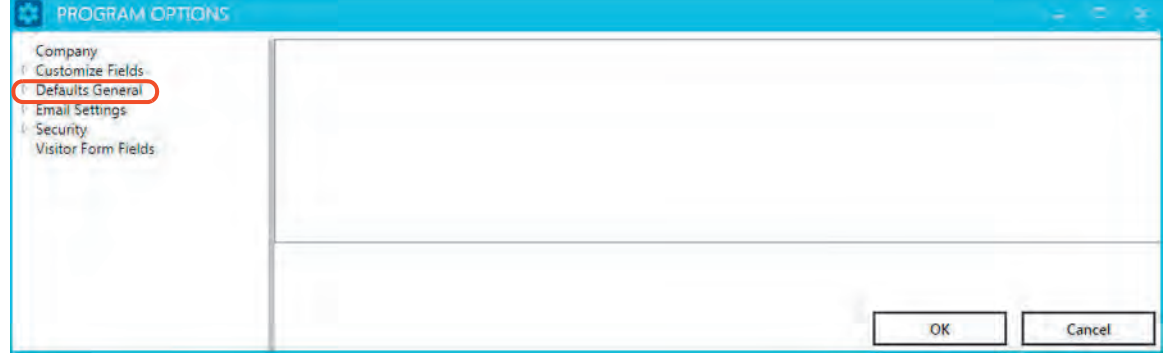

- 2. Select **Employee Settings**.
- 3. Make your updates to the fields and click **OK**.

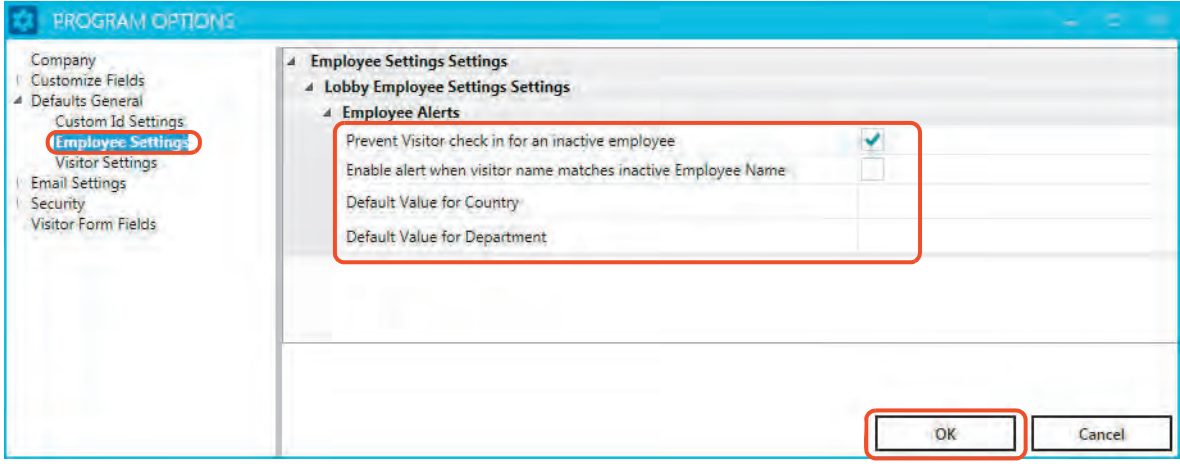

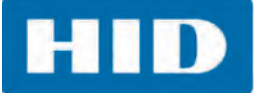

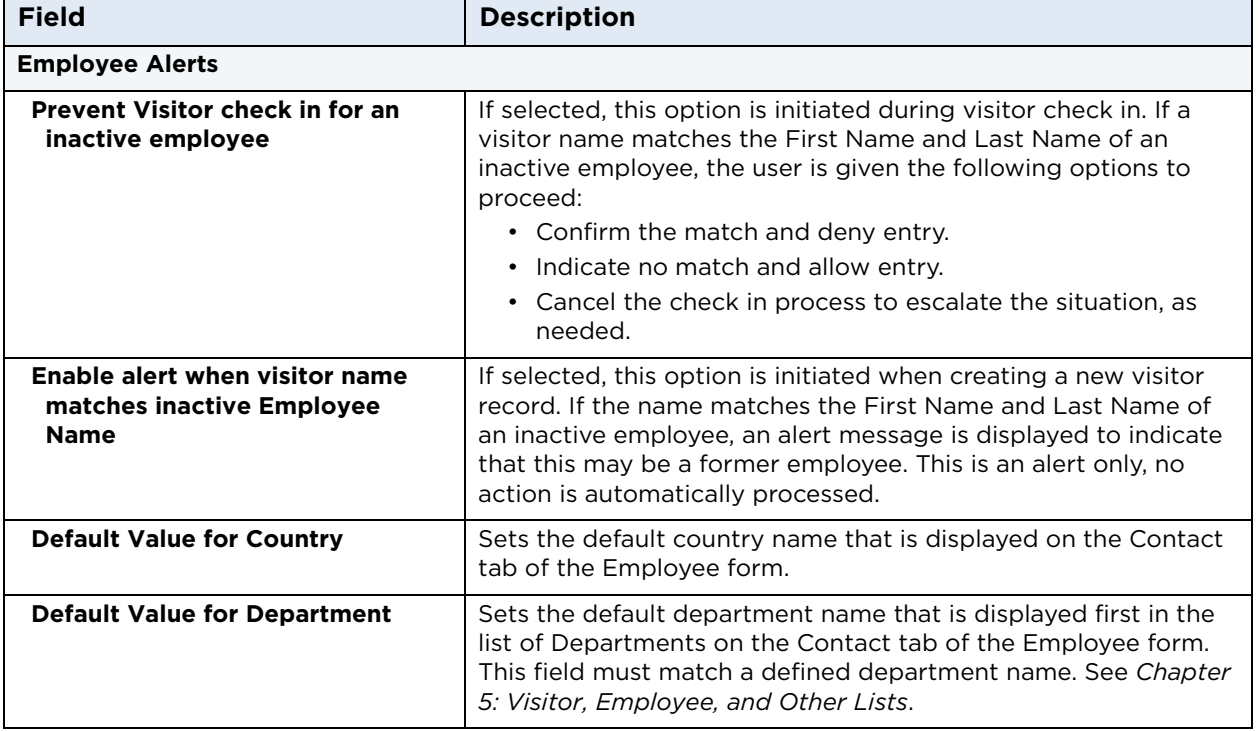

- 4. The **Changes Saved** window is displayed to indicate that the application must be restarted for the options to take effect. Click **OK**.
- 5. On the Main window click **Close** to restart the application.

#### **6.3.3 Visitor Settings**

1. On the **PROGRAM OPTIONS** window, open the **Defaults General** menu.

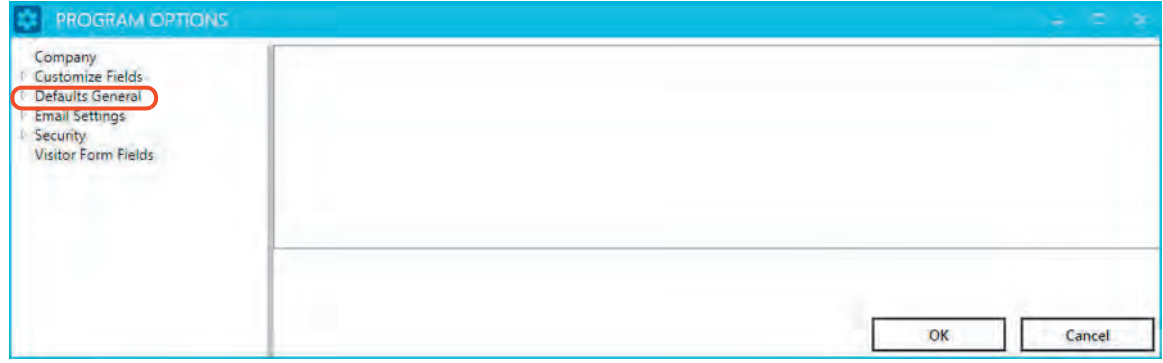

2. Select **Visitor Settings**.

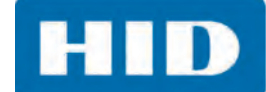

3. Make your updates to the fields and click **OK**.

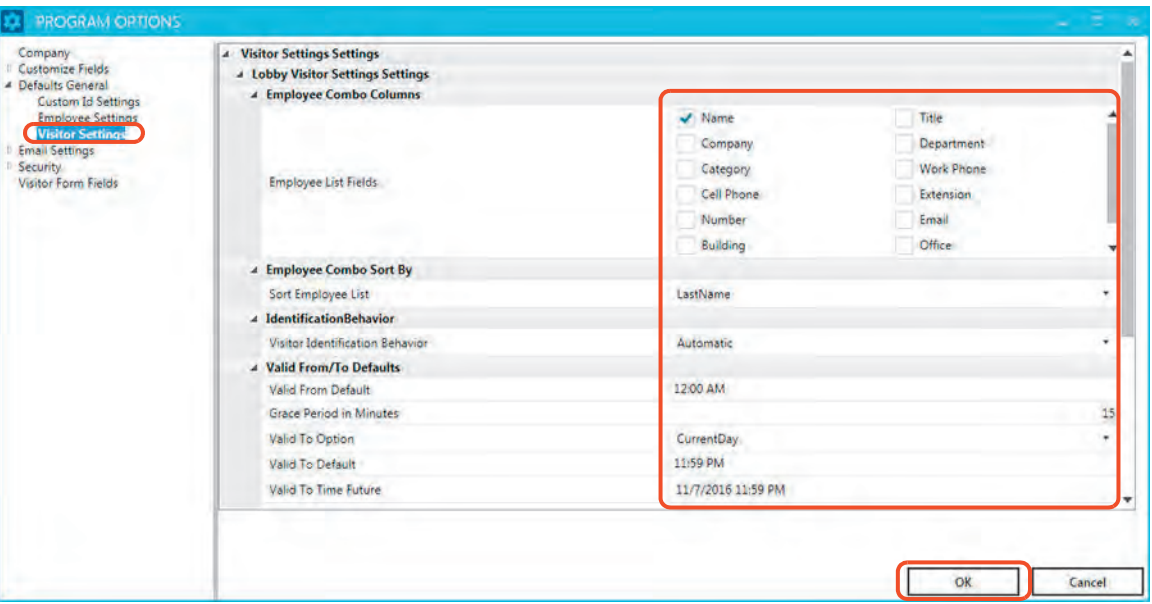

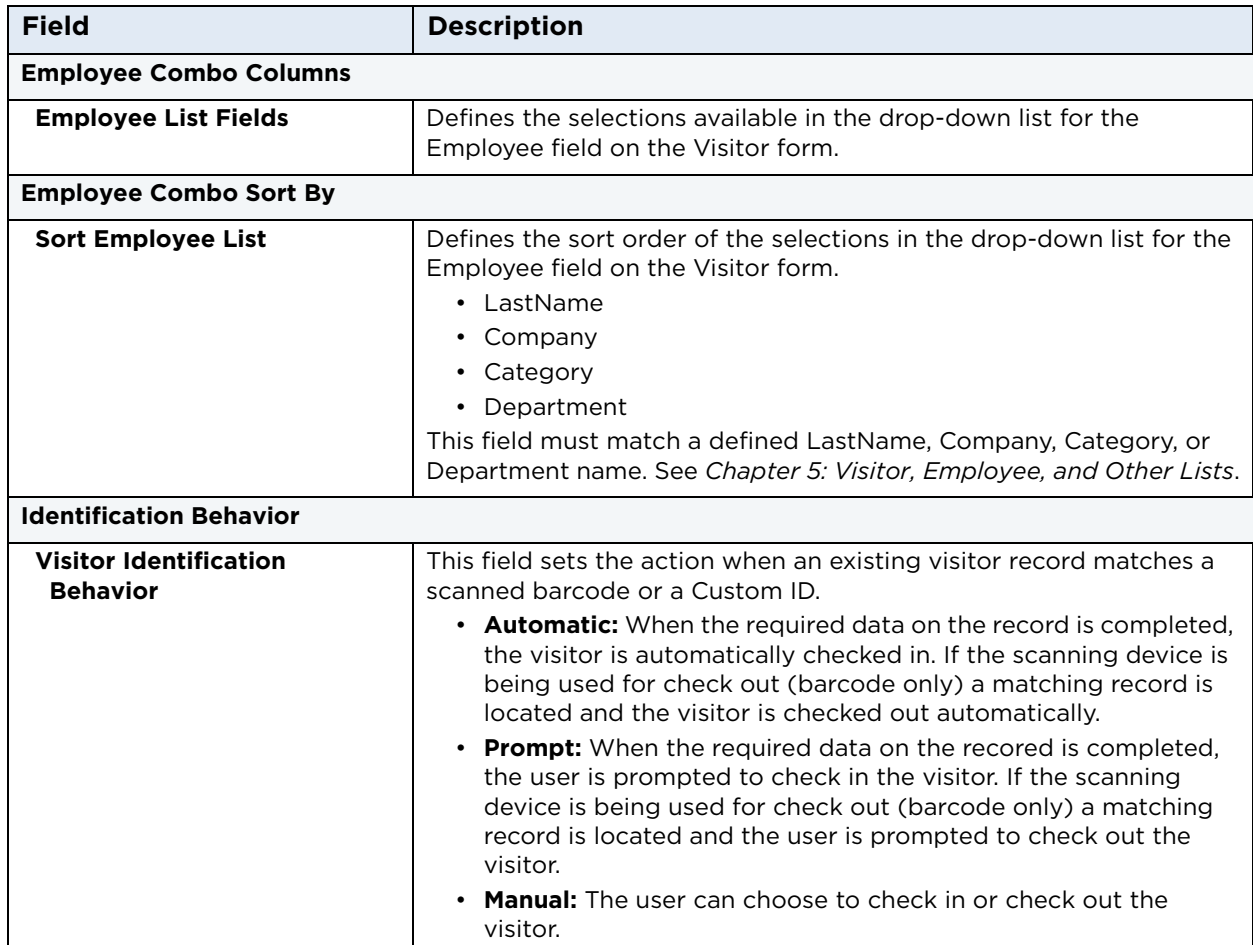

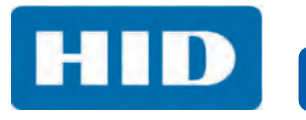

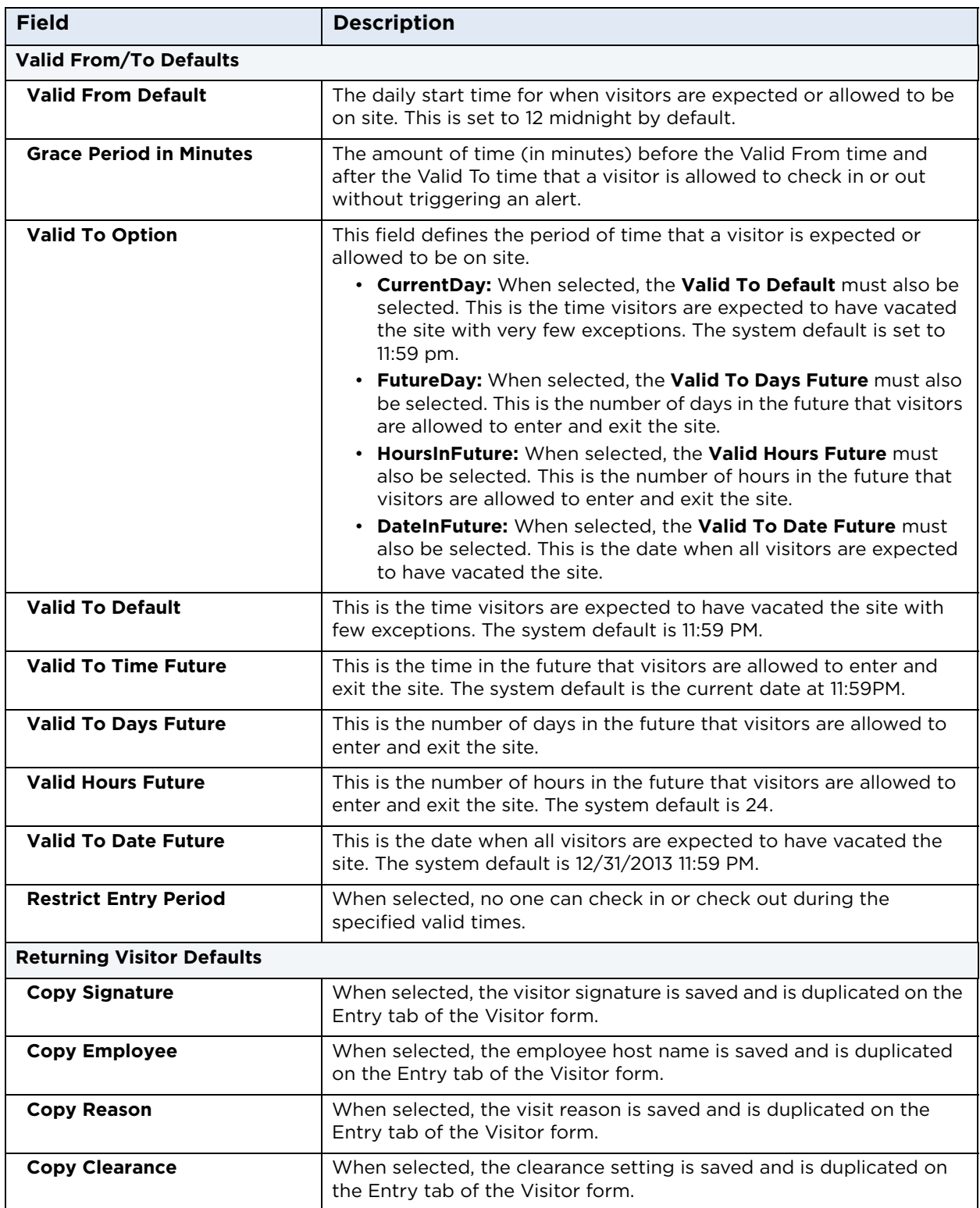

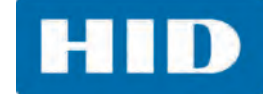

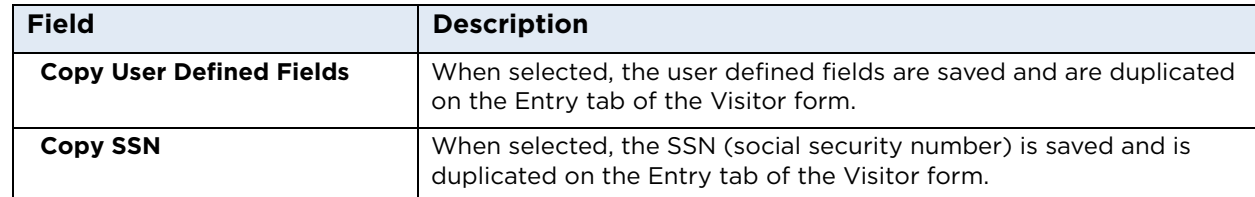

- 4. The **Changes Saved** window is displayed to indicate that the application must be restarted for the options to take effect. Click **OK**.
- 5. On the Main window click **Close** to restart the application.

# **6.4 Update Email Settings**

These settings configure the SMTP server used to send email messages in EasyLobby Solo. An administrator can set up email notifications to be sent to an employee or host when a visitor checks in. Email alert messages can be set up to specify a subject line, message content, and the recipients. For example, support staff can be notified if the check-in location needs assistance or security staff can be notified if a person from a watch list has checked in.

#### **6.4.1 Email SMTP Setup**

1. On the **PROGRAM OPTIONS** window, open the **Email Settings** menu.

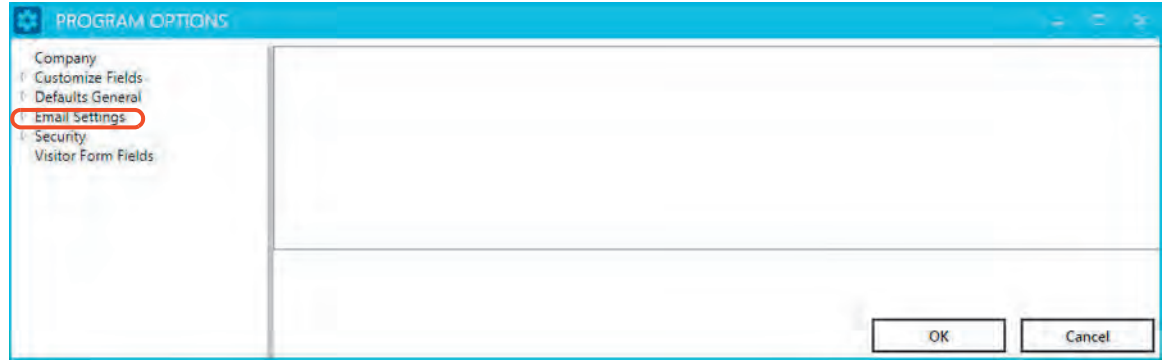

- 2. Select **Email SMTP Setup**.
- 3. Make your updates to the fields and click **OK**.

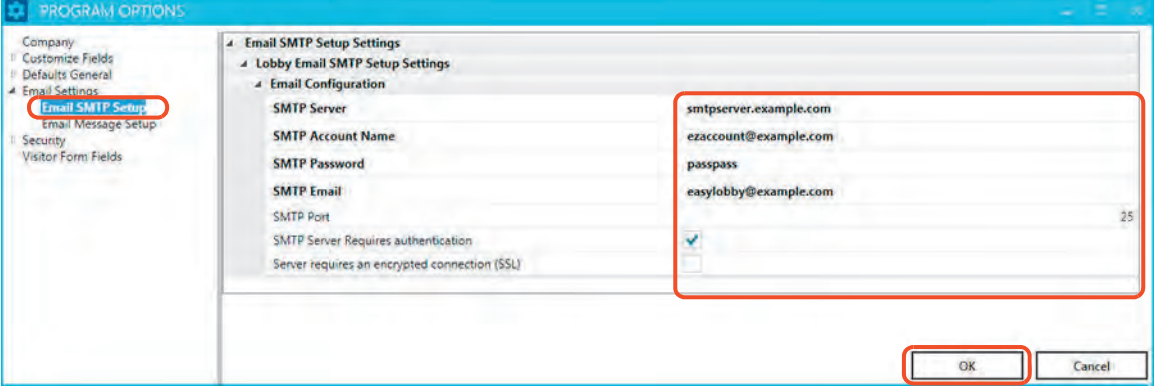

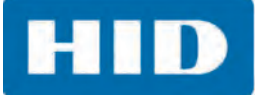

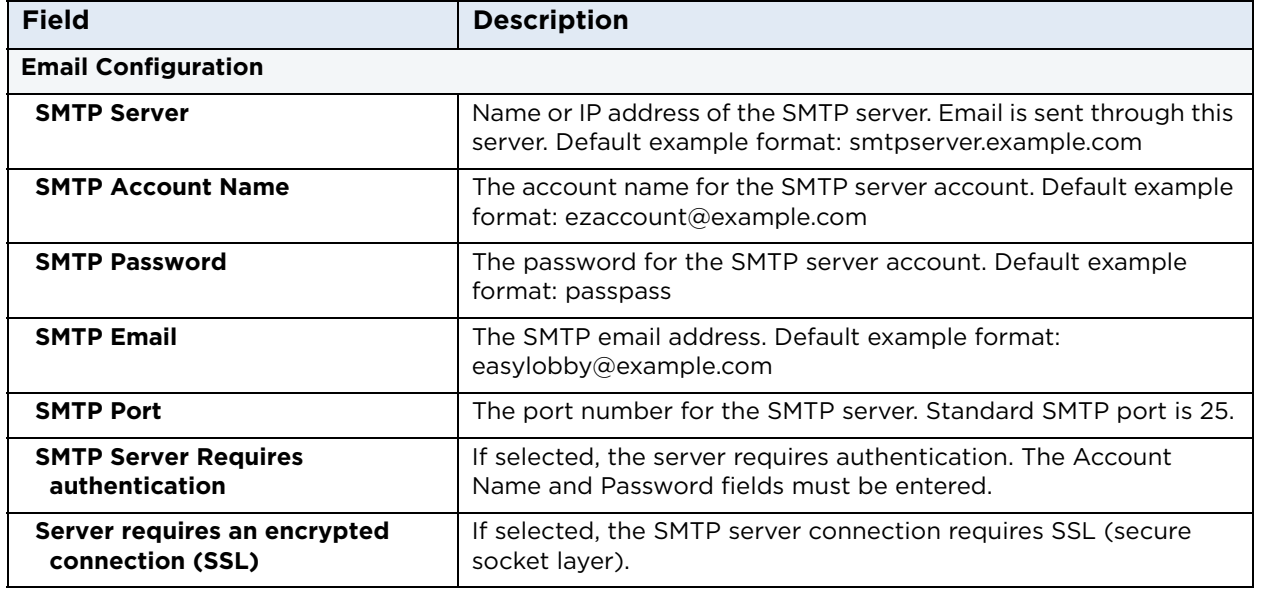

- 4. The **Changes Saved** window is displayed to indicate that the application must be restarted for the options to take effect. Click **OK**.
- 5. On the Main window click **Close** to restart the application.

## **6.4.2 Email Message Setup**

1. On the **PROGRAM OPTIONS** window, open the **Email Settings** menu.

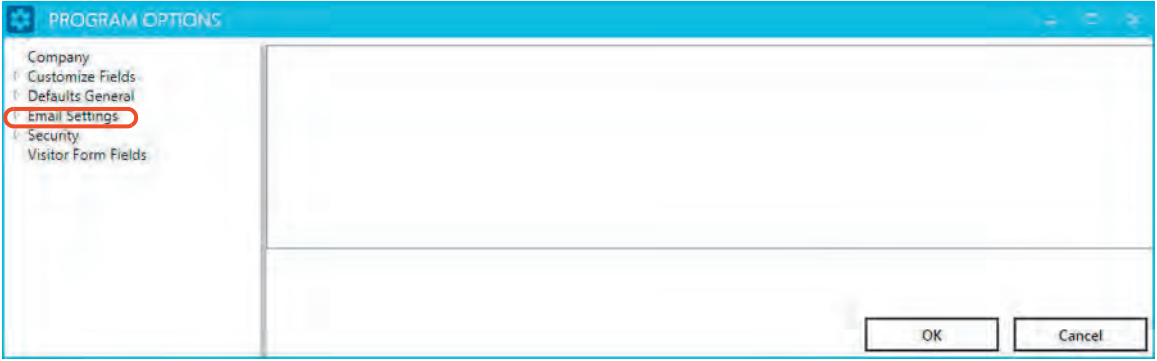

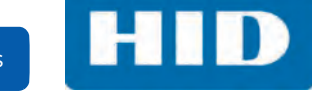

- 2. Select **Email Message Setup**.
- 3. Make your updates to the fields and click **OK**.

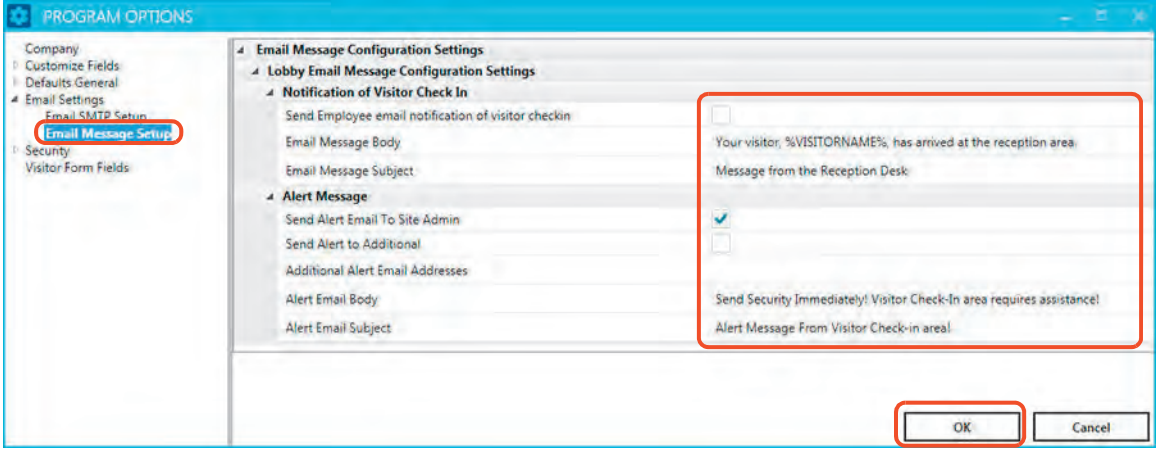

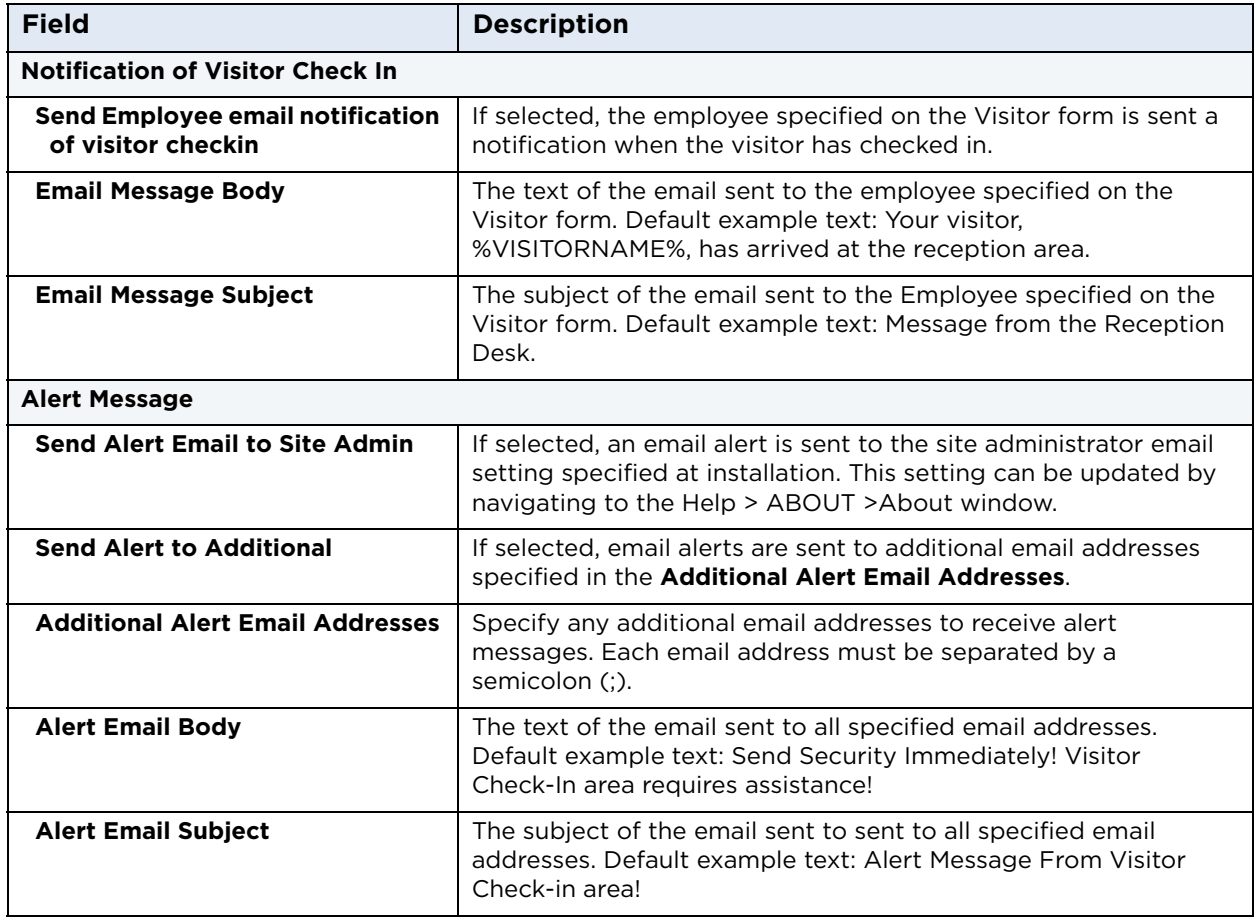

- 4. The **Changes Saved** window is displayed to indicate that the application must be restarted for the options to take effect. Click **OK**.
- 5. On the Main window click **Close** to restart the application.

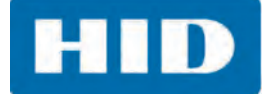

# **6.5 Customize Security Options**

EasyLobby security behavior is determined by the setting up barcode scanners, IDs, watch lists, and password generators. Government issued licenses and passports can be configured to trigger actions such as lookup, check in, and check out.

## **6.5.1 Security Check In**

1. On the **PROGRAM OPTIONS** window, open the **Security** menu.

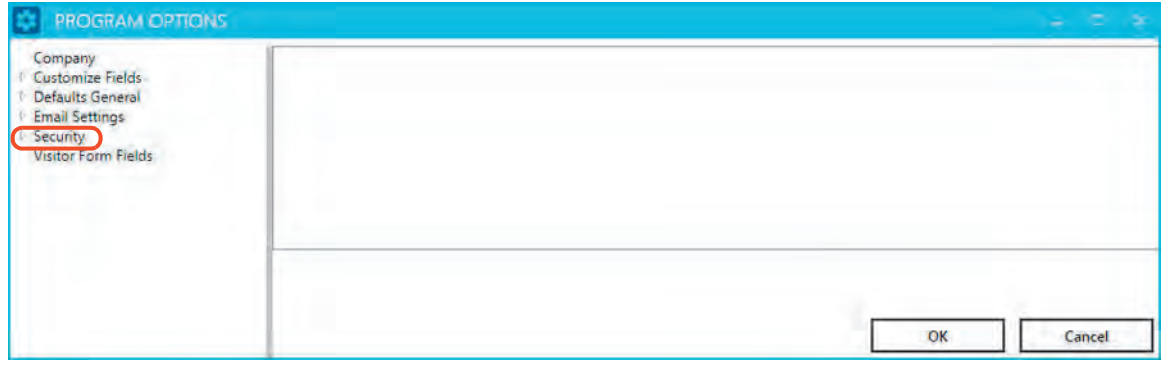

- 2. Select **Security Check-In**.
- 3. Make your updates to the fields and click **OK**.

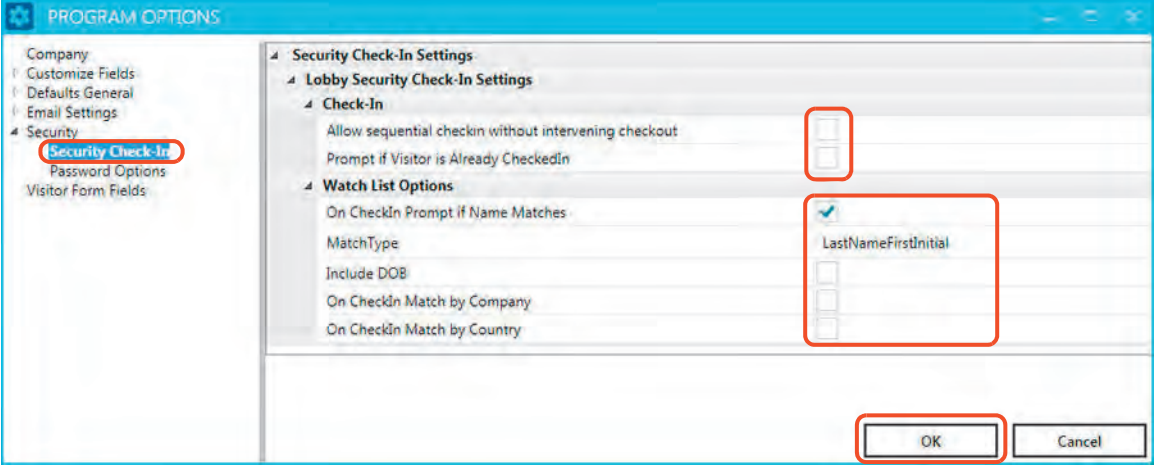

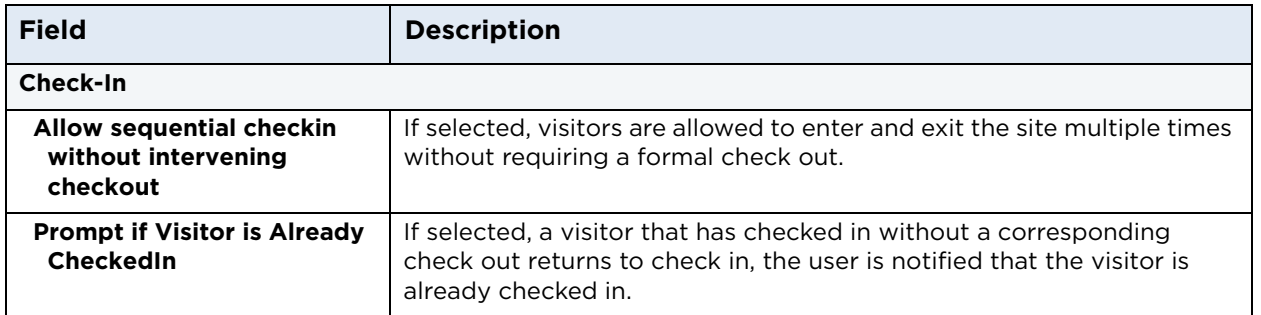

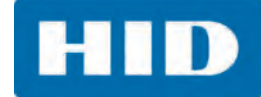

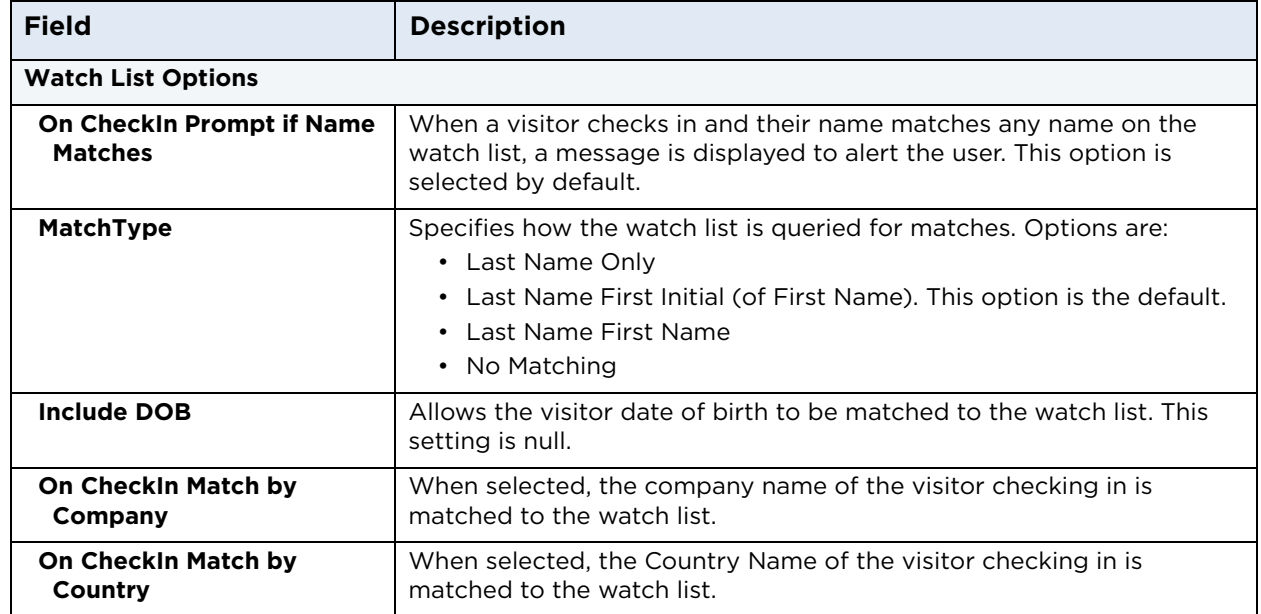

- 4. The **Changes Saved** window is displayed to indicate that the application must be restarted for the options to take effect. Click **OK**.
- 5. On the Main window click **Close** to restart the application.

## **6.5.2 Password Options**

1. On the **PROGRAM OPTIONS** window, open the **Security** menu.

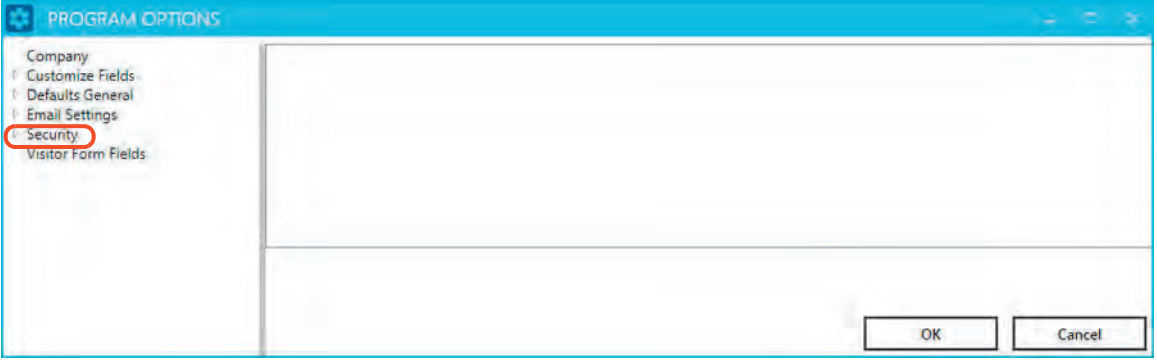

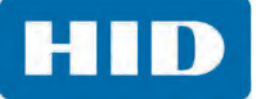

- 2. Select **Password Options**.
- 3. Make your updates to the fields and click **OK**.

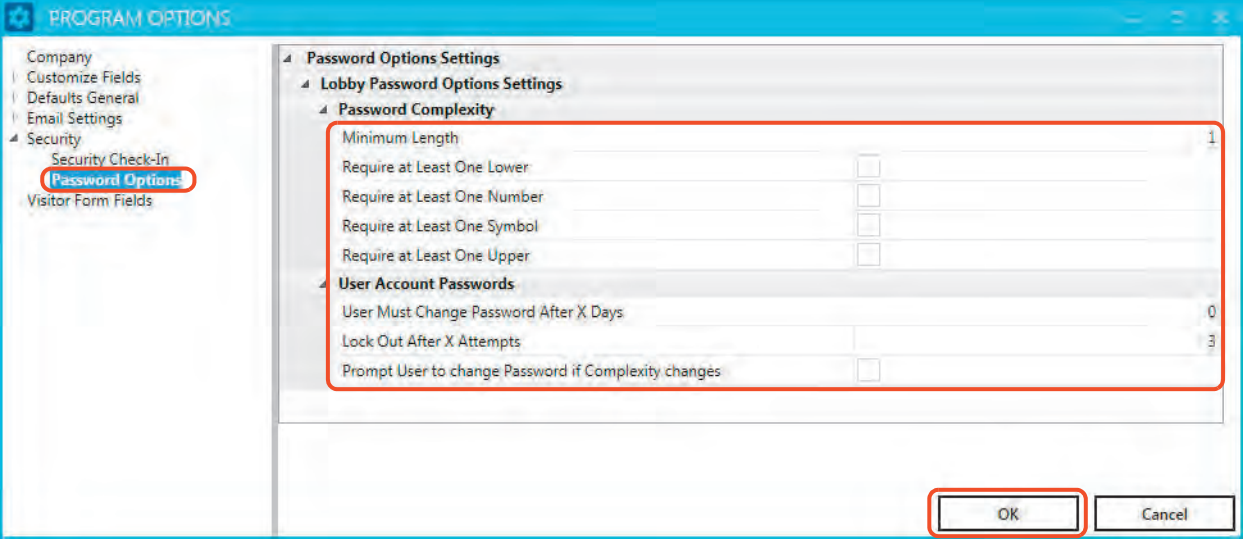

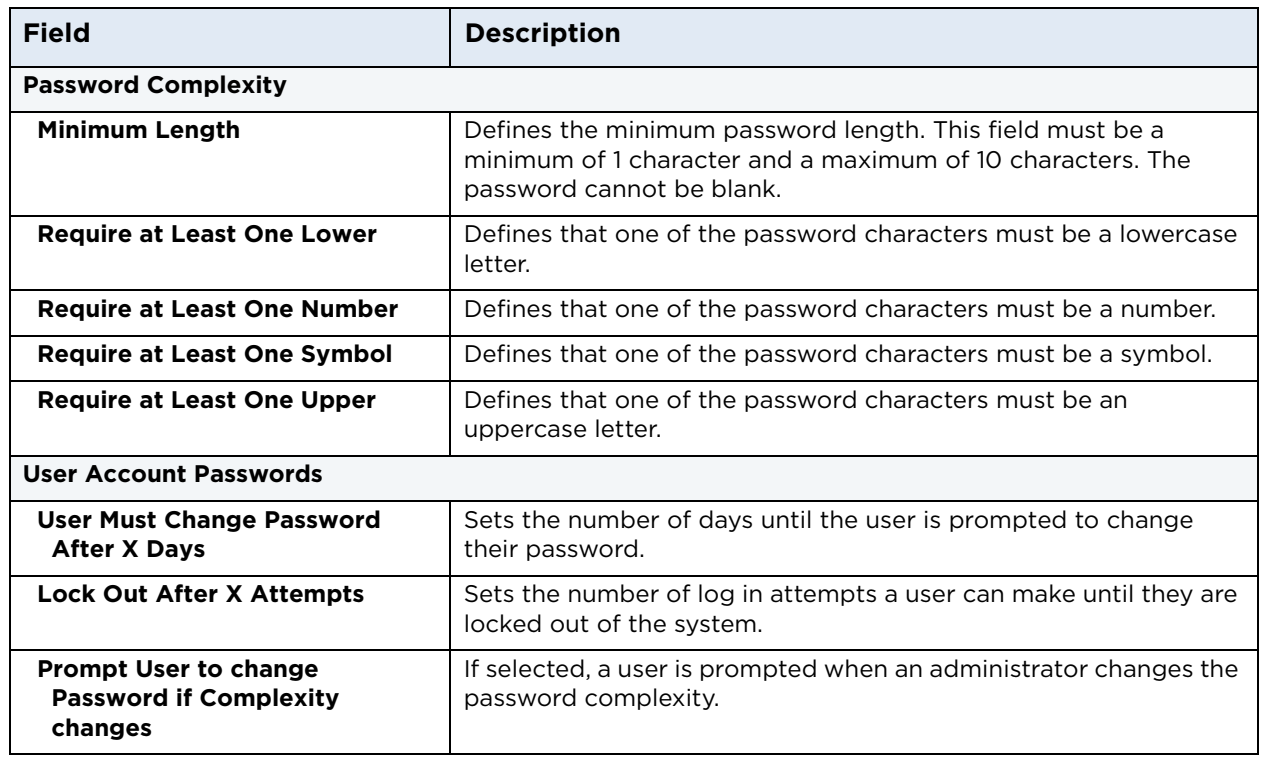

- 4. The **Changes Saved** window is displayed to indicate that the application must be restarted for the options to take effect. Click **OK**.
- 5. On the Main window click **Close** to restart the application.

**HID** 

# **6.6 Customize Visitor Form Fields**

The Visitor form can collect extensive information about the visitors to the site. Some of this information may not be useful or appropriate for the site.

Use the following steps to customize the fields and the tabs that are displayed on the Visitor form.

1. On the **PROGRAM OPTIONS** window, click **Visitor Form Fields**.

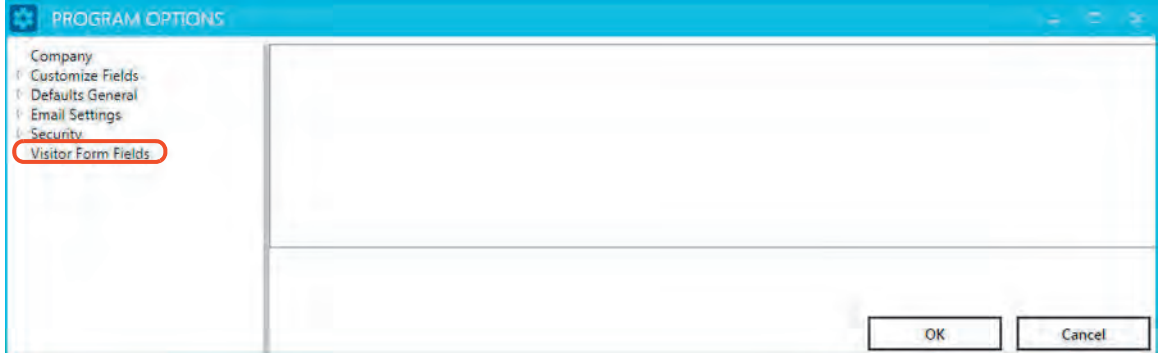

2. Make your updates to the fields and click **OK**.

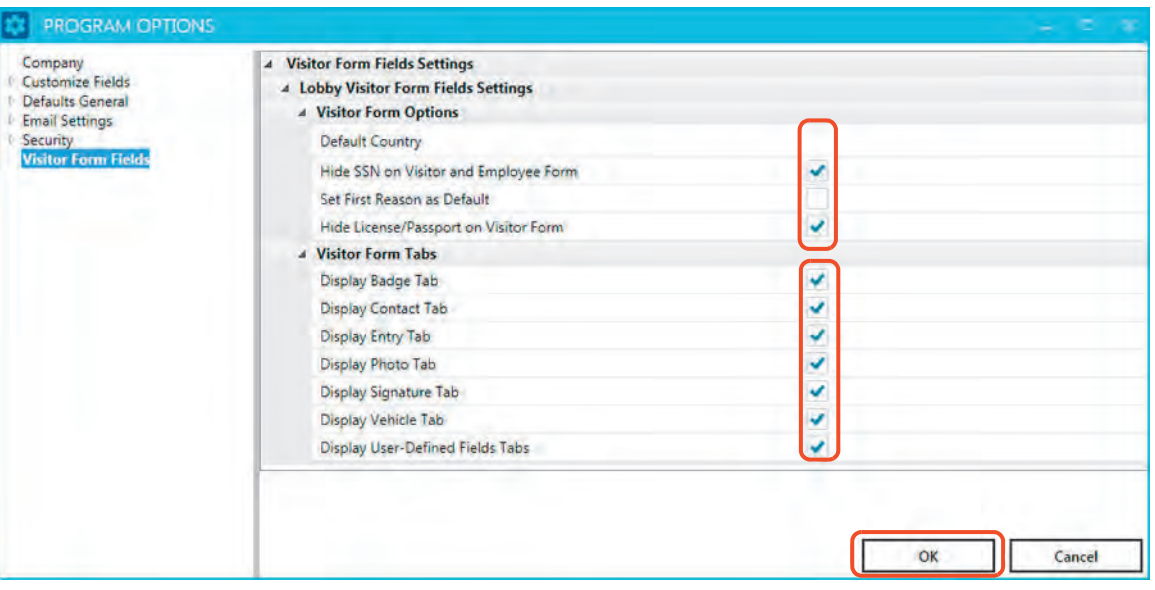

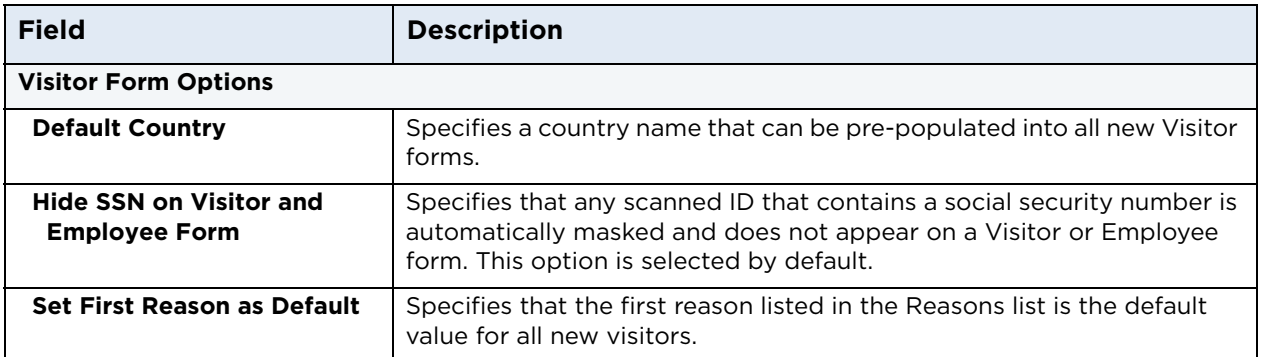

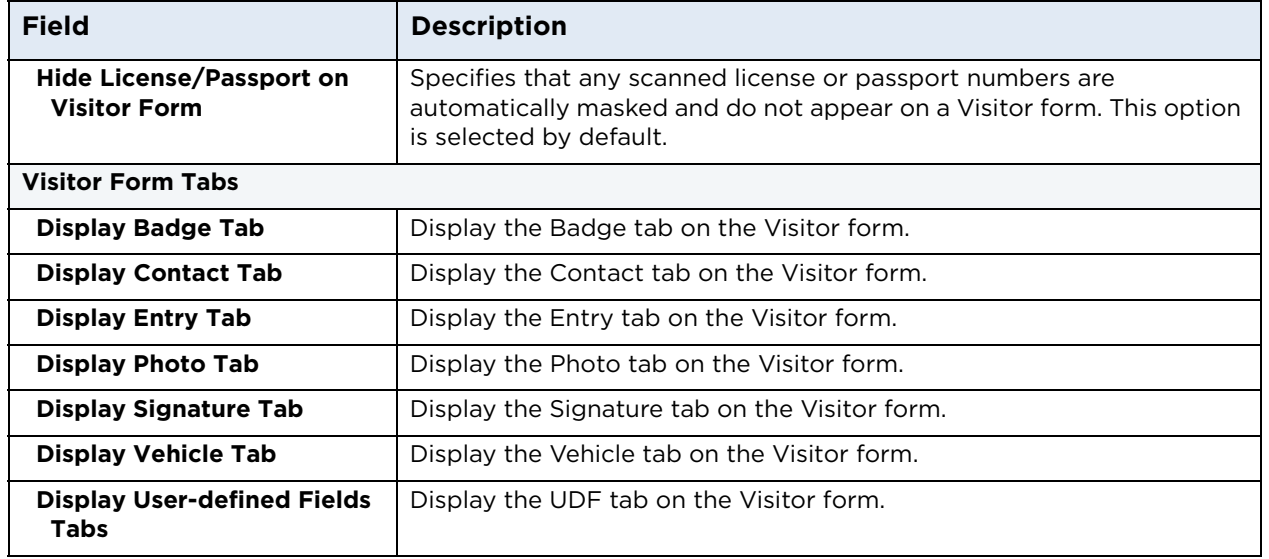

- 3. The **Changes Saved** window is displayed to indicate that the application must be restarted for the options to take effect. Click **OK**.
- 4. On the Main window click **Close** to restart the application.

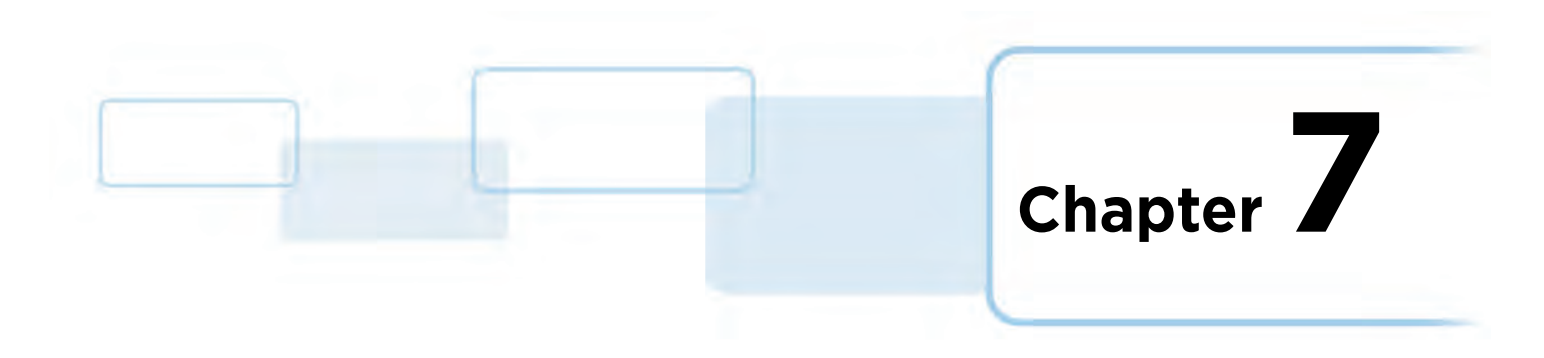

# **Badge Options**

Badge options specify a template and printer definition for visitor badges. Any of the following badge options can be chosen:

- Do nothing and use the out-of-the box factory default for all visitor categories.
- Create a specification for a system default, which are used for all visitor categories.
- Create a specification for any or all visitor categories.

**Note:** Defining a visitor category default overrides the factory or system default options.

Badge variations allow you to visually differentiate between types of visitor categories. For example, badges for temporary workers may use a portrait orientation while contract and service visitors use a landscape orientation with a color designation.

# **7.1 Configure the System Default Badge Settings**

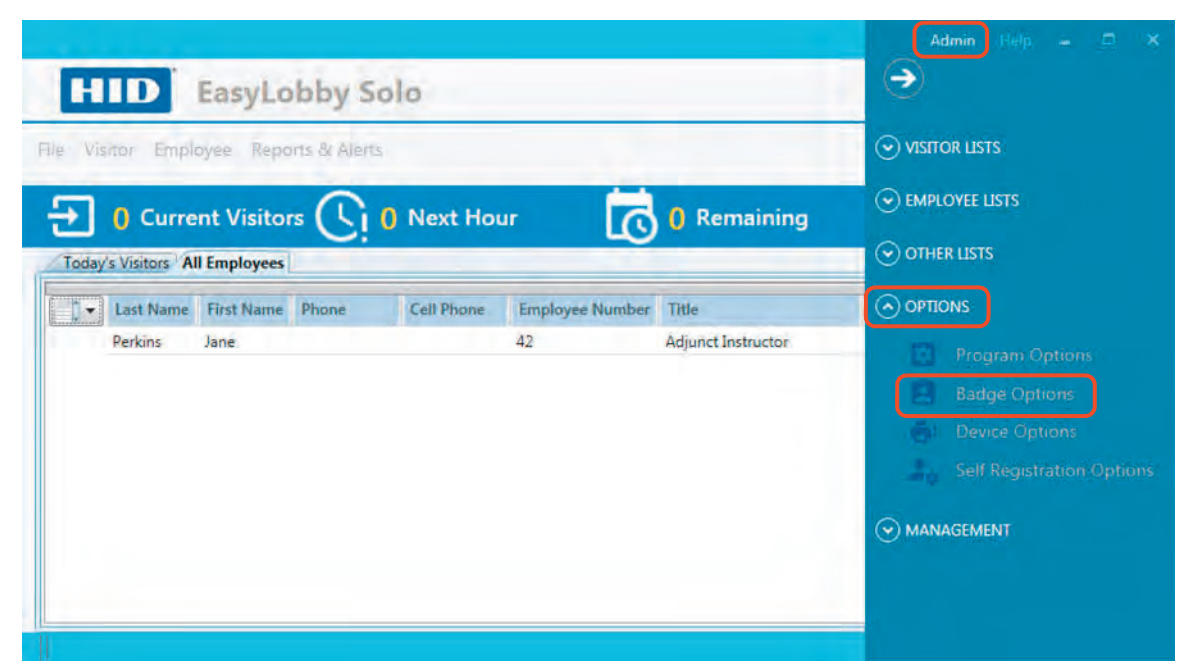

1. Select **Admin > OPTIONS > Badge Options**.

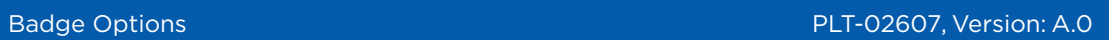

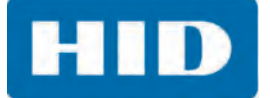

2. On the **BADGE OPTIONS** window, select **System Defaults**.

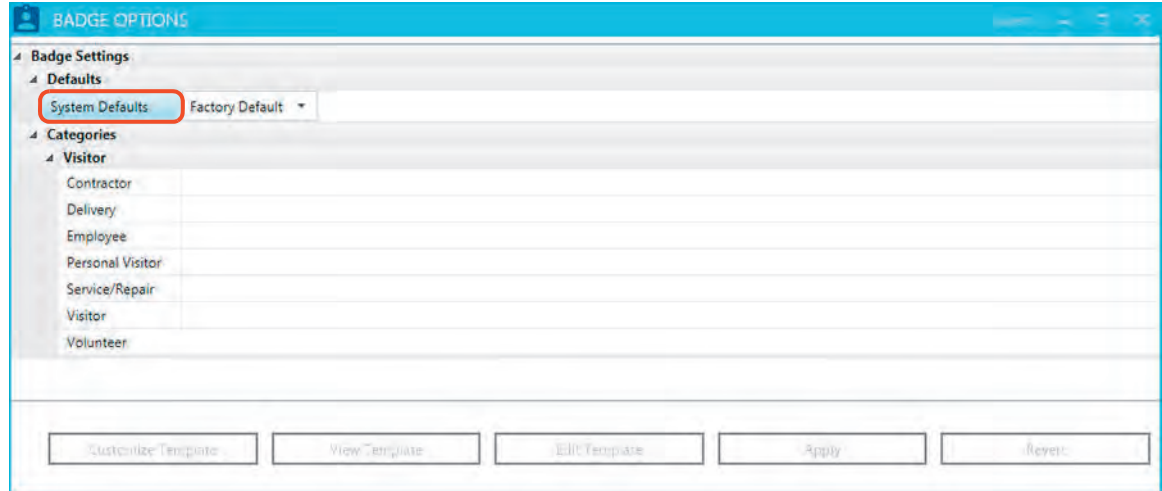

- 3. Make your badge selections for each option available at the site.
- 4. Click **Apply**.

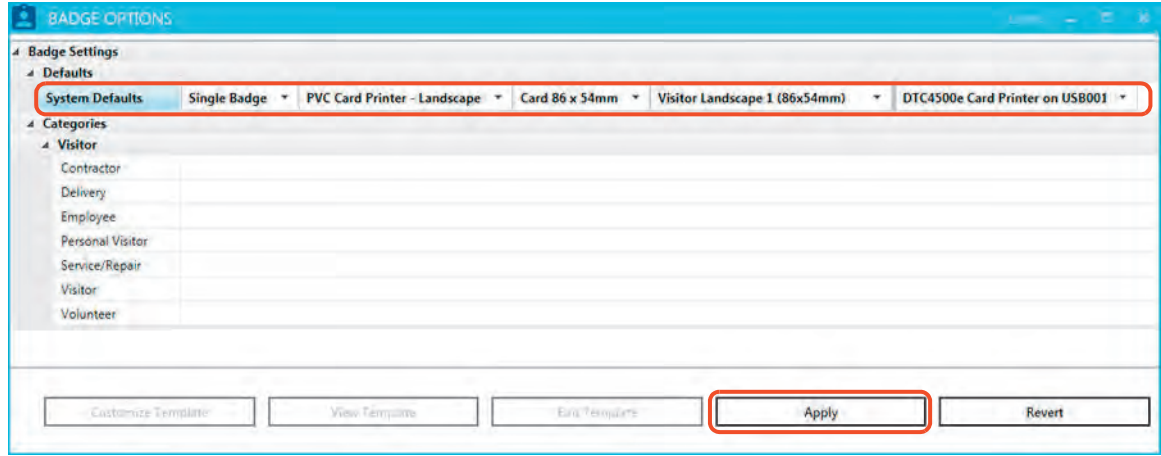

**HID** 

# **7.2 Create a Custom Badge**

- 1. Select **Admin > OPTIONS > Badge Options.**
- 2. Select the visitor category to create the badge. The current settings of this type are displayed.
- 3. Select the badge options from the drop-down lists.
- 4. Click **Apply**.

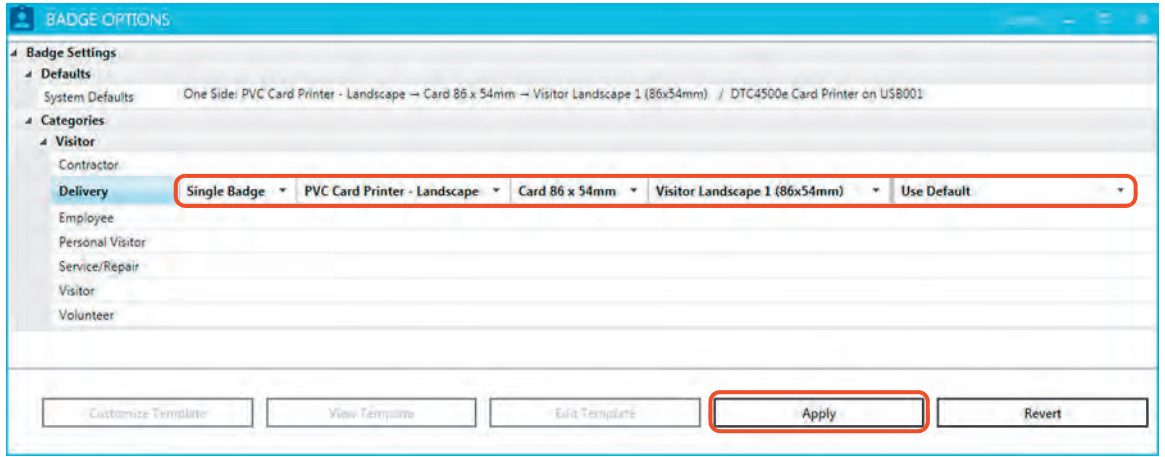

The **BADGE OPTIONS** window is refreshed.

5. Select a Badge type and click **Customize Template**. **Note:** This selection makes a copy of the badge template. The **BADGE OPTIONS** window is refreshed.

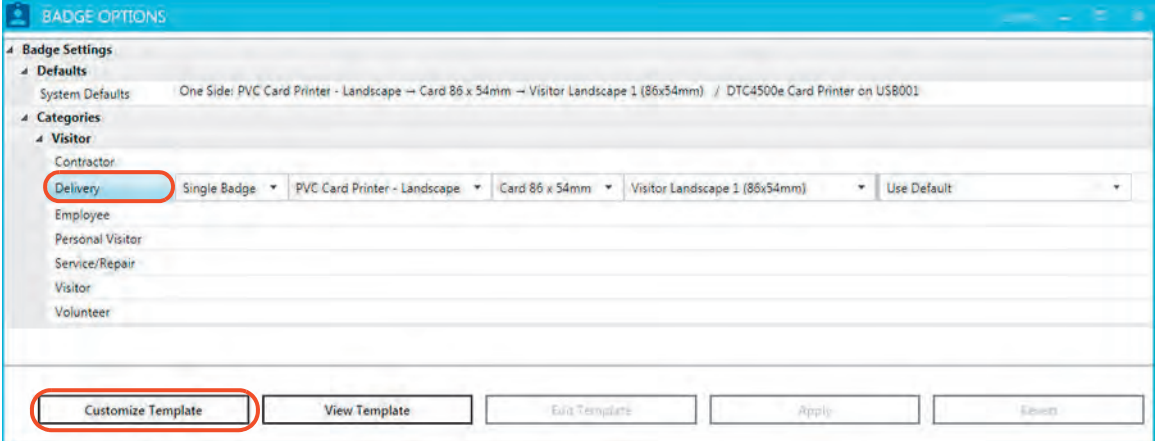

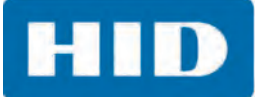

6. Click **Edit Template**.

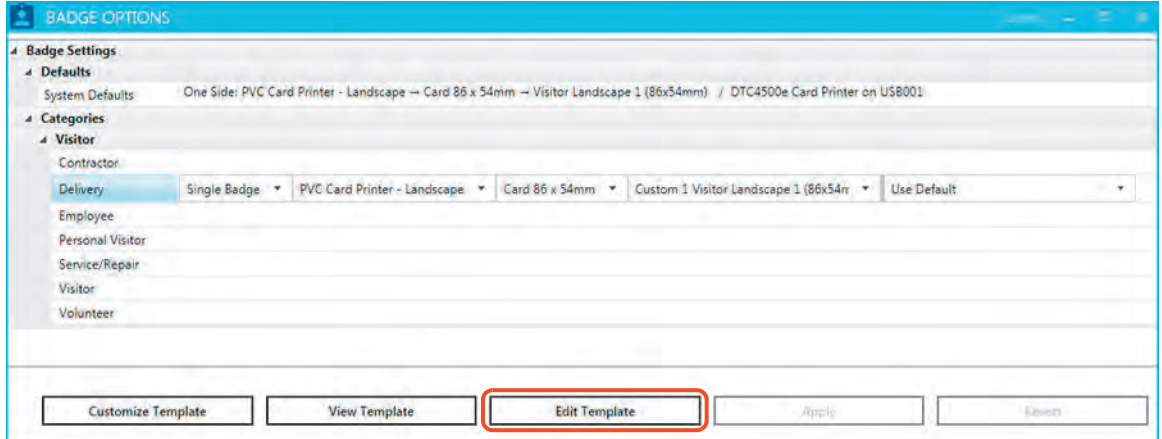

7. Modify the layout of the badge as needed and click **Save**.

For information on badge design and customizing a badge, see *[Section 7.3: Customize a Badge](#page-103-0)*.

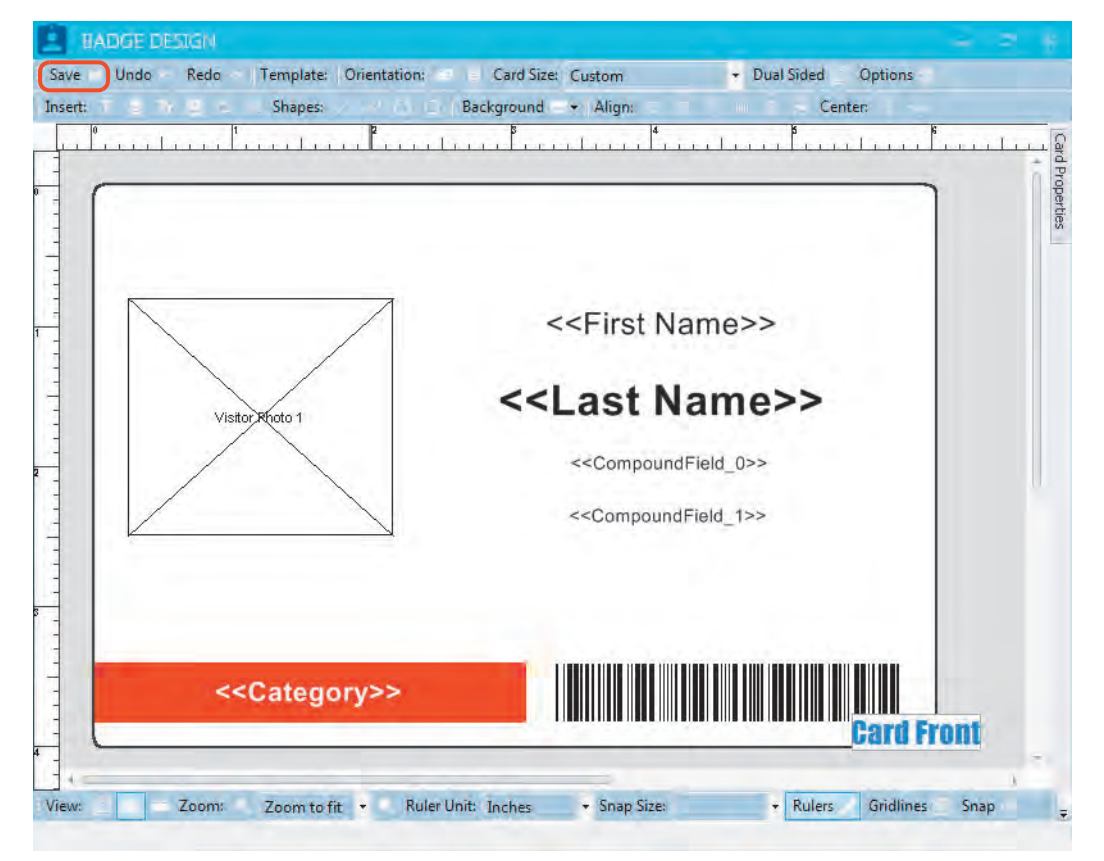

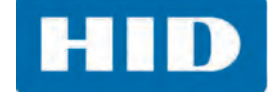

8. Select **View Template** to preview the badge layout.

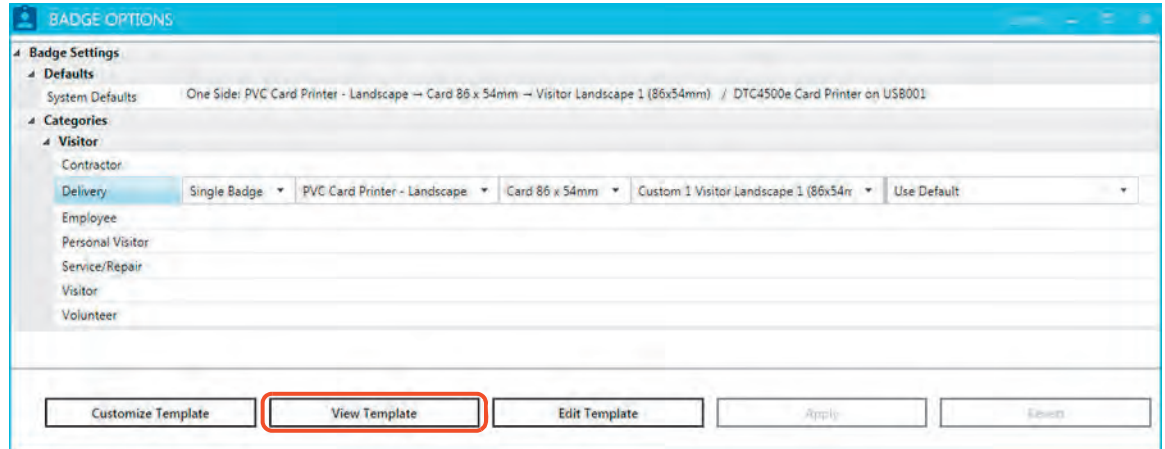

- 9. On the **Print preview** window
	- **EXECUTE:** Select the **Printer** icon to print the sample badge.
	- Click **Close** to return to the **BADGE OPTIONS** window.

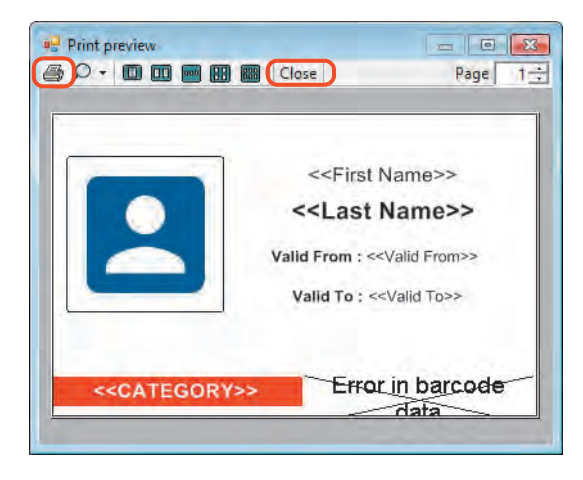

10.On the **BADGE OPTIONS** window, click **Close** to return to the Main window.

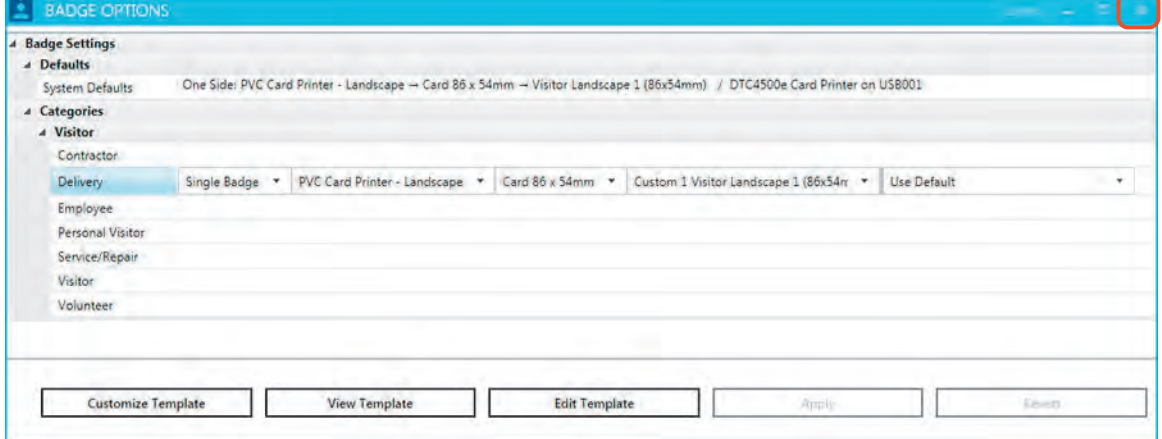

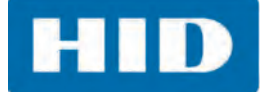

# <span id="page-103-0"></span>**7.3 Customize a Badge**

The Badge Design window is used to customize the layout of a card template. EasyLobby Solo includes predefined objects on the card templates to simplify the process of creating a custom badge. Badges can be customized by adding additional objects, modifying, or deleting the predefined objects, and saving the card layout as a custom template.

In the BADGE DESIGN window, the user can:

- Modify the card layout.
- Add or update text labels, data fields, compound fields, photos, an image from a file, a background, barcodes, and shapes.
- Personalize the design environment, including adding and removing grid lines and rulers as well as modifying the card view, orientation, zoom level, and properties.

**Note:** The objects displayed on the default card template can be modified by double-clicking the object and making changes in the corresponding properties window. Objects can be deleted by right-clicking the object and selecting Remove from the menu.

#### **7.3.1 Add a Text Label**

A text label prints the same on every card. For example, the words CLASSROOM TOUR or TEMPORARY can be added to each badge.

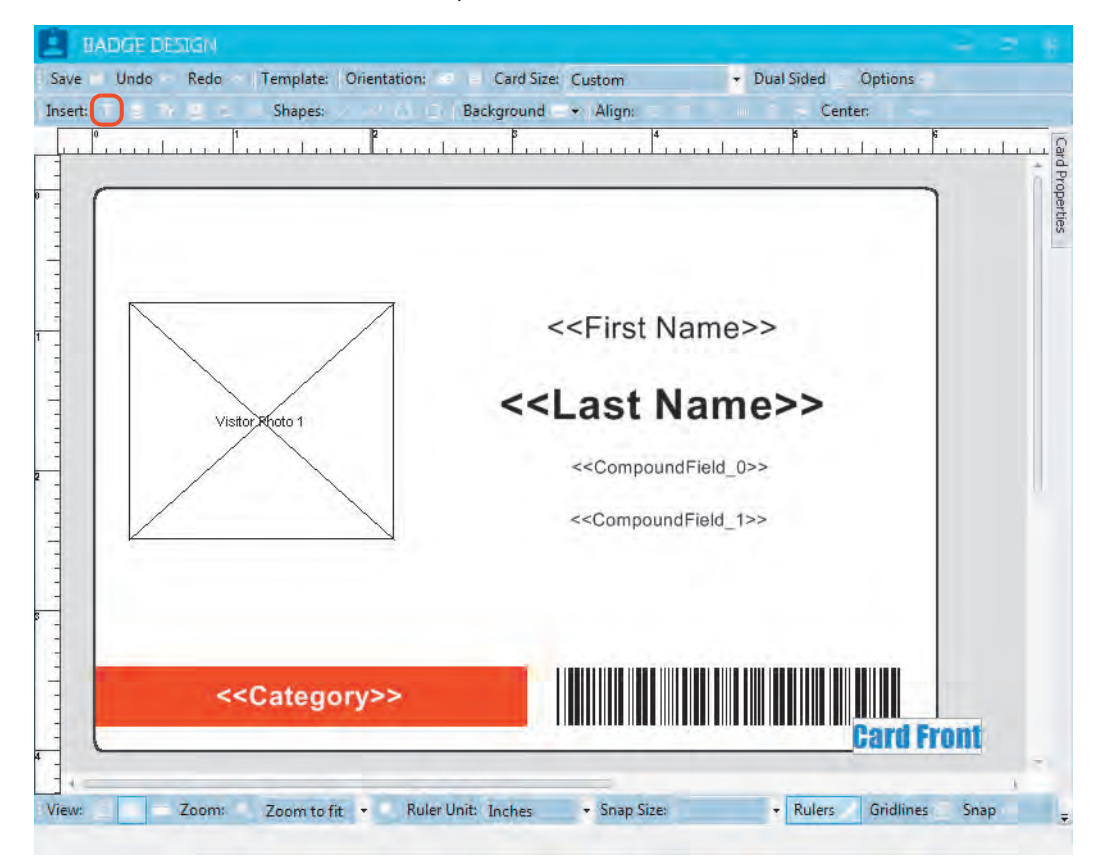

1. On the **BADGE DESIGN** window, select the **Text Label** icon.

D

н

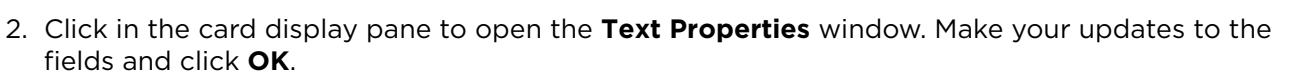

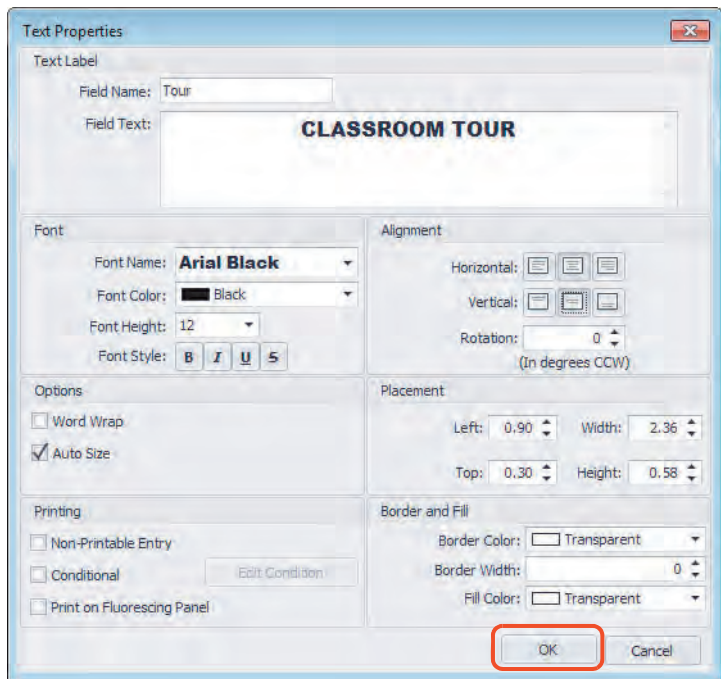

3. On the **BADGE DESIGN** window, the text label is displayed on the card layout. The text label can be moved using drag and drop. When your updates are completed, click **Save**.

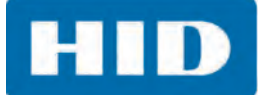

## **7.3.2 Add a Data Field**

A data field adds unique information to the card record.

1. On the **BADGE DESIGN** window, select the **Data Field** icon.

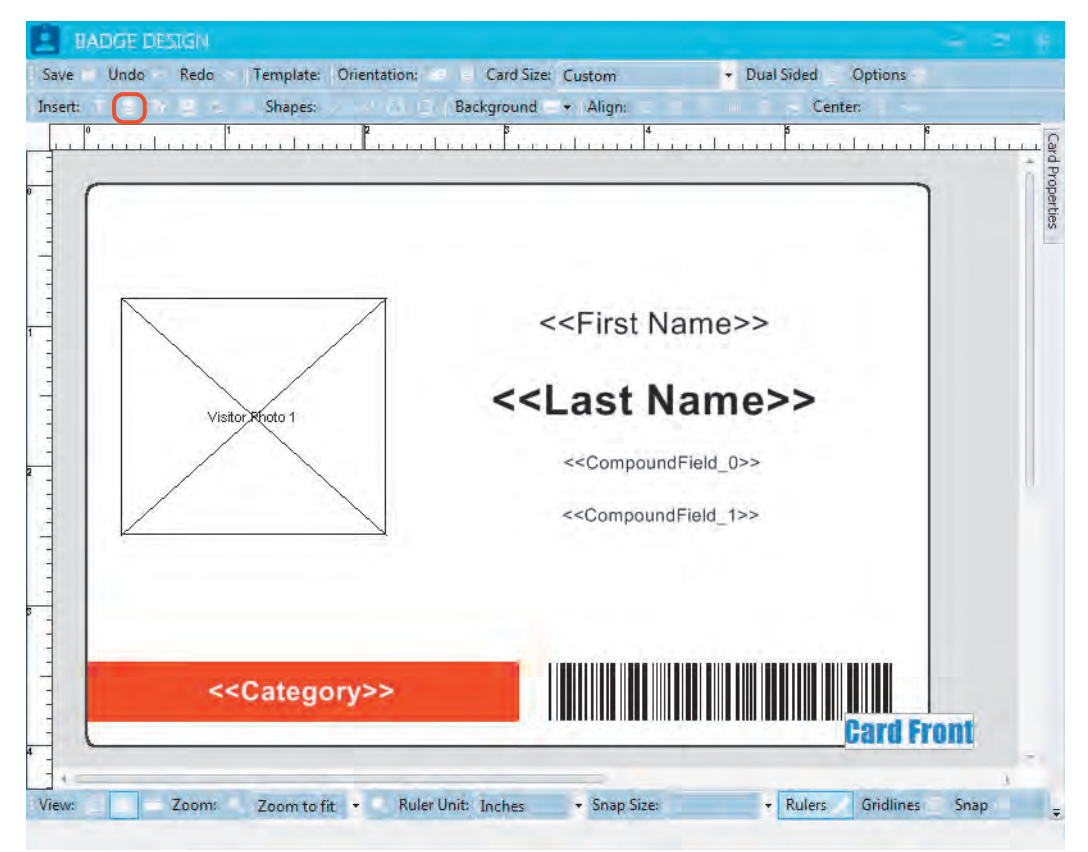

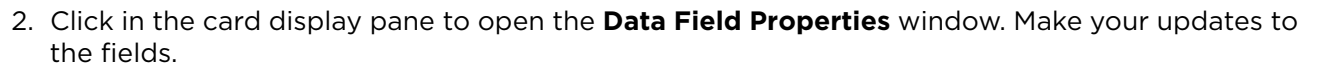

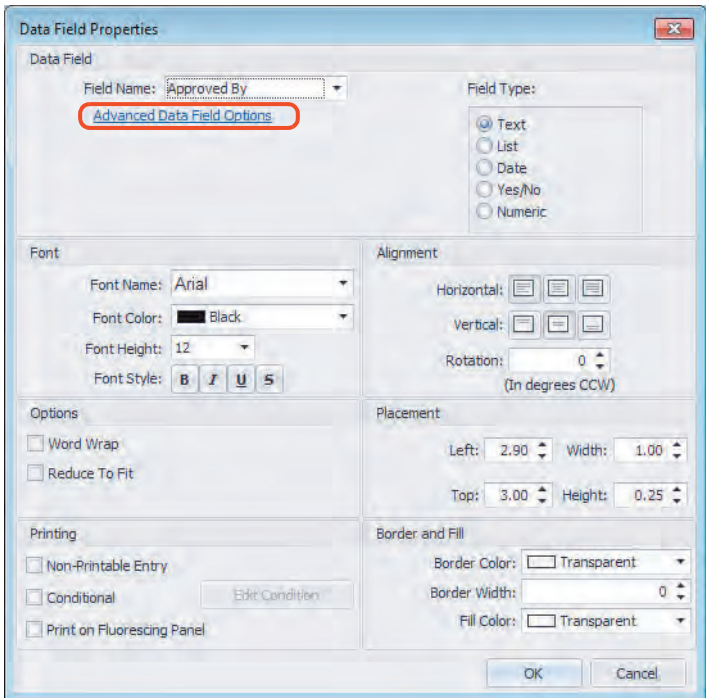

- a. To update specific information according to the type of field selected (Text, List, Date, Yes/No, or Numeric) click **Advanced Data Field Options**.
- b. On the **Advanced Data Field Options** window, make your updates to the fields and click **OK**.

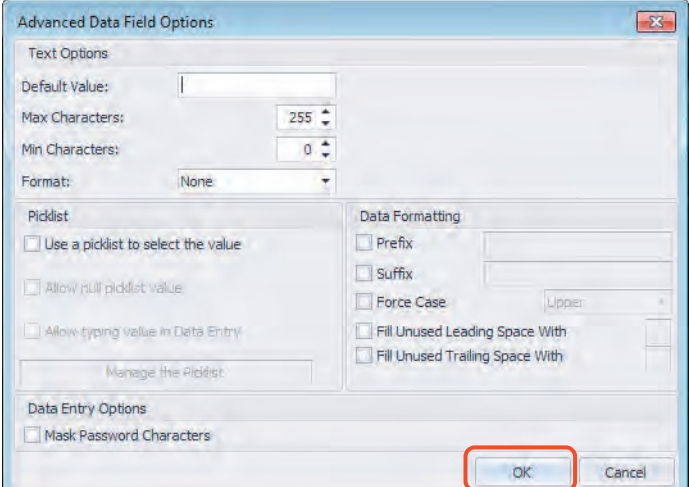

- 3. On the **Data Field Properties** window, click **OK.**
- 4. On the **BADGE DESIGN** window, the data field is displayed on the card layout. The data field can be moved using drag and drop. When your updates are completed, click **Save**.

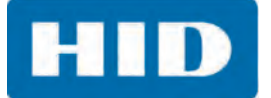

## **7.3.3 Add a Compound Field**

A compound field is useful when multiple data fields are to be aligned next to each other. For example, placing a last name one space after the first name.

1. On the **BADGE DESIGN** window, select the **Compound Field** icon.

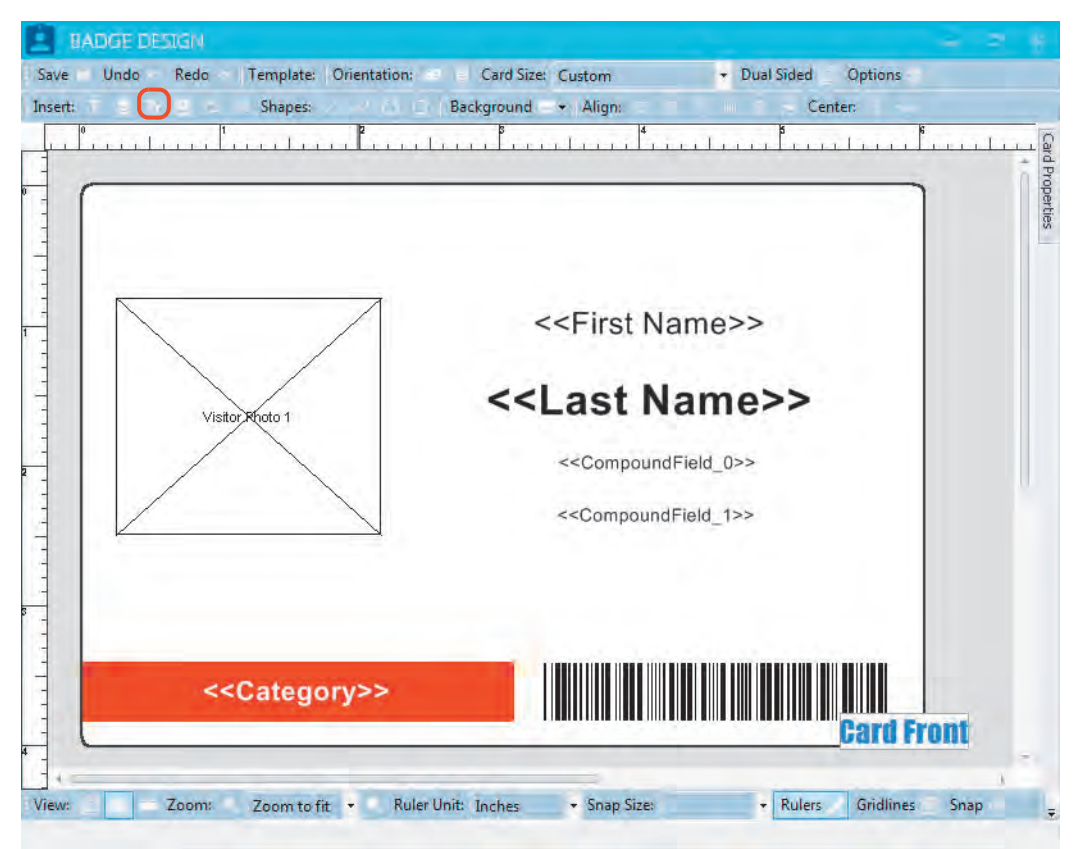
**HID** 

- 2. Click in the card display pane to open the **Compound Field Properties** window.
- 3. Make your updates to the fields.
	- a. Define the fields to be compounded, using the **Actions** pane.
	- b. When the field selections are displayed and formatted in the **Field Text** edit box, click **OK**.

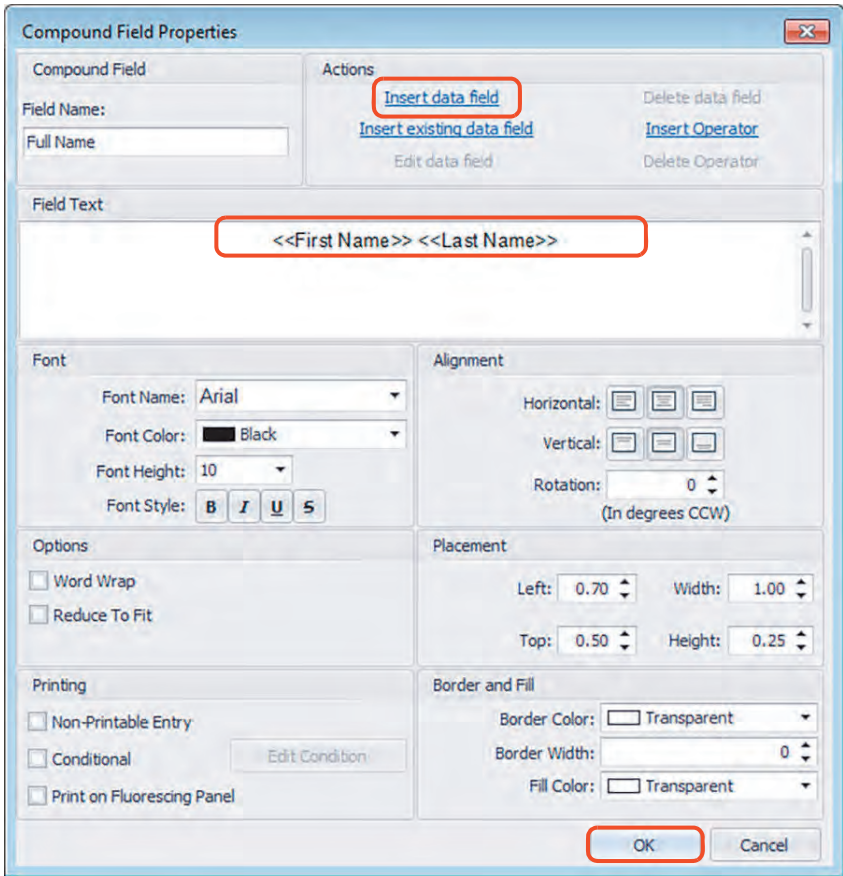

4. On the **BADGE DESIGN** window, the compound data field can be moved using drag and drop. When your updates are completed, click **Save**.

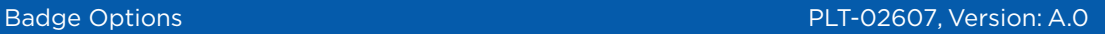

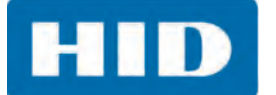

#### **7.3.4 Add a Photo**

A photo can be added for visual identification.

1. On the **BADGE DESIGN** window, select the **Photo** icon.

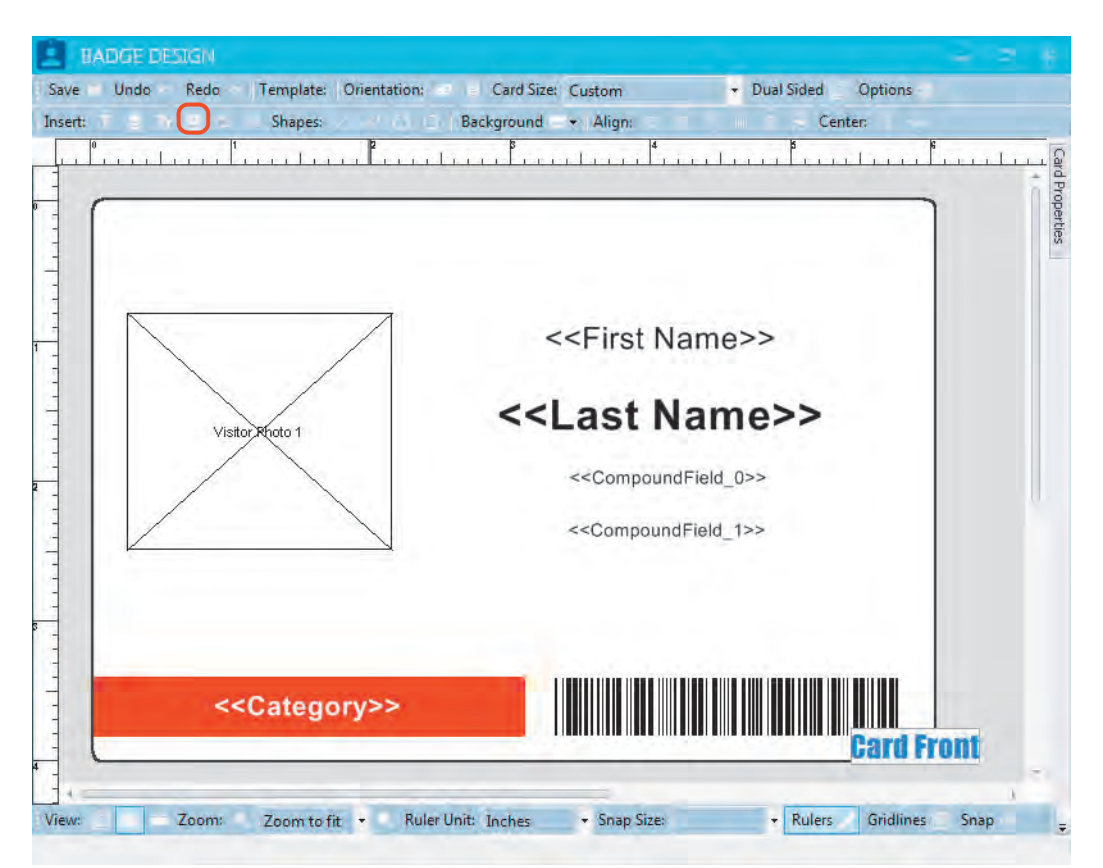

**HID** 

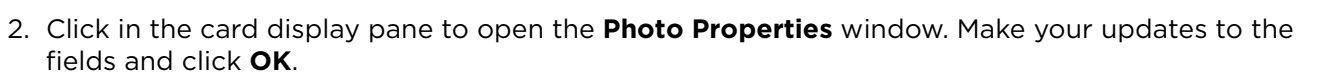

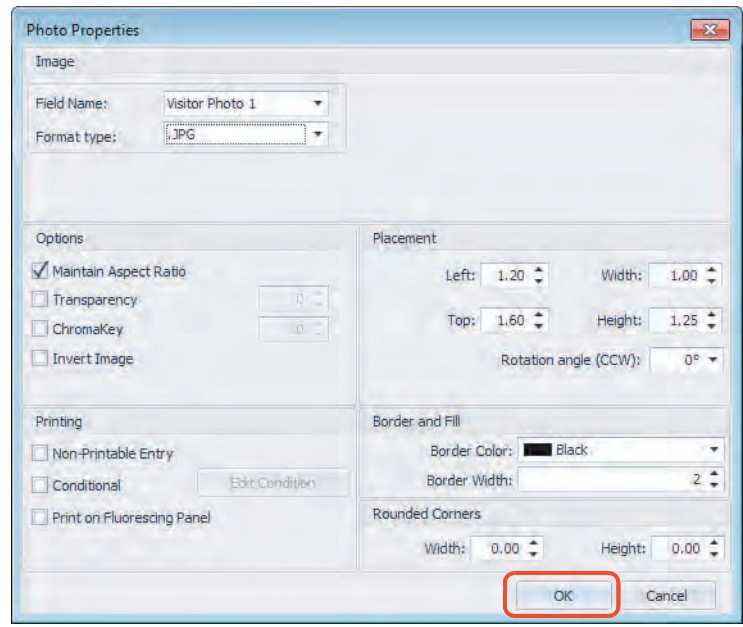

3. On the **BADGE DESIGN** window, the photo field is displayed on the card layout. The photo field can be moved using drag and drop. When your updates are completed, click **Save**.

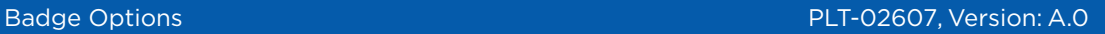

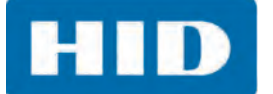

#### **7.3.5 Add an Image**

An image, such as a logo, can be displayed on every card.

1. On the **BADGE DESIGN** window, select the **Image from File** icon.

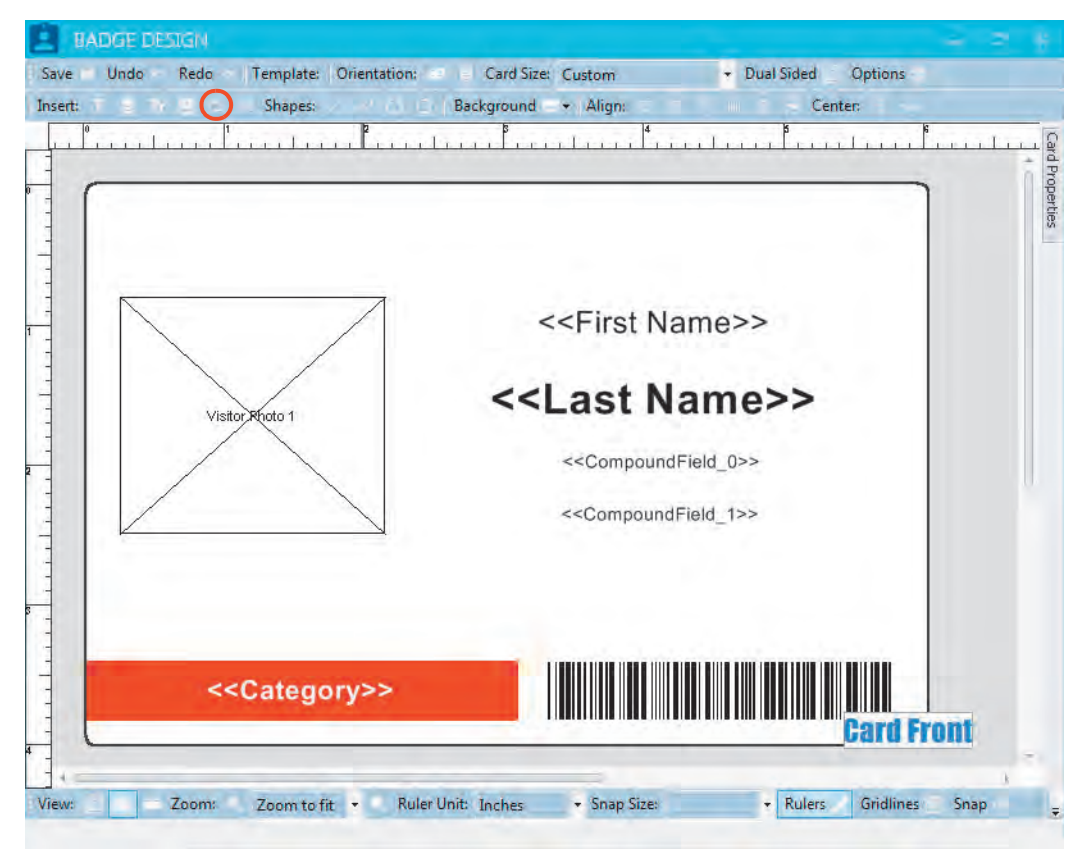

Н

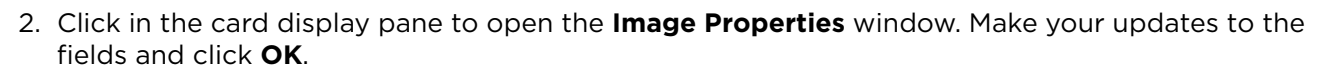

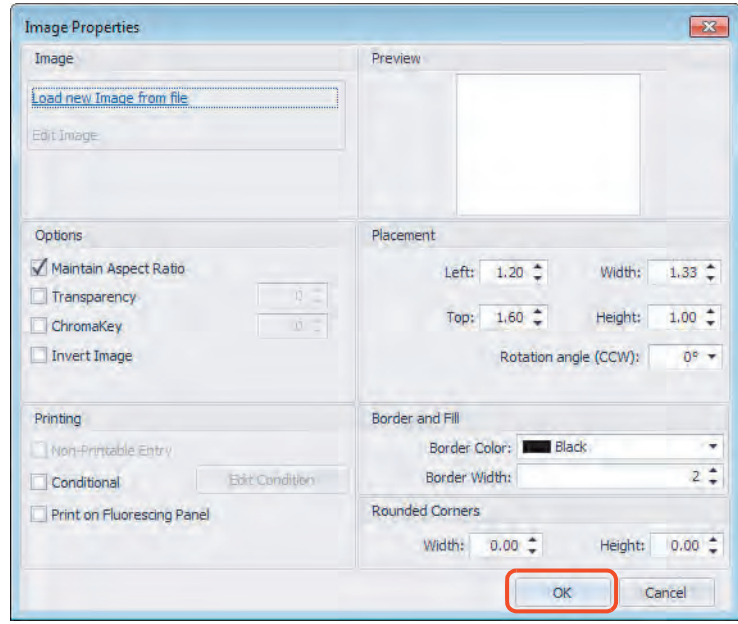

3. On the **BADGE DESIGN** window, the image field is displayed on the card layout. The image field can be moved using drag and drop. When your updates are complete, click **Save**.

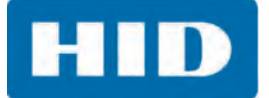

#### **7.3.6 Add a Background**

A background displays on every card. This can be a solid color, one of the provided sample backgrounds, or your own background.

1. On the **BADGE DESIGN** window, select the **Background** icon.

**Note:** If the card is dual-sided, the user can select which side to apply the background. The user can also right-click on the card and select **Add Background**.

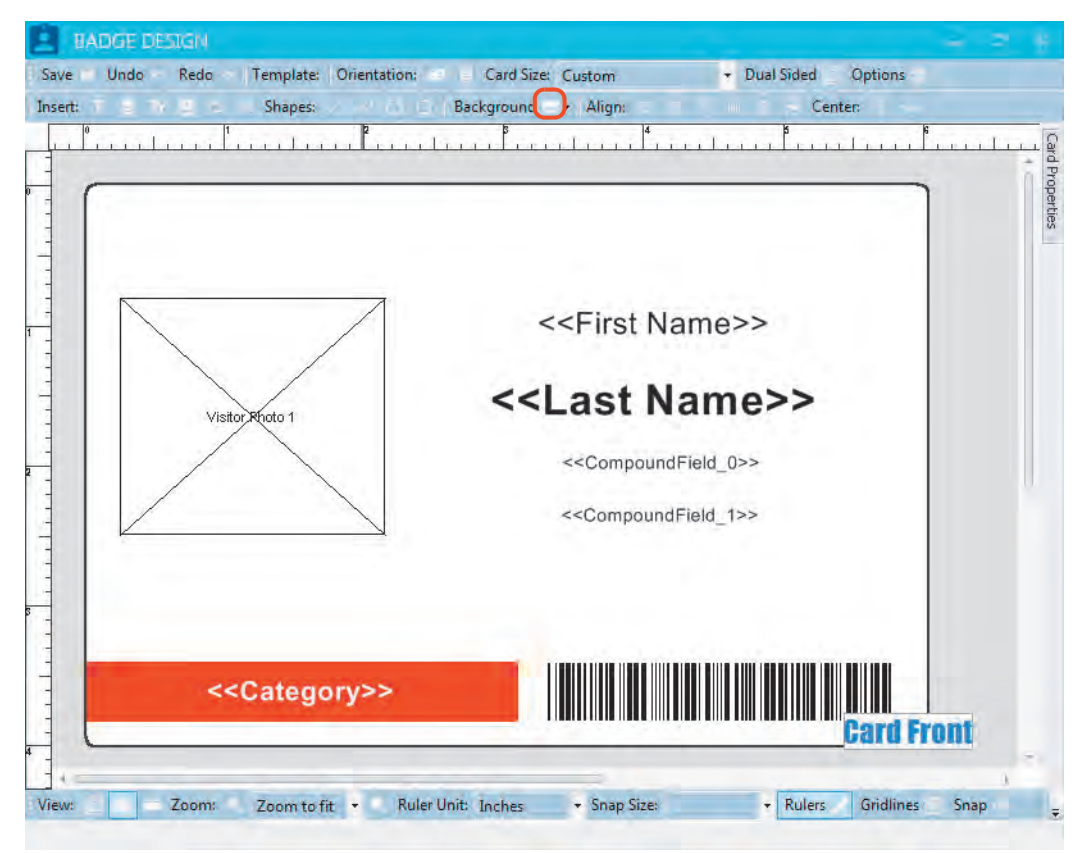

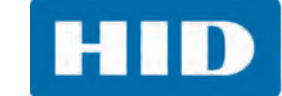

2. Click in the card display pane to open the **Background Properties** window. Make your updates to the fields and click **OK**.

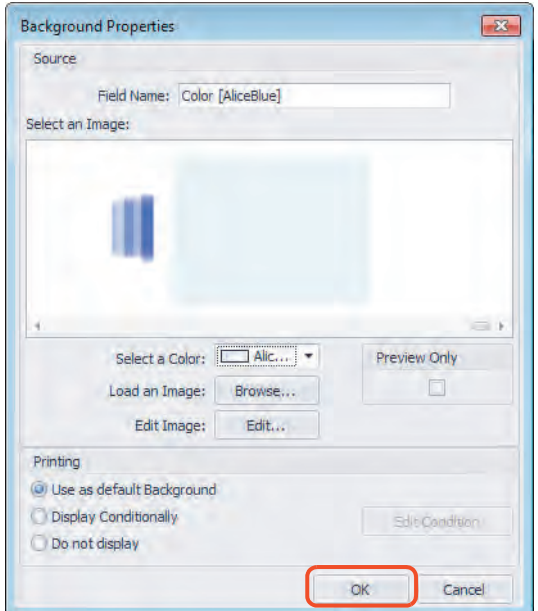

3. On the **BADGE DESIGN** window, the background is displayed on the card layout. Click **Save**.

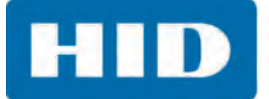

#### **7.3.7 Add a Barcode**

A barcode allows visitors to check out using a barcode scanner. Returning visitors can check in using a barcode scanner. For visitors entering and exiting the site multiple times during a single visit, a barcode adds additional convenience.

On the **BADGE DESIGN** window, select the **Barcode** icon.

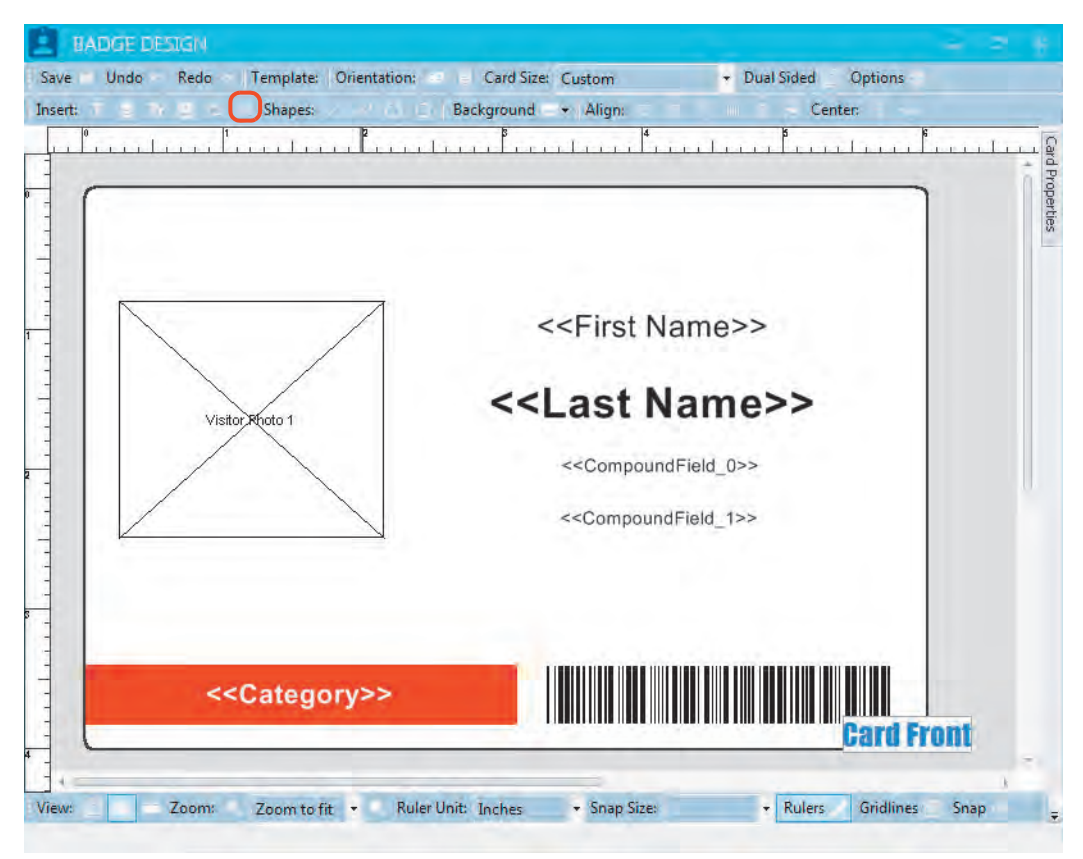

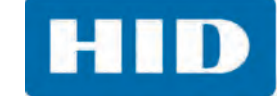

#### *7.3.7.1 Barcode Data Tab*

1. Click in the card display pane to open the **Barcode Properties** window.

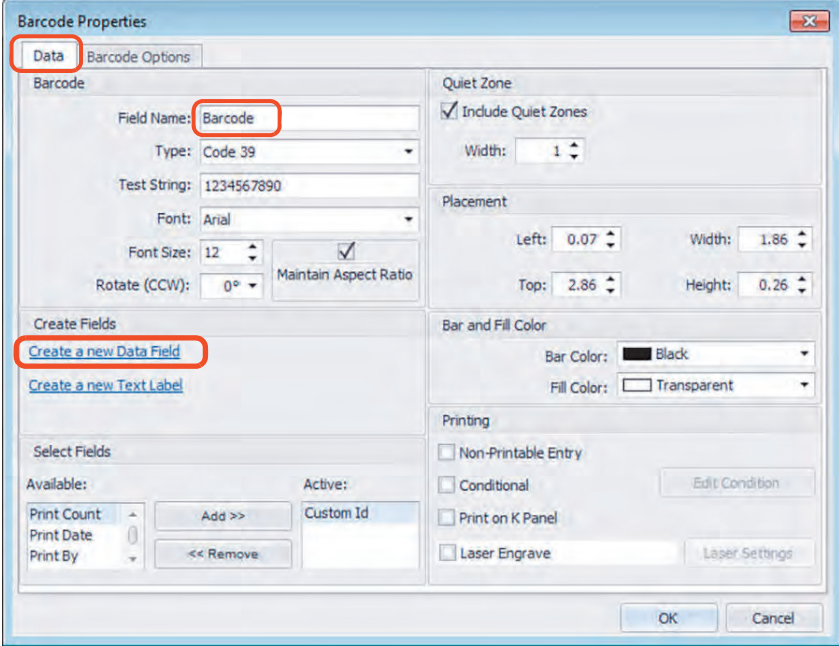

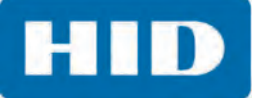

- 2. On the **Data** tab, enter a **Field Name** and select a **Create a New Data Field**.
- 3. On the **Data Field Properties** window, enter the **Field Name** and select the **Field Type.** Click **OK**.

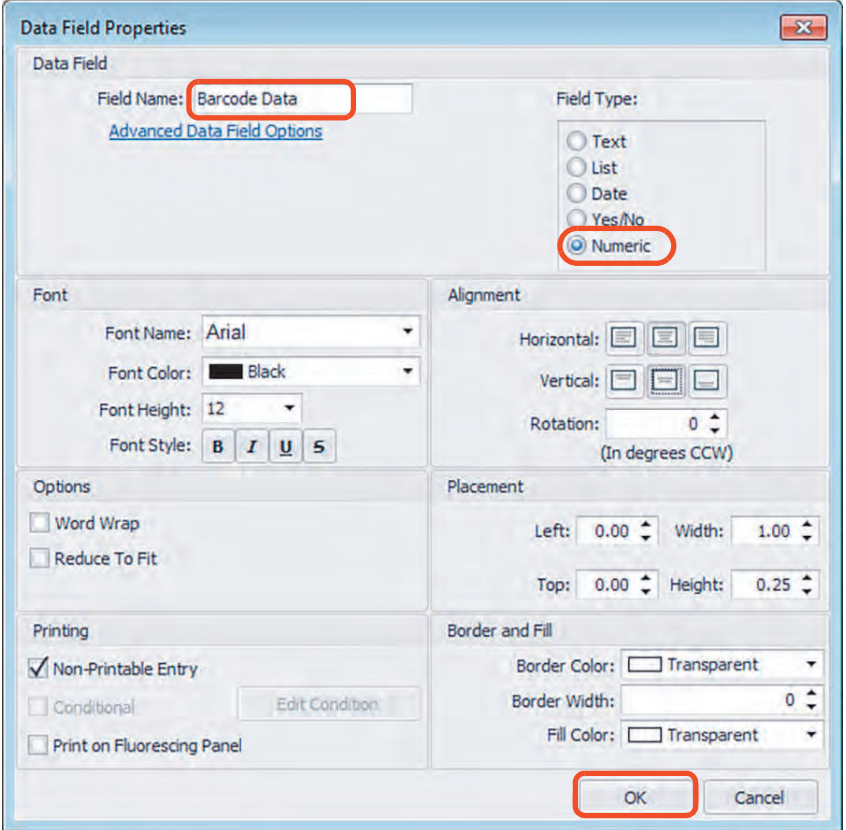

The **Barcode Properties** window is displayed again and the newly created field is listed in the Available list under Select Fields.

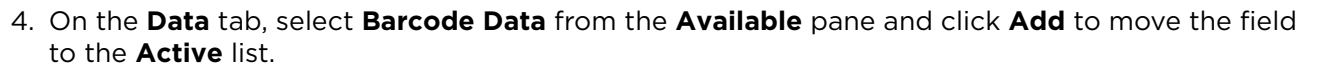

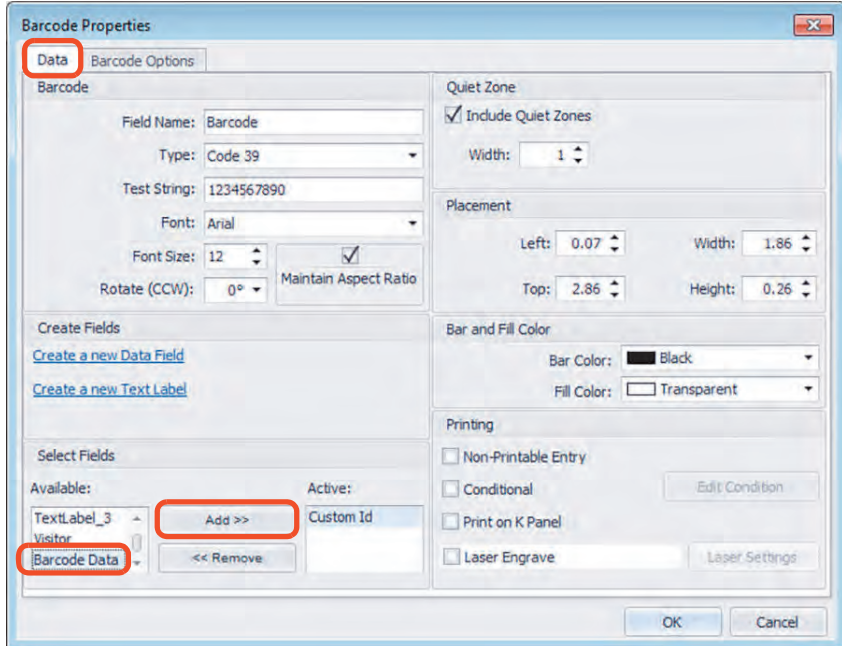

#### *7.3.7.2 Barcode Options Tab*

- 1. On the **Barcode Properties** window, select the **Barcode Options** tab.
- 2. Select **Show Barcode Text** and click **OK**.

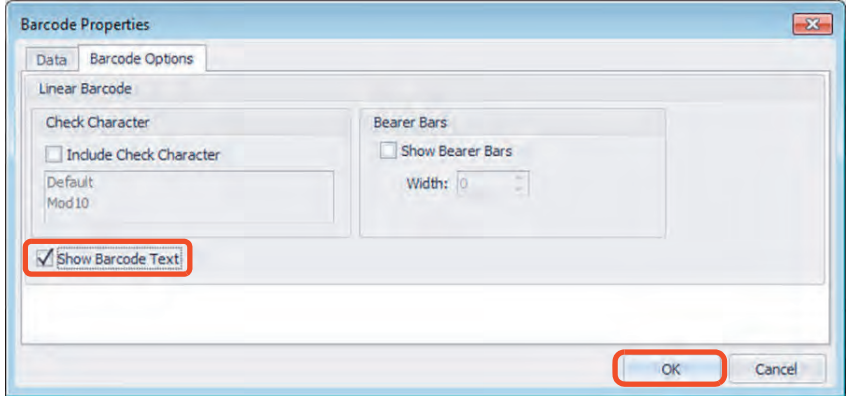

3. On the **BADGE DESIGN** window, the barcode is displayed on the card layout. The barcode can be positioned and sized on the card by selecting and dragging. Click **Save**.

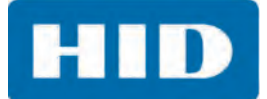

#### **7.3.8 Shapes Group**

When the required shape is selected and the position noted on the card, a Properties window opens where the settings are configured.

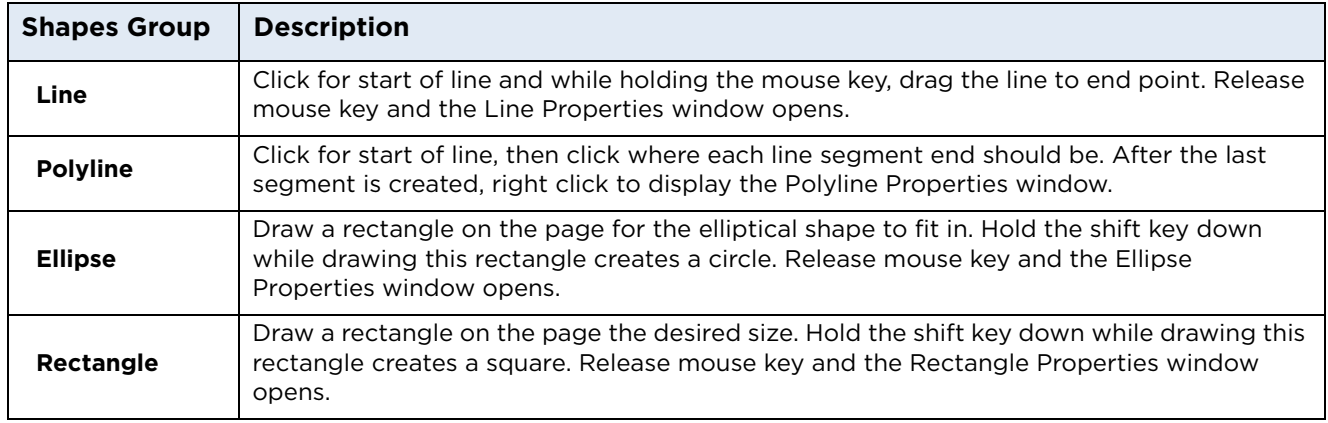

#### *7.3.8.1 Line Properties Window*

This is the **Line Properties** window that is displayed.

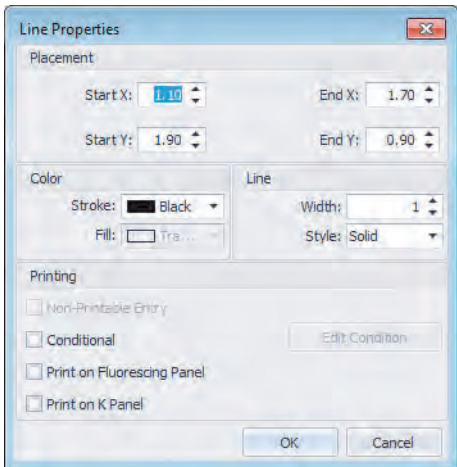

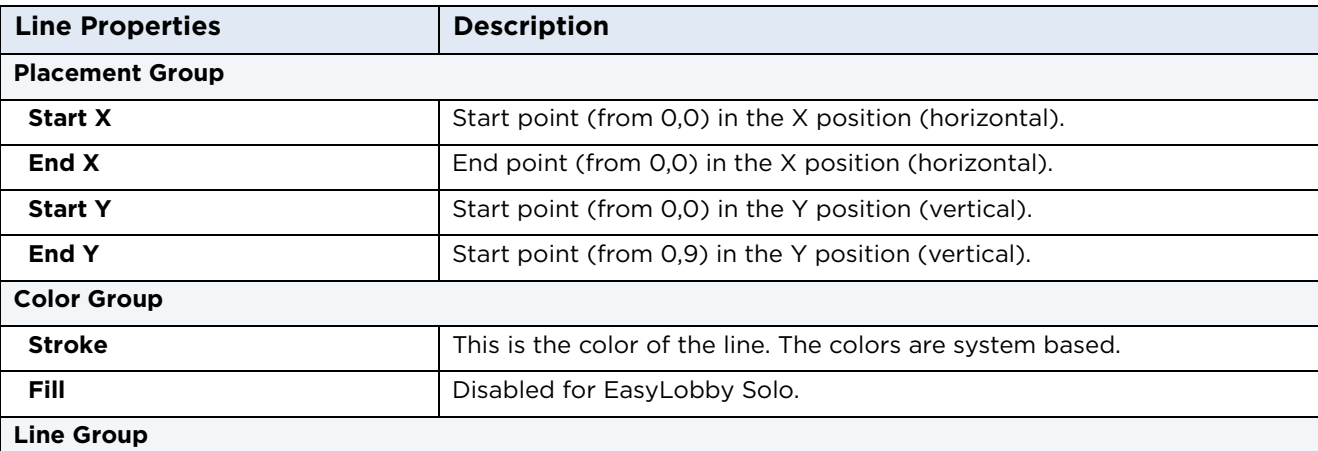

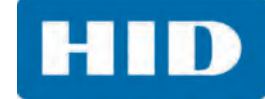

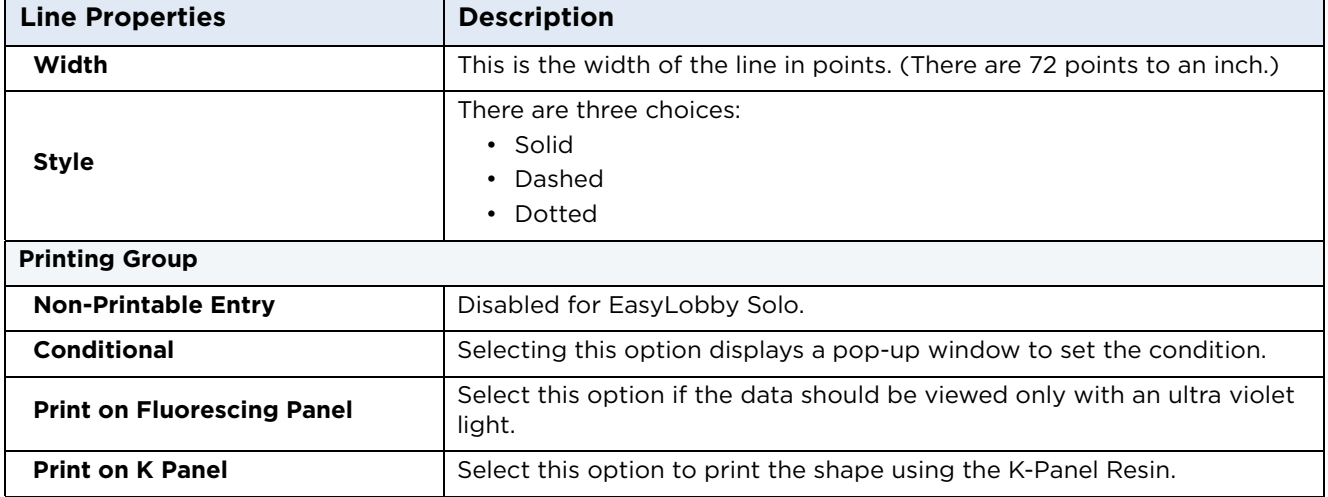

#### *7.3.8.2 Polyline Properties Window*

This is the **Polyline Properties** window that is displayed.

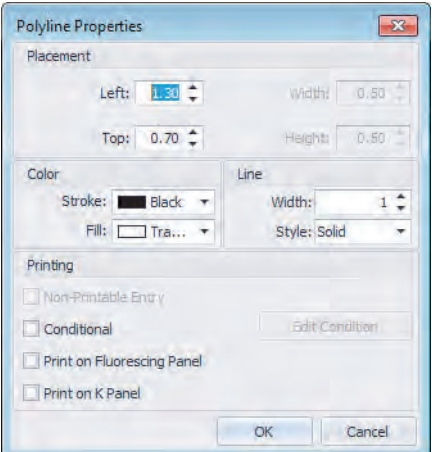

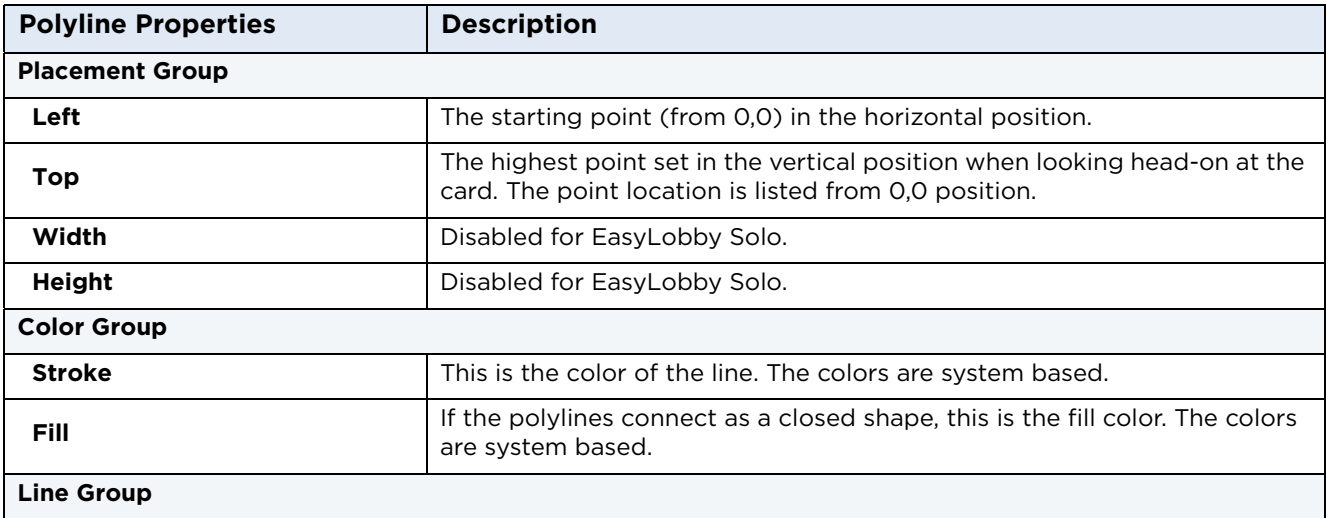

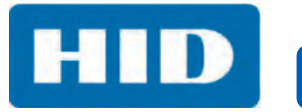

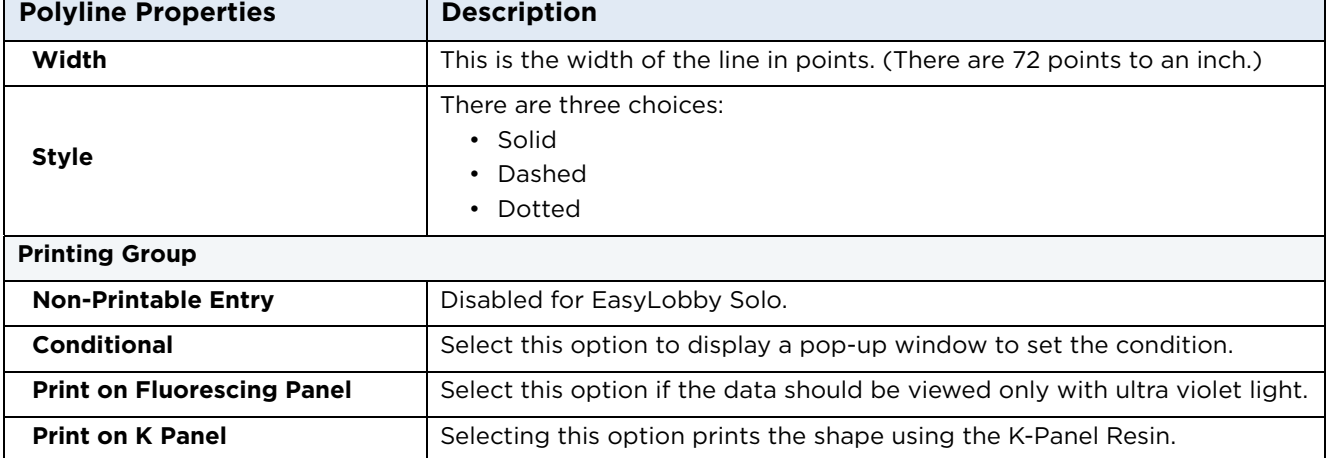

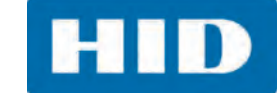

#### *7.3.8.3 Ellipse Properties Window*

This is the **Ellipse Properties** window that is displayed.

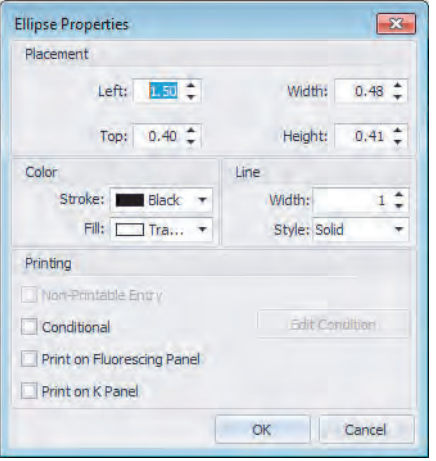

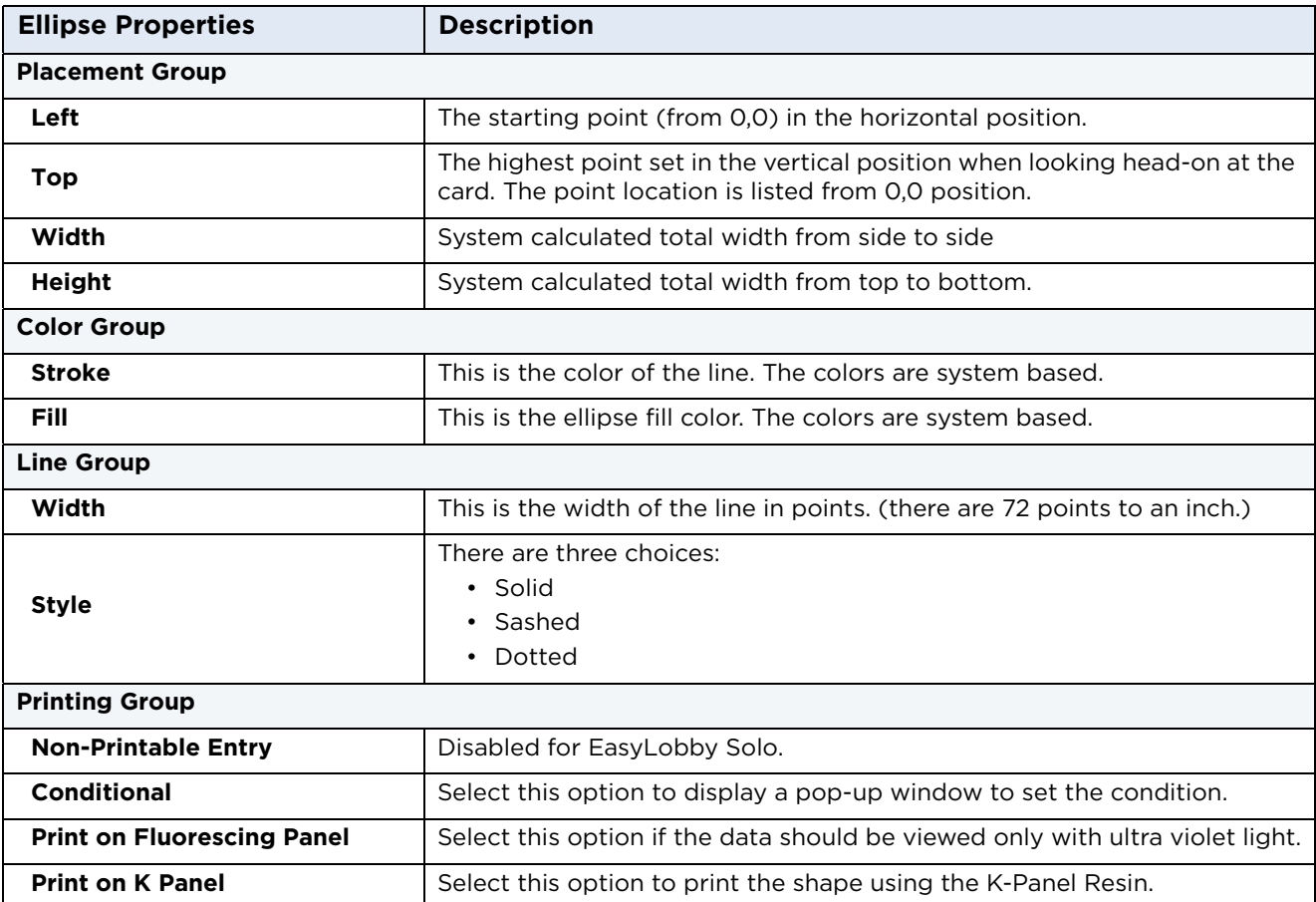

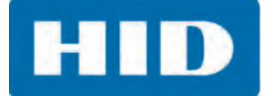

#### *7.3.8.4 Rectangle Properties Window*

This is the **Rectangle Properties** window that is displayed.

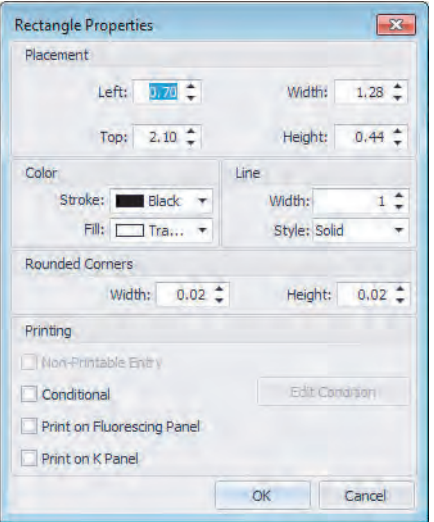

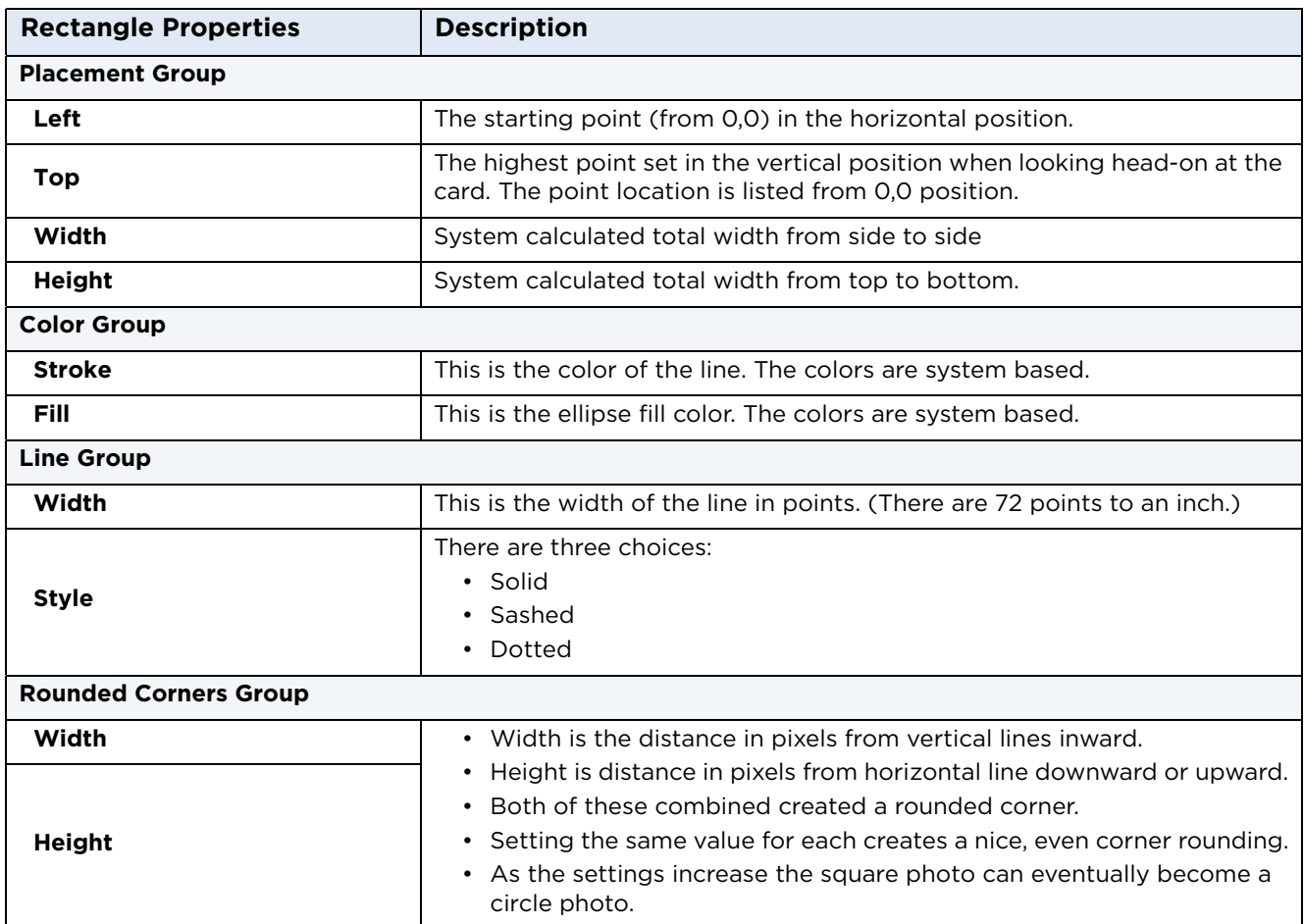

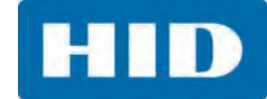

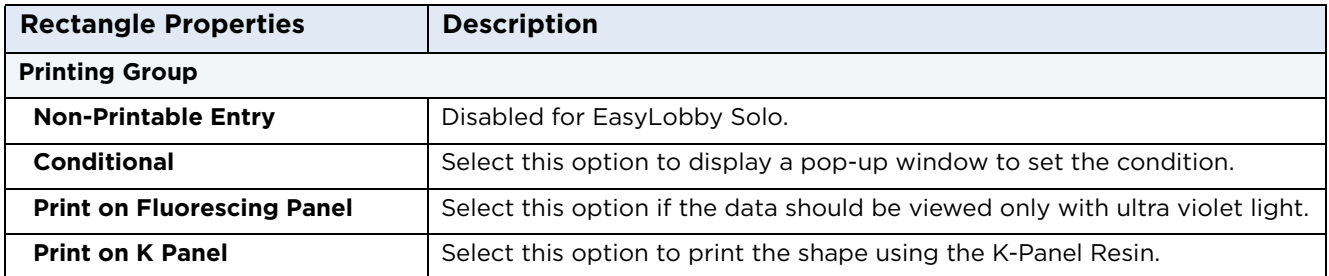

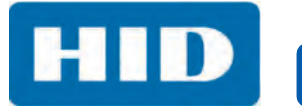

This page intentionally left blank.

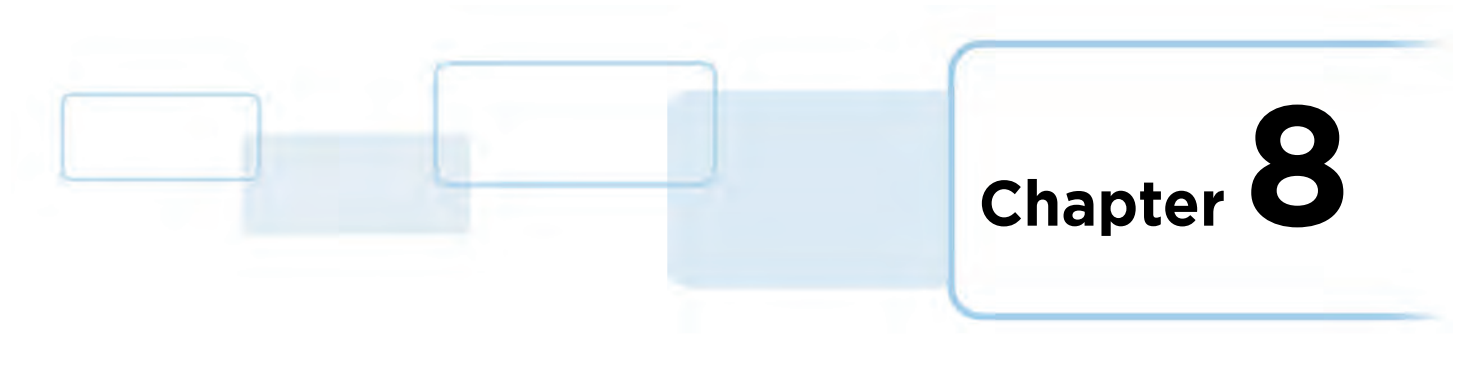

# **Device Options**

# **8.1 Supported Devices**

EasyLobby Solo supports the following peripherals:

- **ID Scanners:** To capture information directly from a business card or a government issued ID.
- **Barcode Scanners:** To scan custom IDs issued to visitors for quick check out and multi-day check in and out.
- **Prox Card Readers:** To determine visitor permission levels or area access restrictions.
- **Cameras:** To capture pictures for visitor or employee registration.
- **Signature Pads:** To capture visitor signatures.
- **Mag Stripe Readers:** To read a magnetic stripe on an ID card.
- **Badge Printers:** To print custom ID badges.

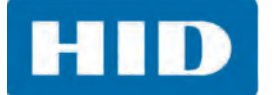

## **8.2 Add a Device**

- 1. Connect your equipment.
- 2. Select **Admin** > **OPTIONS** > **Device Options**.
- 3. On the **DEVICE OPTIONS** window, click **Add Device**.

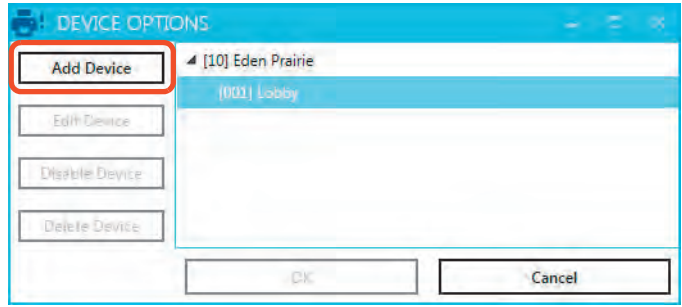

4. A note is displayed for the **Printers and Signature Pads**, to direct the user to the pad device installation documentation. If not applicable, select **Don't show this to me again** and click **Close**.

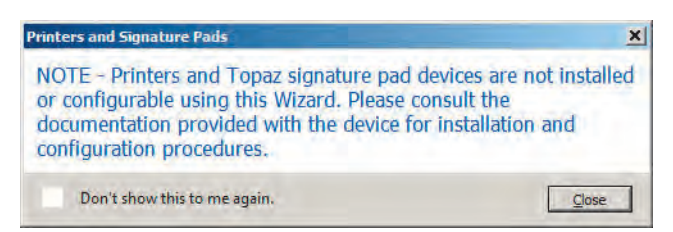

5. On the **ADD DEVICE WIZARD** window, click **Next**.

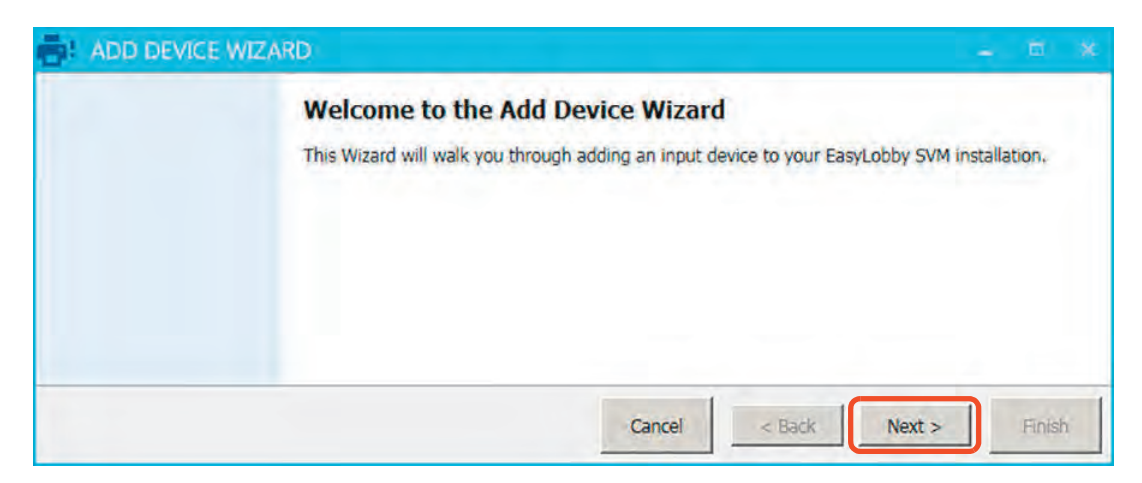

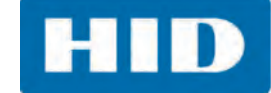

#### **8.2.1 ID Scanner**

1. Select **ID Scanner** and select the device from the pull-down menu. Click **Next**.

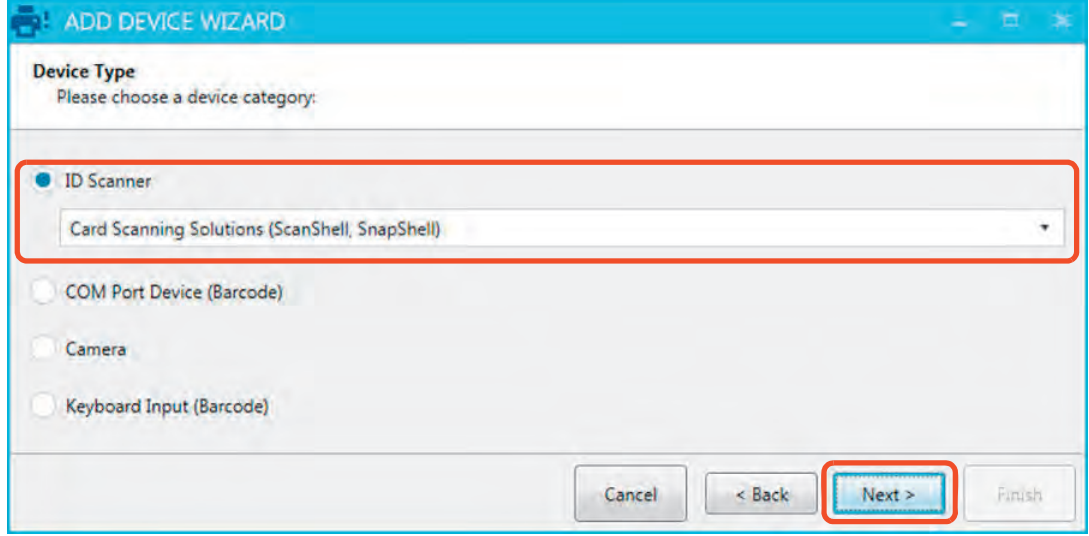

2. Select the settings for the device and click **Finish**.

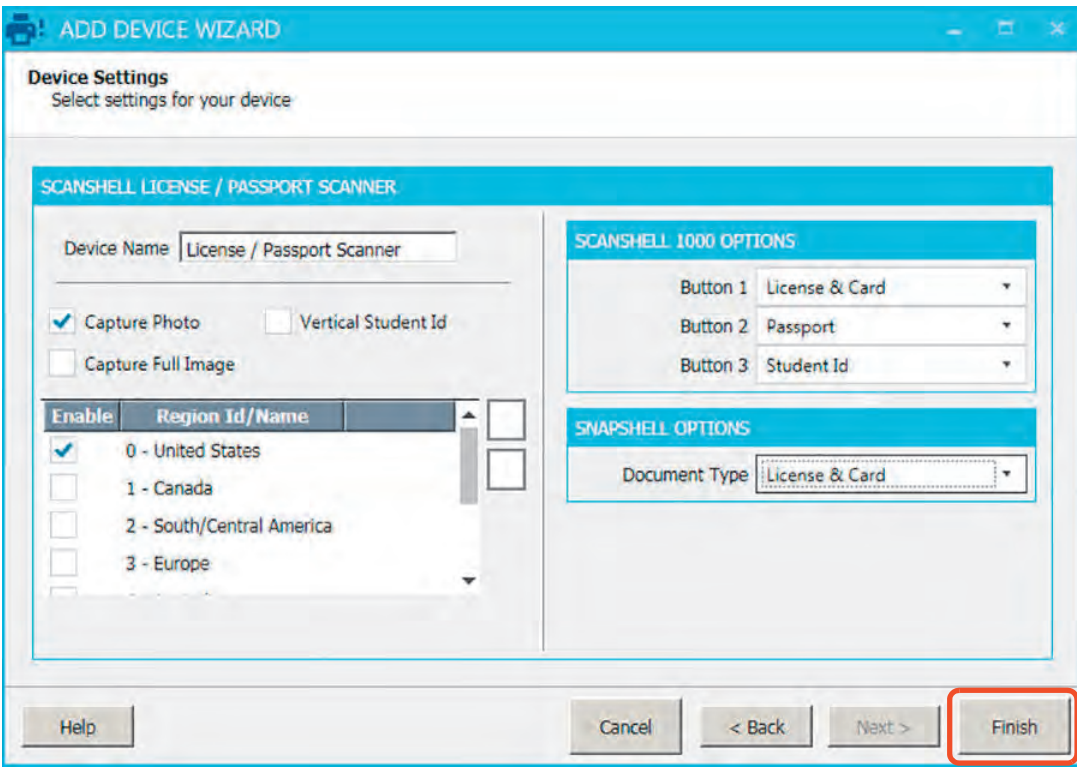

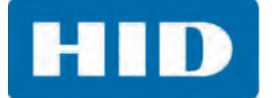

#### **8.2.2 COM Port Device (Barcode)**

1. Select **COM Port Device (Barcode)** and click **Next**.

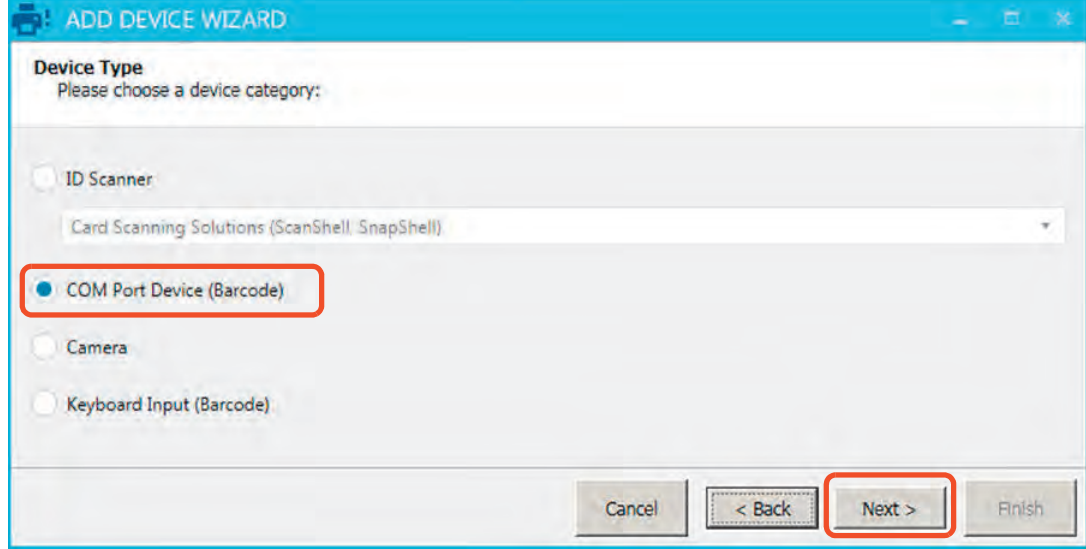

2. Select the settings for the device and click **Finish**.

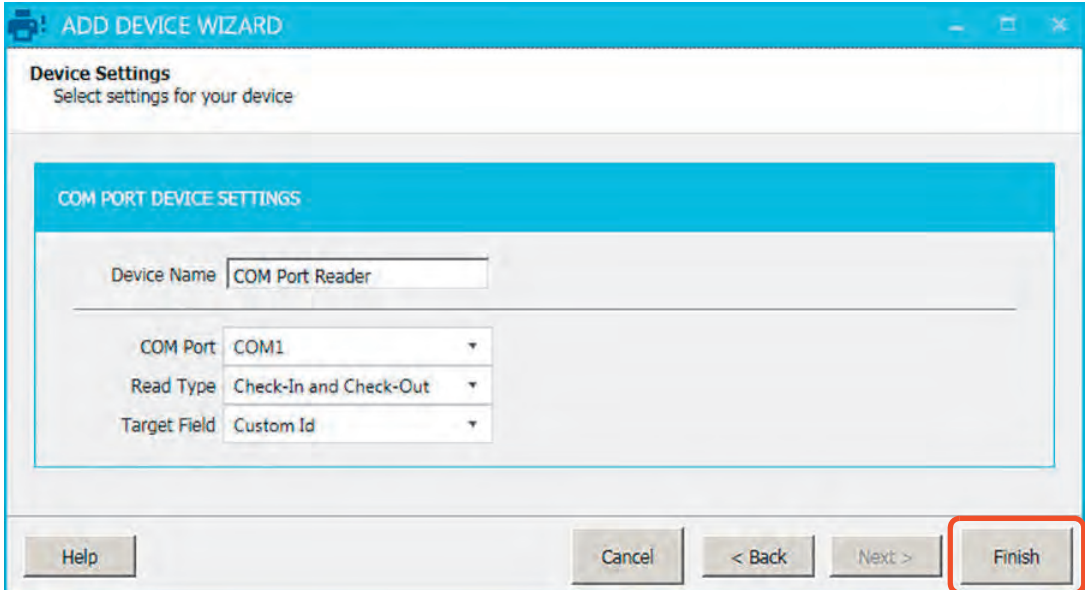

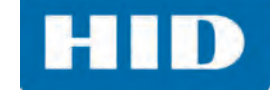

#### **8.2.3 Camera**

1. Select **Camera** and click **Next**.

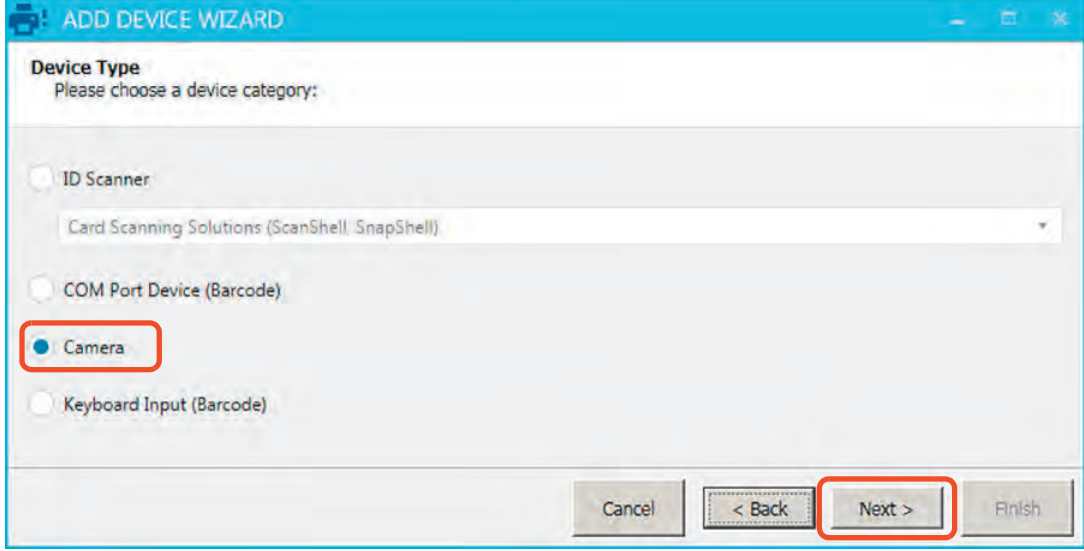

- 2. Select the camera type from the pull-down menu. Click **Test** to verify the camera is set up. The camera should take a picture and display it in the window.
- 3. Click **Finish**.

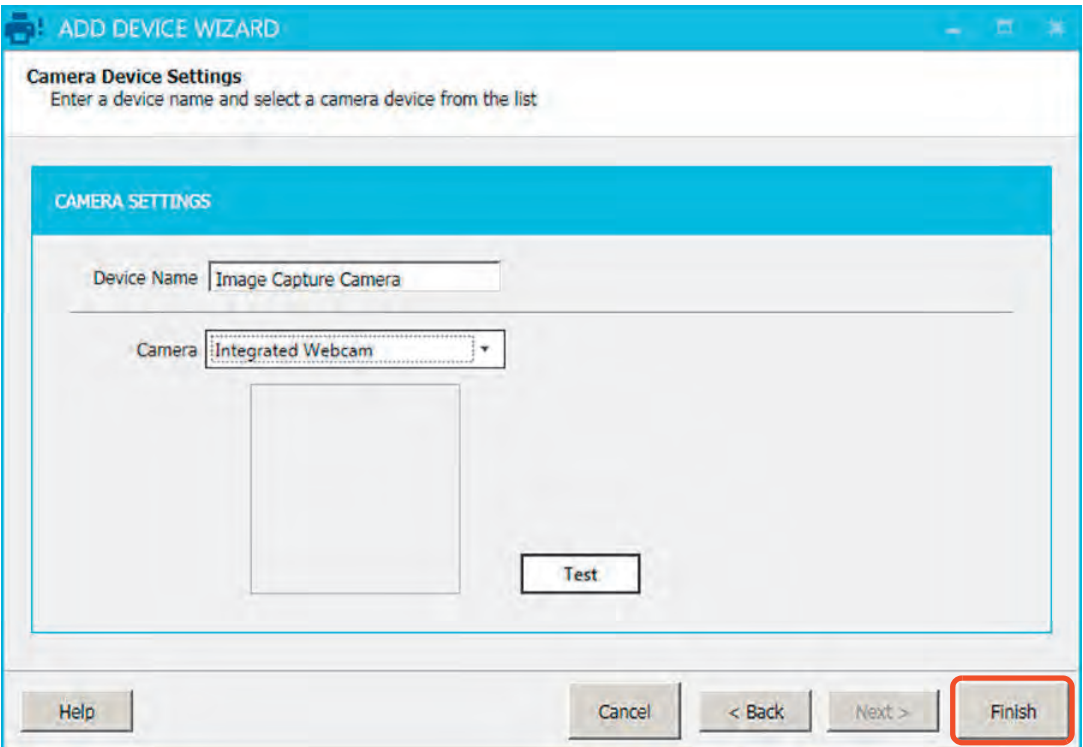

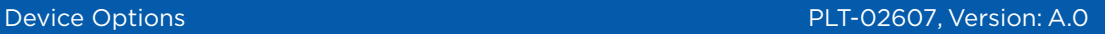

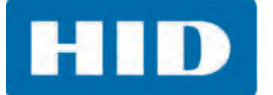

#### **8.2.4 Keyboard Input (Barcode)**

1. Select **Keyboard Input (Barcode)** and click **Next**.

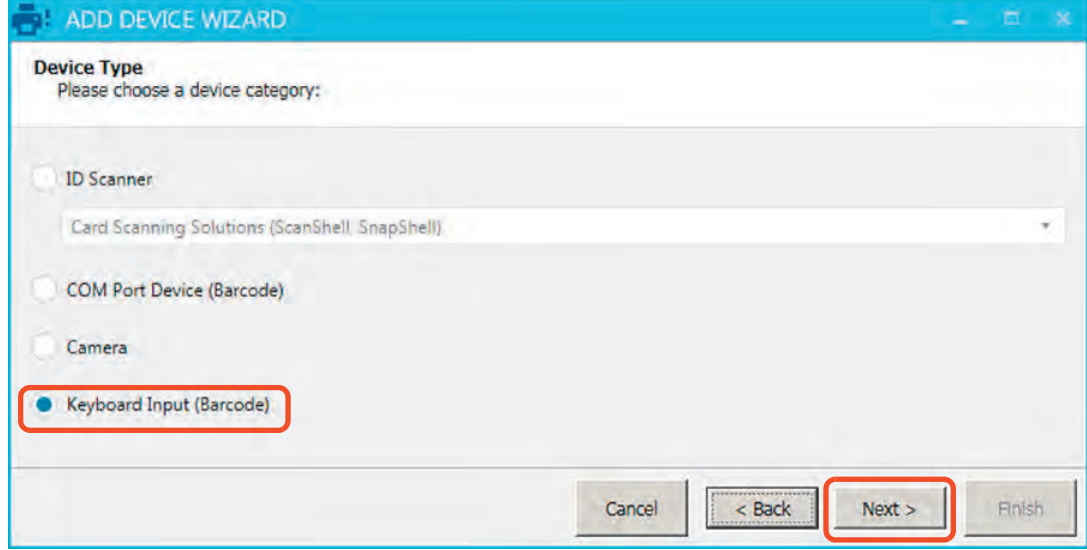

2. Select the settings for the device and click **Finish**.

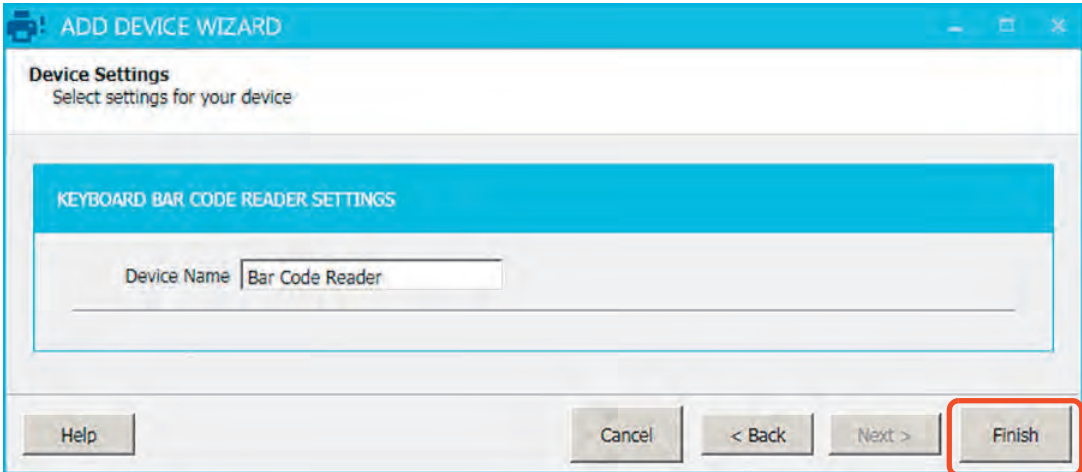

3. Click **OK** to restart the application and save the device configuration.

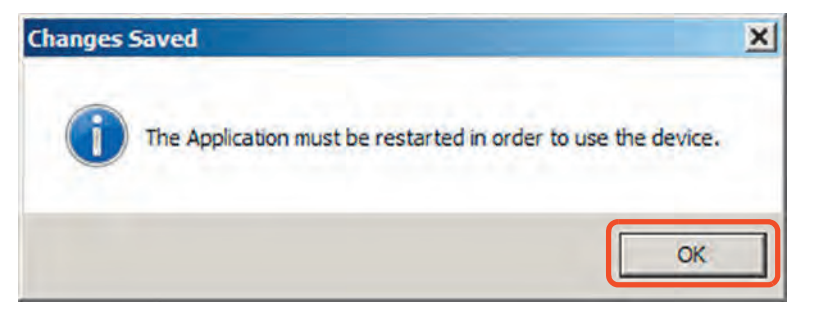

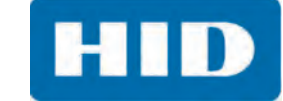

4. The device is added to the Device list. Click **OK**.

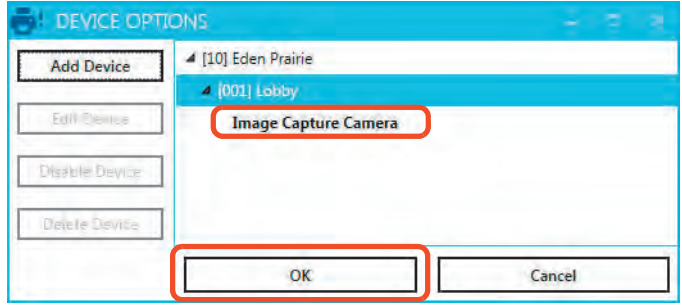

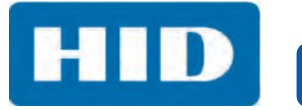

This page intentionally left blank.

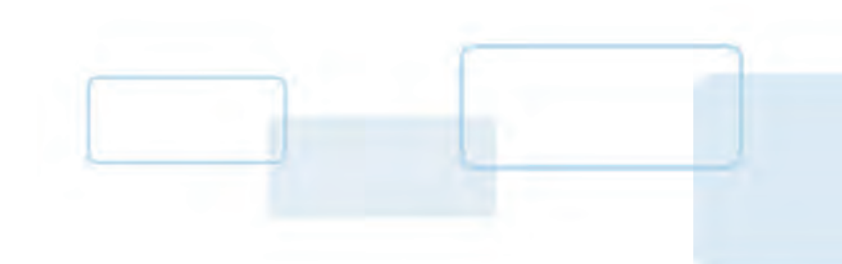

# **Chapter 9**

# **Self Registration Configuration**

EasyLobby Solo has the ability to run unattended in Self Registration mode. This chapter describes how to customize the **Self Registration Module** to allow visitors to check themselves in.

## **9.1 Initial Setup**

- 1. Open the EasyLobby Solo application.
- 2. Select **Admin > OPTIONS > Self Registration Options**.

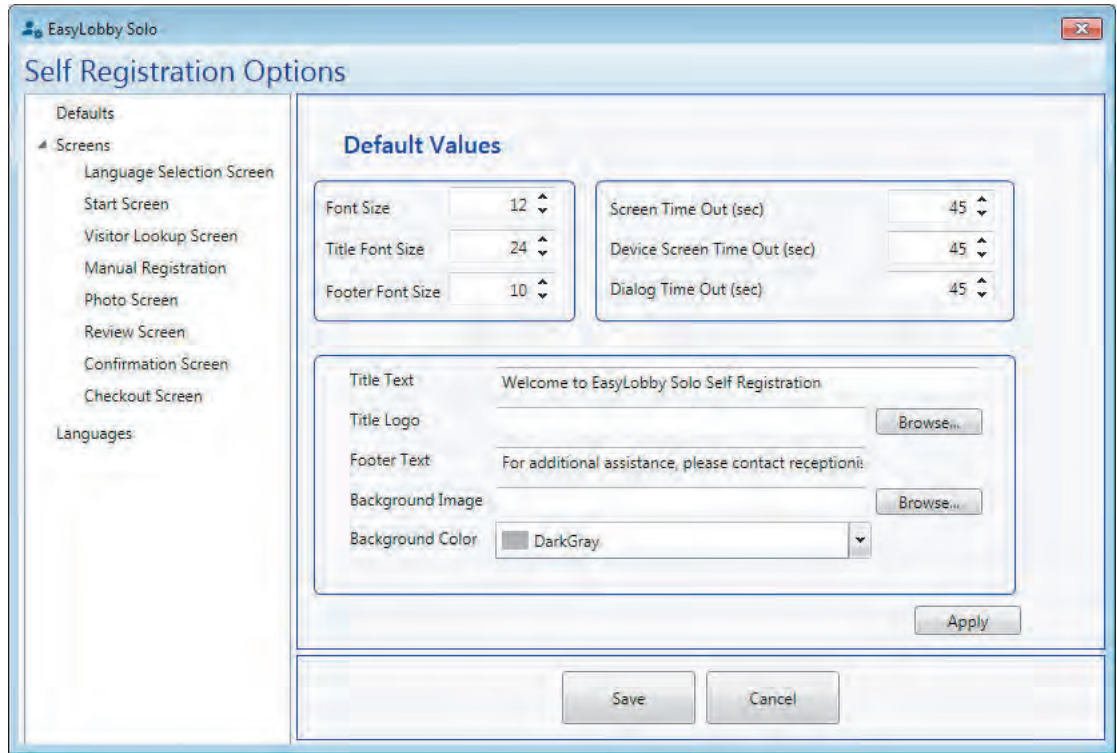

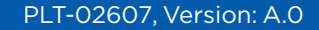

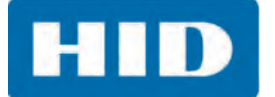

## **9.1.1 Defaults Options**

The Defaults section sets the background for all of the Self Registration screens, as well as the timeout increments.

**Note:** For this example, a background image was created with the company logo, which is placed on each screen.

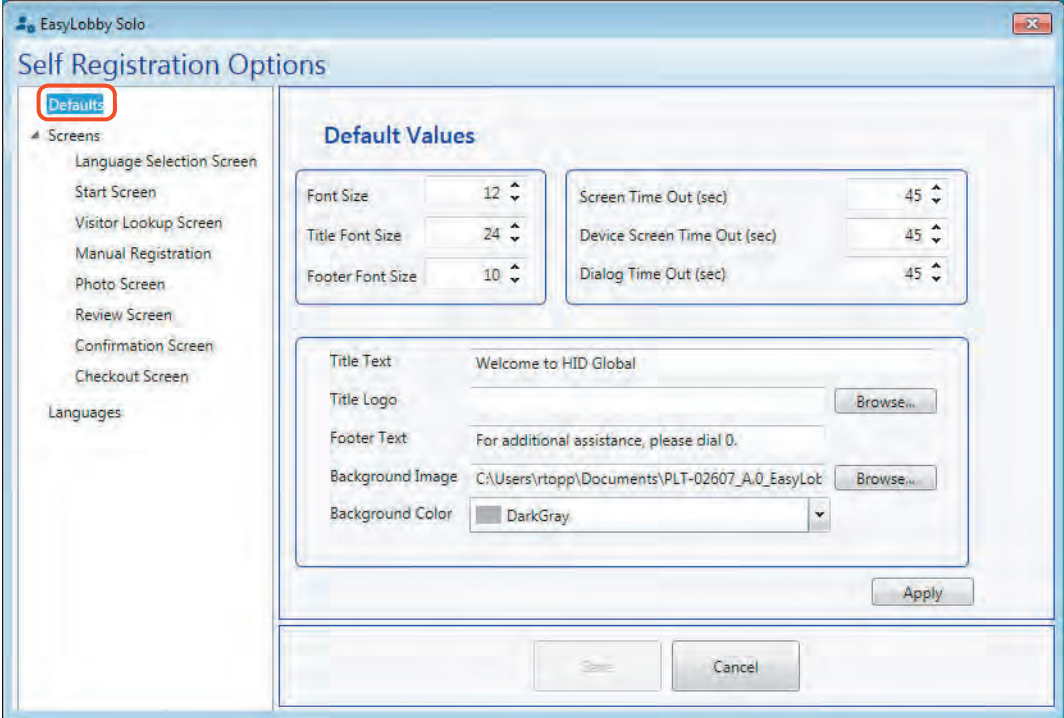

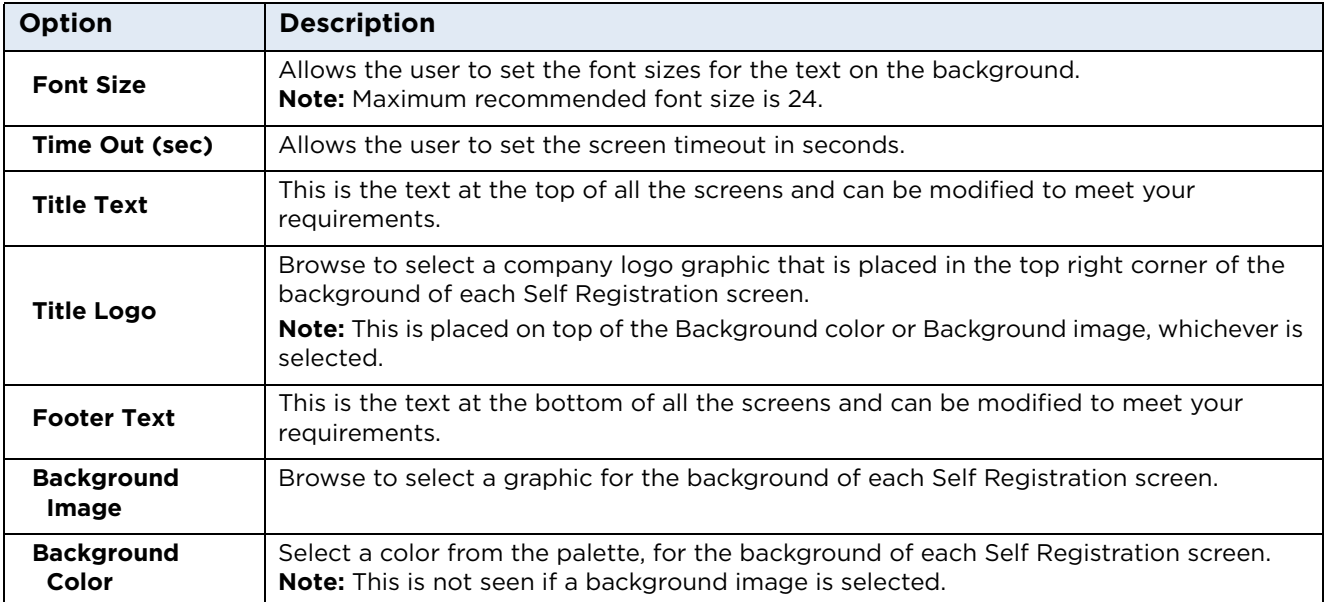

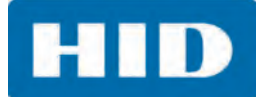

#### *The New Background*

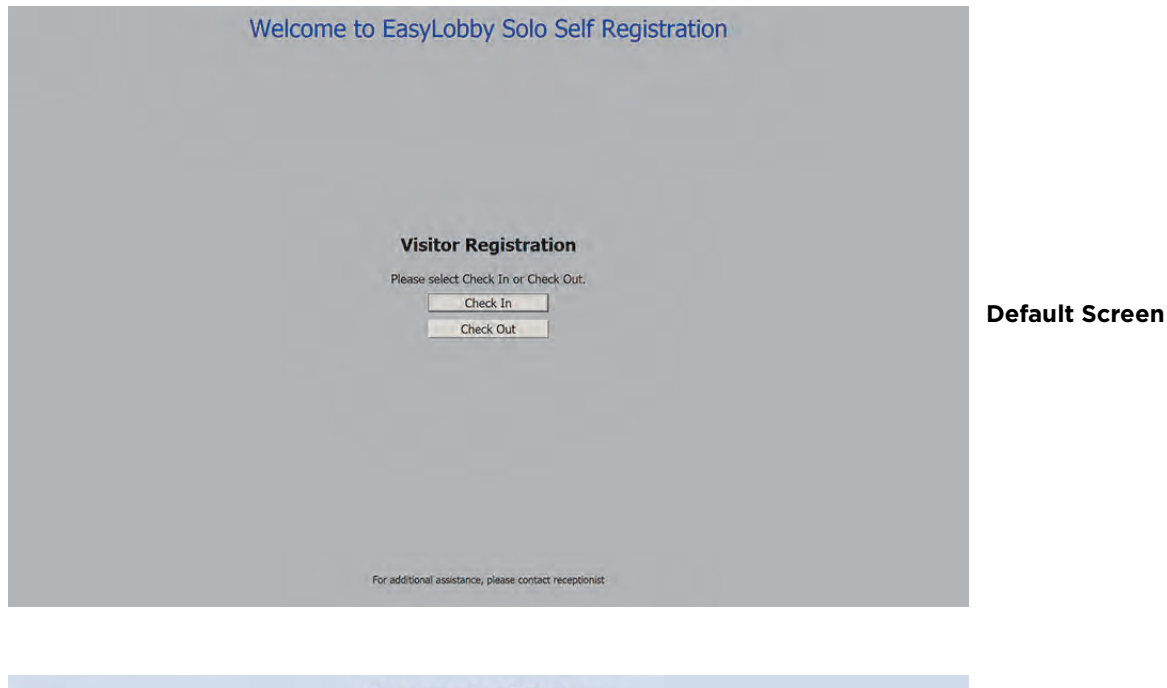

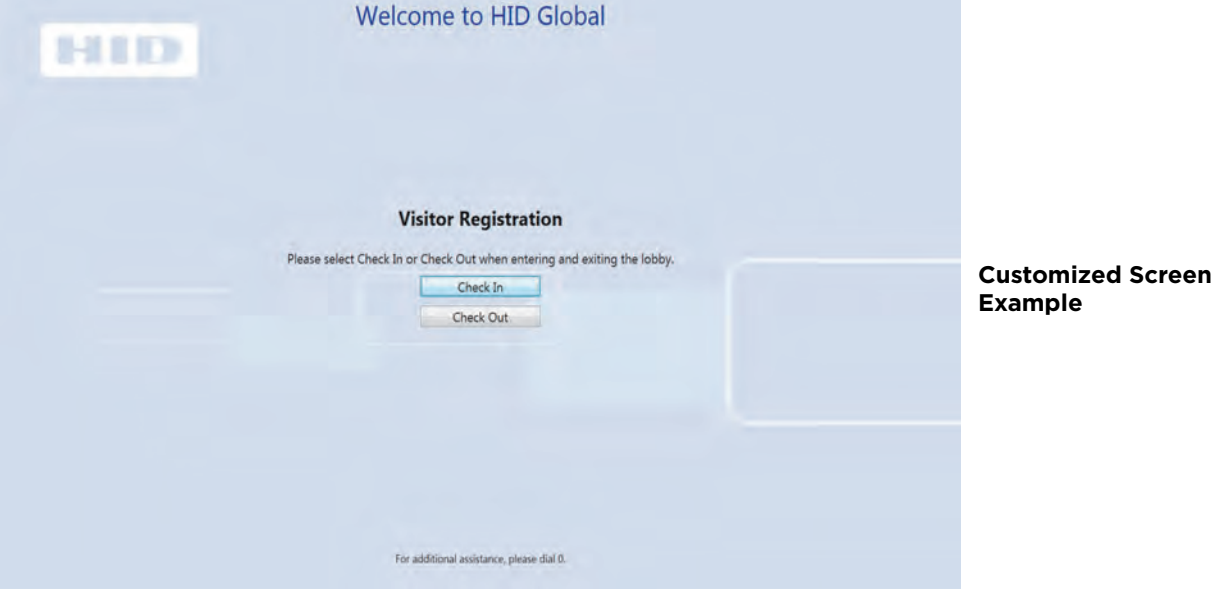

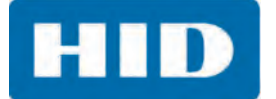

#### <span id="page-137-0"></span>**9.1.2 Languages Options**

The Languages Options allows the user to select multiple languages for the Self Registration screens. When the Screen options are selected, these languages display in the languages pane and can easily be selected. **Note:** Users interested in modifying the language should contact technical support for assistance.

When the language is selected in one/all of the screen options, the user enters the text to appear on the screen in that language.

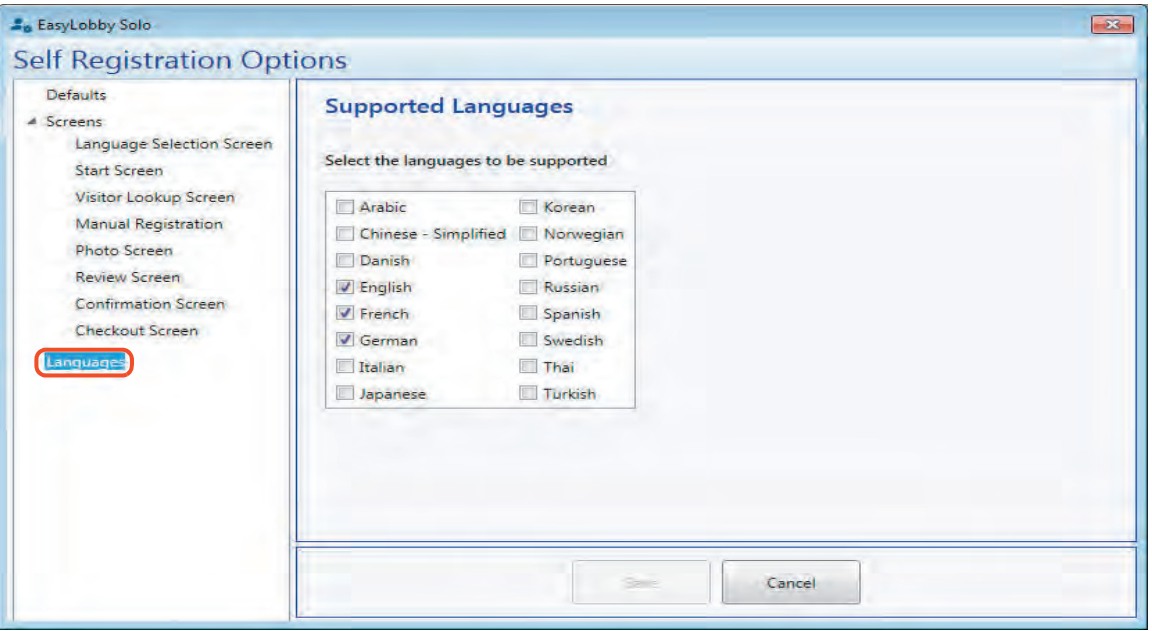

#### **9.1.3 Screens Options**

These options configure the text and miscellaneous functions on the Self Registration screens.

**Show Instructions:** This option is available on each Screen Setup window and simply allows the system to show or hide the instructions that are listed on the Screen Setup window.

**Languages:** For each Screen Setup window in the following sections, there are language options. Once the languages have been defined, each screen should have the instructions for that screen translated and entered with the associated language selected.

For example, if French, German, and English are selected, each of the Screen Setup windows in the following sections would have the instructions translated into French, German, and English. Then when a visitor selects French, all the following screens would display in that language, the same when other languages are selected.

To set the languages that are used at this site, see *[Section 9.1.2: Languages Options](#page-137-0)* for detailed instructions. **Note:** Users interested in modifying the language should contact technical support for assistance.

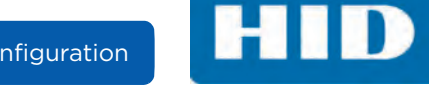

#### *9.1.3.1 Language Selection Screen*

This window allows the user to configure the instructions on the *Select Languages Screen*. **Note:** Users interested in modifying the language should contact technical support for assistance.

**Note:** This screen only appears if more than one language is selected. See *[Section 9.1.2: Languages](#page-137-0)  [Options](#page-137-0)* for detailed instructions.

If more than one language is selected, then the instructions should be translated and entered into the field with the associated language selected.

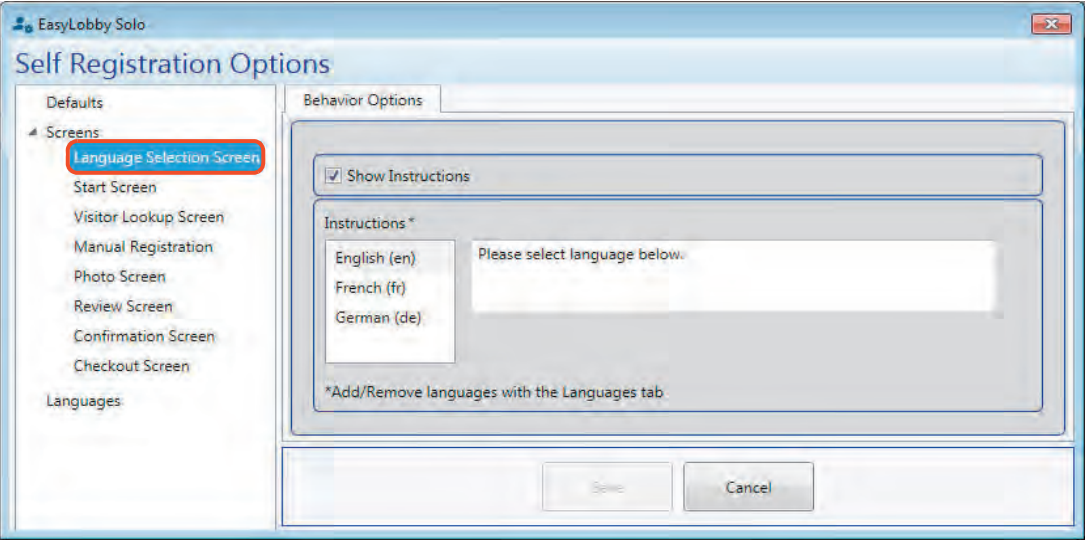

*The Language Selection Screen*

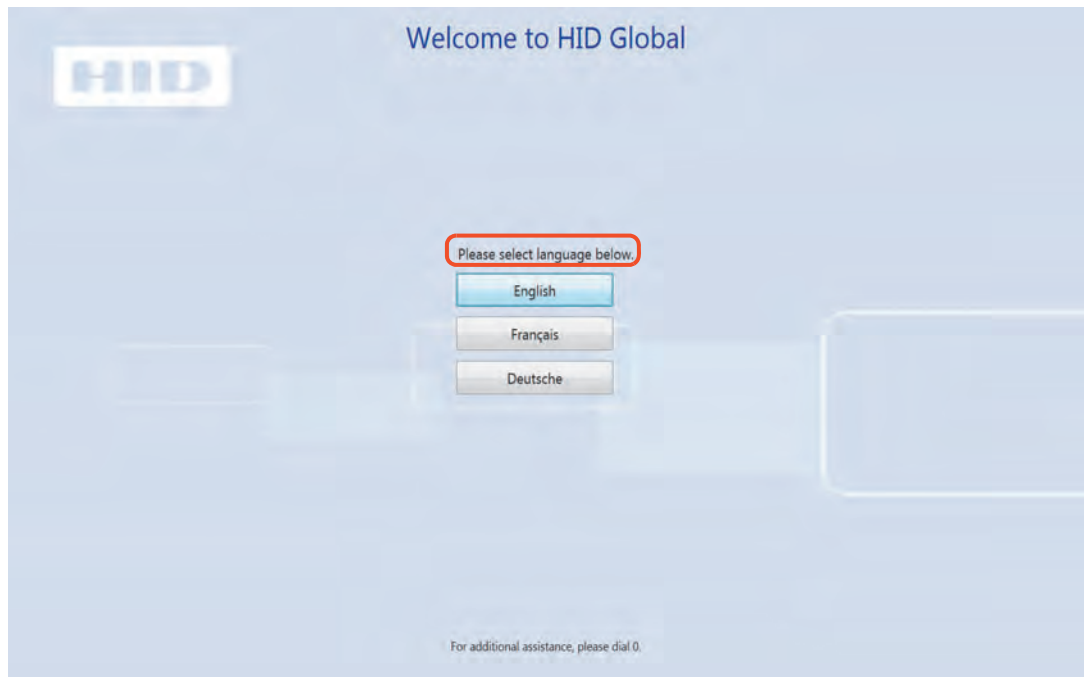

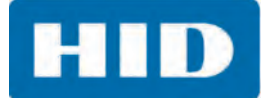

#### *9.1.3.2 Start Screen*

This window allows the user to configure the instructions on the *Start Screen*.

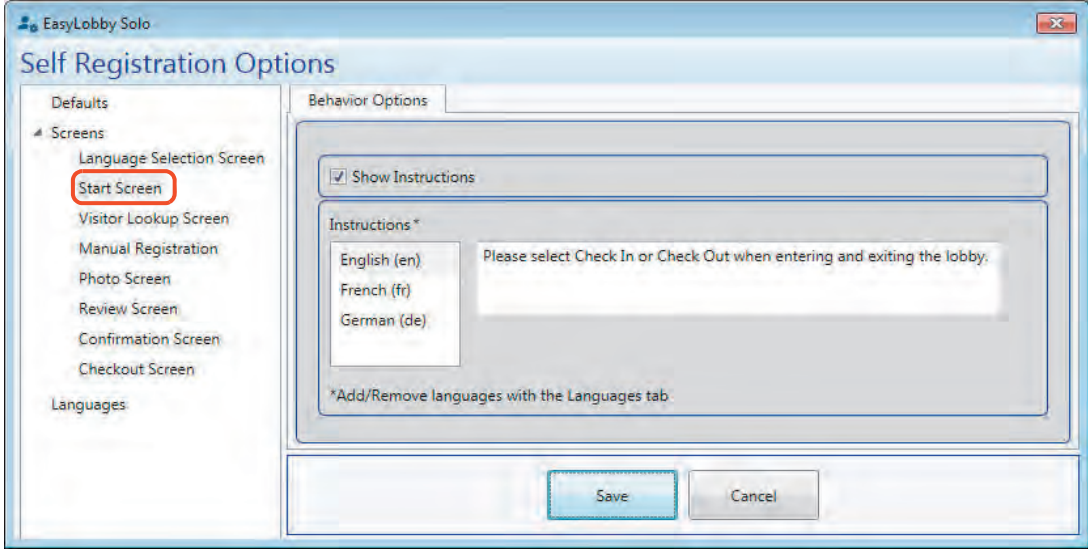

*The Start Screen*

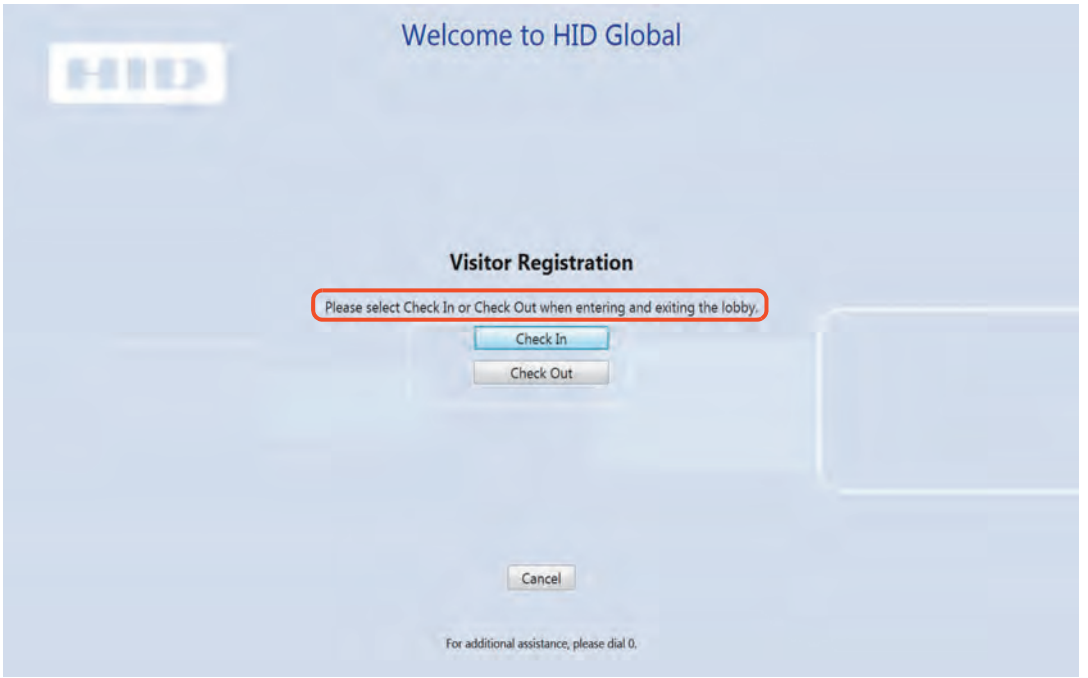

# *9.1.3.3 Visitor Lookup Screen*

This window allows the user to configure the instructions on the *Visitor Lookup Screen*.

**Enable preregistration match:** This options allows the system to match the lookup information with current preregistration information.

**Allow visitor to resolve multiple matches from lookup:** This option allows the visitor to resolve any match issues that may occur. For example, multiple name matches. This displays other visitor names in the event of a possible match.

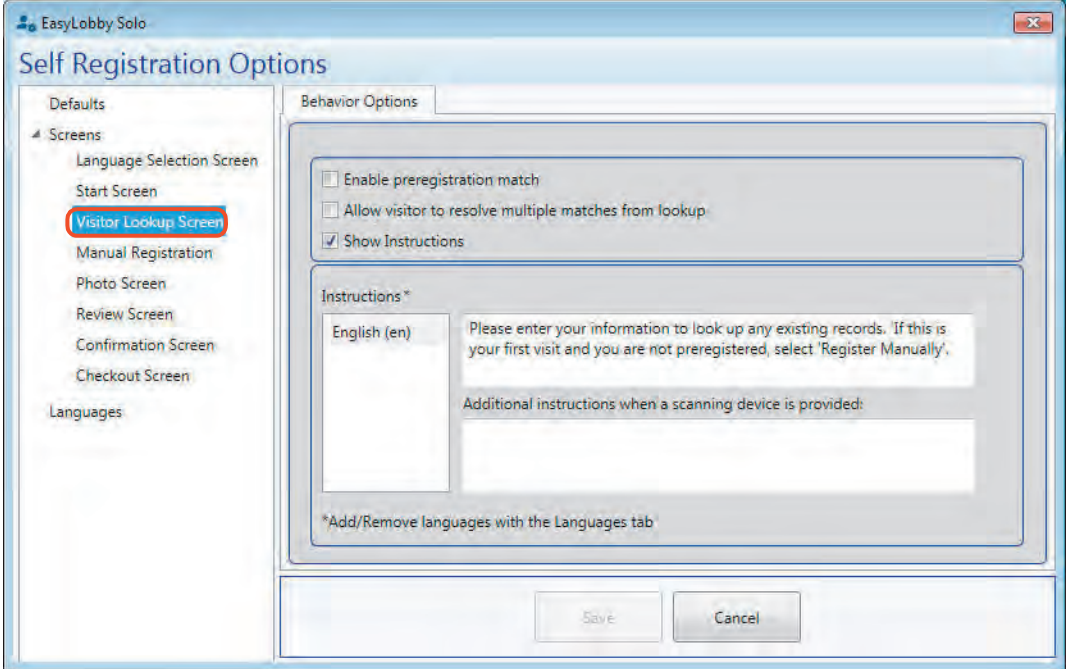

*The Visitor Lookup Screen*

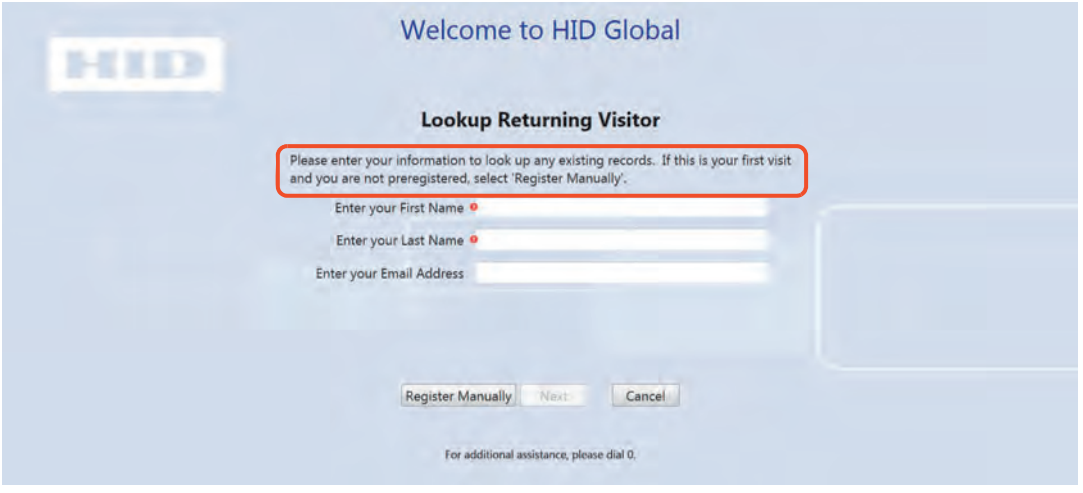

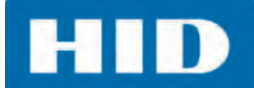

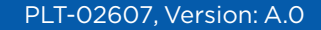

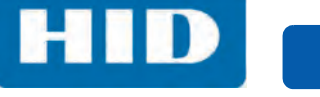

#### *9.1.3.4 Manual Registration Screen*

This window allows the user to configure the instructions on the *Manual Registration Screen*.

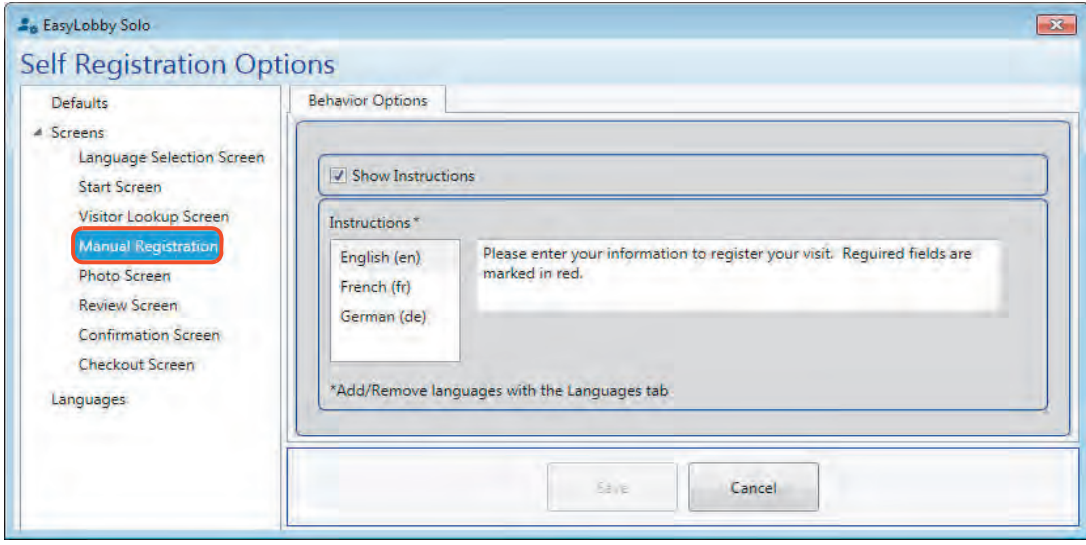

*The Manual Registration Screen*

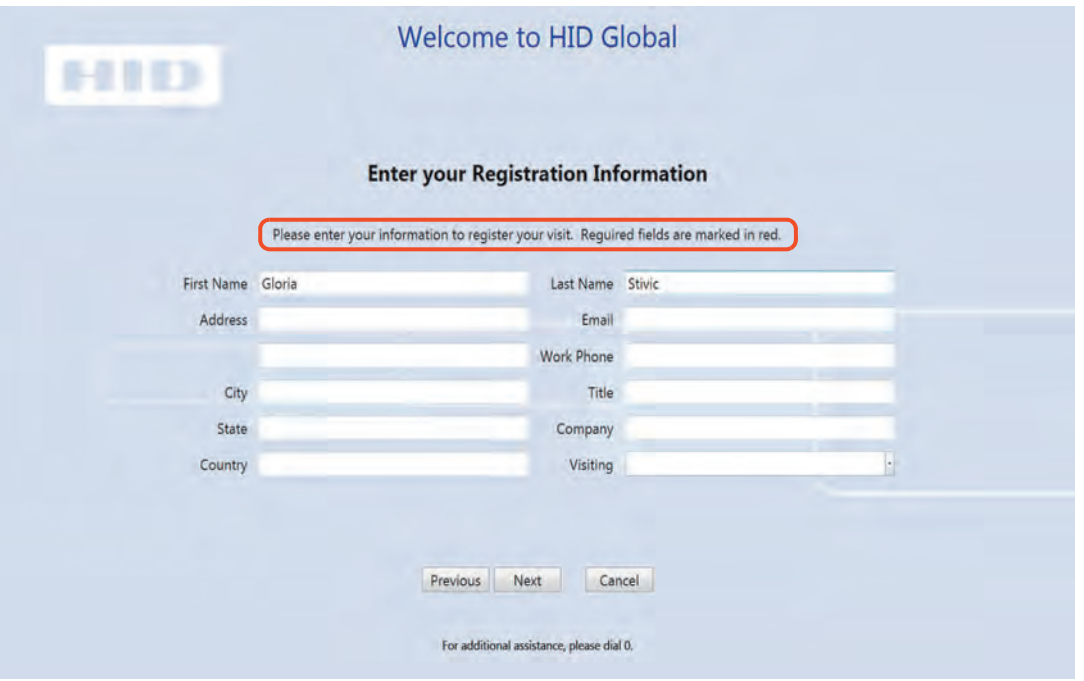

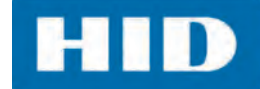

#### *9.1.3.5 Photo Screen*

This window allows the user to configure the instructions on the *Photo Screen*. **Note:** The setup for the photo capture, requires a camera to be added as a device.

**Enable photo capture:** This option allows the visitor to take a picture of themselves before entering the site.

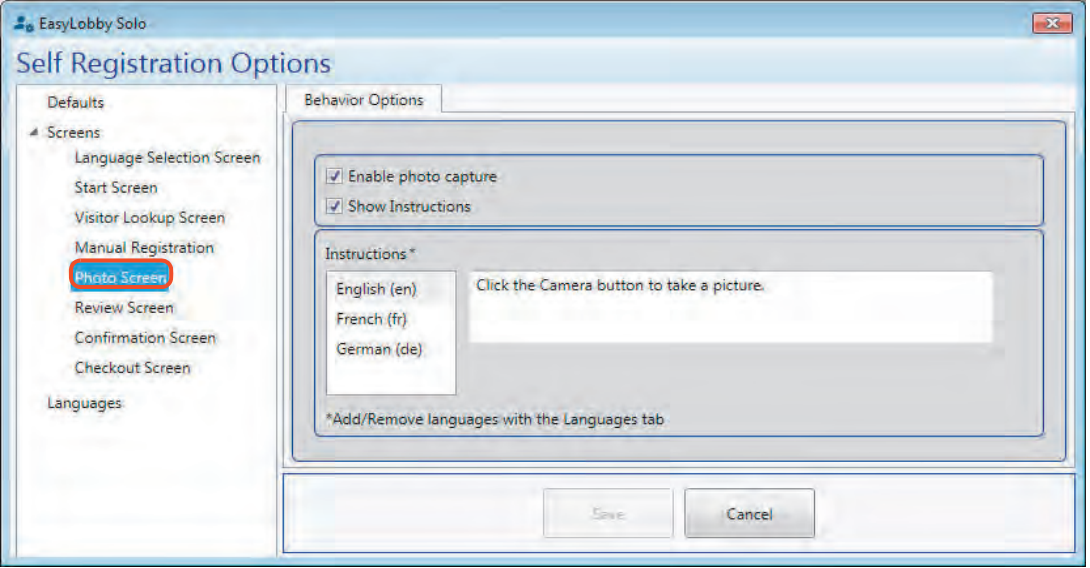

*The Photo Screen*

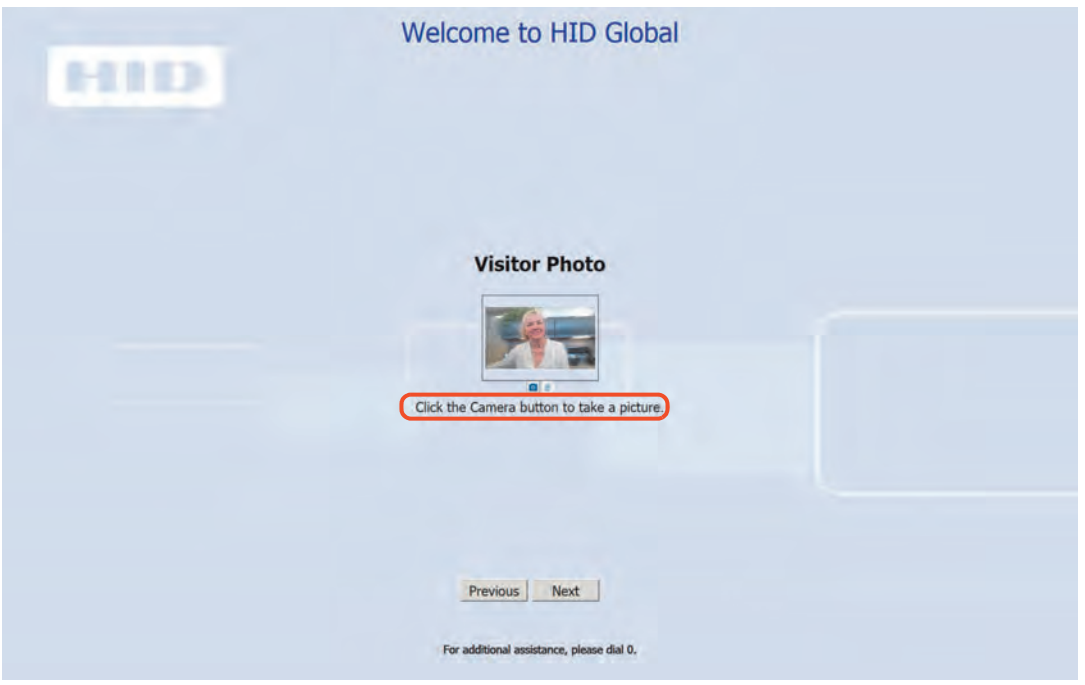

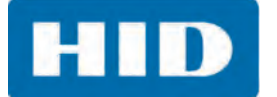

#### *9.1.3.6 Review Screen*

This window allows the user to configure the instructions on the *Review Screen*.

**Register but do not check in:** This option allows the visitor to register, but does not allow the visitor to check in. This requires that a user sign in to the **Main Application** to complete the check-in process.

**Disable badge printing:** This option turns off the printing of a badge.

**Note:** Make sure to enter the translated text for each language by selecting the language in the Language pane, then enter the translated text in the Instructions field.

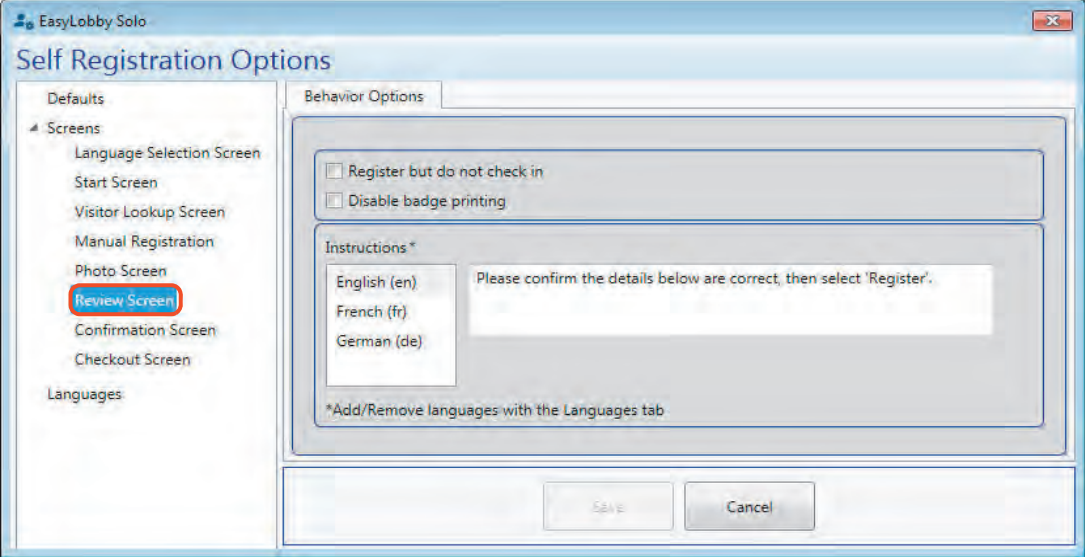

#### *The Review Screen*

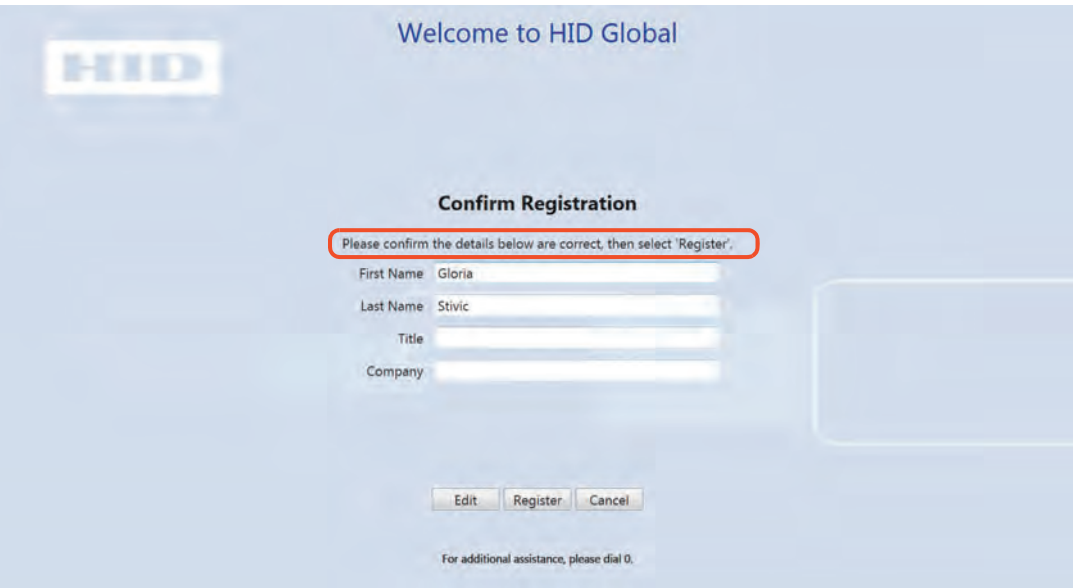
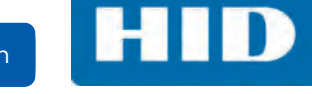

#### *9.1.3.7 Confirmation Screen*

This window allows the user to configure the instructions on the *Confirmation Screen*.

**Note:** Make sure to enter the translated text for each language by selecting the language in the Language pane, then enter the translated text in the Instructions field.

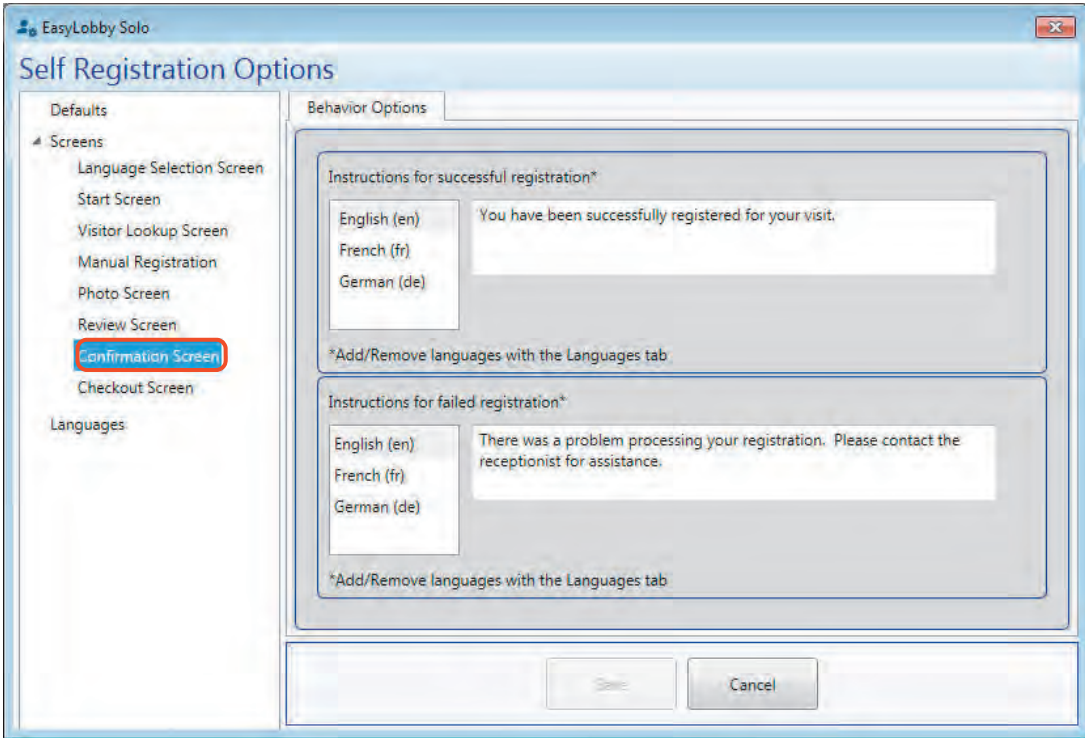

*The Confirmation Screen*

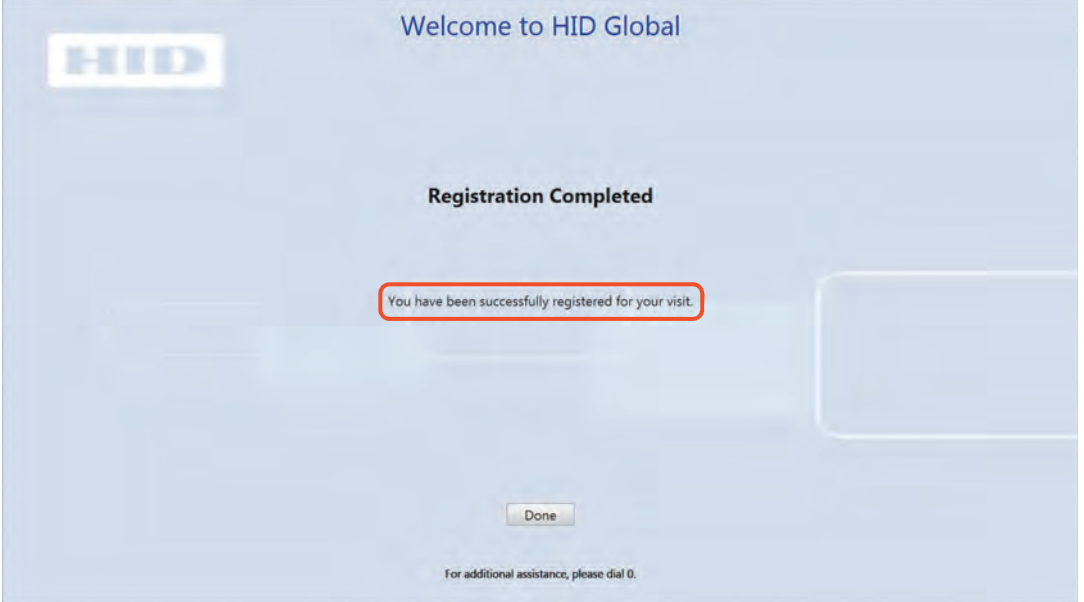

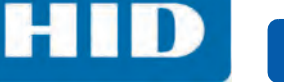

#### *9.1.3.8 Checkout Screen*

This window allows the user to configure the instructions on the *Checkout Screen*.

**Allow visitor self checkout**: This option allows the Visitor to check themselves out of the site.

In order for this feature to work, you must print a barcode or a Custom ID on the visitor badge. The visitor must then enter the Custom ID or use a barcode scanner to check out.

**Note:** Make sure to enter the translated text for each language by selecting the language in the Language pane, then enter the translated text in the Instructions field.

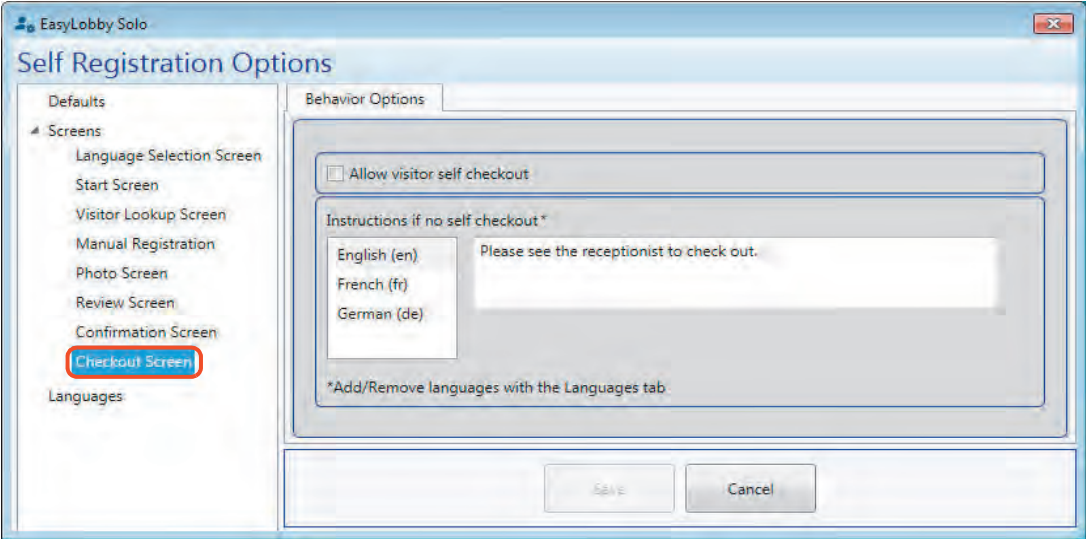

#### *The Checkout Screen*

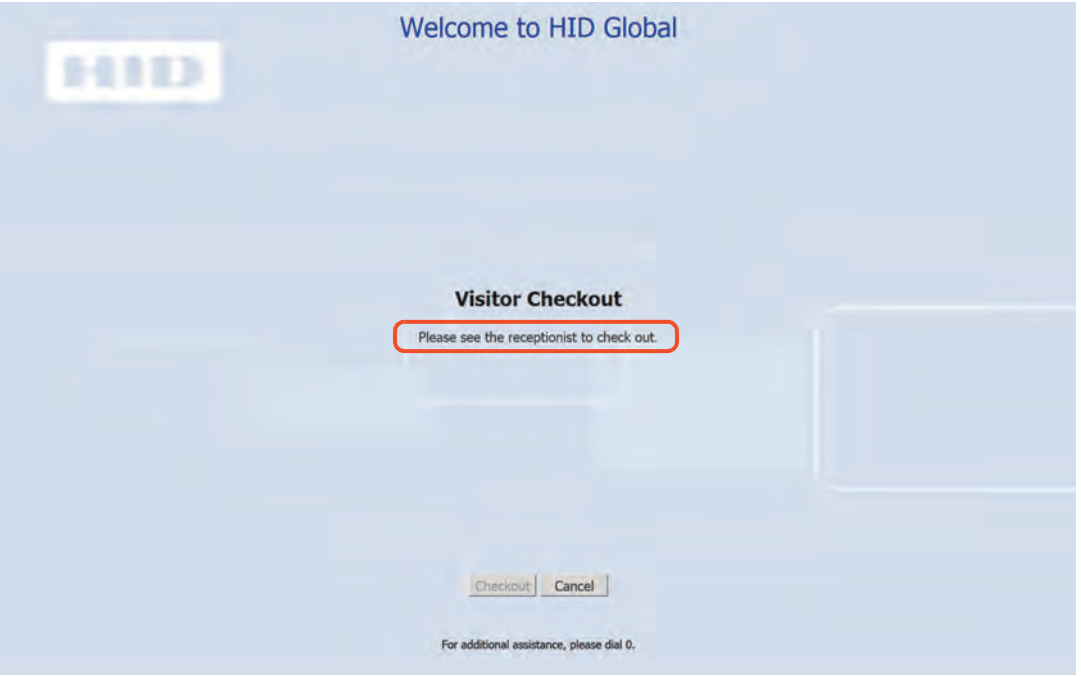

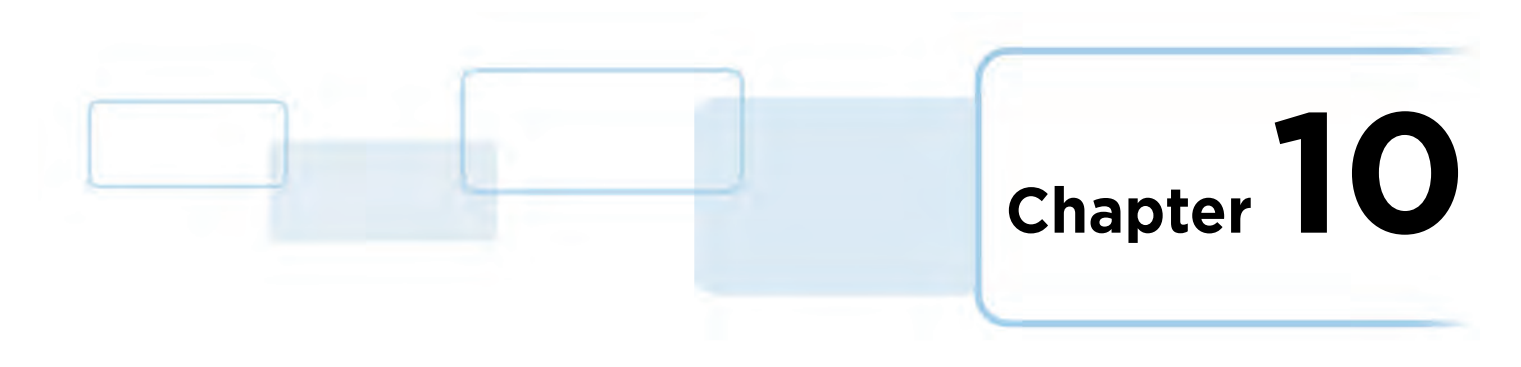

# **Admin Management**

## **10.1 Users**

An administrator has full control of users that have access to EasyLobby Solo. This chapter covers basic User Management.

#### **10.1.1 Add a User**

1. Select **Admin > MANAGEMENT > Users**.

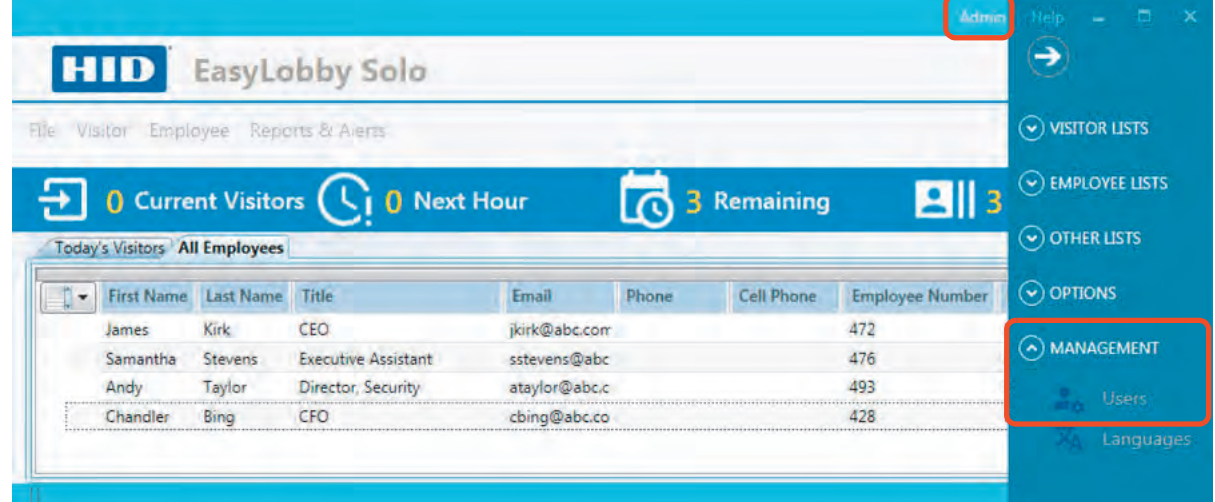

2. Select **Add (+)**.

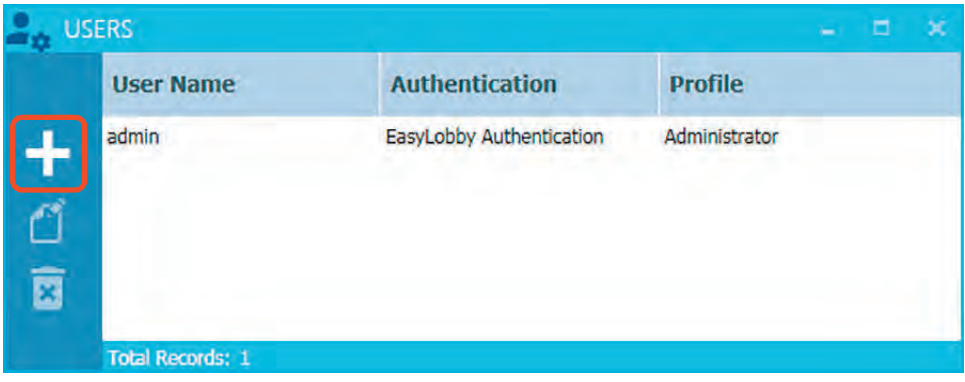

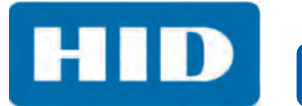

3. Enter the new user information, and click **OK**.

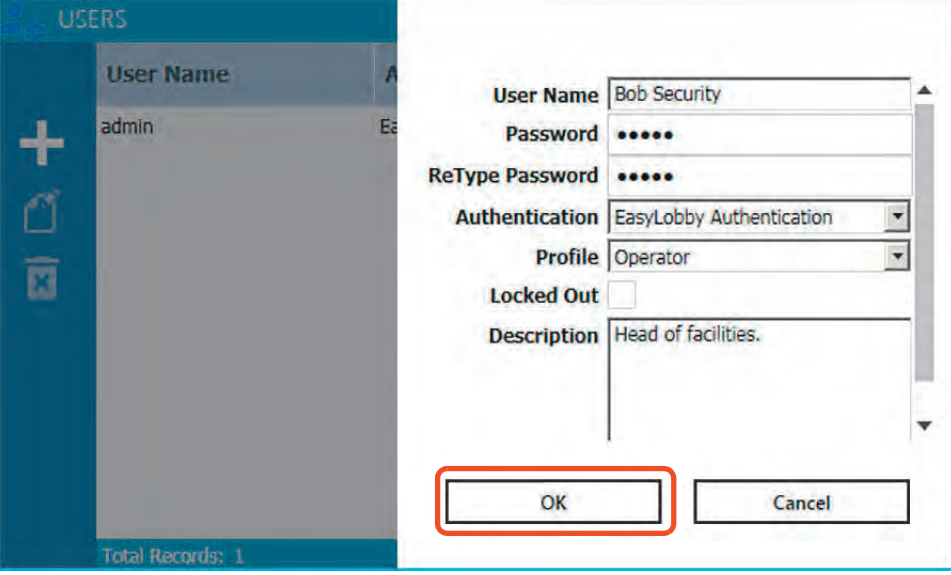

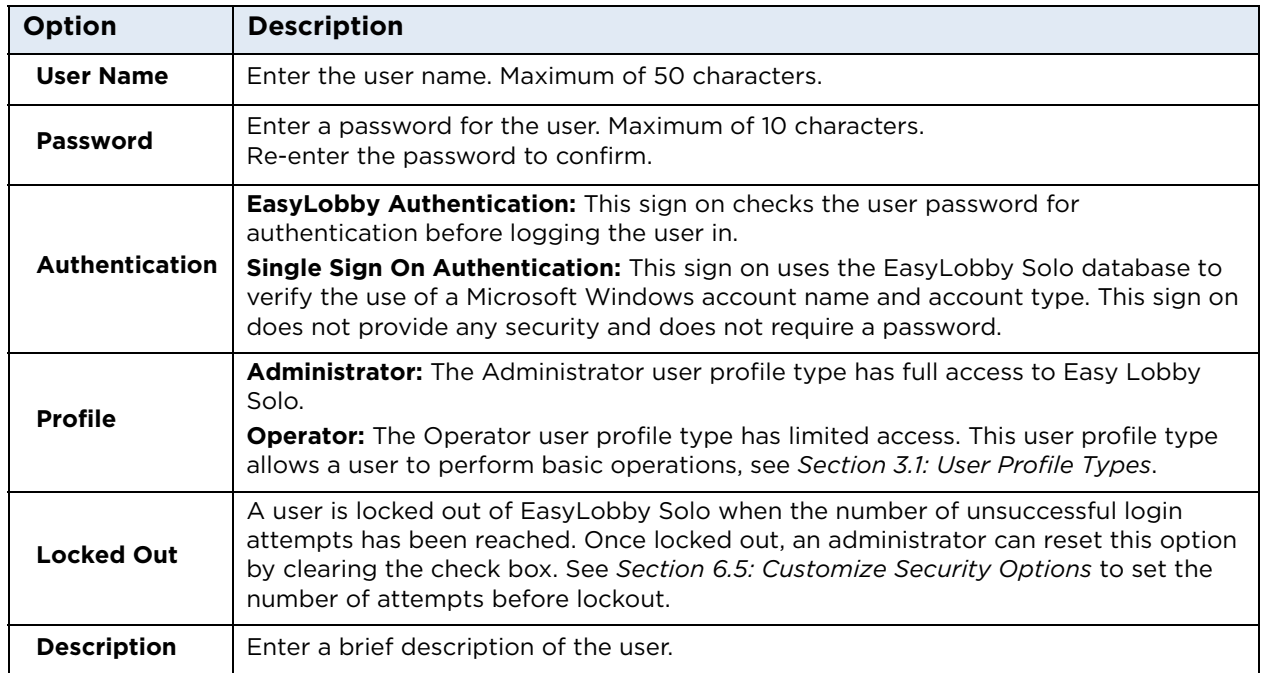

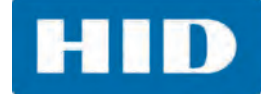

4. The new user is added to the USERS list.

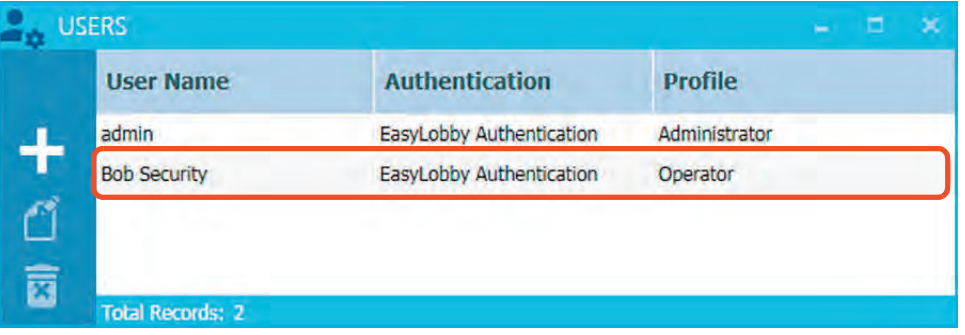

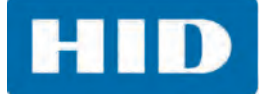

#### <span id="page-149-0"></span>**10.1.2 Modify a User**

- 1. Select **Admin > MANAGEMENT > Users**.
- 2. Select a user name from the list.
- 3. Select **Edit**.

**Note:** The entry can also be opened by double-clicking the user name.

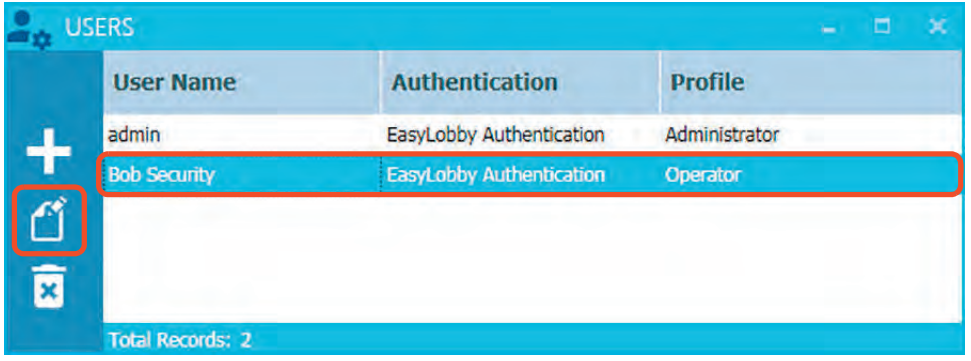

4. Modify the information (password, name, etc.) and click **OK**.

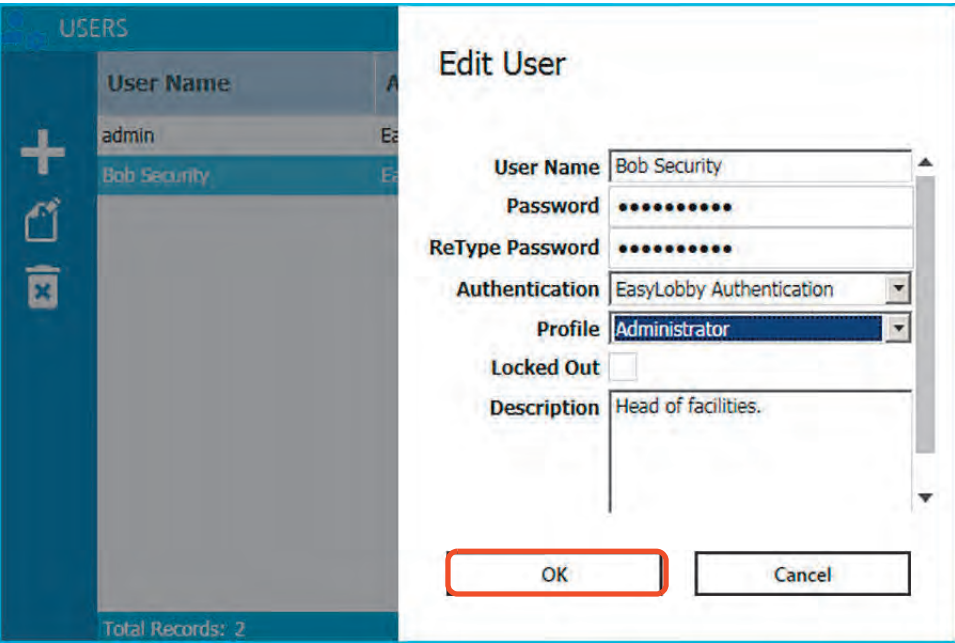

HID

#### **10.1.3 Delete a User**

When deleting a user, any historic data about that user is removed. For example, the information recorded when an operator checks in a visitor. To preserve this information, the user account can be disabled by selecting the Locked Out option on the Edit User window. See *[Section 10.1.2: Modify a](#page-149-0)  [User](#page-149-0)*.

- 1. Select **Admin > MANAGEMENT > Users**.
- 2. Select a user name from the list.
- 3. Select **Delete**.

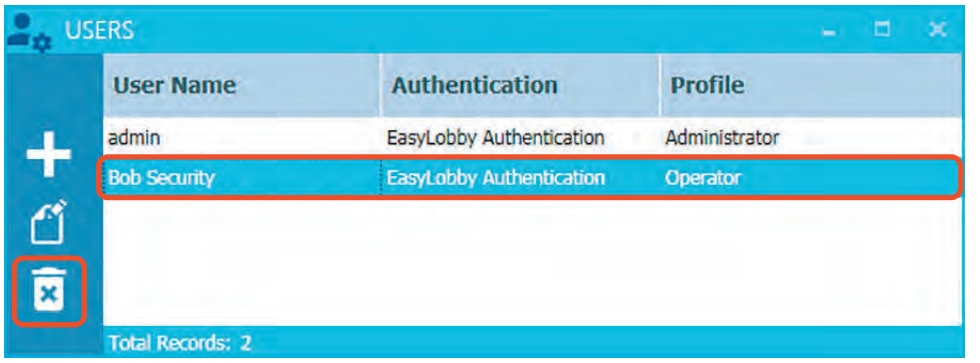

- 4. When asked if you are sure you want to delete the user, click **OK**.
- 5. The user is removed from the USERS list.

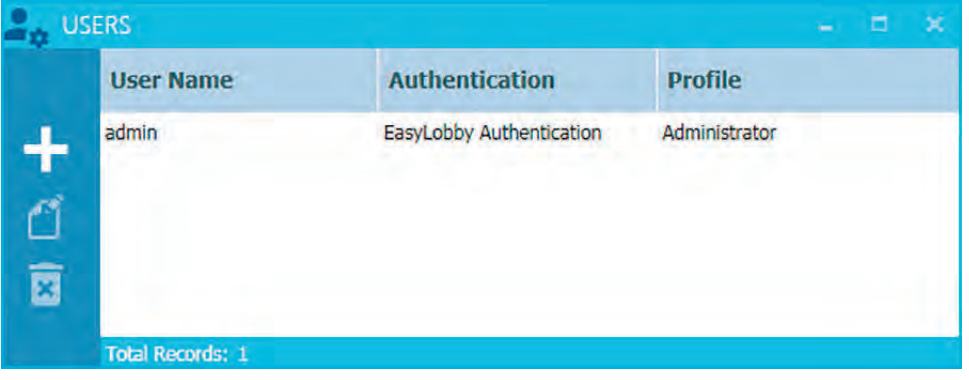

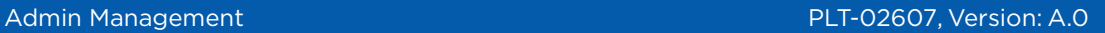

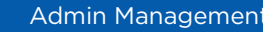

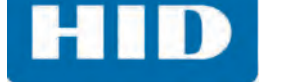

## **10.2 Set a Custom Language**

EasyLobby Solo allows language customization throughout the application. **Note:** This requires sections of the application to be translated by the user. Users interested in modifying the language should contact technical support for assistance.

1. Select **Admin > MANAGEMENT > Languages**.

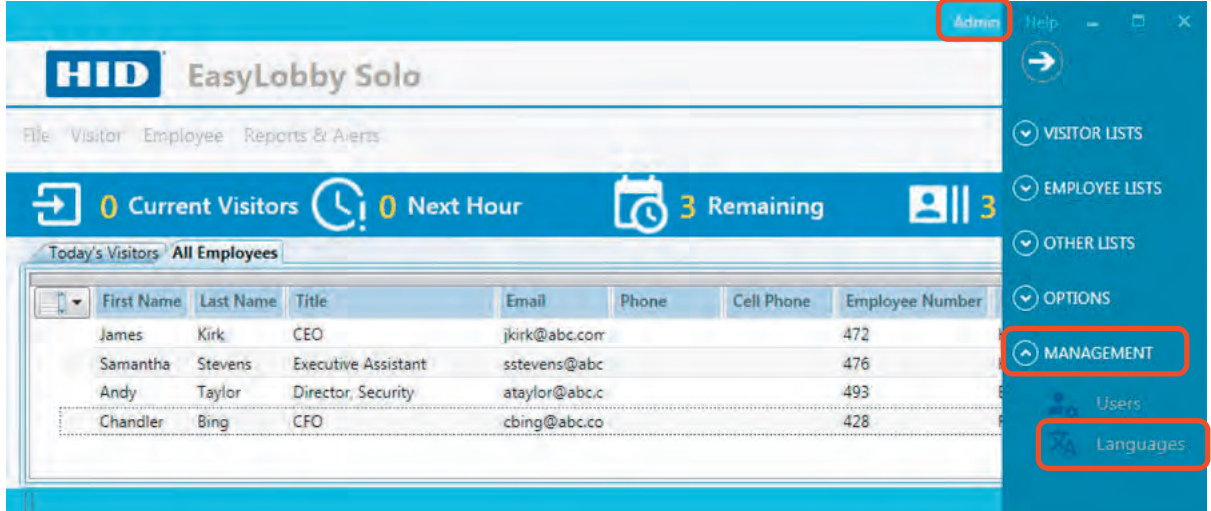

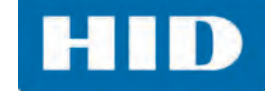

- 2. Select the language(s) from the **Select Languages** column. **Note:** To select all languages, select the check box at the top of the column.
- 3. Select the component to have translated from the **Select Components** column. **Note:** To select all components, select the check box at the top of the column.
- 4. Select **Edit**.

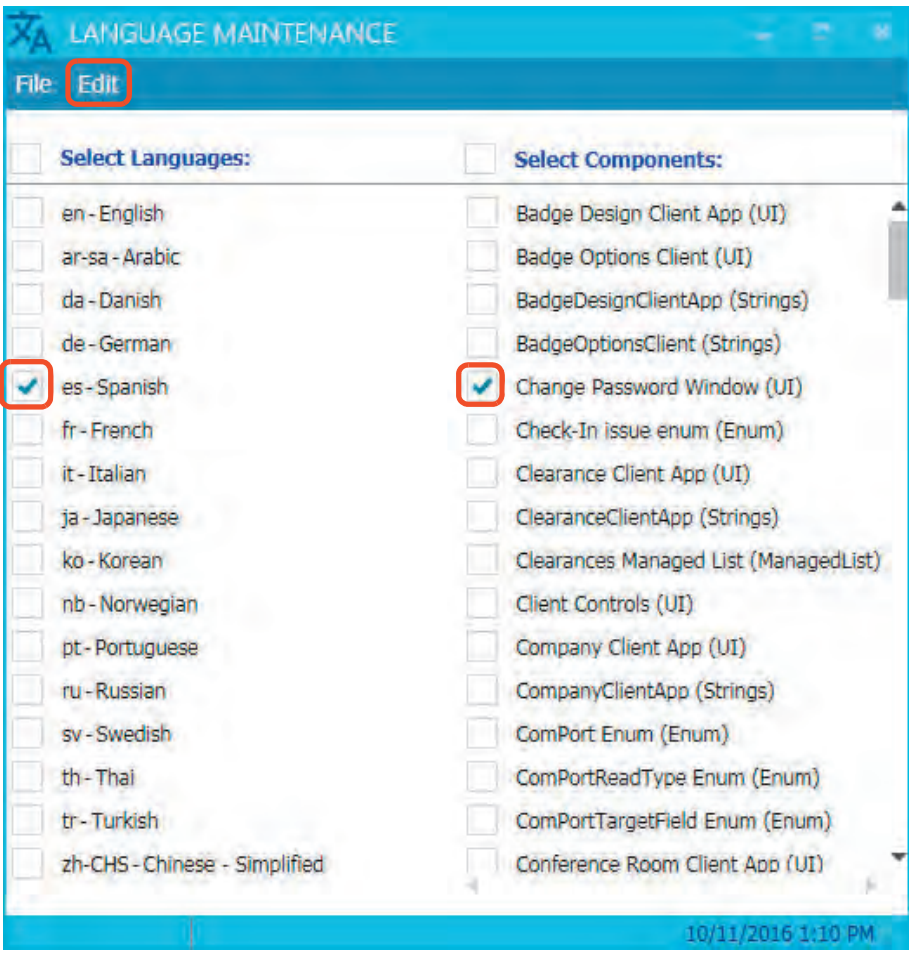

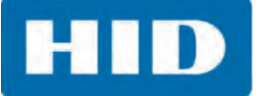

5. Enter the translations in the specific language cell and click **Save**.

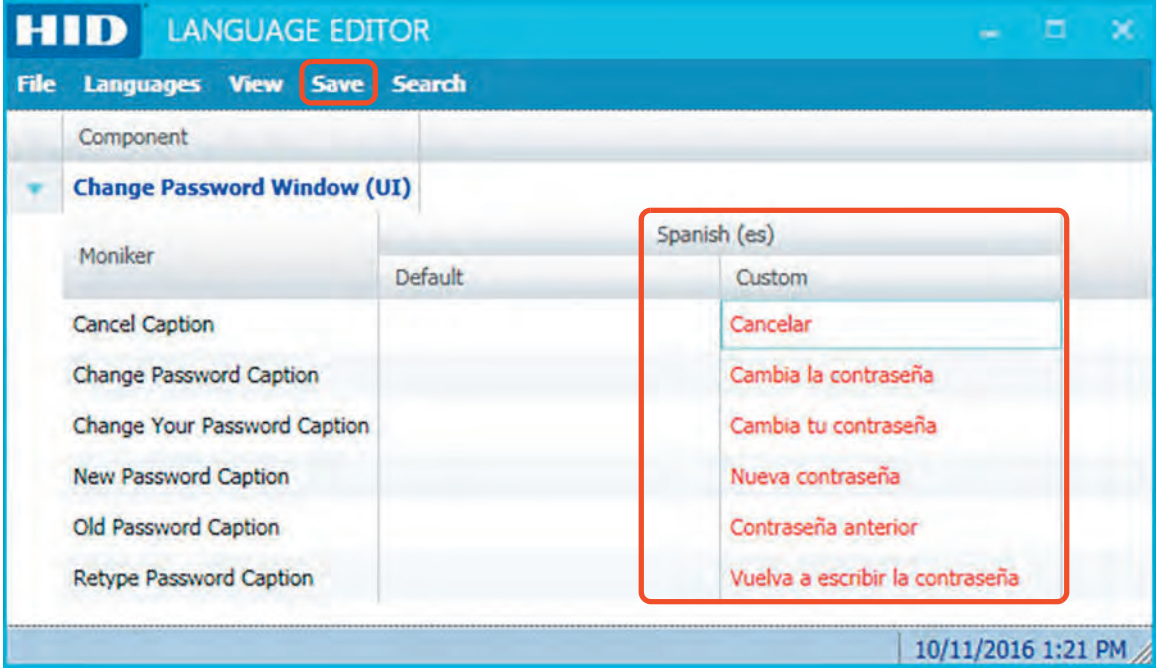

6. A confirmation is displayed at the bottom of the window.

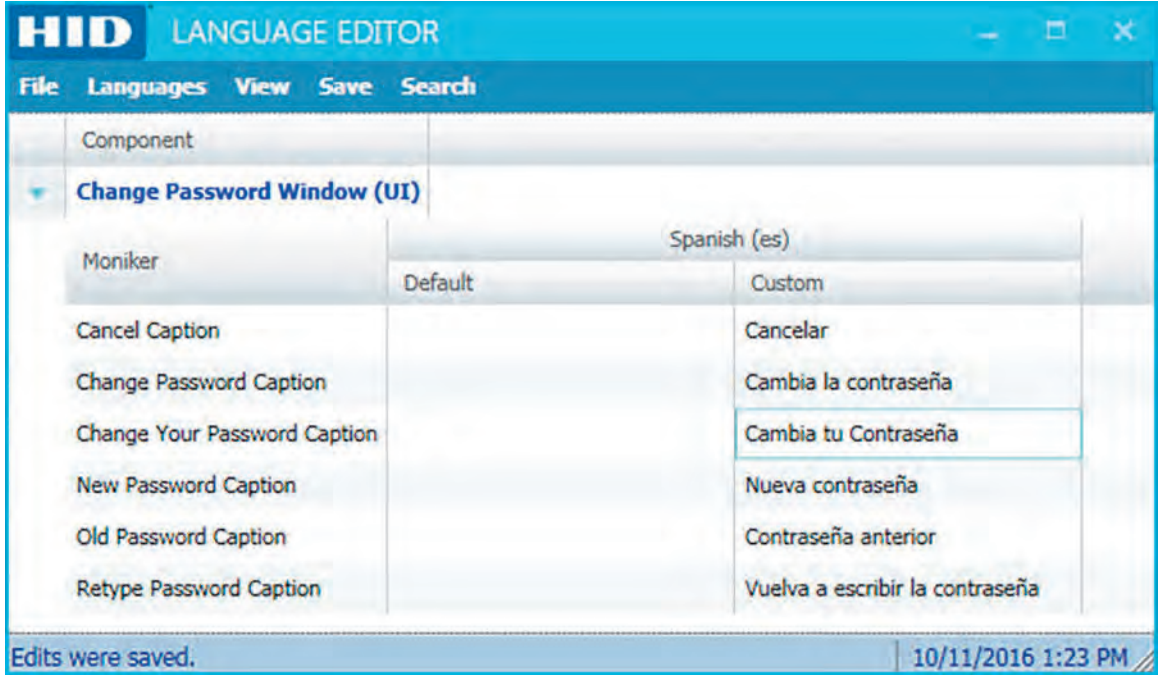

7. Restart EasyLobby Solo.

**Note:** The language on the workstation must match the language setting in EasyLobby Solo to display the changes correctly. See **Region and Language** on the Windows Control Panel.

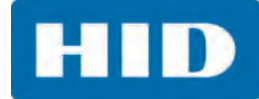

# **Revision History**

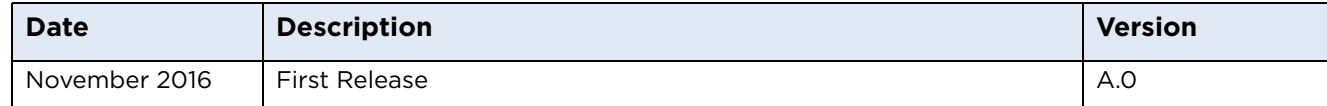

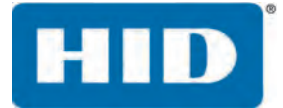

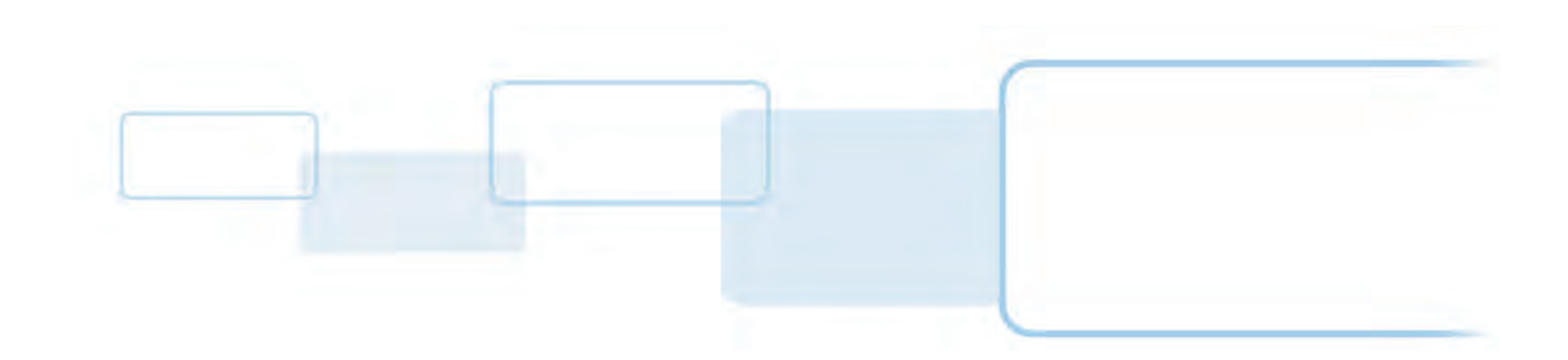

**hidglobal.com**